VERSIONE 1.6 NOVEMBRE 2022 702P08823

# Stampante multifunzione a colori Xerox® VersaLink® C405

Guida per l'utente

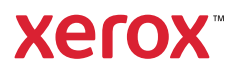

© 2022 Xerox Corporation. Tutti i diritti riservati. Xerox®, VersaLink®, FreeFlow®, SMARTsend®, Scan to PC Desktop®, MeterAssistant®, SuppliesAssistant®, Xerox Secure Access Unified ID System®, Xerox Extensible Interface Platform®, Global Print Driver® e Mobile Express Driver® sono marchi di Xerox Corporation negli Stati Uniti e/o in altri paesi.

Adobe®, il logo Adobe PDF, Adobe® Reader®, Adobe® Type Manager®, ATM™, Flash®, Macromedia®, Photoshop® e PostScript® sono marchi o marchi registrati di Adobe Systems, Inc.

Apple®, Bonjour®, EtherTalk™, TrueType®, iPad®, iPhone®, iPod®, iPod touch®, AirPrint® e il logo AirPrint®, Mac®, Mac OS® e Macintosh® sono marchi o marchi registrati di Apple Inc. negli Stati Uniti e in altri paesi.

Il servizio di Webmail Gmail™ e la piattaforma di tecnologia mobile Android™ sono marchi di Google, Inc.

HP-GL®, HP-UX® e PCL® sono marchi registrati di Hewlett-Packard Corporation negli Stati Uniti e/o in altri paesi.

IBM® e AIX® sono marchi registrati di International Business Machines Corporation negli Stati Uniti e/o in altri paesi.

McAfee® è un marchio o marchio registrato di McAfee, Inc. negli Stati Uniti e/o in altri paesi.

Microsoft®, Windows®, Windows Server® e OneDrive® sono marchi registrati di Microsoft Corporation negli Stati Uniti e/o in altri paesi.

Mopria è un marchio di Mopria Alliance Inc.

Novell®, NetWare®, NDPS®, NDS®, IPX™ e Novell Distributed Print Services™ sono marchi o marchi registrati di Novell, Inc. negli Stati Uniti e in altri paesi.

SGI® e IRIX® sono marchi registrati di Silicon Graphics International Corp. o di sue affiliate negli Stati Uniti e/o in altri paesi.

SunSM, Sun Microsystems e Solaris sono marchi o marchi registrati di Oracle e/o delle sue consociate negli Stati Uniti e/o in altri paesi.

UNIX® è un marchio negli Stati Uniti e in altri paesi, concesso su licenza esclusiva di X/Open Company Limited.

Wi-Fi CERTIFIED Wi-Fi Direct® è un marchio di Wi-Fi Alliance.

# Sommario

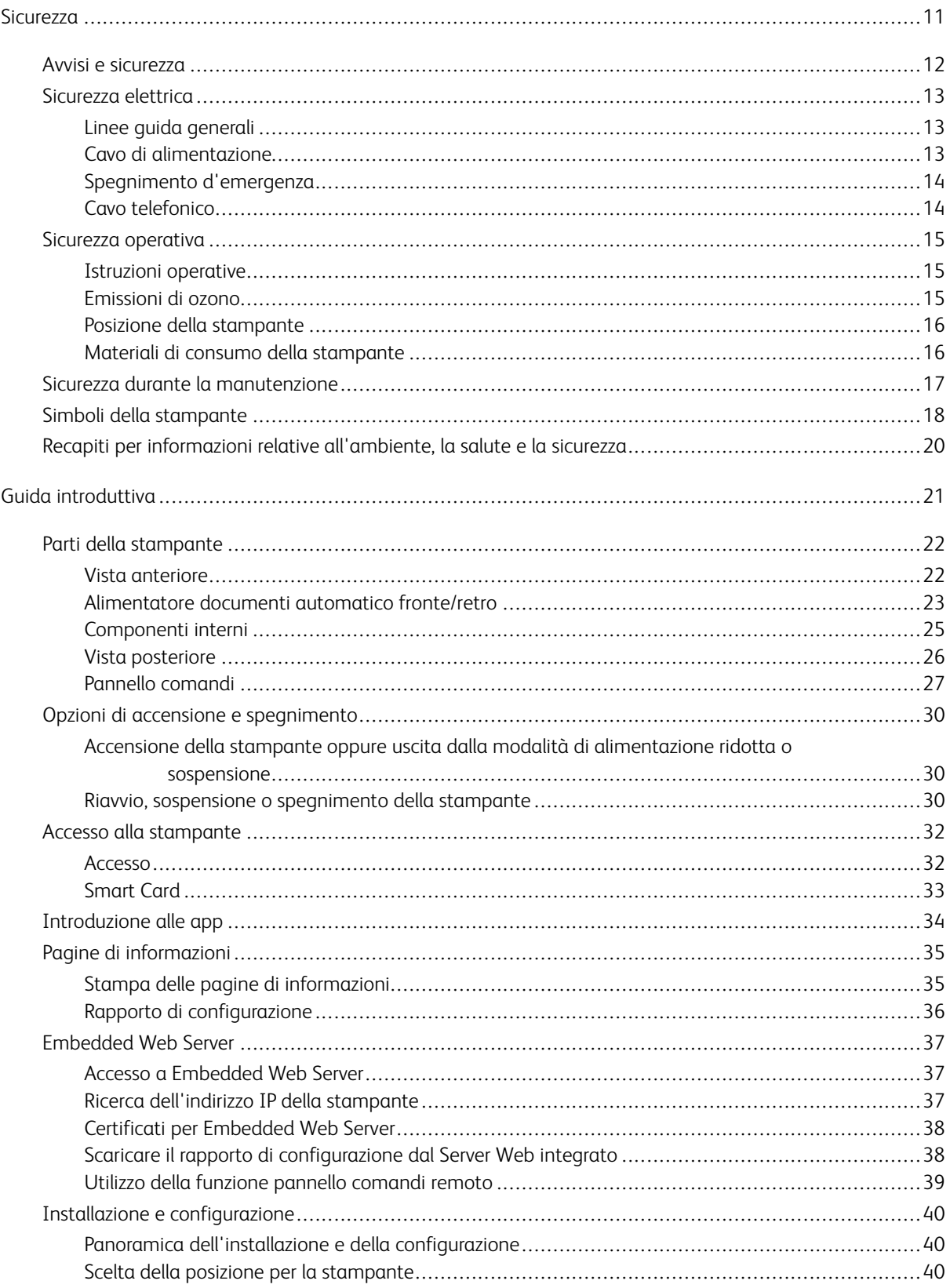

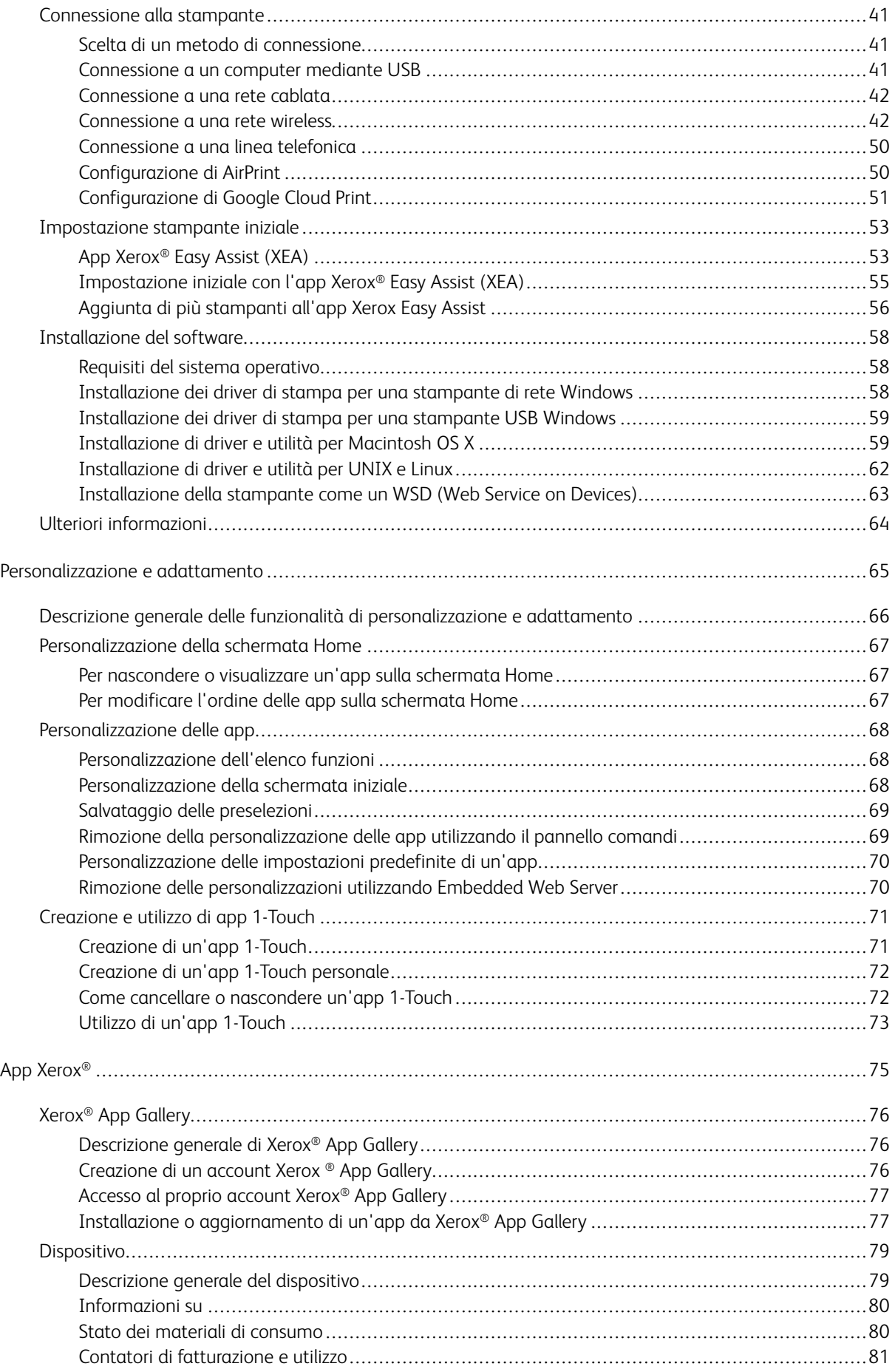

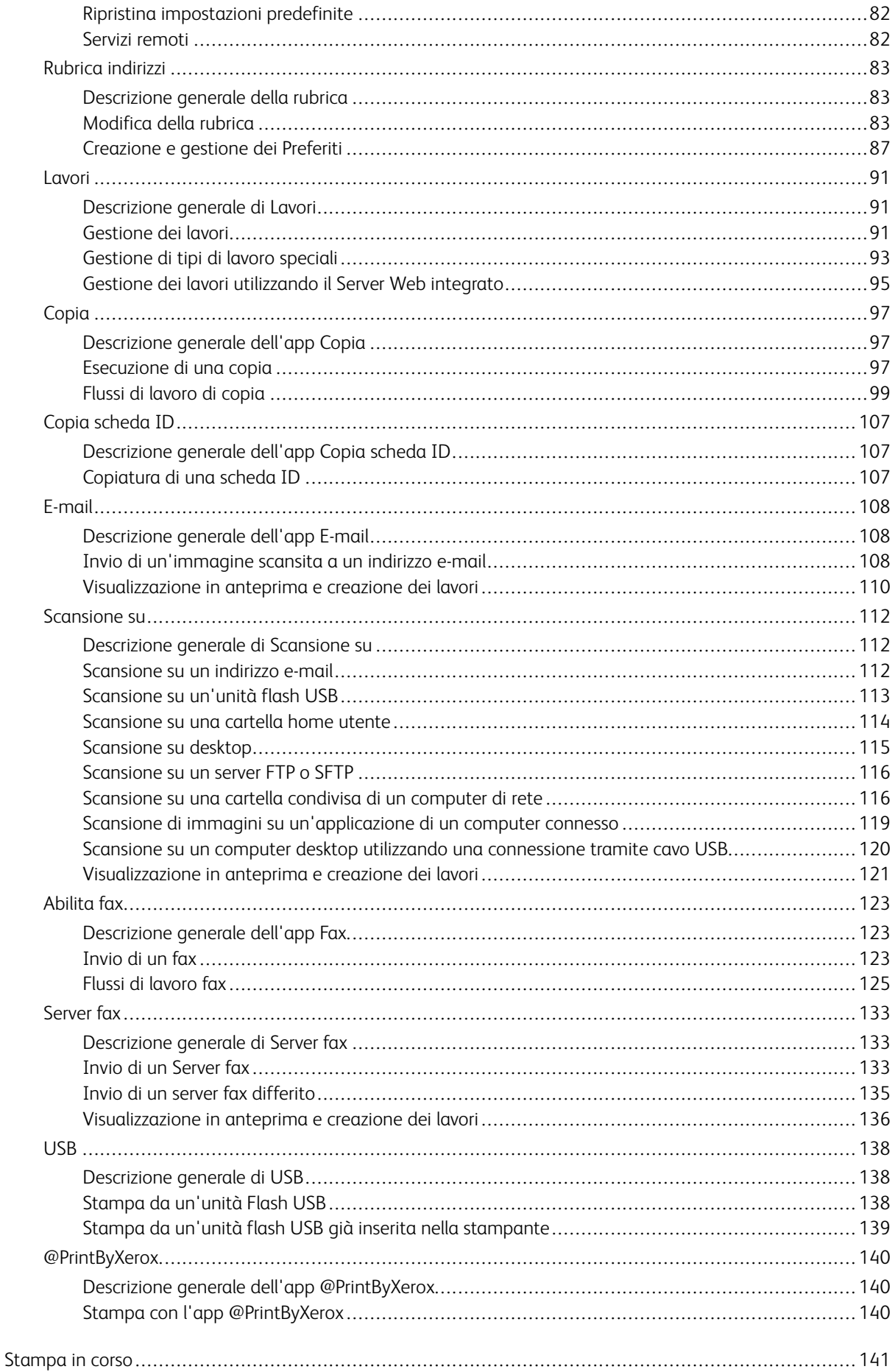

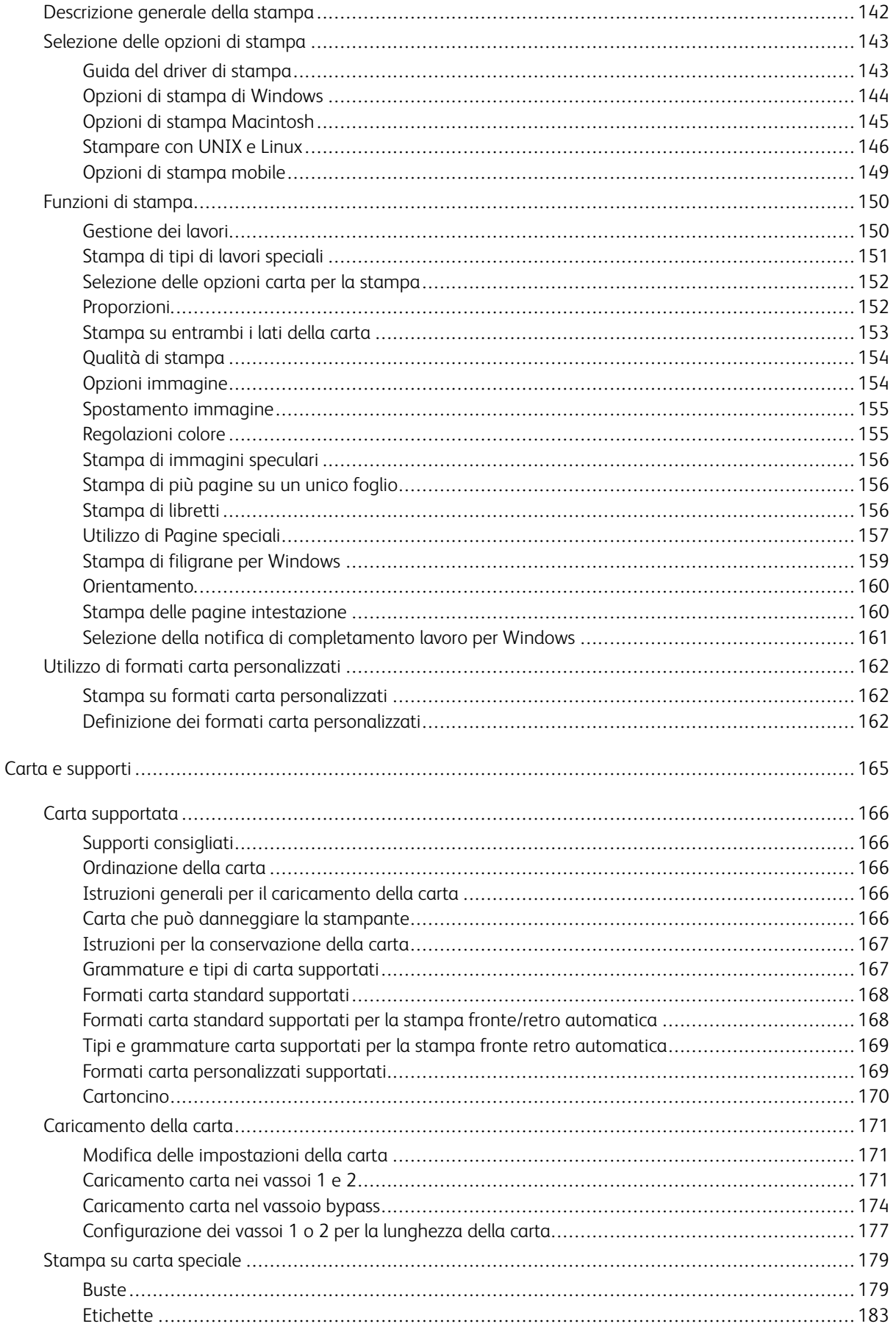

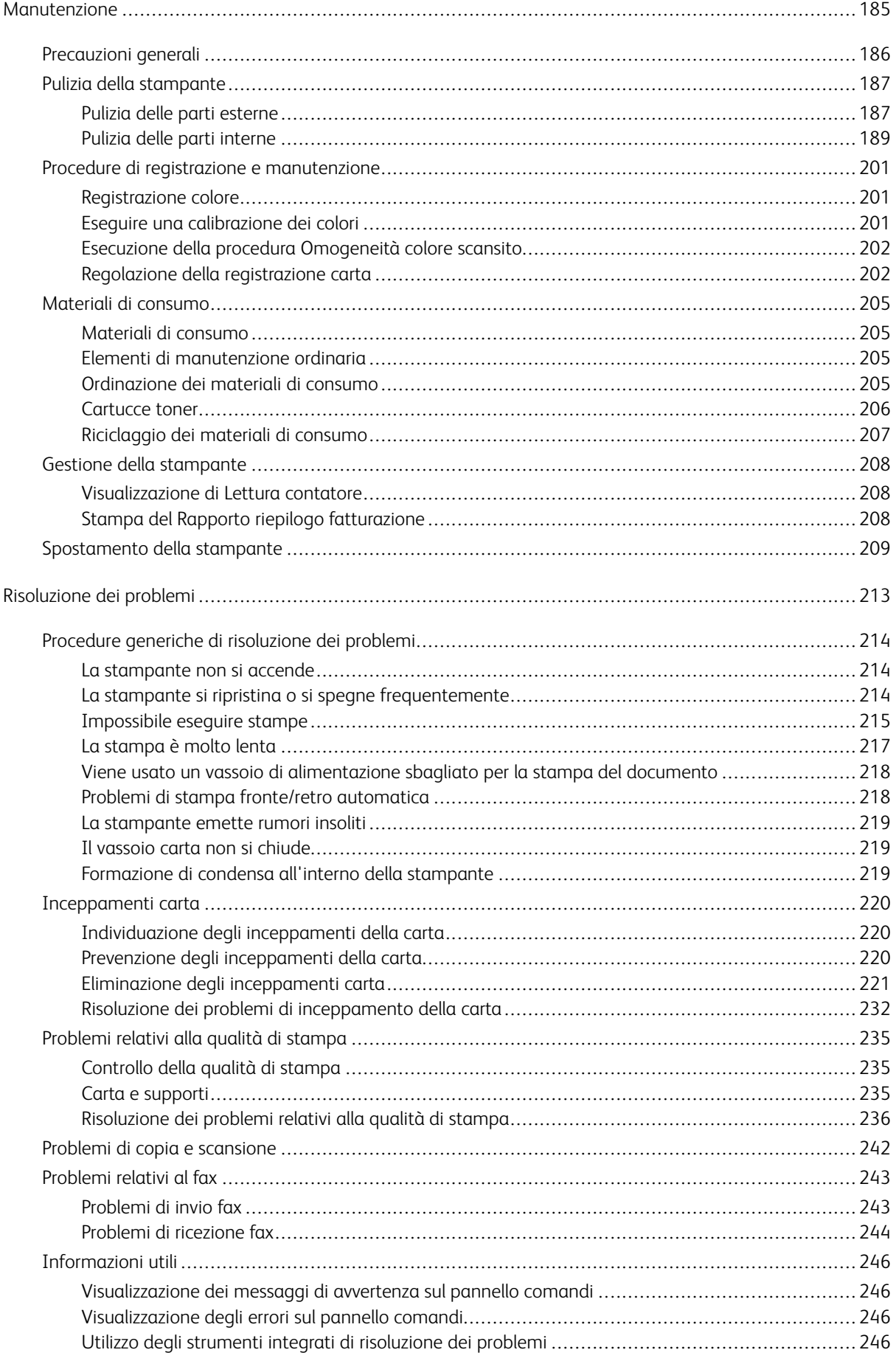

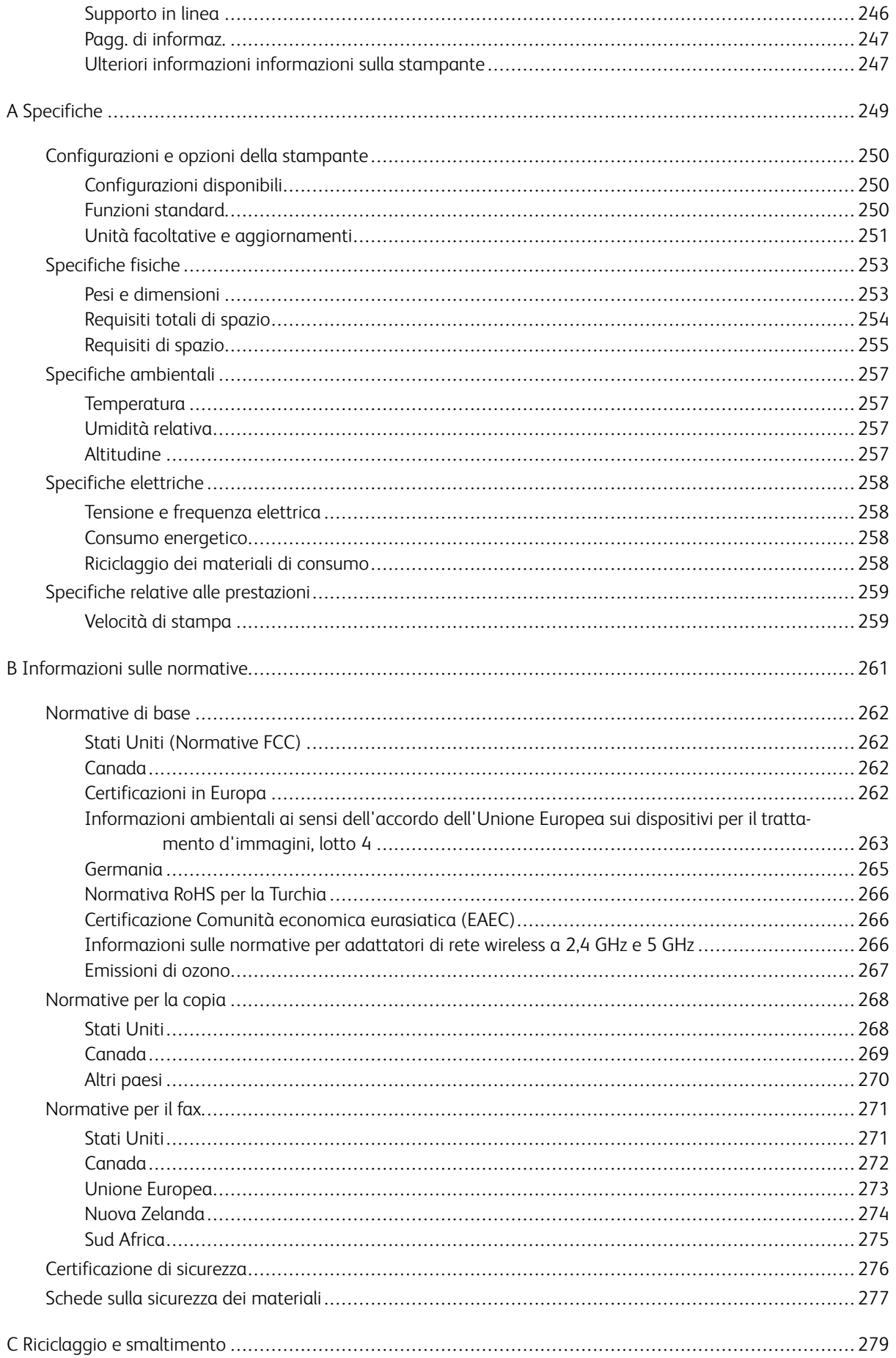

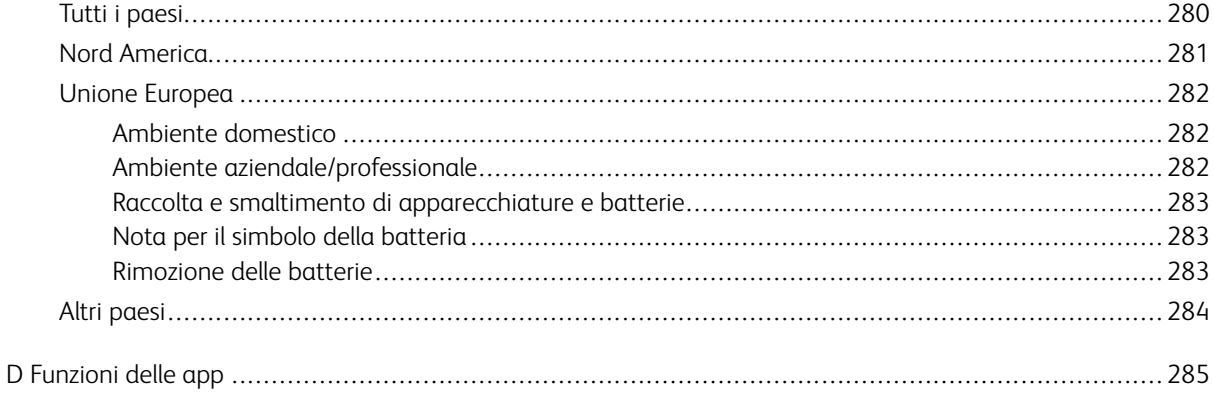

Sommario

## <span id="page-10-0"></span>Sicurezza

Questo capitolo contiene:

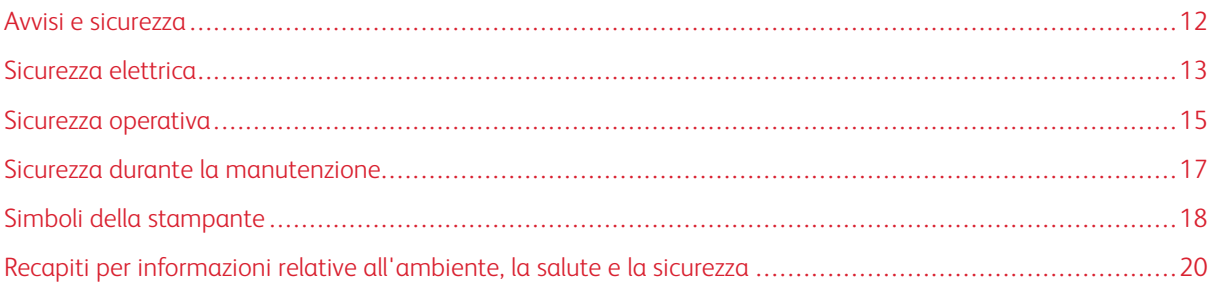

La stampante e i materiali di consumo consigliati sono stati progettati e collaudati in conformità a stringenti requisiti di sicurezza. L'osservanza delle avvertenze riportate di seguito garantisce un funzionamento costante e sicuro della stampante Xerox.

#### <span id="page-11-0"></span>Avvisi e sicurezza

Prima di utilizzare la stampante, leggere attentamente le seguenti istruzioni. Per garantire il funzionamento costante e sicuro della stampante, fare riferimento a queste istruzioni.

La stampante e i materiali di consumo Xerox® sono progettati e collaudati in conformità a precisi requisiti di sicurezza. Tra questi sono incluse valutazioni da parte di enti di vigilanza sulla sicurezza, certificazione e conformità alle normative ambientali stabilite.

I test relativi a sicurezza e ambiente e le prestazioni di questo prodotto sono stati eseguiti utilizzando esclusivamente materiali Xerox®.

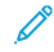

Nota: Le modifiche non autorizzate, tra cui l'aggiunta di nuove funzioni o il collegamento a dispositivi esterni, possono incidere sulla certificazione del prodotto. Per maggiori informazioni, rivolgersi al proprio rivenditore Xerox.

#### <span id="page-12-0"></span>Sicurezza elettrica

#### <span id="page-12-1"></span>**LINEE GUIDA GENERALI**

#### $\sqrt{N}$  Avvertenza:

- Non inserire oggetti negli slot o nelle aperture della stampante. L'eventuale contatto con un punto sotto tensione o il corto circuito di un componente possono provocare incendi e scosse elettriche.
- Non rimuovere le protezioni o i coperchi avvitati salvo che per l'installazione di dispositivi opzionali e solo se sono state ricevute istruzioni in merito. Prima di procedere all'installazione, spegnere la stampante. Disinserire il cavo di alimentazione quando si rimuovono protezioni o coperchi per installare dispositivi opzionali. Fatta eccezione per le opzioni installabili dall'utente, le coperture non proteggono parti destinate alla manutenzione da parte dell'utente.

Di seguito vengono riportati alcuni rischi per la sicurezza.

- Il cavo di alimentazione è danneggiato o consumato.
- Sono stati versati liquidi all'interno della stampante.
- La stampante è venuta a contatto con acqua.
- La stampante emette fumo oppure è molto calda.
- La stampante produce o emette odori e rumori insoliti.
- La stampante ha fatto scattare un interruttore automatico a parete, saltare un fusibile o attivare un altro dispositivo di sicurezza.

In presenza di una di queste condizioni, procedere come segue.

- 1. Spegnere la stampante immediatamente.
- 2. Disinserire il cavo di alimentazione dalla presa di corrente.
- 3. Chiamare un tecnico di assistenza autorizzato.

#### <span id="page-12-2"></span>**CAVO DI ALIMENTAZIONE**

Utilizzare il cavo di alimentazione fornito insieme alla stampante.

• Inserire la spina del cavo di alimentazione direttamente in una presa di corrente adeguatamente collegata a terra. Accertarsi che ciascuna estremità del cavo sia correttamente inserita. Se non si è certi che la presa di corrente sia collegata a terra, rivolgersi a un elettricista.

Avvertenza: Per evitare il rischio di incendi o scosse elettriche, non utilizzare cavi di prolunga,  $\sqrt{N}$ multiprese di alimentazione o cavi di alimentazione per un periodo superiore a 90 giorni. Quando non è possibile installare una presa di corrente fissa, utilizzare esclusivamente un cavo di prolunga omologato di fabbrica che sia appropriato per ciascuna stampante o dispositivo multifunzione. Attenersi sempre a quanto disposto dalle norme nazionali e locali in materia di impianti elettrici e incendi attinenti alla lunghezza dei cavi, alle dimensioni dei conduttori, alla messa a terra e alla sicurezza.

- Non usare un adattatore con messa a terra per collegare la stampante a una presa di alimentazione priva di terminale di messa a terra.
- Verificare che la stampante sia collegata a una presa elettrica con tensione adeguata. Se necessario, verificare le specifiche elettriche della stampante assieme a un elettricista.
- Non collocare la stampante in un punto in cui il cavo di alimentazione possa essere calpestato.
- Non appoggiare alcun oggetto sul cavo di alimentazione.
- Non inserire o disinserire il cavo di alimentazione mentre l'interruttore di alimentazione è nella posizione di accensione.
- Se il cavo di alimentazione è danneggiato o consumato, sostituirlo.
- Per evitare scosse elettriche e danni al cavo, disinserire il cavo di alimentazione tenendolo per la presa.

Il cavo di alimentazione è collegato alla stampante come dispositivo connesso sul retro. Se è necessario togliere completamente l'alimentazione elettrica dalla stampante, scollegare il cavo di alimentazione dalla presa elettrica.

#### <span id="page-13-0"></span>**SPEGNIMENTO D'EMERGENZA**

In presenza di una delle seguenti condizioni, spegnere immediatamente la stampante e scollegare il cavo di alimentazione dalla presa elettrica. Rivolgersi a un tecnico dell'assistenza Xerox autorizzato per risolvere il problema se:

- L'apparecchio emette odori insoliti o produce rumori insoliti.
- Il cavo di alimentazione è danneggiato o consumato.
- È scattato un interruttore automatico a parete, è saltato un fusibile o è stato azionato un altro dispositivo di sicurezza.
- Sono stati versati liquidi all'interno della stampante.
- La stampante è venuta a contatto con acqua.
- Una parte della stampante è danneggiata.

#### <span id="page-13-1"></span>**CAVO TELEFONICO**

Avvertenza: per ridurre il rischio di incendio, utilizzare solo cavi telefonici n. 26 AWG (American Wire Gauge) o di diametro superiore.

#### <span id="page-14-0"></span>Sicurezza operativa

La stampante e i materiali di consumo sono stati progettati e collaudati in conformità a stringenti requisiti di sicurezza. Tra questi sono inclusi controlli da parte di enti di vigilanza sulla sicurezza, omologazione e conformità alle normative ambientali stabilite.

L'osservanza delle istruzioni di sicurezza riportate di seguito contribuisce a garantire il funzionamento continuo e sicuro della stampante.

#### <span id="page-14-1"></span>**ISTRUZIONI OPERATIVE**

- Non rimuovere i vassoi durante la stampa.
- Non aprire gli sportelli durante la stampa.
- Non spostare la stampante durante la stampa.
- Tenere lontano dai rulli di uscita e di alimentazione mani, capelli, cravatte e così via.
- Le aree pericolose della stampante sono protette da coperture la cui rimozione richiede l'impiego di appositi utensili. Non rimuovere tali coperture.
- Non ignorare gli interruttori di sicurezza meccanici o elettrici.
- Non tentare di rimuovere fogli inceppati incastrati all'interno della stampante. Spegnere immediatamente la stampante e rivolgersi al fornitore Xerox locale.

#### Avvertenza:

- Le superfici metalliche nell'area del fusore sono calde. Rimuovere sempre con cautela gli inceppamenti carta in quest'area ed evitare il contatto con le superfici metalliche.
- Per evitare il pericolo che la stampante si rovesci, non spingerla o muoverla con i vassoi completamente aperti.

#### <span id="page-14-2"></span>**EMISSIONI DI OZONO**

Durante il suo normale funzionamento, la stampante produce ozono in quantità direttamente proporzionale al volume delle copie. L'ozono ha un peso maggiore rispetto all'aria e non viene prodotto in quantità sufficienti a generare effetti nocivi per la salute. Installare la stampante in un'area ben ventilata.

Per ulteriori informazioni per Stati Uniti e Canada, visitare [www.xerox.com/environment](http://www.office.xerox.com/cgi-bin/printer.pl?APP=udpdfs&Page=color&Model=VersaLink+VLC405&PgName=environmentna&Language=English) . In altri mercati, rivolgersi al rappresentante Xerox locale oppure visitare [www.xerox.com/environment\\_europe](http://www.office.xerox.com/cgi-bin/printer.pl?APP=udpdfs&Page=color&Model=VersaLink+VLC405&PgName=environmenteu&Language=English).

#### <span id="page-15-0"></span>**POSIZIONE DELLA STAMPANTE**

- Collocare la stampante su una superficie piana, rigida, non soggetta a vibrazioni e sufficientemente robusta da sostenerne il peso. Per individuare il peso della propria configurazione stampante, vedere [Specifiche](#page-252-0) [fisiche](#page-252-0).
- Non ostruire o coprire gli slot o le aperture della stampante. Queste aperture garantiscono la ventilazione e impediscono il surriscaldamento della stampante.
- Collocare la stampante in un'area sufficientemente spaziosa per il funzionamento e la manutenzione della macchina.
- Collocare la stampante in un'area priva di polvere.
- Non posizionare o utilizzare la stampante in ambienti estremamente caldi, freddi o umidi.
- Non collocare la stampante in prossimità di fonti di calore.
- Non collocare la stampante alla luce diretta del sole per evitare l'esposizione di componenti sensibili alla luce.
- Non posizionare la stampante in un luogo dove sia esposta direttamente al flusso di aria fredda proveniente da un condizionatore d'aria.
- Non collocare la stampante in luoghi soggetti a continue vibrazioni.
- Per ottenere prestazioni ottimali, utilizzare la stampante alle altitudini specificate in [Altitudine.](#page-256-3)

#### <span id="page-15-1"></span>**MATERIALI DI CONSUMO DELLA STAMPANTE**

- Usare i materiali di consumo creati per la stampante. L'uso di materiali errati può compromettere le prestazioni della stampante e creare situazioni a rischio.
- Attenersi scrupolosamente alle avvertenze e alle istruzioni fornite con o riportate sul prodotto, sulle unità opzionali e sui materiali di consumo.
- Conservare tutti i materiali di consumo in conformità con le istruzioni indicate sulla confezione o sul contenitore.
- Tenere tutti i materiali di consumo lontano dalla portata dei bambini.
- Mai gettare il toner, le cartucce di toner, le cartucce fotoricettore o le cartucce di raccolta scorie su una fiamma libera.
- Quando si maneggiano cartucce, ad esempio toner e simili, evitare il contatto con la pelle o gli occhi. Il contatto con gli occhi può causare irritazione e infiammazione. Non tentare di smontare la cartuccia, in quanto ciò può aumentare il rischio di contatto con la pelle o gli occhi.

Attenzione: Si sconsiglia l'uso di materiali di consumo non Xerox. La garanzia Xerox, il contratto di assistenza e la formula Total Satisfaction Guarantee (Garanzia "soddisfatti o rimborsati") non coprono eventuali danni, malfunzionamenti o riduzioni prestazionali causati dall'uso di materiali di consumo non Xerox o dall'uso di materiali di consumo Xerox non specifici per questa stampante. La formula Total Satisfaction Guarantee (Garanzia "soddisfatti o rimborsati") è disponibile negli Stati Uniti e in Canada. La copertura può variare negli altri paesi. Per ulteriori informazioni, rivolgersi al rivenditore Xerox locale.

#### <span id="page-16-0"></span>Sicurezza durante la manutenzione

- Non eseguire alcuna procedura di manutenzione che non sia descritta nella documentazione fornita insieme alla stampante.
- Per la pulizia, usare solo un panno asciutto privo di lanugine.
- Non bruciare materiali di consumo o componenti di manutenzione ordinaria. Per informazioni sui programmi di riciclaggio dei materiali di consumo Xerox®, visitare [www.xerox.com/recycling](http://www.office.xerox.com/cgi-bin/printer.pl?APP=udpdfs&Page=color&Model=VersaLink+VLC405&PgName=recyclesupplies&Language=English) .

Avvertenza: Non usare detergenti spray. L'utilizzo di detergenti spray può provocare esplosioni o in- $\sqrt{N}$ cendi se utilizzati con apparecchiature elettromeccaniche.

Quando si installa il dispositivo in corridoio o in un'area limitata simile, si possono applicare ulteriori requisiti di spazio. Attenersi alle normative sulla sicurezza del luogo di lavoro, delle strutture e antincendio relative alla propria zona.

## <span id="page-17-0"></span>Simboli della stampante

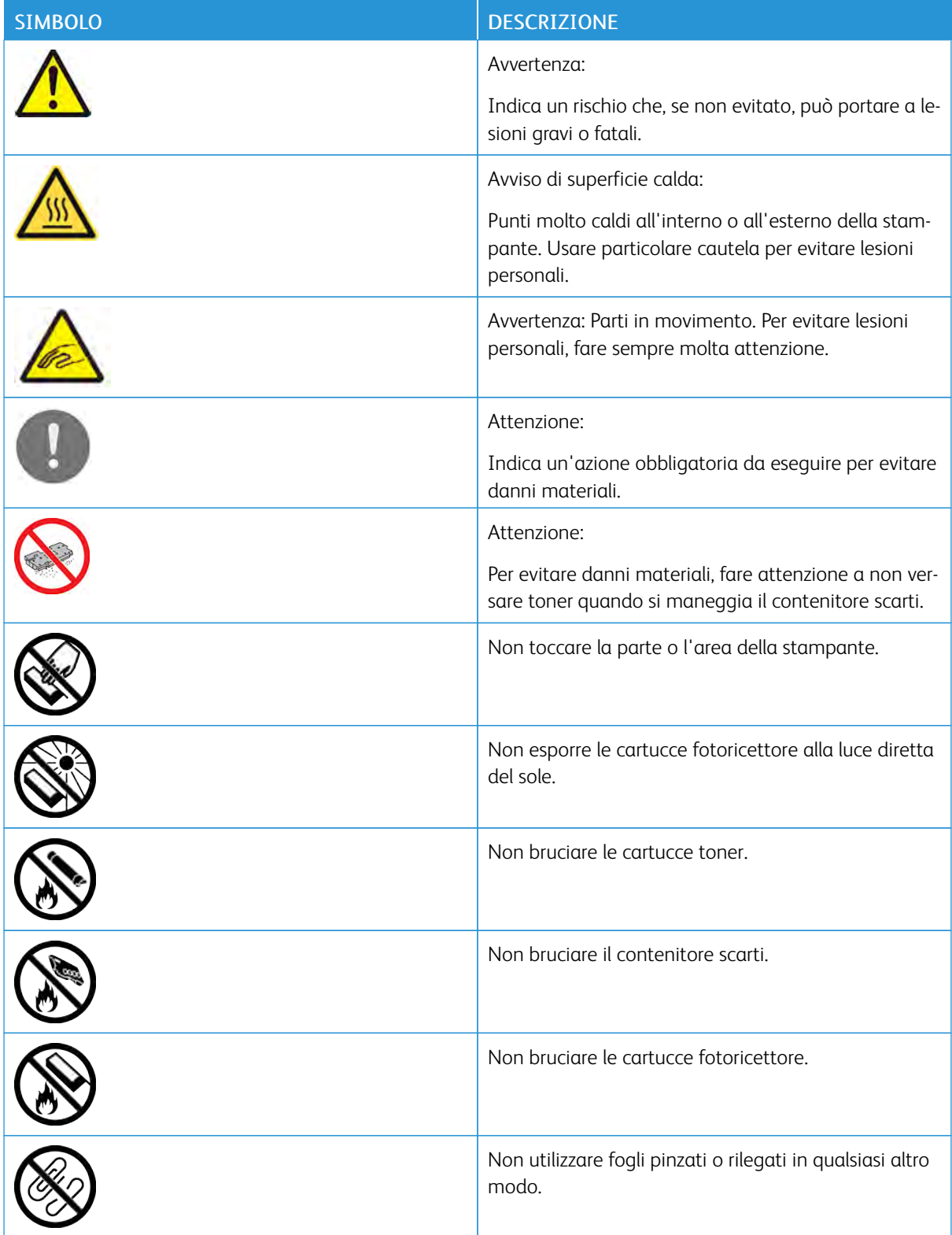

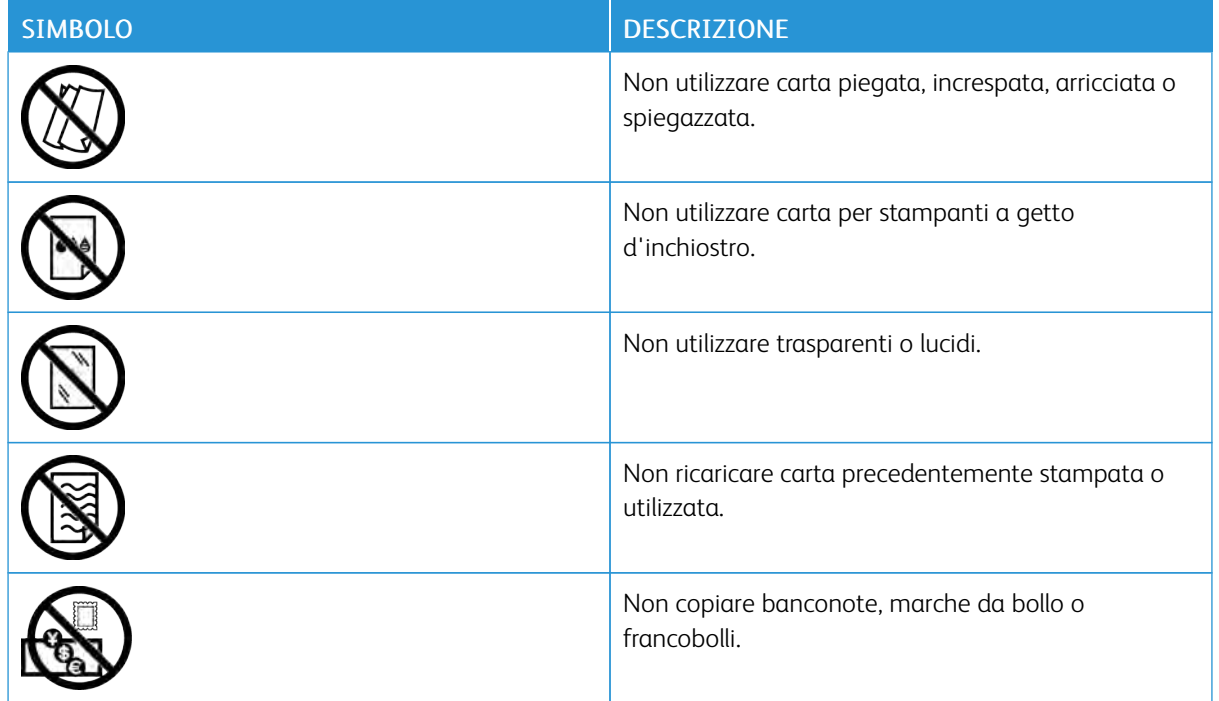

Per dettagli su tutti i simboli presenti sulla stampante, fare riferimento alla guida *Simboli della stampante* all'indirizzo [www.xerox.com/office/VLC405docs](http://www.office.xerox.com/cgi-bin/printer.pl?APP=udpdfs&Page=color&Model=VersaLink+VLC405&PgName=man&Language=English).

### <span id="page-19-0"></span>Recapiti per informazioni relative all'ambiente, la salute e la sicurezza

Per ulteriori informazioni sull'ambiente, la salute e la sicurezza in relazione a questo prodotto Xerox e ai relativi materiali di consumo, contattare le seguenti linee di assistenza alla clientela:

- Stati Uniti e Canada: 1-800-ASK-XEROX (1-800-275-9376)
- Europa: [EHS-Europe@xerox.com](mailto:EHS-Europe@xerox.com)

Per informazioni sulla sicurezza del prodotto negli Stati Uniti e in Canada, visitare [www.xerox.com/environment](http://www.office.xerox.com/cgi-bin/printer.pl?APP=udpdfs&Page=color&Model=VersaLink+VLC405&PgName=environmentna&Language=English).

Per informazioni sulla sicurezza del prodotto in Europa, visitare [www.xerox.com/environment\\_europe.](http://www.office.xerox.com/cgi-bin/printer.pl?APP=udpdfs&Page=color&Model=VersaLink+VLC405&PgName=environmenteu&Language=English)

## <span id="page-20-0"></span>Guida introduttiva

Questo capitolo contiene:

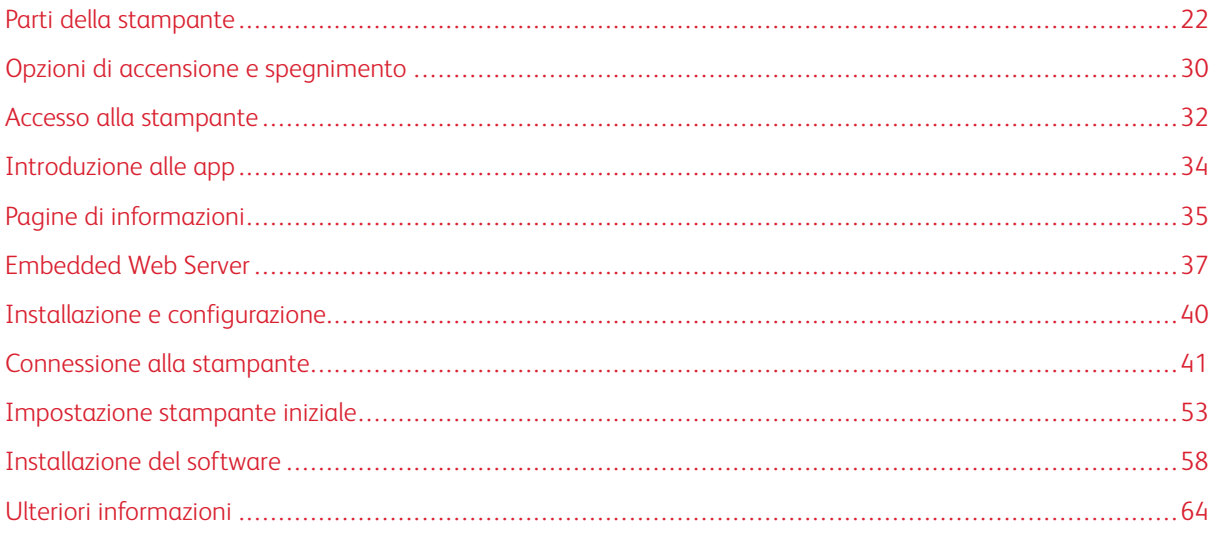

#### <span id="page-21-0"></span>Parti della stampante

#### <span id="page-21-1"></span>**VISTA ANTERIORE**

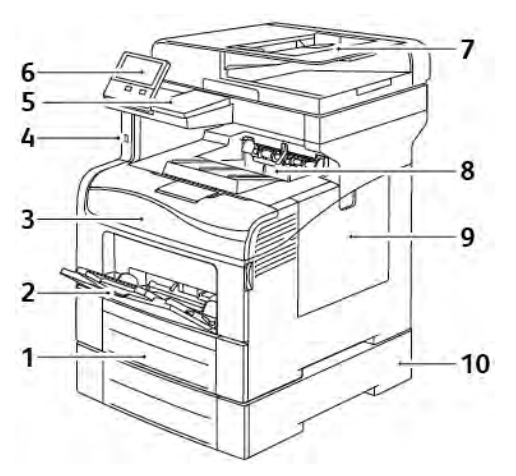

- 1. Vassoio 1
- 2. Vassoio bypass
- 3. Sportello anteriore
- 4. Porta USB
- 5. Alloggiamento del lettore schede
- 6. Pannello comandi
- 7. Alimentatore automatico fronte/retro con passaggio singolo
- 8. Vassoio di uscita
- 9. Sportello laterale destro
- 10. Alimentatore da 550 fogli opzionale (Vassoio 2)

#### <span id="page-22-0"></span>**ALIMENTATORE DOCUMENTI AUTOMATICO FRONTE/RETRO**

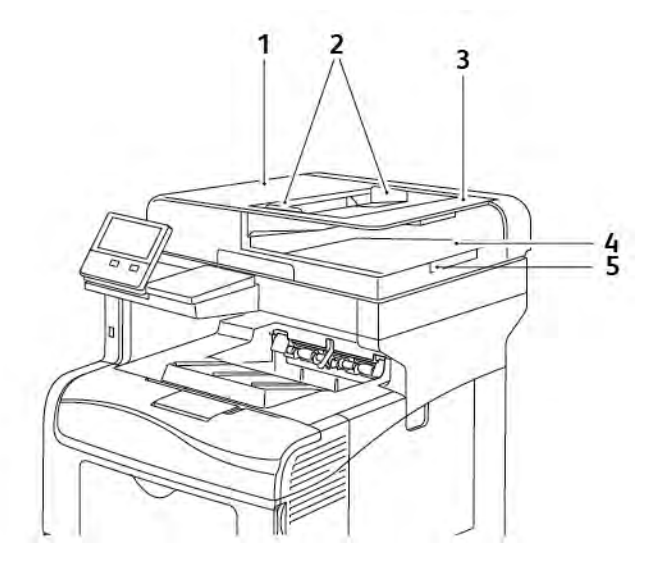

- 1. Copertura dell'alimentatore automatico
- 2. Guide della carta
- 3. Alimentatore automatico fronte/retro con passaggio singolo
- 4. Vassoio di uscita documenti
- 5. Estensione del vassoio di uscita documenti

#### **Istruzioni per l'alimentatore automatico**

L'alimentatore automatico fronte/retro supporta originali con le seguenti specifiche:

- Larghezza: 140–216 mm (5,5–8,5 poll.)
- Lunghezza: 140–356 mm (5,5–14 poll.)
- Grammatura:  $60-125$  g/m<sup>2</sup>

Quando si caricano gli originali nell'alimentatore automatico fronte/retro, attenersi alle seguenti indicazioni:

- Caricare gli originali a faccia in su nell'alimentatore automatico, tenendo la parte superiore della pagina in alto.
- Nell'alimentatore automatico fronte/retro vanno inseriti solo fogli sciolti non danneggiati.
- Regolare le guide della carta per adattarle agli originali.
- Caricare solo fogli con inchiostro asciutto nell'alimentatore automatico fronte/retro.
- Non caricare originali oltre la linea di riempimento massimo.

#### **Istruzioni per la lastra di esposizione**

La lastra di esposizione accetta originali con formato massimo di 216 x 356 mm (8,5 x 14 poll.). Per copiare o scansire i seguenti tipi di documenti originali, è consigliabile utilizzare la lastra di esposizione anziché l'alimentatore automatico fronte/retro:

- Fogli pinzati o con graffette
- Fogli spiegazzati, stropicciati, strappati, piegati o arrotolati
- Carta patinata, carta autocopiante oppure altri materiali (ad esempio pezzi di stoffa o metallo)
- Buste
- Libri

#### <span id="page-24-0"></span>**COMPONENTI INTERNI**

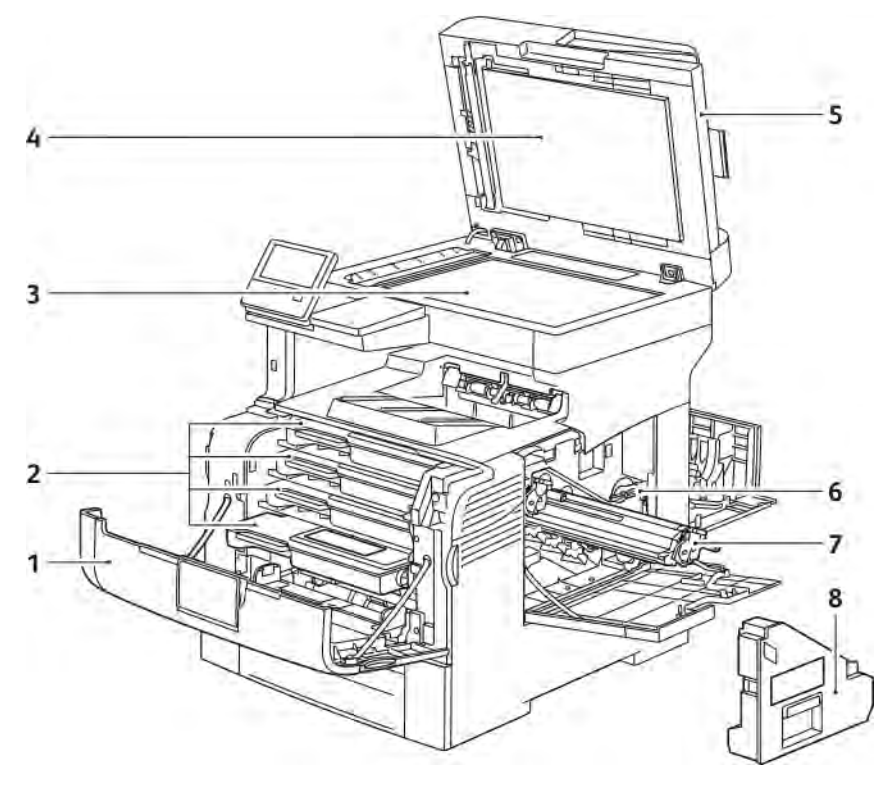

- 1. Sportello anteriore
- 2. Cartucce toner
- 3. Lastra di esposizione
- 4. Copertura della lastra
- 5. Alimentatore automatico fronte/retro con passaggio singolo
- 6. Blocco del contenitore residui
- 7. Cartucce fotoricettore
- 8. Contenitore scarti

#### <span id="page-25-0"></span>**VISTA POSTERIORE**

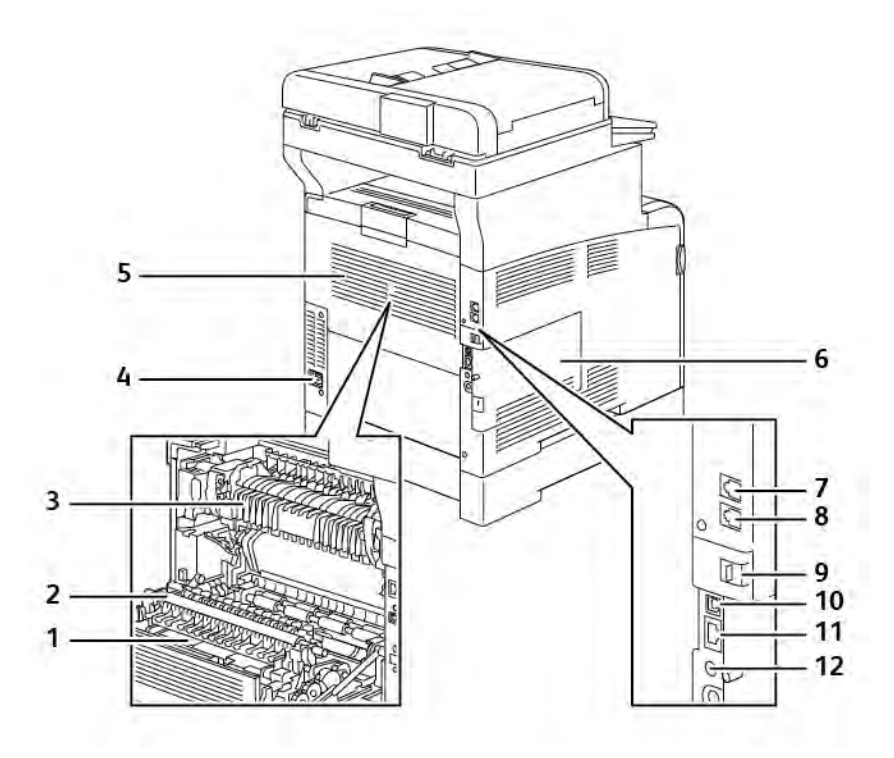

- 1. Unità fronte/retro
- 2. Rullo di trasferimento
- 3. Fusore
- 4. Connettore di alimentazione
- 5. Sportello posteriore
- 6. Copertura laterale sinistra
- 7. Connettore linea telefonica
- 8. Connettore linea fax
- 9. Copertura della porta dell'adattatore di rete wireless
- 10. Porta USB, tipo B
- 11. Porta Ethernet
- 12. Connettore FDI

#### <span id="page-26-0"></span>**PANNELLO COMANDI**

Il pannello comandi è costituito da uno schermo sensibile e da pulsanti da premere per controllare le funzioni disponibili sulla stampante. Il pannello comandi:

- Visualizza lo stato di funzionamento corrente della stampante.
- Fornisce l'accesso alle funzioni di stampa, copia e scansione.
- Fornisce accesso ai materiali di riferimento.
- Fornisce accesso ai menu Strumenti e Impostazione.
- Richiede di caricare carta, sostituire materiali di consumo e rimuovere inceppamenti.
- Visualizza errori e avvertenze.
- Fornisce il pulsante di alimentazione/riattivazione utilizzato per accendere o spegnere la stampante. Questo pulsante supporta anche le modalità di risparmio energetico e lampeggia per indicare lo stato di attivazione della stampante.

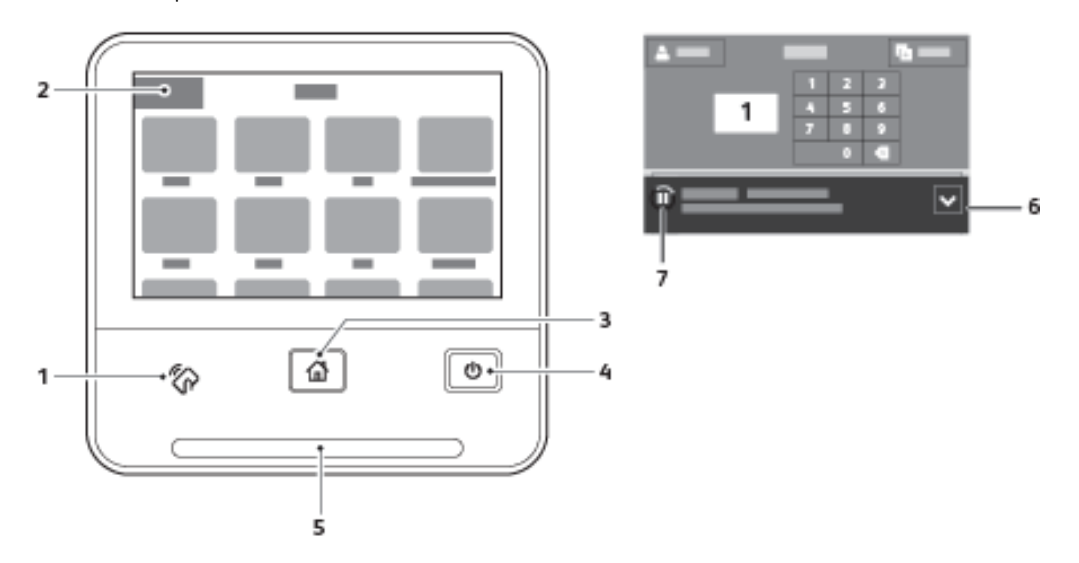

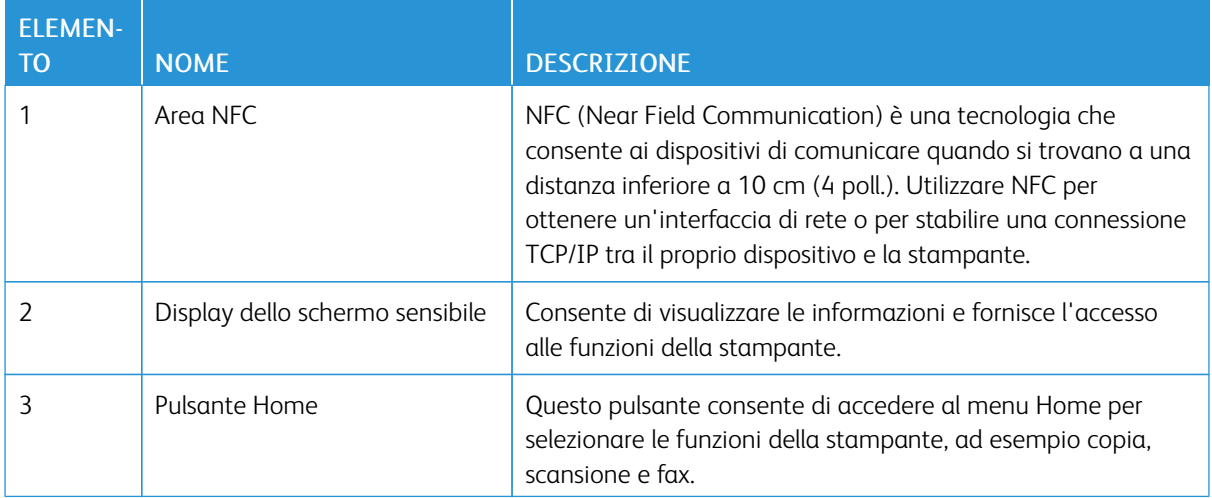

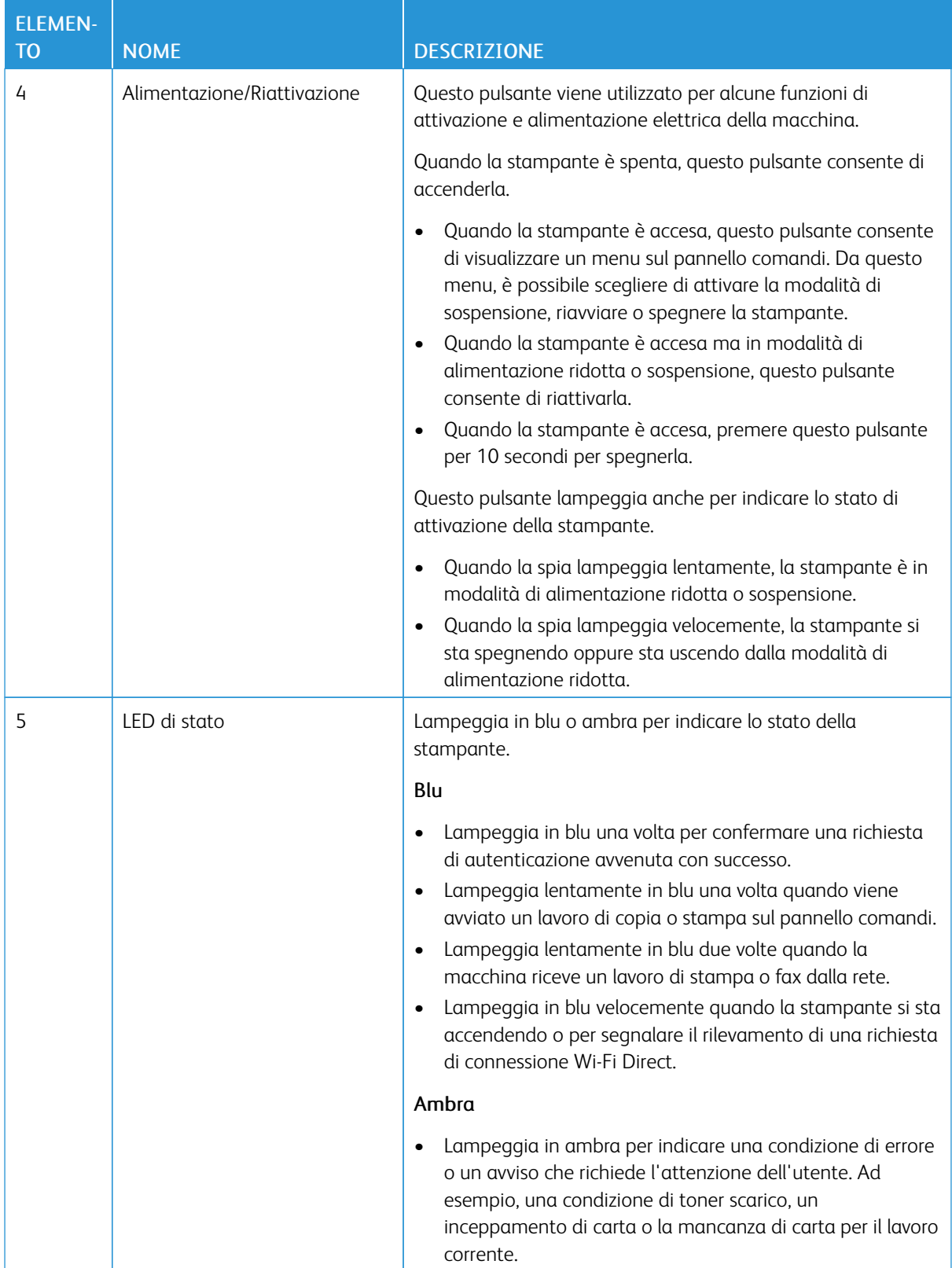

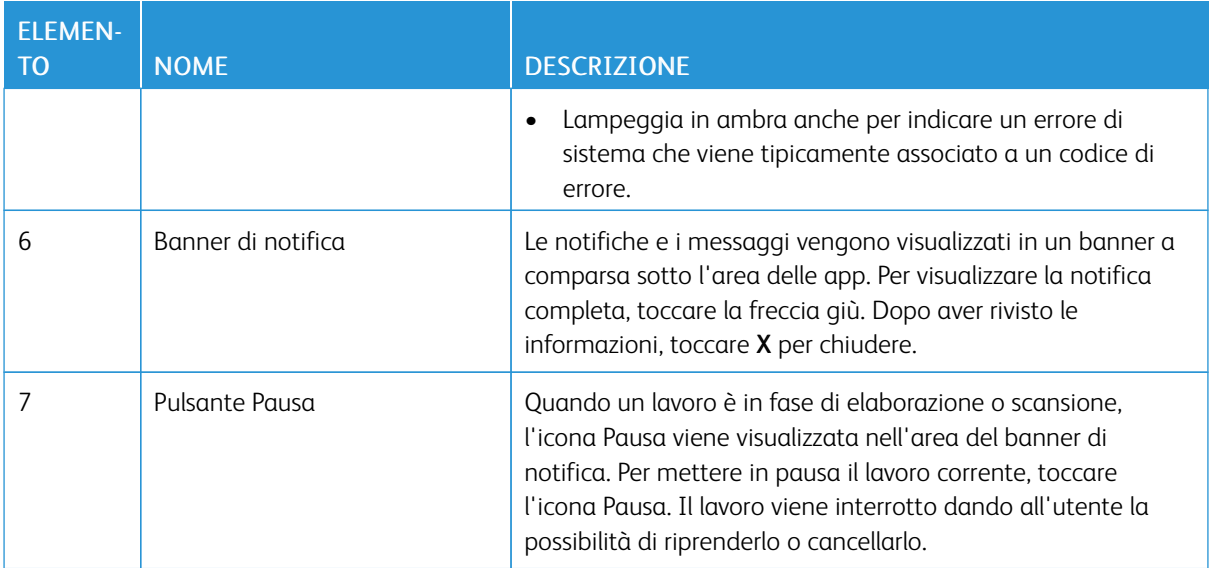

#### <span id="page-29-0"></span>Opzioni di accensione e spegnimento

La stampante è dotata di un unico pulsante multifunzione sul pannello comandi, il pulsante di alimentazione/ riattivazione.

- Il pulsante di alimentazione/riattivazione accende la stampante.
- Se la stampante è già accesa, il pulsante di alimentazione/riattivazione consente di:
	- Riavviare la stampante
	- Attivare o disattivare la modalità di sospensione
	- Attivare o disattivare la modalità di alimentazione ridotta
- Inoltre, il pulsante di alimentazione/riattivazione lampeggia quando la stampante si trova in modalità di alimentazione ridotta.

#### <span id="page-29-1"></span>**ACCENSIONE DELLA STAMPANTE OPPURE USCITA DALLA MODALITÀ DI ALIMENTAZIONE RIDOTTA O SOSPENSIONE**

Per accendere la stampante o uscire dalla modalità di alimentazione ridotta o sospensione, premere il pulsante di alimentazione/riattivazione.

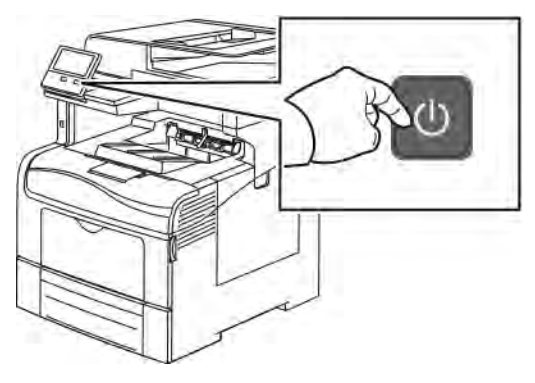

Nota:

- Il pulsante di alimentazione/riattivazione è l'unico interruttore di alimentazione sulla stampante.
- La stampante disattiva automaticamente la modalità di alimentazione ridotta o sospensione quando riceve dati da un dispositivo collegato.
- Durante la modalità di alimentazione ridotta o sospensione, lo schermo sensibile è spento e non risponde. Per riattivare la stampante manualmente, premere il pulsante di alimentazione/ riattivazione.

Attenzione: Non inserire o disinserire il cavo di alimentazione mentre la stampante è accesa.

#### <span id="page-29-2"></span>**RIAVVIO, SOSPENSIONE O SPEGNIMENTO DELLA STAMPANTE**

Sul pannello comandi della stampante, premere il pulsante di alimentazione/riattivazione.

1

1. Per riavviare la stampante, portarla in modalità sospensione o spegnerla.

- $\overline{2}$
- 2. Selezionare un'opzione.
	- Per riavviare la stampante, selezionare Riavvia.
	- Per portare la stampante in modalità sospensione, toccare Sospensione.

Nella modalità sospensione, il touch-screen si oscura e il pulsante di alimentazione/riattivazione lampeggia.

- Per spegnere la stampante, selezionare Spegnimento.
- Se premendo il pulsante di Alimentazione/Riattivazione la stampante non risponde, tenere premuto il pulsante per 5 secondi. Viene visualizzato un messaggio che chiede di attendere mentre la stampante si spegne.

Dopo 10 secondi, il touch-screen si oscura e il pulsante di alimentazione/riattivazione lampeggia fino al completo spegnimento della stampante.

 $\mathbf{O}$ Attenzione: Non disinserire il cavo di alimentazione mentre la stampante si spegne.

#### <span id="page-31-0"></span>Accesso alla stampante

#### <span id="page-31-1"></span>**ACCESSO**

Il login è il processo di identificazione dell'utente necessario per ottenere l'autenticazione. Se è impostata l'autenticazione, per accedere alle funzioni eseguire il login con le proprie credenziali utente.

#### **Accesso sul pannello comandi**

- 1. Sul pannello comandi della stampante, premere il pulsante Home.
- 2. Toccare Accedi.
- 3. Digitare il nome utente utilizzando il tastierino, quindi selezionare Invio.
- 4. Se richiesto, inserire la password, quindi toccare Invio.

Nota: Per ulteriori informazioni sull'accesso come amministratore di sistema, vedere il documento *System Administrator Guide* (Guida per l'amministratore del sistema) all'indirizzo [www.xerox.com/office/](http://www.office.xerox.com/cgi-bin/printer.pl?APP=udpdfs&Page=color&Model=VersaLink+VLC405&PgName=man&Language=English) [VLC405docs.](http://www.office.xerox.com/cgi-bin/printer.pl?APP=udpdfs&Page=color&Model=VersaLink+VLC405&PgName=man&Language=English)

5. Toccare OK.

Nota: Per accedere a ogni servizio protetto da password, inserire il nome utente e la password.

#### **Funzioni correlate a NIST 800-171 per l'autenticazione locale**

Per migliorare l'infrastruttura chiave della sicurezza informatica per le organizzazioni, il National Institute of Standards and Technology (NIST) degli Stati Uniti ha creato il Cybersecurity Framework (CSF). L'amministratore di sistema può cambiare le impostazioni compatibili con NIST 800-171r2 tramite il Server Web integrato. Le funzioni correlate a NIST 800-171r2 hanno le seguenti caratteristiche:

#### Impedire il riutilizzo dell'ID utente

L'amministratore di sistema può configurare la stampante in modo da proibire il riutilizzo di un precedente valore ID utente per un determinato periodo di tempo dall'ultima volta che l'ID utente è stato utilizzato: da 1 a 999 giorni. L'amministratore di sistema può cambiare il numero di giorni tramite il Server Web integrato.

#### Disabilitazione automatica ID utente

La stampante disabilita gli account utente che non hanno eseguito l'accesso alla stampante per un periodo di tempo specificato. L'amministratore di sistema può specificare il numero di giorni, da 1 a 999 giorni. Se il proprio account viene bloccato dopo un periodo di tempo e non si riesce ad accedere alla stampante, contattare l'amministratore del sistema per ricevere assistenza.

#### Complessità della password

Quando si cambia una password, la stampante limita il numero di caratteri riutilizzabili dalla password precedente. L'amministratore del sistema specifica il numero massimo di caratteri che può essere riutilizzato, da 1 a 63. La stampante rifiuta le nuove password che superano il numero massimo specificato di caratteri riutilizzati. Se si sta cambiando la password e si verifica un errore, contattare l'amministratore del sistema e conformarsi ai requisiti di complessità della password per la propria stampante.

Ad esempio, se il numero massimo di caratteri è impostato su 3, una password TEST123 non può essere cambiata con una password TEST444, perché la nuova password contiene 4 caratteri presenti nella password precedente. La password GOOD123 è valida, perché contiene tre caratteri presenti nella password precedente.

#### Riutilizzo della password

Per vietare l'utilizzo di password utilizzate di recente, l'amministratore del sistema può specificare l'intervallo di tempo che deve trascorrere prima che possa riutilizzare una password. L'intervallo è da 1 a 10. Se si sta cambiando la password e si verifica un errore, contattare l'amministratore del sistema e conformarsi ai requisiti di complessità della password per la propria stampante.

#### Password temporanea

Quando l'amministratore di sistema crea un account utente oppure cambia o ripristina la password dell'account utilizzando una delle seguenti opzioni, quando si esegue l'accesso la stampante può richiedere la modifica della password:

- Aggiungi
- **Modifica**
- Ripristina password

Quando l'opzione è abilitata, la password impostata dall'amministratore di sistema è considerata una password temporanea. Quando si effettua l'accesso con una password temporanea, la stampante richiede di modificare la password. Come funzione di sicurezza, è necessario modificare la password prima del primo accesso alla stampante. Fino a quando la password temporanea non viene modificata, i tentativi di autenticazione remota tramite EIP o SNMP hanno esito negativo. Contattare l'amministratore del sistema per assistenza.

#### Account utente bloccato

Dopo un numero specificato di tentativi di accesso non validi per un account utente, la stampante blocca l'account. Se non si accede alla stampante per un lungo periodo di tempo, il proprio account può essere disabilitato automaticamente. Contattare l'amministratore del sistema per assistenza.

Per ulteriori informazioni, vedere il documento *System Administrator Guide* (Guida per l'amministratore del sistema) all'indirizzo [www.xerox.com/office/VLC405docs.](http://www.office.xerox.com/cgi-bin/printer.pl?APP=udpdfs&Page=color&Model=VersaLink+VLC405&PgName=man&Language=English)

#### <span id="page-32-0"></span>**SMART CARD**

Se sul dispositivo Xerox in uso è installato un sistema Common Access Card, per accedere alla stampante è richiesto l'utilizzo di una Smart Card. Esistono diversi modelli di lettori di card compatibili con il proprio dispositivo. Per accedere alla stampante, inserire la scheda di identificazione preprogrammata nel lettore, oppure avvicinare la propria card al lettore. Se sono richieste credenziali di sicurezza aggiuntive, inserire le informazioni di accesso sul pannello comandi.

Per ulteriori informazioni sulla configurazione di un sistema Common Access Card sul dispositivo in uso, fare riferimento alla *Guida alla configurazione del sistema Common Access Card di Xerox® VersaLink®* su [www.xerox.](http://www.office.xerox.com/cgi-bin/printer.pl?APP=udpdfs&Page=color&Model=VersaLink+VLC405&PgName=man&Language=English) [com/office/VLC405docs.](http://www.office.xerox.com/cgi-bin/printer.pl?APP=udpdfs&Page=color&Model=VersaLink+VLC405&PgName=man&Language=English)

#### <span id="page-33-0"></span>Introduzione alle app

Le app Xerox consentono l'accesso alle funzionalità del dispositivo. Le app standard sono già installate sul dispositivo e vengono visualizzate nella schermata Home. Alcune app sono installate come standard ma, la prima volta che si utilizza il dispositivo, sono nascoste.

Quando si effettua l'accesso al sistema, sul pannello comandi vengono visualizzate le app configurate per il proprio account personale.

È possibile scaricare ulteriori app per il dispositivo da Xerox® App Gallery. Per ulteriori informazioni, fare riferimento a [www.xerox.com/XeroxAppGallery.](http://www.xerox.com/XeroxAppGallery)

#### <span id="page-34-0"></span>Pagine di informazioni

La stampante offre una serie di pagine di informazioni stampabili. Le pagine includono informazioni su configurazione e font, esempi dimostrativi e altro ancora.

Il sistema offre le seguenti pagine di informazioni:

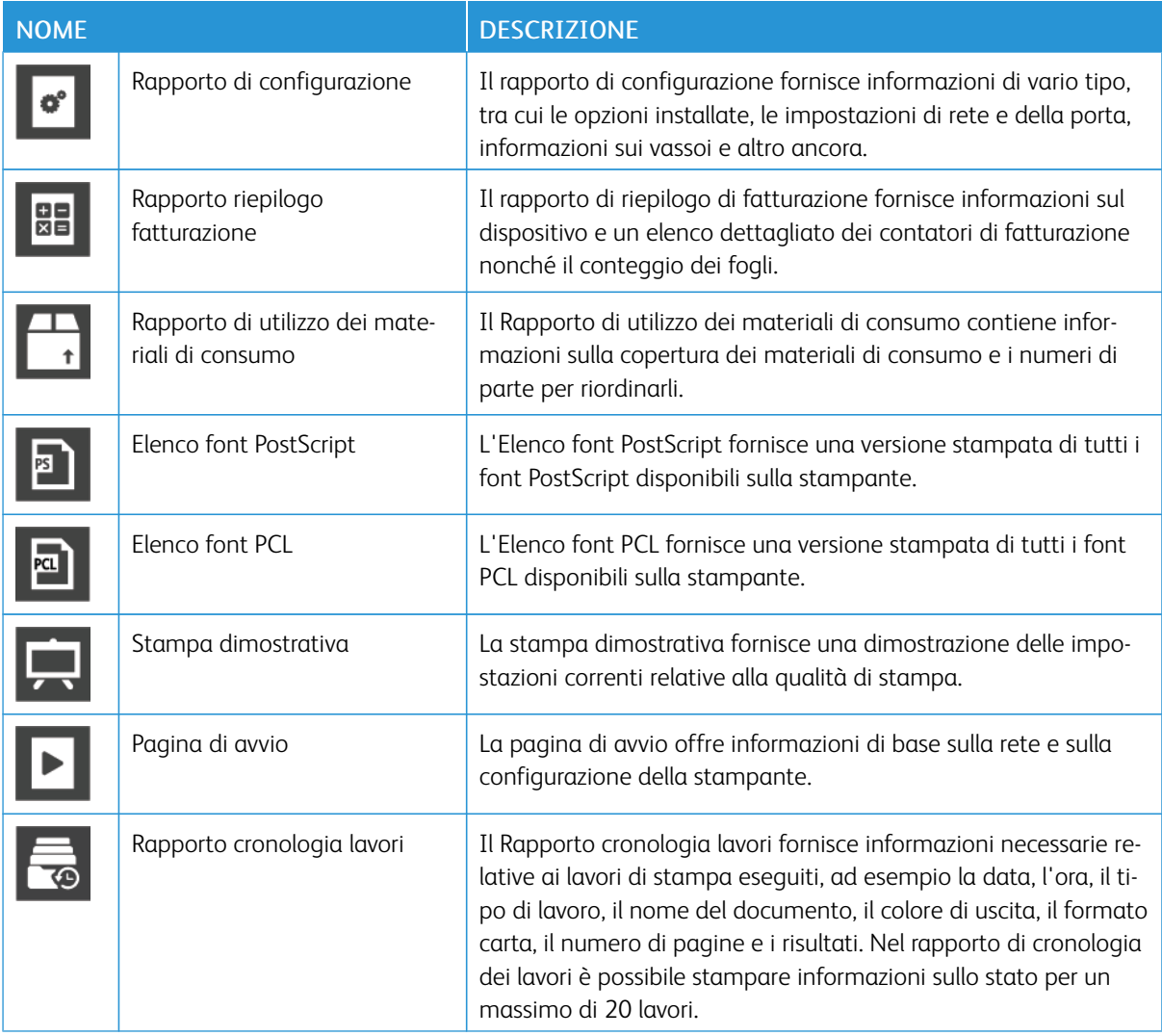

#### <span id="page-34-1"></span>**STAMPA DELLE PAGINE DI INFORMAZIONI**

- 1. Sul pannello comandi della stampante, premere il pulsante Home.
- 2. Selezionare Dispositivo > Informazioni su > Pagine di informazioni.
- 3. Per stampare una pagina di informazioni, selezionare la pagina desiderata.
- 4. Per tornare alla schermata Home, premere il pulsante Home.

#### <span id="page-35-0"></span>**RAPPORTO DI CONFIGURAZIONE**

Il rapporto di configurazione fornisce informazioni sul prodotto quali, ad esempio, opzioni installate, impostazioni di rete, impostazioni porta, informazioni vassoio e altro.

#### **Stampa del rapporto di configurazione**

- 1. Sul pannello comandi della stampante, premere il pulsante Home.
- 2. Selezionare Dispositivo > Informazioni su > Pagine di informazioni.
- 3. Toccare Rapporto configurazione.
- 4. Per tornare alla schermata Home, premere il pulsante Home.
# Embedded Web Server

Embedded Web Server è il software di amministrazione e configurazione installato nella stampante. Consente di configurare e amministrare la stampante da un Web browser.

Requisiti di Embedded Web Server:

- Una connessione TCP/IP tra la stampante e la rete in ambienti Windows, Macintosh, UNIX o Linux.
- TCP/IP e HTTP devono essere attivati nella stampante.
- Un computer connesso alla rete con un browser Web che supporta JavaScript.

## **ACCESSO A EMBEDDED WEB SERVER**

Sul computer, aprire un Web browser Nel campo dell'indirizzo, digitare l'indirizzo IP della stampante, quindi premere Invio o Indietro.

#### <span id="page-36-0"></span>**RICERCA DELL'INDIRIZZO IP DELLA STAMPANTE**

Per installare il driver di stampa per una stampante connessa in rete, è spesso necessario conoscere l'indirizzo IP della stampante. Inoltre, l'indirizzo IP viene utilizzato per accedere alle impostazioni della stampante mediante Embedded Web Server. È possibile visualizzare l'indirizzo IP della stampante sul pannello comandi oppure sul rapporto di configurazione.

Nota: Per visualizzare l'indirizzo TCP/IP sul pannello comandi, attendere che la stampante sia accesa da 2 minuti. Se l'indirizzo TCP/IP è 0.0.0.0 o inizia per 169, è presente un problema di connettività di rete. Tuttavia, se Wi-Fi è impostata come connessione Ethernet primaria, come indirizzo IP della stampante viene visualizzato il valore 0.0.0.0

#### **Visualizzazione dell'indirizzo IP della stampante dal pannello comandi**

Per visualizzare l'indirizzo IP della stampante sul pannello di controllo:

- 1. Sul pannello comandi della stampante, premere il pulsante Home.
- 2. Toccare Dispositivo > Informazioni su.
- 3. Annotare l'indirizzo IP visualizzato.
- 4. Per tornare alla schermata Home, premere il pulsante Home.

## **Acquisizione dell'indirizzo IP della stampante dal rapporto di configurazione**

Per visualizzare l'indirizzo IP della stampante sul rapporto di configurazione:

- 1. Sul pannello comandi della stampante, premere il pulsante Home.
- 2. Selezionare Dispositivo > Informazioni su > Pagine di informazioni.

#### 3. Toccare Rapporto configurazione.

Le informazioni dell'indirizzo IP vengono visualizzte nella sezione Connettività del rapporto di configurazione per IPv4 oppure IPv6.

4. Per tornare alla schermata Home, premere il pulsante Home.

#### **CERTIFICATI PER EMBEDDED WEB SERVER**

Il dispositivo in uso viene fornito corredato da un certificato HTTPS autofirmato. Il dispositivo genera il certificato automaticamente durante l'installazione del dispositivo. Il certificato HTTPS serve a crittografare le comunicazioni tra il proprio computer e il dispositivo Xerox.

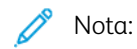

- Nella pagina Embedded Web Server per il proprio dispositivo Xerox potrebbe apparire un messaggio di errore indicante che il certificato di protezione non è attendibile. Tale configurazione non riduce il livello di protezione delle comunicazioni tra il proprio computer e il dispositivo Xerox.
- Per eliminare l'avvertenza sulla connessione nel proprio browser Web, è possibile sostituire il certificato autofirmato con un certificato firmato da un'autorità di certificazione. Per informazioni sull'acquisizione di un certificato da un'autorità di certificazione, contattare il proprio provider Internet.

Per maggiori informazioni sull'acquisizione, installazione e abilitazione dei certificati, vedere la *System Administrator Guide* (Guida per l'amministratore del sistema) all'indirizzo [www.xerox.com/office/VLC405docs.](http://www.office.xerox.com/cgi-bin/printer.pl?APP=udpdfs&Page=color&Model=VersaLink+VLC405&PgName=man&Language=English)

#### **SCARICARE IL RAPPORTO DI CONFIGURAZIONE DAL SERVER WEB INTEGRATO**

Dal Server Web integrato, è possibile scaricare e salvare una copia del rapporto di configurazione sull'unità disco rigido del proprio computer. Utilizzare i rapporti di configurazione di più sistemi per confrontare le versioni software, le configurazioni e le informazioni di conformità.

Per scaricare una copia del rapporto di configurazione dal Server Web integrato:

- 1. Sul computer, aprire un Web browser Nel campo dell'indirizzo, digitare l'indirizzo IP della stampante, quindi premere Invio o Indietro. Per i dettagli sui modi per ottenere l'indirizzo IP della stampante, fare riferimento a [Ricerca dell'indirizzo IP](#page-36-0) [della stampante](#page-36-0).
- 2. Per scaricare il rapporto di configurazione, scorrere fino alla fine della pagina, quindi, nella sezione Collegamenti rapidi, fare clic su Scarica rapporto di configurazione.

Nota: Se questa funzione non viene visualizzata, accedere come amministratore di sistema.

Il documento viene salvato automaticamente come file XML nel percorso di download predefinito sul disco rigido del computer. Per aprire il rapporto di configurazione, utilizzare un visualizzatore XML.

## **UTILIZZO DELLA FUNZIONE PANNELLO COMANDI REMOTO**

La funzione Pannello comandi remoto nel Server Web integrato consente di accedere al pannello comandi della stampante in remoto da un browser Web.

Per accedere a Pannello comandi remoto, abilitare prima la funzione. Per ulteriori informazioni, contattare l'amministratore del sistema oppure vedere il documento *System Administrator Guide* (Guida per l'amministratore del sistema) all'indirizzo [www.xerox.com/office/VLC405docs.](http://www.office.xerox.com/cgi-bin/printer.pl?APP=udpdfs&Page=color&Model=VersaLink+VLC405&PgName=man&Language=English)

- 1. Sul computer, aprire un Web browser Nel campo dell'indirizzo, digitare l'indirizzo IP della stampante, quindi premere Invio o Indietro. Per i dettagli sui modi per ottenere l'indirizzo IP della stampante, fare riferimento a [Ricerca dell'indirizzo IP](#page-36-0) [della stampante](#page-36-0).
- 2. Nell'area Collegamenti rapidi, fare clic su Pannello comandi remoto.

Nota: Se l'opzione Pannello comandi remoto non viene visualizzata o non viene caricata, contattare l'amministratore di sistema.

3. Per impedire ad altri utenti di accedere al pannello comandi del dispositivo quando si è connessi al dispositivo da remoto, fare clic sull'opzione Blocca pannello comandi del dispositivo.

Nota: Se un utente locale tenta di accedere al pannello comandi del dispositivo mentre è bloccato, il pannello comandi non risponde. Sul pannello comandi viene visualizzato un messaggio indicante che il pannello comandi è bloccato e che al momento il dispositivo è controllato da remoto.

- 4. Per abilitare l'accesso remoto al pannello comandi del dispositivo, fare clic su Richiesta di sessione. Il pannello comandi remoto invia una richiesta al pannello comandi locale.
	- Se il pannello comandi locale è inattivo, la sessione del pannello comandi remoto viene attivata automaticamente.
	- Se un utente locale è attivo sul dispositivo, viene visualizzato il messaggio Richiesta di sessione remota sul pannello comandi locale. L'utente locale sceglie se accettare o rifiutare la richiesta. Se la richiesta viene accettata, la sessione del pannello comandi remoto viene attivata. Se la richiesta viene rifiutata, viene visualizzato il messaggio Richiesta rifiutata nel Server Web integrato.

Nota: Se l'amministratore di sistema richiede una sessione remota, se la richiesta viene rifiutata viene visualizzata un'opzione per acquisire la priorità rispetto alla sessione locale.

# Installazione e configurazione

Per riferimento:

- *Guida all'installazione* inclusa con la stampante
- Supporto in linea all'indirizzo [www.xerox.com/office/VLC405docs](http://www.office.xerox.com/cgi-bin/printer.pl?APP=udpdfs&Page=color&Model=VersaLink+VLC405&PgName=man&Language=English)

## **PANORAMICA DELL'INSTALLAZIONE E DELLA CONFIGURAZIONE**

Prima di stampare, verificare che il computer e la stampante siano collegati, accesi e connessi. Configurare le impostazioni iniziali della stampante, quindi installare il software del driver di stampa e le utilità nel computer.

È possibile connettersi alla stampante direttamente dal computer tramite USB o connettersi a una rete tramite cavo Ethernet o connessione wireless. I requisiti hardware e di cablaggio variano a seconda dei diversi metodi di connessione. Router, hub e commutatori di rete, modem, cavi Ethernet e USB non sono inclusi con la stampante e devono essere acquistati separatamente. Xerox consiglia una connessione Ethernet perché di solito è più veloce di una connessione USB e fornisce l'accesso a Embedded Web Server.

Per ulteriori informazioni, vedere il documento *System Administrator Guide* (Guida per l'amministratore del sistema) all'indirizzo [www.xerox.com/office/VLC405docs.](http://www.office.xerox.com/cgi-bin/printer.pl?APP=udpdfs&Page=color&Model=VersaLink+VLC405&PgName=man&Language=English)

## **SCELTA DELLA POSIZIONE PER LA STAMPANTE**

1. Scegliere un ambiente privo di polvere con una temperatura compresa tra 10° e 32 °C (50°-90°F) e un'umidità relativa compresa tra 10 e 85%.

Nota: Sbalzi rapidi di temperatura possono incidere sulla qualità di stampa. Inoltre, il riscaldamento troppo rapido di un ambiente freddo può provocare condensa all'interno della stampante, interferendo così con il processo di trasferimento delle immagini.

2. Collocare la stampante su una superficie piana, rigida, non soggetta a vibrazioni e sufficientemente robusta da sostenerne il peso. La stampante deve rimanere orizzontale, con i quattro piedini appoggiati su una superficie solida.

Per individuare il peso della propria configurazione stampante, vedere [Pesi e dimensioni](#page-252-0).

- 3. Scegliere un'ubicazione con spazio libero sufficiente per accedere ai materiali di consumo e fornire ventilazione adeguata. Per individuare i requisiti di spazio per la stampante, vedere [Either the href or the keyref attribute should be set on xref elements] .
- 4. Dopo aver posizionato la stampante, è possibile collegarla all'alimentazione nonché al computer o alla rete.

# Connessione alla stampante

## **SCELTA DI UN METODO DI CONNESSIONE**

È possibile collegare la stampante al computer tramite un cavo USB, un cavo Ethernet o una connessione wireless. Il metodo scelto dipende da come il computer è connesso alla rete. Una connessione USB è una connessione diretta ed è quella più semplice da configurare. La connessione Ethernet viene utilizzata per la connessione a una rete. Se si intende utilizzare una connessione di rete, è importante conoscere la modalità di collegamento del computer alla rete,

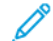

Nota: I requisiti hardware e di cablaggio variano a seconda del metodo di connessione. Router, hub di rete, commutatori di rete, modem, cavi Ethernet e USB non sono inclusi con la stampante e devono essere acquistati separatamente.

#### USB

Se si collega la stampante a un solo computer e non si dispone di una rete, utilizzare una connessione USB. Una connessione USB offre una buona velocità di trasferimento dei dati, ma non è veloce quanto una connessione di rete.

Nota: Per accedere a Embedded Web Server, è necessario disporre di una connessione di rete.

## Rubrica di rete...

Se il computer è connesso a una rete aziendale o domestica, utilizzare un cavo Ethernet per collegare la stampante alla rete. Non è possibile collegare la stampante direttamente al computer via Ethernet. È necessario utilizzare un router o un commutatore di rete. Una rete Ethernet può essere usata per uno o più computer e supporta numerose stampanti e sistemi contemporaneamente. La connessione Ethernet è generalmente più veloce di quella USB e consente di accedere direttamente alle impostazioni della stampante utilizzando Embedded Web Server.

#### Rete wireless

se il proprio ambiente è dotato di un router wireless o di un punto di accesso wireless è possibile collegare la stampante alla rete tramite una connessione wireless. Una connessione di rete wireless offre lo stesso accesso e i medesimi servizi di una connessione cablata, ma è generalmente più veloce di quella USB e consente di accedere direttamente alle impostazioni della stampante utilizzando Embedded Web Server.

#### Telefono

per poter inviare e ricevere fax, il multifunzione deve essere collegato a una linea telefonica dedicata.

## **CONNESSIONE A UN COMPUTER MEDIANTE USB**

Per la connessione tramite USB, è necessario uno dei seguenti sistemi operativi:

- Windows 7, Windows 8.1, Windows Server 2008, Windows 10, Windows Server 2008 R2 e Windows Server 2012.
- Macintosh OS X versione 10.10 e successive

• UNIX e Linux: la stampante supporta la connessione a diverse piattaforme UNIX tramite l'interfaccia di rete.

Per collegare la stampante al computer tramite un cavo USB:

- 1. Collegare l'estremità B di un cavo A/B USB 2.0 standard o USB 3.0 alla porta USB sul retro della stampante.
- 2. Collegare l'estremità A del cavo USB alla porta USB del computer.
- 3. Se viene visualizzata la schermata Installazione guidata nuovo hardware Windows, premere Annulla.
- 4. Installare il driver di stampa.

## **CONNESSIONE A UNA RETE CABLATA**

- 1. Accertarsi che la stampante sia spenta.
- 2. Collegare un cavo Ethernet di categoria 5 o superiore dalla stampante alla presa di rete o del router. Utilizzare uno switch o un router Ethernet, nonché almeno due cavi Ethernet. Collegare il computer allo switch o al router mediante un cavo, quindi collegare la stampante allo switch o al router mediante l'altro cavo. Eseguire il collegamento a una qualsiasi porta dello switch o del router, eccetto la porta uplink.
- 3. Collegare il cavo di alimentazione alla presa e alla stampante, quindi accendere la stampante.
- 4. Impostare l'indirizzo IP di rete della stampante oppure configurare la stampante per un rilevamento automatico dell'IP. Per ulteriori informazioni, vedere il documento *System Administrator Guide* (Guida per l'amministratore del sistema) all'indirizzo [www.xerox.com/office/VLC405support](http://www.office.xerox.com/cgi-bin/printer.pl?APP=udpdfs&Page=color&Model=VersaLink+VLC405&PgName=tech&Language=English).

## **CONNESSIONE A UNA RETE WIRELESS**

Una rete locale wireless (WLAN) permette di collegare 2 o più dispositivi senza ricorrere a un collegamento fisico. La stampante può connettersi a una LAN wireless a patto che questa preveda un router wireless o un punto di accesso wireless. Prima di collegare la stampante a una rete wireless, configurare sul router wireless un SSID e le eventuali credenziali necessarie.

Nota: La rete wireless è disponibile solo nelle stampanti con installato l'adattatore rete wireless opzionale.

#### **Configurazione della stampante per una rete wireless**

Nota: Prima di configurare le impostazioni della rete wireless, installare il *kit per adattatore di rete wireless* Xerox®.

Se è stato acquistato e installato un kit per adattatore di rete wireless, è possibile collegare il dispositivo a una rete wireless. Se il dispositivo è connesso a una rete cablata, è possibile configurare la connessione di rete wireless sul dispositivo, oppure utilizzare il Server Web integrato. Per dettagli sulla configurazione delle impostazioni di rete wireless, vedere la *System Administrator Guide* (Guida per l'amministratore del sistema) all'indirizzo [www.xerox.com/office/VLC405docs.](http://www.office.xerox.com/cgi-bin/printer.pl?APP=udpdfs&Page=color&Model=VersaLink+VLC405&PgName=man&Language=English)

Una volta installato l'adattatore di rete wireless, rimuoverlo solo se necessario. Per informazioni sulla rimozione dell'adattatore, fare riferimento a [Rimozione dell'adattatore di rete wireless](#page-44-0).

## **Installazione dell'adattatore di rete wireless**

L'adattatore di rete wireless si collega sul retro della scheda controlli. Dopo che l'adattatore è stato installato, e la rete wireless è stata abilitata e configurata, è possibile eseguire la connessione alla rete wireless.

Per installare l'adattatore di rete wireless:

1. Spegnere la stampante.

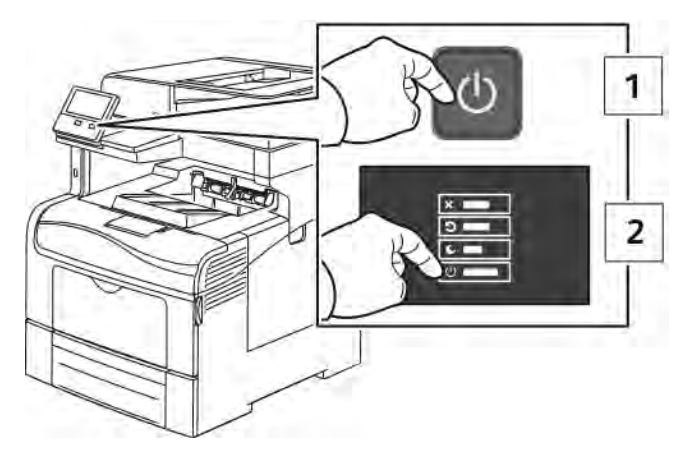

2. Per aprire la copertura della porta dell'adattatore di rete wireless, spingere il fermo a sinistra e poi aprire la copertura verso l'esterno.

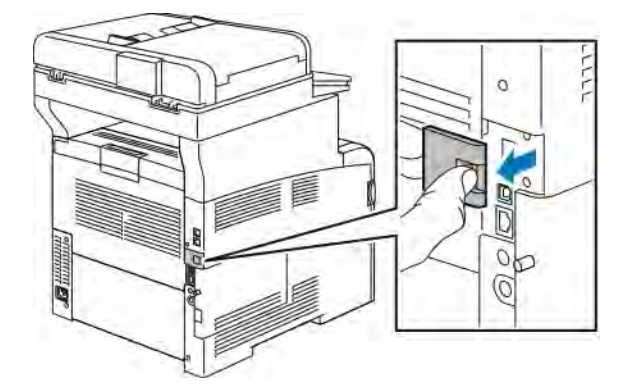

3. Rimuovere l'adattatore di rete wireless dalla confezione.

4. Per installare l'adattatore di rete wireless, seguire la procedura indicata nel foglio di istruzioni fornito con l'adattatore.

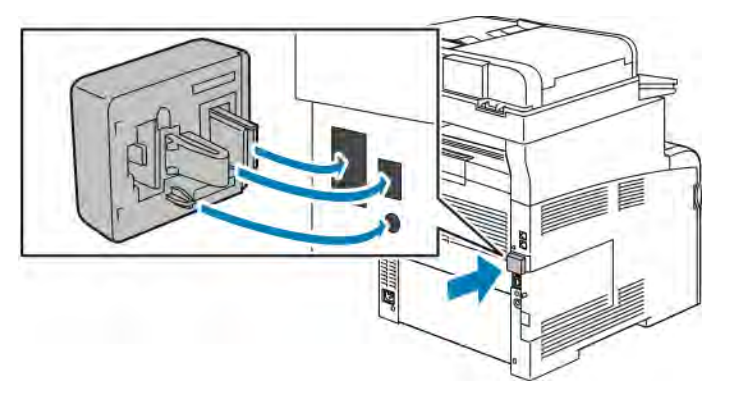

Attenzione: Non tirare l'adattatore per evitare di danneggiarlo. Una volta installato l'adattatore, rimuoverlo solo in caso di necessità e seguendo le istruzioni fornite. Per maggiori dettagli, consultare [Rimozione dell'adattatore di rete wireless.](#page-44-0)

5. Accendere la stampante.

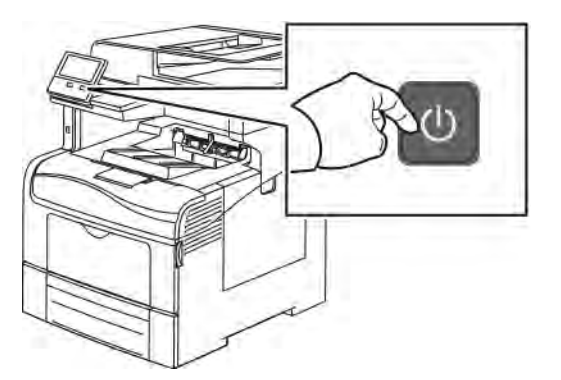

6. Configurare le impostazioni del Wi-Fi. Per informazioni sulla configurazione delle impostazioni Wi-Fi, consultare la *System Administrator Guide* (Guida per l'amministratore del sistema) all'indirizzo [www.xerox.](http://www.office.xerox.com/cgi-bin/printer.pl?APP=udpdfs&Page=color&Model=VersaLink+VLC405&PgName=man&Language=English) [com/office/VLC405docs](http://www.office.xerox.com/cgi-bin/printer.pl?APP=udpdfs&Page=color&Model=VersaLink+VLC405&PgName=man&Language=English).

## <span id="page-44-0"></span>**Rimozione dell'adattatore di rete wireless**

1. Spegnere la stampante.

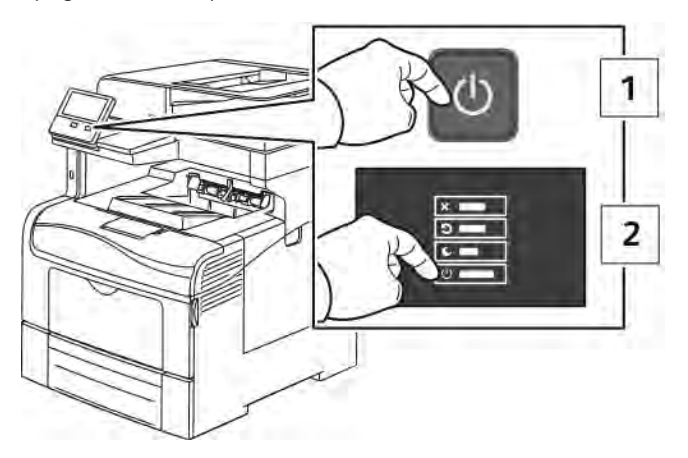

2. Allentare il bullone di fissaggio della copertura laterale sinistra.

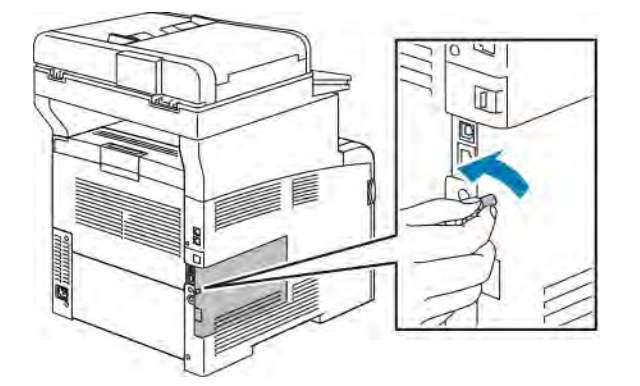

3. Per aprire la copertura, spingerla indietro e poi verso l'esterno.

4. All'interno della stampante, raggiungere la leva di rilascio con una mano e tirarla. Con l'altra mano, prendere la rete di rete wireless ed estrarla lentamente dalla stampante.

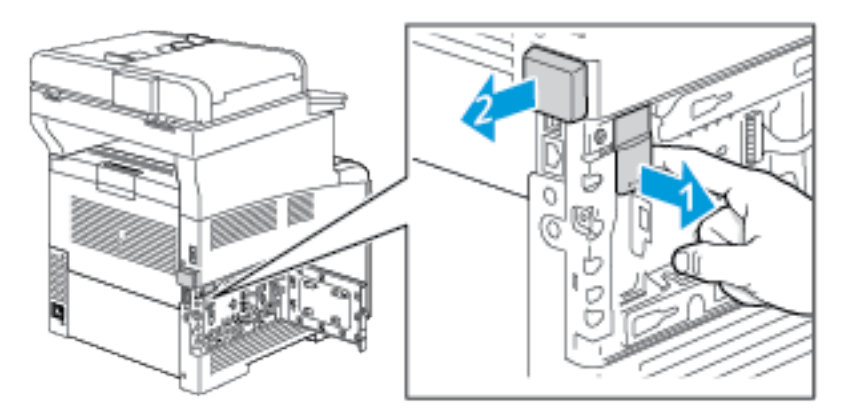

- **Attenzione:** Non esercitare una forza eccessiva per tirare l'adattatore di rete wireless. Se il fermo viene rilasciato correttamente, l'adattatore si estrae facilmente. Non tirare l'adattatore quando è bloccato per evitare di danneggiarlo.
- 5. Per reinstallare la copertura della porta dell'adattatore di rete wireless, inserire la linguetta nell'apposito slot. Spingere la copertura contro il lato posteriore della stampante finché non si sente uno scatto.

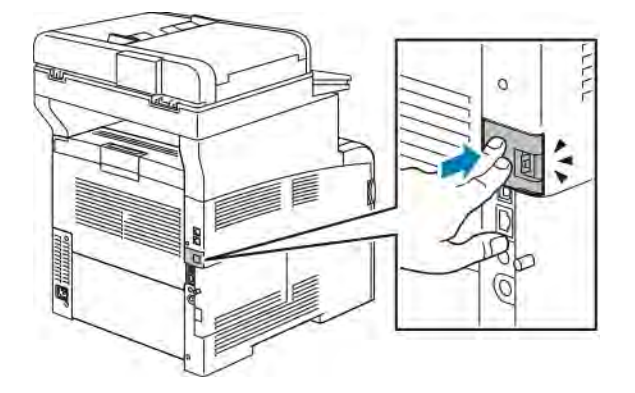

6. Riportare la copertura laterale sinistra in sede e chiuderla spingendola verso la parte anteriore della stampante.

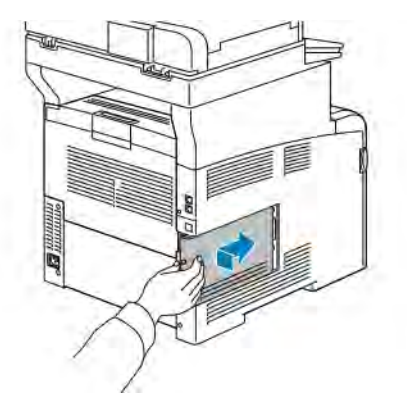

7. Serrare il bullone verso destra per fissare la copertura.

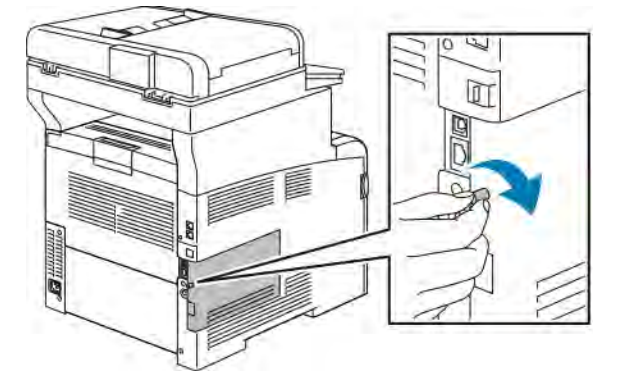

8. Collegare la stampante al computer con un cavo USB oppure collegarla alla rete utilizzando un cavo Ethernet.

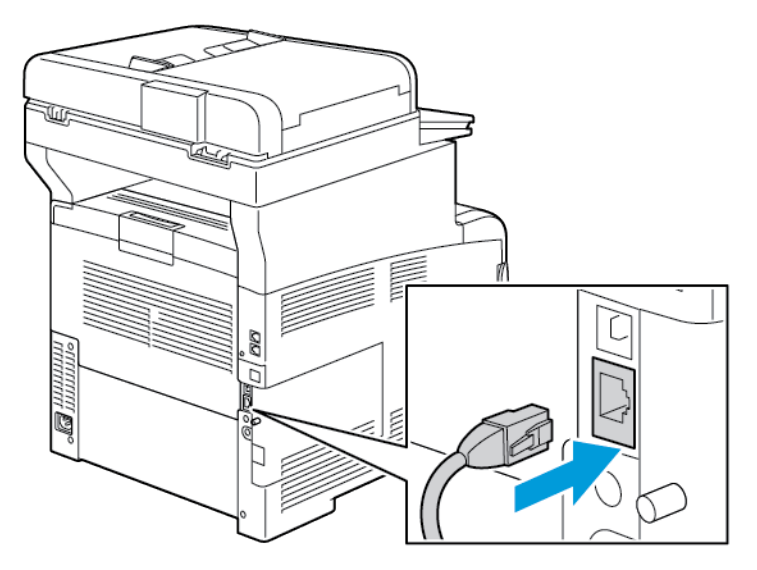

9. Accendere la stampante.

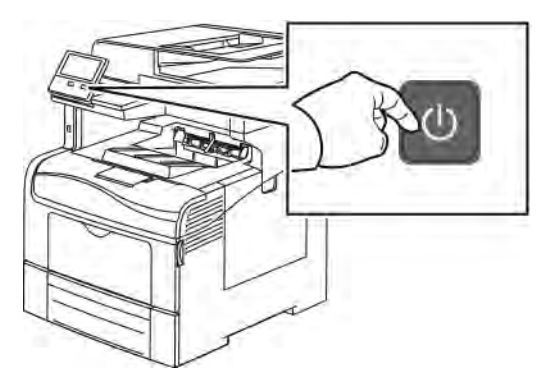

Nota: Se la stampante è già stata installata in un ambiente di rete wireless in precedenza, è possibile che conservi alcune delle informazioni di impostazione e configurazione di quell'ambiente. Per evitare che la stampante tenti di collegarsi alla rete precedente, ripristinare le impostazioni wireless. Per ulteriori informazioni, vedere il documento *System Administrator Guide* (Guida per l'amministratore del sistema) all'indirizzo [www.xerox.com/office/VLC405docs.](http://www.office.xerox.com/cgi-bin/printer.pl?APP=udpdfs&Page=color&Model=VersaLink+VLC405&PgName=man&Language=English)

## **Connessione a una rete Wi-Fi dal pannello comandi**

Per eseguire la connessione a una rete Wi-Fi dal pannello comandi:

- 1. Sul pannello comandi della stampante, premere il pulsante Home.
- 2. Accedere come amministratore. Per ulteriori informazioni, vedere la *System Administrator Guide* (Guida per l'amministratore del sistema) all'indirizzo [www.xerox.com/office/VLC405docs](http://www.office.xerox.com/cgi-bin/printer.pl?APP=udpdfs&Page=color&Model=VersaLink+VLC405&PgName=man&Language=English).
- 3. Toccare Dispositivo > Connettività > Wi-Fi.
- 4. Per abilitare la funzione Wi-Fi, toccare il relativo pulsante di opzione.
- 5. Per eseguire automaticamente la connessione a una rete Wi-Fi esistente:
	- a. Nell'elenco delle reti Wi-Fi disponibili, selezionare la rete richiesta. Se la rete Wi-Fi richiesta non è presente nell'elenco, o se la rete richiesta utilizza WPS, configurare la connessione manualmente. Per maggiori dettagli, andare al passaggio successivo.
	- b. Se necessario, per accedere alla rete, digitare la password.
	- c. Per selezionare una banda di frequenza Wi-Fi, selezionare **Banda Wi-Fi**, quindi selezionare un'opzione. Per impostazione predefinita, la banda di frequenza Wi-Fi è impostata su AUTO.
	- d. Toccare OK.
- 6. Per eseguire la connessione manuale a una rete Wi-Fi:
	- a. Selezionare Impostazione manuale.
	- b. Nel primo campo, digitare un nome per la rete Wi-Fi, quindi premere Invio.
	- c. Toccare Tipo di rete, quindi scegliere un'opzione.
	- d. Selezionare Protezione, quindi scegliere un'opzione.
	- e. Toccare WPS (Wi-Fi Protected Setup), quindi scegliere un'opzione.
	- Nota: Per impostare WPS con una a connessione PBC (Push Button Connection), selezionare PBC.
	- f. Toccare OK.

## **Configurazione della rete primaria dal pannello comandi**

È possibile impostare il tipo di connessione alla rete primaria dal pannello comandi del dispositivo.

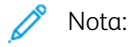

- La configurazione di una rete primaria è obbligatoria solo se il kit di connessione di rete Wi-Fi opzionale è installato e abilitato.
- Per impostazione predefinita, in assenza di una connessione di rete Wi-Fi la rete primaria è impostata su Ethernet. Quando il kit è installato e abilitato, il dispositivo acquisisce due connessioni di rete. Una è la connessione di rete primaria e l'altra è la secondaria.
- Le funzioni che seguono sono disponibili solo sulla connessione di rete primaria:
	- IPsec
	- SMTP
	- SNTP
	- Scansione WSD
	- Scansione su SFTP, Scansione su SMB, Scansione su e-mail
	- LDAP
	- Rilevamento UPnP
	- ThinPrint
	- Servizi Web EIP
- Se si rimuove il modulo di connessione rete Wi-Fi, la connessione della rete primaria viene impostata su Ethernet.

Per configurare la rete primaria dal pannello comandi:

- 1. Sul pannello comandi della stampante, premere il pulsante Home.
- 2. Accedere come amministratore. Per ulteriori informazioni, vedere la *System Administrator Guide* (Guida per l'amministratore del sistema) all'indirizzo [www.xerox.com/office/VLC405docs](http://www.office.xerox.com/cgi-bin/printer.pl?APP=udpdfs&Page=color&Model=VersaLink+VLC405&PgName=man&Language=English).
- 3. Toccare Dispositivo > Connettività > Rete primaria.
- 4. Selezionare il tipo di connessione di rete appropriato per il dispositivo.
- 5. Per applicare le modifiche e riavviare il dispositivo, quando viene richiesto, toccareRiavvia adesso.

## **Connessione a Wi-Fi Direct**

È possibile connettersi alla stampante da un dispositivo Wi-Fi mobile, come un tablet o uno smartphone, utilizzando Wi-Fi Direct. Per impostazione predefinita, Wi-Fi Direct è disabilitato.

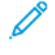

Nota: La rete wireless è disponibile solo nelle stampanti con installato l'adattatore rete wireless opzionale.

Per eseguire la connessione con Wi-Fi Direct, seguire le istruzioni fornite con il dispositivo mobile.

#### **Connessione con Wi-Fi Direct dal dispositivo mobile**

Per eseguire la connessione con Wi-Fi Direct, seguire le istruzioni fornite con il dispositivo mobile.

## **CONNESSIONE A UNA LINEA TELEFONICA**

Avvertenza: per ridurre il rischio di incendio, utilizzare solo cavi telefonici n. 26 AWG (American Wire Gauge) o di diametro superiore.

- 1. Accertarsi che la stampante sia spenta.
- 2. Collegare un cavo RJ11 standard, N. 26 AWG (American Wire Gauge) o superiore, alla porta Line sul retro della stampante.
- 3. Collegare l'altra estremità del cavo RJ11 a una linea telefonica funzionante.
- 4. Accendere la stampante.
- 5. Abilitare e configurare le funzioni fax.

## **CONFIGURAZIONE DI AIRPRINT**

AirPrint è una funzione software che consente di stampare da dispositivi basati su Mac OS e da dispositivi mobili basati su Apple iOS cablati o wireless senza la necessità di installare un driver di stampa. Le stampanti abilitate per AirPrint consentono di stampare o inviare un fax direttamente da un Mac, un iPhone, iPad o iPod touch. È possibile utilizzare AirPrint per stampare direttamente da un dispositivo cablato o wireless senza usare un driver di stampa.

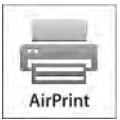

Nota:

- Non tutte le applicazioni supportano AirPrint.
- È necessario che i dispositivi wireless siano collegati alla stessa rete wireless della stampante.
- Per consentire che AirPrint funzioni correttamente, è necessario che entrambi i protocolli IPP e Bonjour® (mDNS) siano abilitati.
- Il dispositivo che invia il lavoro AirPrint deve trovarsi sulla stessa sottorete della stampante. Per consentire ai dispositivi di stampare da sottoreti diverse, configurare la rete per consentire il passaggio del traffico DNS multicast sulle sottoreti.
- La versione del dispositivo Mac OS deve essere 10.7 o successiva.
- Le stampanti abilitate per AirPrint funzionano con tutti i modelli di iPad, iPhone (3GS o successivi) e iPod touch (terza generazione o successivi) che utilizzano la versione più recente di iOS.

1. Sul computer, aprire un browser Web. Nel campo dell'indirizzo, digitare l'indirizzo IP della stampante, quindi premere Invio o Indietro.

Nota: Se non si conosce l'indirizzo IP della stampante, fare riferimento a [Ricerca dell'indirizzo IP della](#page-36-0) [stampante](#page-36-0).

2. In Embedded Web Server, fare clic su Home > Connettività.

 $\mathscr{O}$ Nota: Se questa funzione non viene visualizzata, accedere come amministratore di sistema.

- 3. Per Stampa mobile, fare clic su AirPrint.
- 4. Per abilitare AirPrint, selezionare il pulsante di commutazione Abilita.

Nota: AirPrint® è abilitato per impostazione predefinita quando IPP e Bonjour® (mDNS) sono entrambi abilitati.

- Per modificare il nome della stampante, nel campo Nome, inserire un nuovo nome.
- Per inserire una posizione per la stampante, nel campo Posizione, inserire la posizione della stampante.
- Per immettere un indirizzo o una posizione per la stampante, nel campo Posizione geografica, immettere le coordinate geografiche di latitudine e longitudine in formato decimale. Ad esempio, per una posizione utilizzare coordinate come 45.325026, -122.766831.
- 5. Fare clic su OK.
- 6. Per attivare le modifiche, quando richiesto, fare clic su Riavvia adesso.

#### **CONFIGURAZIONE DI GOOGLE CLOUD PRINT**

Google Cloud Print consente di stampare documenti che sono memorizzati nel cloud senza l'utilizzo di un driver di stampa.

Operazioni preliminari:

- Impostare un account e-mail Google.
- Configurare la stampante per utilizzare IPv4.
- Configurare le impostazioni Server proxy, in base alle necessità.

Per configurare Google Cloud Print:

1. Sul computer, aprire un Web browser Nel campo dell'indirizzo, digitare l'indirizzo IP della stampante, quindi premere Invio o Indietro.

Nota: Se non si conosce l'indirizzo IP della stampante, fare riferimento a [Ricerca dell'indirizzo IP della](#page-36-0) [stampante](#page-36-0).

- 2. In Embedded Web Server, fare clic su Home > Connettività.
- 3. Per la stampa mobile, fare clic su Google Cloud Print.
- 4. Per abilitare Google Cloud Print, fare clic sul pulsante di opzione Abilita.
- 5. Fare clic su OK.
- 6. Riavviare la stampante, quindi attendere 2 minuti per la connessione della stampante.
- 7. Aggiornare il Web browser e poi, in Stampa mobile, fare clic su Google Cloud Print.
- 8. Fare clic su Registrazione stampante.
- 9. Fare clic su Registra.

Viene stampata una pagina di registrazione della stampante.

10. Per registrare la stampante, nel Web browser, digitare l'URL fornito oppure utilizzare il telefono cellulare per scansire il codice a barre.

Una volta registrata la stampante, viene visualizzata la finestra di conferma.

11. Per accedere alla funzione Google Cloud Print, nell'account Google, fare clic su Manage Your Printer (Gestisci la stampante).

Nota: Il nome predefinito della stampante viene visualizzato nel seguente formato: Nome modello (indirizzo MAC).

## Impostazione stampante iniziale

Prima di installare il software della stampante, verificare che la macchina sia configurata correttamente. La configurazione include l'abilitazione delle funzioni opzionali e l'assegnazione di un indirizzo IP per la connessione di rete Ethernet. L'installazione guidata viene avviata automaticamente la prima volta che si accende la stampante. L'installazione guidata visualizza un prompt in cui si chiede all'amministratore di sistema di configurare le seguenti impostazioni:

- Lingua
- Connessione di rete
- Impostazione del server proxy
- Data e ora
- Unità di misura
- Impostazioni LDAP
- Impostazione delle app
- Impostazioni di sicurezza

Per maggiori informazioni sulla configurazione delle impostazioni della stampante, vedere la *System Administrator Guide* (Guida per l'amministratore del sistema) all'indirizzo [www.xerox.com/office/VLC405docs.](http://www.office.xerox.com/cgi-bin/printer.pl?APP=udpdfs&Page=color&Model=VersaLink+VLC405&PgName=man&Language=English)

## <span id="page-52-0"></span>**APP XEROX ® EASY ASSIST (XEA)**

L'app Xerox Easy Assist consente di accedere alla stampante e configurarla dal proprio smartphone. Per accedere alla stampante dal proprio smartphone, scaricare e installare l'app Xerox Easy Assist sul proprio dispositivo mobile. Installando l'app Xerox Easy Assist sul proprio smartphone, è possibile installare facilmente la nuova stampante, gestirne la configurazione, visualizzare gli avvisi indicanti le esigenze di materiali di consumo e ordinarli e ottenere supporto dal vivo alla risoluzione dei problemi della stampante.

Per installare l'app Xerox Easy Assist sul proprio smartphone, è necessario scansire un codice QR oppure cercare l'app nell'App Store di Apple o in Google Play Store. Esistono due tipi di codice QR per XEA:

- Codice QR per acquisire l'app XEA: Questo codice QR è relativo all'installazione iniziale dell'app. Per installare l'app Xerox Easy Assist la prima volta viene richiesto di scansire questo codice QR con la fotocamera del proprio smartphone. È possibile trovare questo codice QR sulla confezione di imballaggio o nel *Volantino contenente il codice QR* fornito con la stampante. Il codice QR dell'app XEA è disponibile alle seguenti ubicazioni:
	- Volantino contenente il codice QR di XEA
	- Confezione di imballaggio della stampante
	- Procedura guidata di installazione del dispositivo

Per ulteriori informazioni, fare riferimento a [Impostazione iniziale con l'app Xerox®](#page-54-0) Easy Assist (XEA).

• Codice QR per connettere il dispositivo mobile alla stampante: Questo codice QR serve a configurare una connessione di rete wireless tra lo smartphone e la stampante. Ad esempio, la connessione a Wi-Fi Direct. È possibile trovare questo codice QR nella Procedura guidata di installazione del dispositivo. Il codice QR fornisce tutte le informazioni chiave necessarie per connettere il proprio smartphone e la stampante senza

dover inserire manualmente informazioni tecniche. Per eseguire il collegamento alla stampante, scansire questo codice QR con l'app Xerox Easy Assist.

Le funzioni principali dell'app Xerox Easy Assist sono:

#### Impostare una nuova stampante

Se si dispone del codice QR, è possibile impostare una nuova stampante Xerox con l'aiuto dell'app Xerox Easy Assist. Nella schermata Stampanti personali dell'app, toccare l'icona +, quindi toccare Impostare una nuova stampante. Seguire le istruzioni sull'app.

Per aggiungere una stampante esistente all'app XEA, utilizzare l'indirizzo IP della stampante. Per ulteriori informazioni, fare riferimento a [Aggiunta di più stampanti all'app Xerox Easy Assist.](#page-55-0)

#### Stato stampante

Lo stato visualizza le informazioni sulla stampante, come la disponibilità della stampante, il livello del toner e lo stato del vassoio carta per ciascun vassoio. È possibile ordinare parti e materiali di consumo tramite l'app Xerox Easy Assist. Se il livello del toner appare basso, per ordinare nuovo toner selezionare l'icona Toner e toccare Riordinare.

#### Avvisi

L'app Xerox Easy Assist può inviare notifiche di errori o problemi relativi alla stampante. Per visualizzare l'istruzione di errore, toccare l'icona Campana.

#### Stampa

È possibile eseguire un lavoro di stampa tramite l'app Xerox Easy Assist. Nell'app, selezionare la stampante, quindi toccare Stampa. Selezionare il documento da stampare dal dispositivo mobile, confermare le impostazioni di stampa e toccare Stampa.

#### Impostazioni dispositivo

È possibile visualizzare e modificare le impostazioni della stampante dalla scheda Impostazioni dispositivo. Se non è stata impostata una password durante la configurazione iniziale, per visualizzare o modificare le impostazioni della stampante esistenti è necessario impostare la password.

#### Assistenza

È possibile richiedere assistenza e trovare soluzioni per problemi relativi alla stampante tramite l'app Xerox Easy Assist. Nell'app, selezionare la stampante, quindi toccare Assistenza. L'app consente di connettersi al chatbot live dell'agente di supporto di Xerox.

#### Imposta il computer

È possibile scaricare i driver di stampa e scansione per la stampante tramite l'app Xerox Easy Assist. Nell'app, selezionare la stampante, quindi toccare Imposta il computer. Nel campo E-mail, digitare il proprio indirizzo e-mail registrato, quindi toccare l'icona + per aggiungere l'e-mail. Per scaricare e installare i driver di stampa e scansione, l'app invia un collegamento rapido all'indirizzo e-mail dell'utente.

## Stampa pagina di prova

Per verificare che tutte le impostazioni siano corrette, è possibile stampare un pagina di prova. Nell'app, selezionare la stampante, quindi selezionare Stampa pagina di prova.

## Rimuovere una stampante

È possibile rimuovere una stampante dall'app Xerox Easy Assist. Nell'app, selezionare una stampante nell'elenco Stampanti personali, quindi scorrere a sinistra e toccare Rimuovi.

## <span id="page-54-0"></span>**IMPOSTAZIONE INIZIALE CON L'APP XEROX<sup>®</sup> EASY ASSIST (XEA)**

Per completare questa configurazione iniziale e installare l'app Xerox Easy Assist per la prima volta, procedere come segue:

- 1. La procedura guidata di impostazione iniziale appare quando la stampante viene accesa per la prima volta. Sul pannello comandi della stampante, eseguire questi passaggi:
	- a. Selezionare la propria Lingua, quindi selezionare Avanti.

Viene visualizzata la schermata dell'app Xerox Easy Assist Mobile.

b. Per utilizzare il proprio dispositivo mobile per configurare e gestire la stampante, selezionare Sì.

Viene visualizzata la schermata Ottieni l'app per confermare il tipo di dispositivo mobile in uso. Scegliere una qualsiasi opzione:

- iOS: Selezionare questa opzione per installare l'app Xerox Easy Assist per il proprio iPhone.
- Android: Selezionare questa opzione per installare l'app Xerox Easy Assist per il proprio dispositivo mobile Android.
- Ho l'app: Se l'app Xerox Easy Assist è già installata sul proprio dispositivo mobile, selezionare questa opzione.
- 2. Se è stata selezionata l'opzione iOS o Android, viene visualizzata una schermata che indica come scaricare l'app. Sul pannello comandi, toccare l'opzione Mostra codice QR.

Viene visualizzata una schermata con il codice QR. Per installare l'app, scansire il codice QR con la fotocamera del proprio smartphone.

- 3. Scaricare e installare l'app Xerox Easy Assist sul proprio smartphone:
	- Per telefoni Android: Andare su Google Play Store, quindi cercare l'app Xerox Easy Assist.
	- Per iOS o iPhone: Accedere all'Apple App Store, quindi cercare l'app Xerox Easy Assist.
- 4. Quando si installa l'app sullo smartphone per la prima volta, per il Contratto di licenza con l'utente finale (EULA), toccare Accetto.

Nota: L'app Xerox Easy Assist fornisce istruzioni che aiutano a disimballare la stampante dalla confezione. Per guardare un utile video su come disimballare la stampante, scansire il codice QR sul *Volantino contenente il codice QR di XEA* fornito con la stampante, con la fotocamera dello smartphone. Accettare il contratto di licenza con l'utente finale (EULA), quindi seguire le istruzioni visualizzate nella app.

- 5. Seguire le istruzioni che appaiono sull'app. Per collegare lo smartphone alla stampante, toccare Connetti alla stampante.
- 6. Sul pannello comandi della stampante, toccare l'opzione Mostra codice QR per connettersi all'app. Viene visualizzato il codice QR di connessione.

7. Scansire il codice QR tramite l'app Xerox Easy Assist. Seguire le istruzioni che appaiono sull'app.

Una volta configurata la connessione, lo smartphone e la stampante condividono temporaneamente la stessa rete wireless.

8. Con il supporto dell'app Xerox Easy Assist, completare le impostazioni generali e registrare la stampante sulla rete.

Le impostazioni generali sono Password amministratore, Connettività, Misurazioni, Data e ora, Audio, le impostazioni di Risparmio energetico e altro ancora.

Nota: Assicurarsi che lo smartphone sia collegato alla stessa rete wireless o cablata della stampante, e che smartphone e stampante possano comunicare una volta completata la configurazione.

9. Per completare l'impostazione iniziale nell'app, digitare le informazioni necessarie per la stampante e toccare Completa impostazione.

Viene visualizzata la schermata di benvenuto.

Una volta completata l'impostazione iniziale, l'app Xerox Easy Assist consente di eseguire quanto segue:

- Impostazione una nuova stampante
- Verifica dello stato della stampante e ordinativi di materiali di consumo
- Download di driver di stampa e di scansione
- Stampa
- Supporto online per la risoluzione dei problemi
- Rimozione di una stampante dall'elenco Stampanti personali dell'app XEA

Per le funzionalità dell'app Xerox Easy Assist, consultare App Xerox® [Easy Assist \(XEA\)](#page-52-0).

## <span id="page-55-0"></span>**AGGIUNTA DI PIÙ STAMPANTI ALL'APP XEROX EASY ASSIST**

Se la stampante è già configurata sulla rete e la procedura guidata di configurazione iniziale è completa, tramite l'app XEA è possibile aggiungere stampanti direttamente all'elenco di stampanti personali. Per aggiungere stampanti in rete, aprire la home page dell'app XEA. Nella schermata Stampanti personali, toccare l'icona +, quindi fare riferimento alle seguenti opzioni:

- Impostazione di una nuova stampante: Per impostare una nuova stampante dall'app XEA del proprio smartphone, nella schermata Aggiungi stampante selezionare Impostare una nuova stampante. Seguire le istruzioni che appaiono sul pannello comandi della stampante e sul proprio dispositivo mobile.
- Aggiunta di una stampante esistente: Per aggiungere una stampante esistente dalla rete, sono disponibili due opzioni:
	- Codice QR
	- Indirizzo IP

Selezionare l'opzione Indirizzo IP. Per connettersi alla stampante digitando l'indirizzo IP manualmente, toccare Indirizzo IP. Digitare l'indirizzo IP della stampante, quindi toccare OK. Per trovare l'indirizzo IP, fare riferimento a [Ricerca dell'indirizzo IP della stampante](#page-36-0).

 $\mathscr{O}$ Nota: Per una stampante esistente che non richiede l'impostazione iniziale, l'opzione Codice QR non è applicabile.

- Rilevamento di stampanti in rete vicine: Quando il proprio smartphone è connesso alla stessa rete wireless o cablata della stampante, per rilevare stampanti nelle vicinanze, selezionare Stampanti vicine. L'app cerca le stampanti vicine sulla rete:
	- Se l'app rileva la stampante, è possibile selezionarla e aggiungerla direttamente.
	- Se l'app non riesce a trovare la stampante che si sta cercando, è possibile aggiungere la stampante digitando il suo indirizzo IP.
	- Nota: Se la stampante e il dispositivo mobile non riescono a comunicare, verificarsi che si trovino sulla stessa rete.

# Installazione del software

Prima di installare il software del driver, verificare che la stampante sia collegata alla corrente, accesa, connessa correttamente e dotata di un indirizzo IP valido. In genere, l'indirizzo IP viene visualizzato nell'angolo in alto a destra del pannello comandi. Se è non possibile trovare l'indirizzo IP, fare riferimento a [Ricerca dell'indirizzo IP](#page-36-0) [della stampante.](#page-36-0)

Se il *Software and Documentation disc* (CD software e documentazione) non è disponibile, scaricare i driver più recenti da [www.xerox.com/office/VLC405drivers](http://www.office.xerox.com/cgi-bin/printer.pl?APP=udpdfs&Page=color&Model=VersaLink+VLC405&PgName=driver&Language=English).

## **REQUISITI DEL SISTEMA OPERATIVO**

- Windows 7, Windows 8.1, Windows Server 2008, Windows 10, Windows Server 2008 R2 e Windows Server 2012.
- Macintosh OS X versione 10.10 e successive.
- UNIX e Linux: la stampante supporta la connessione a diverse piattaforme UNIX tramite l'interfaccia di rete.

## **INSTALLAZIONE DEI DRIVER DI STAMPA PER UNA STAMPANTE DI RETE WINDOWS**

1. Inserire il *Software and Documentation disc* (CD software e documentazione) nell'unità appropriata del computer. Se il programma di installazione non viene avviato automaticamente, passare all'unità e fare doppio clic sul file del programma di installazione Setup.exe.

Nota: Se il *Software and Documentation disc* (CD software e documentazione) non è disponibile, scaricare i driver più recenti da [www.xerox.com/office/VLC405drivers](http://www.office.xerox.com/cgi-bin/printer.pl?APP=udpdfs&Page=color&Model=VersaLink+VLC405&PgName=driver&Language=English).

- 2. Selezionare il modello di stampante.
- 3. Fare clic su Installa driver.
- 4. Selezionare Installa driver di stampa, Installa driver di scansione o Installazione dei driver di stampa e di scansione.
- 5. In Contratto di licenza, selezionare Accetto.
- 6. Dall'elenco delle stampanti rilevate, selezionare la propria stampante.

Nota: Se si installano i driver per una stampante connessa in rete e la stampante non è visualizzata nell'elenco, fare clic sul pulsante Indirizzo IP o nome DNS. Nel campo Indirizzo IP o nome DNS, immettere l'indirizzo IP della stampante e fare clic su Ricerca per individuare e selezionare la stampante. Se non si conosce l'indirizzo IP della stampante, fare riferimento a [Ricerca dell'indirizzo IP](#page-36-0) [della stampante](#page-36-0).

- 7. Fare clic su Avanti.
- 8. Se necessario, è possibile assegnare un nome alla stampante digitandolo nel campo Nome coda.
- 9. Se si installa un driver di stampa, scegliere un driver di stampa.
- 10. Se si installa un driver di scansione, scegliere un driver di scansione.
- 11. Fare clic su Installa.

12. Se necessario, impostare la stampante come predefinita.

Nota: Prima di selezionare Condividi stampante, contattare l'amministratore del sistema.

13. Per completare l'installazione, fare clic su Fine, quindi fare clic su Chiudi.

#### **INSTALLAZIONE DEI DRIVER DI STAMPA PER UNA STAMPANTE USB WINDOWS**

1. Inserire il *Software and Documentation disc* (CD software e documentazione) nell'unità appropriata del computer.

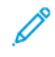

Nota: Se il *Software and Documentation disc* (CD software e documentazione) non è disponibile, scaricare i driver più recenti da [www.xerox.com/office/VLC405drivers](http://www.office.xerox.com/cgi-bin/printer.pl?APP=udpdfs&Page=color&Model=VersaLink+VLC405&PgName=driver&Language=English).

Se il programma di installazione non viene avviato automaticamente, passare all'unità e fare doppio clic sul file del programma di installazione Setup.exe.

- 2. Fare clic su Installa software.
- 3. Quando si apre la finestra del Contratto di licenza, fare clic su Accetto, quindi fare clic su Avanti.
- 4. Per installare il software di supporto della stampante, selezionare Software, quindi fare clic su Avanti.
- 5. Nella finestra Software e documentazione, deselezionare le caselle di controllo relative alle opzioni che non si desidera utilizzare.
- 6. Fare clic su Avanti.
- 7. Per completare l'installazione, selezionare Fine.

#### **INSTALLAZIONE DI DRIVER E UTILITÀ PER MACINTOSH OS X**

- 1. Inserire il *Software and Documentation disc* (CD software e documentazione) nell'unità appropriata del computer.
- 2. Aprire il file Xerox® Print Drivers 3.xx.x.dmg/.pkg come richiesto per la stampante.
- 3. Per eseguire il file Xerox® Print Drivers 3.xx.x.dmg/.pkg, fare doppio clic sul nome file appropriato.
- 4. Quando richiesto, selezionare Continua.
- 5. Per accettare i termini del contratto di licenza, selezionare Accetto.
- 6. Per accettare il percorso di installazione corrente, selezionare Installa o selezionare un'altro percorso per i file di installazione, quindi scegliere Installa.
- 7. Se richiesto, immettere una password, quindi premere OK.
- 8. Nell'elenco delle stampanti rilevate, selezionare la stampante, quindi selezionare Avanti.
- 9. Se la stampante non appare nell'elenco delle stampanti rilevate:
	- a. Fare clic sull'icona della stampante di rete.
	- b. Digitare l'indirizzo della stampante, quindi fare clic su Continua.
	- c. Selezionare la stampante dall'elenco delle stampanti rilevate, quindi fare clic su Continua.
- 10. Se la stampante non è stata rilevata, verificare che sia accesa e che il cavo Ethernet o USB sia correttamente collegato.
- 11. Per accettare il messaggio della coda di stampa, fare clic su OK.
- 12. Selezionare o deselezionare le caselle di controllo Imposta stampante come predefinita e Stampa pagina di prova.
- 13. Fare clic su Continua, quindi fare clic su Chiudi.

## **Aggiunta della stampante**

Per il collegamento in rete, impostare la stampante tramite Bonjour® (Rendevous) oppure utilizzare l'indirizzo IP della stampante per una connessione LPD/LPR. Per una stampante non di rete, creare una connessione USB desktop.

Supporto in linea all'indirizzo: [www.xerox.com/office/VLC405support](http://www.office.xerox.com/cgi-bin/printer.pl?APP=udpdfs&Page=color&Model=VersaLink+VLC405&PgName=tech&Language=English)

#### **Per aggiungere la stampante utilizzando Bonjour**

- 1. Dalla cartella Applicazioni o dal Dock, aprire Preferenze di Sistema.
- 2. Fare clic su Stampanti e scanner.

L'elenco delle stampanti viene visualizzato sul lato sinistro della finestra.

- 3. Fare clic sul pulsante più (+) sotto l'elenco delle stampanti.
- 4. Fare clic sull'icona Predefinito nella parte superiore della finestra.
- 5. Selezionare la stampante dall'elenco, quindi fare clic su Aggiungi.

Nota: Se la stampante non è stata rilevata, verificare che sia accesa e che il cavo Ethernet sia correttamente collegato.

#### **Aggiunta della stampante specificando l'indirizzo IP**

Per aggiungere la stampante specificando l'indirizzo IP:

- 1. Dalla cartella Applicazioni o dal Dock, aprire Preferenze di Sistema.
- 2. Fare clic su Stampanti e scanner.

L'elenco delle stampanti viene visualizzato sul lato sinistro della finestra.

- 3. Sotto l'elenco di stampanti, fare clic sull'icona Più (+).
- 4. Fare clic su IP.
- 5. Nell'elenco Protocollo, selezionare il protocollo.
- 6. Nel campo Indirizzo, immettere l'indirizzo IP della stampante.
- 7. Nel campo Nome, digitare un nome per la stampante.
- 8. Dall'elenco Usa, scegliere Seleziona un driver da utilizzare.
- 9. Dall'elenco dei software della stampante, selezionare il driver della stampante relativo la modello di stampante interessato.

## 10. Fare clic su Aggiungi.

#### **Installazione di driver di scansione per Macintosh**

- 1. Inserire il *Software e documentazione disc* (CD software e documentazione) nel computer.
- 2. Per visualizzare il file .dmq per la stampante in uso, fare doppio clic sull'icona del disco sul desktop.
- 3. Aprire il file Scan Installer.dmg e individuare il file del programma di installazione appropriato per il sistema operativo.
- 4. Aprire il file del pacchetto Programma di installazione scanner.
- 5. Per accettare i messaggi di avvertenza e introduttivo, fare clic su Continua.
- 6. Per accettare il contratto di licenza, fare clic su Continua, quindi scegliere Accetto.
- 7. Per accettare il percorso di installazione corrente, selezionare Installa o selezionare un'altro percorso per i file di installazione, quindi scegliere Installa.
- 8. Inserire la password, quindi fare clic su OK.
- 9. Selezionare la stampante e fare clic su **Continua**.
- 10. Nell'elenco delle stampanti rilevate, fare clic su Continua installazione.
- 11. Fare clic su Logout per riavviare la stampante.

#### **Installazione dei driver LAN Fax per Macintosh**

- 1. Inserire il *Software e documentazione disc* (CD software e documentazione) nel computer.
- 2. Per visualizzare il file .dmg per la stampante in uso, fare doppio clic sull'icona Disco sul desktop.
- 3. Aprire il file LAN Fax Installer.dmg e individuare il file del programma di installazione appropriato per il sistema operativo.
- 4. Aprire il file del pacchetto Programma di installazione LAN Fax.
- 5. Per accettare i messaggi di avvertenza e introduttivo, fare clic su Continua.
- 6. Per accettare il contratto di licenza, fare clic su Continua, quindi scegliere Accetto.
- 7. Per accettare il percorso di installazione corrente, selezionare Installa o selezionare un'altro percorso per i file di installazione, quindi scegliere Installa.
- 8. Inserire la password, quindi fare clic su OK.
- 9. Selezionare la stampante dall'elenco delle stampanti rilevate, quindi fare clic su Continua.
- 10. Fare clic su **Continua installazione.**
- 11. Per terminare, fare clic su Chiudi.
- 12. Per registrare la stampante e il software, completare il modulo di registrazione.

## **Aggiunta di una stampate LAN Fax per Macintosh**

Dopo l'installazione del driver LAN Fax in un computer Macintosh, utilizzare Bonjour per impostare la stampante. È anche possibile aggiungere la stampante utilizzando l'indirizzo IP della stampante per una connessione LDP/LPR. Per stampanti non di rete, creare una connessione USB desktop.

#### **Per aggiungere la stampante utilizzando Bonjour**

- 1. Dalla cartella Applicazioni o dal Dock, aprire Preferenze di Sistema.
- 2. Fare clic su Stampanti e scanner.

L'elenco delle stampanti viene visualizzato sul lato sinistro della finestra.

- 3. Fare clic sul pulsante più (+) sotto l'elenco delle stampanti.
- 4. Fare clic sull'icona Predefinito nella parte superiore della finestra.
- 5. Selezionare la stampante dall'elenco, quindi fare clic su Aggiungi.

Nota: Se la stampante non viene rilevata, accertarsi che sia accesa e che il cavo sia correttamente connesso.

- 6. Nell'elenco a discesa Stampa con, scegliere Seleziona software stampante.
- 7. Nell'elenco software stampante, selezionare il modello di driver LAN Fax ® appropriato e fare clic su OK.
- 8. Fare clic su Aggiungi.

## **Per aggiungere la stampante specificando l'indirizzo IP**

- 1. Dalla cartella Applicazioni o dal Dock, aprire Preferenze di Sistema.
- 2. Fare clic su Stampanti e scanner.

L'elenco delle stampanti viene visualizzato sul lato sinistro della finestra.

- 3. Fare clic sul pulsante più (+) sotto l'elenco delle stampanti.
- 4. Fare clic su IP.
- 5. Dal menu a discesa Protocollo, selezionare il Protocollo.
- 6. Nel campo Indirizzo, immettere l'indirizzo IP della stampante.
- 7. Nel campo **Nome**, immettere il nome della stampante.
- 8. Nell'elenco a discesa Stampa con, scegliere Seleziona software stampante.
- 9. Nell'elenco software stampante, selezionare il modello di driver LAN Fax ® appropriato e fare clic su OK.
- 10. Fare clic su Aggiungi.

## **INSTALLAZIONE DI DRIVER E UTILITÀ PER UNIX E LINUX**

Per ulteriori informazioni sull'installazione dei driver di stampa e delle utilità per UNIX e Linux, fare riferimento a [Stampare con UNIX e Linux](#page-145-0).

## **INSTALLAZIONE DELLA STAMPANTE COME UN WSD (WEB SERVICE ON DEVICES)**

WSD (Web Services on Devices) consente a un client di rilevare e accedere a un dispositivo remoto e ai servizi associati su una rete. WSD supporta il rilevamento, il controllo e l'utilizzo di dispositivi.

## **Per installare una stampante WSD utilizzando Aggiunta guidata dispositivo:**

- 1. Dal computer, fare clic su Start, quindi selezionare Dispositivi e stampanti.
- 2. Per avviare Aggiunta guidata dispositivo, fare clic su Aggiungi un dispositivo.
- 3. Nell'elenco dei dispositivi disponibili, selezionare quello che si desidera utilizzare, quindi fare clic su Avanti.

Nota: Se la stampante che si desidera utilizzare non è presente nell'elenco, fare clic sul pulsante Annulla. Aggiungere la stampante WSD manualmente utilizzando Installazione guidata stampante.

4. Fare clic su Chiudi.

#### **Per installare una stampante WSD utilizzando Installazione guidata stampante**

- 1. Dal computer, fare clic su Start, quindi selezionare Dispositivi e stampanti.
- 2. Per avviare Installazione quidata stampante, fare clic su Aggiungi stampante.
- 3. Fare clic su Aggiungi stampante di rete, wireless o Bluetooth.
- 4. Nell'elenco dei dispositivi disponibili, selezionare quello che si desidera utilizzare, quindi fare clic su Avanti.
- 5. Se la stampate da utilizzare non viene visualizzata nell'elenco, fare clic su La stampante non è elencata.
- 6. Selezionare Aggiungi una stampante utilizzando un nome host o un indirizzo TCP/IP, quindi fare clic su Avanti.
- 7. Dal campo Tipo di dispositivo, selezionare Servizi Web sul dispositivo.
- 8. Immettere l'indirizzo IP nel campo Nome host o Indirizzo IP, quindi scegliere Avanti.
- 9. Fare clic su Chiudi.

# Ulteriori informazioni

Per ulteriori informazioni sulla stampante, fare riferimento alle seguenti risorse:

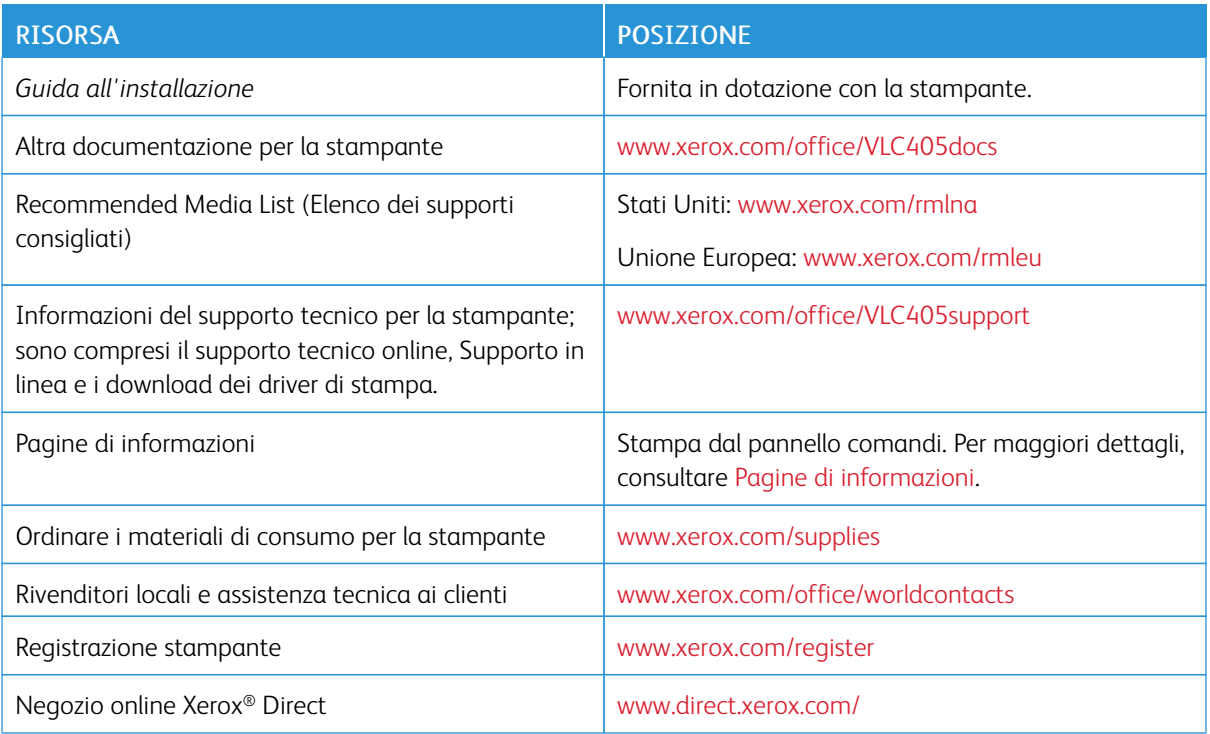

# <span id="page-64-0"></span>Personalizzazione e adattamento

Questo capitolo contiene:

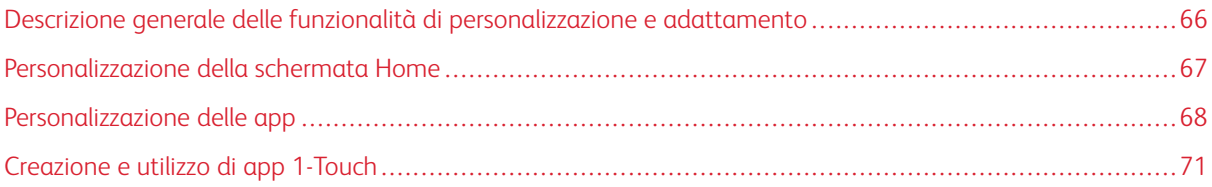

# <span id="page-65-0"></span>Descrizione generale delle funzionalità di personalizzazione e adattamento

Questo capitolo contiene informazioni su come personalizzare il dispositivo in modo che risponda alle esigenze del proprio flusso di lavoro.

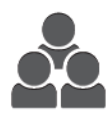

È possibile personalizzare le app, nasconderle o mostrarle nella schermata Home nonché modificarne l'ordine in base alle proprie priorità di lavoro. Per ciascuna app, è possibile visualizzare o nascondere singole funzioni e configurare impostazioni predefinite per soddisfare le esigenze del proprio gruppo di lavoro. È possibile salvare le impostazioni del lavoro per un uso ripetuto.

La personalizzazione consente agli utenti di lavorare in modo più produttivo.

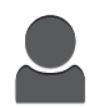

Quando sul dispositivo sono configurati singoli account utente, è possibile personalizzare il dispositivo per soddisfare le specifiche esigenze dell'utente. È possibile configurare la pagina Home personale in modo da nascondere o visualizzare solo le app che si utilizzano. È possibile personalizzare ciascun elenco di funzioni ai requisiti del proprio lavoro. È possibile specificare impostazioni predefinite per ciascuna app e salvare le impostazioni per i lavori eseguiti con regolarità.

È possibile creare app 1-Touch per salvare e semplificare flussi di lavoro lunghi o frequenti. Una volta create, le app 1-Touch vengono visualizzate nella schermata Home. Per iniziare un lavoro, toccare l'app. Configurare le app 1-Touch in modo che possano essere utilizzate da tutti gli utenti, da singoli gruppi di utenti, o da singole persone.

Le opzioni di personalizzazione garantiscono che le funzioni visualizzate soddisfino esattamente le esigenze degli utenti, migliorando l'efficienza.

# <span id="page-66-0"></span>Personalizzazione della schermata Home

## **PER NASCONDERE O VISUALIZZARE UN'APP SULLA SCHERMATA HOME**

- 1. Sul pannello comandi della stampante, premere il pulsante Home.
- 2. Toccare Personalizza.
- 3. Per visualizzare un'app installata ma nascosta:
	- a. Selezionare +.
	- b. Selezionare l'app da visualizzare sul pannello comandi.
	- c. Toccare Fatto.
- 4. Per nascondere un'app installata:
	- a. Per l'app desiderata, toccare X.
	- b. Toccare Fatto.
- 5. Verificare che solo le app desiderate siano visualizzate sulla schermata Home.

#### **PER MODIFICARE L'ORDINE DELLE APP SULLA SCHERMATA HOME**

- 1. Sul pannello comandi della stampante, premere il pulsante Home.
- 2. Toccare Personalizza.
- 3. Toccare e tenere premuto il dito sull'app richiesta.
- 4. Trascinare l'app nella nuova posizione.
- 5. Rilasciare l'app.
- 6. Toccare Fatto.
- 7. Verificare che l'app sia visualizzata nella posizione corretta sulla schermata Home.

# <span id="page-67-0"></span>Personalizzazione delle app

La personalizzazione consente di modificare le funzioni disponibili, eliminare una preselezione salvata o rimuovere le impostazioni personalizzate applicate a un'app.

## **PERSONALIZZAZIONE DELL'ELENCO FUNZIONI**

Per personalizzare l'elenco Funzioni di un'app:

- 1. Sul pannello comandi della stampante, premere il pulsante Home.
- 2. Toccare l'app richiesta.
- 3. Scorrere in basso, quindi toccare Personalizza.
- 4. Toccare Elenco funzioni.

Nota: Per gli amministratori che hanno eseguito l'accesso, viene visualizzata una finestra in cui viene chiesto di confermare se le modifiche sono per un ospite o per se stessi.

- 5. Toccare l'opzione appropriata.
	- Per nascondere una funzione, toccare l'icona dell'occhio collegata a quella funzione. Per indicare che la funzione è nascosta, l'icona Occhio è barrata da una riga.
	- Per mostrare una funzione, toccare l'icona dell'occhio collegata a quella funzione. Per indicare che la funzione è visibile, l'icona dell'occhio viene visualizzata senza una riga.
- 6. Per cambiare l'ordine delle funzioni del menu, toccare e trascinare le funzioni nell'ordine desiderato.
- 7. Per salvare la configurazione corrente, toccare Fatto.

## **PERSONALIZZAZIONE DELLA SCHERMATA INIZIALE**

Quando le app Fax, E-mail, USB o Scansione sono selezionate, viene visualizzata la schermata iniziale. Questa schermata fornisce opzioni per l'immissione dei dettagli destinatario o destinazione per un lavoro. Utilizzare questa procedura per scegliere le opzioni da visualizzare nella schermata iniziale.

Per personalizzare la schermata iniziale di un'app:

- 1. Sul pannello comandi della stampante, premere il pulsante Home.
- 2. Toccare l'app richiesta.
- 3. Scorrere in basso, quindi toccare Personalizza.
- 4. Toccare Schermata iniziale.
- 5. Toccare le opzioni richieste.
	- Nota: Per gli amministratori che hanno eseguito l'accesso, viene visualizzata una finestra in cui viene chiesto di confermare se le modifiche sono per un ospite o per se stessi.
- 6. Per salvare la configurazione corrente, toccare X.

## **SALVATAGGIO DELLE PRESELEZIONI**

Utilizzare questa funzione per salvare una combinazione particolare di impostazioni delle app da utilizzare per futuri lavori. È possibile salvare le impostazioni con un nome e recuperarle per l'utilizzo successivo.

Per salvare le impostazioni correnti di un'app:

- 1. Sul pannello comandi della stampante, premere il pulsante Home.
- 2. Toccare l'app richiesta.
- 3. Selezionare le impostazioni del lavoro.
- 4. Scorrere verso il basso, quindi toccare Salva.
- 5. Selezionare Salva come nuova preselezione.
- 6. Toccare Inserisci nome preselezione, quindi inserire il nome di preselezione utilizzando il tastierino.
- 7. Toccare Avanti.
- 8. Selezionare l'icona che riflette meglio la preselezione che si sta creando.
- 9. Toccare Fatto.

Nota: La preselezione viene memorizzata nella funzione Preselezione.

#### **Cancellazione di una preselezione salvata**

Per cancellare una preselezione salvata:

- 1. Sul pannello comandi della stampante, premere il pulsante Home.
- 2. Toccare l'app richiesta.
- 3. Scorrere in basso, quindi toccare Personalizza.
- 4. Toccare Preselezioni.
- 5. Toccare l'icona del cestino che corrisponde alla preselezione che si desidera cancellare.
- 6. Quando richiesto, toccare Cancella.
- 7. Toccare Fatto.

# **RIMOZIONE DELLA PERSONALIZZAZIONE DELLE APP UTILIZZANDO IL PANNELLO**

#### **COMANDI**

Per eliminare le impostazioni di personalizzazione correnti di un'app:

- 1. Sul pannello comandi della stampante, premere il pulsante Home.
- 2. Toccare l'app richiesta.
- 3. Scorrere in basso, quindi toccare Personalizza.
- 4. Selezionare Rimuovi personalizzazione app.
- 5. Quando richiesto, selezionare OK.

#### **PERSONALIZZAZIONE DELLE IMPOSTAZIONI PREDEFINITE DI UN'APP**

Per personalizzare le impostazioni predefinite di un'app:

- 1. Sul pannello comandi, premere il pulsante Home.
- 2. Toccare l'app richiesta.
- 3. Configurare i valori predefiniti prescelti.
- 4. Toccare Salva.
- 5. Toccare Salva predefiniti. Le impostazioni predefinite esistenti vengono sovrascritte dalle nuove impostazioni selezionate.

## **RIMOZIONE DELLE PERSONALIZZAZIONI UTILIZZANDO EMBEDDED WEB SERVER**

 $\mathscr{O}$ Nota: Le personalizzazioni includono la schermata Home personalizzata, le app 1-Touch personali e i Preferiti personali. Questa procedura rimuove tutte le personalizzazioni dal proprio account utente.

Per rimuovere tutte le personalizzazioni dal proprio account utente:

- 1. Sul computer, aprire un Web browser Nel campo dell'indirizzo, digitare l'indirizzo IP della stampante, quindi premere Invio o Indietro.
- 2. In Embedded Web Server, fare clic su Accesso, quindi fare clic sul proprio account utente. Se richiesto, inserire la password e fare clic su Accesso.
- 3. Per accedere al proprio profilo utente, fare clic sul nome del proprio account utente visualizzato in alto a destra, quindi fare clic su Profilo personale.

Vengono visualizzate tutte le personalizzazioni configurate per il proprio account utente.

4. Per rimuovere tutte le personalizzazioni, fare clic su Ripristina. Per confermare, fare clic su Ripristina.

Tutte le personalizzazioni configurate per il proprio account utente vengono rimosse.

5. Per uscire, fare clic sul nome del proprio account utente visualizzato in alto a destra, quindi fare clic su Esci.

# <span id="page-70-0"></span>Creazione e utilizzo di app 1-Touch

Utilizzare le app 1-Touch per creare singole app per il completamento di lavori o attività frequenti. Una volta creata una app 1-Touch, l'app appare nella schermata Home sul pannello comandi della stampante. Per eseguire il lavoro, caricare i documenti originali e toccare l'app 1-Touch.

È possibile creare app 1-Touch come app pubbliche o personali. Le app 1-Touch personali vengono visualizzate nella schermata Home soltanto dopo l'accesso.

## **CREAZIONE DI UN'APP 1-TOUCH**

Per creare un'app 1-Touch:

- 1. Sul pannello comandi della stampante, premere il pulsante Home.
- 2. Toccare l'app richiesta.
- 3. Selezionare le impostazioni del lavoro.
- 4. Scorrere verso il basso, quindi toccare Salva.
- 5. Toccare Salva come app di avvio rapido
- 6. Toccare Inserisci nome app, quindi inserire il nome utilizzando il tastierino. Toccare Avanti.
- 7. Toccare un'opzione di schema colori per la propria app 1-Touch, quindi toccare Avanti.
- 8. Toccare l'icona che meglio rappresenta l'app 1-Touch che si sta creando, quindi toccare Avanti.
- 9. Toccare l'opzione richiesta.
	- Rivedi prima di avviare: Utilizzare questa opzione per rivedere le impostazioni lavoro nell'app 1-Touch. Per i lavori di copiare, è possibile modificare la quantità di copie per ogni lavoro.
	- Avvia immediatamente: Utilizzare questa opzione per avviare lavoro senza rivedere le impostazioni.
- 10. Toccare Avanti.
- 11. Se è stato selezionato Rivedi prima di avviare, selezionare le opzioni per visualizzare le istruzioni e le impostazioni.
	- Inserisci istruzioni app: Utilizzare questa opzione per fornire istruzioni sull'utilizzo dell'app 1-Touch. Quando si seleziona l'app 1-Touch, le istruzioni vengono visualizzate nella parte superiore della schermata. Per inserire le istruzioni, utilizzare la tastierina, quindi toccare Avanti.
	- Mostra quantità: Utilizzare questa opzione per consentire agli utenti di visualizzare e aggiornare la quantità.
	- Mostra impostazioni: Utilizzare questa opzione per visualizzare un riepilogo delle funzioni programmate per l'app 1-Touch.
- 12. Toccare Fatto.

L'app 1-Touch viene visualizzata nella schermata Home.

## **CREAZIONE DI UN'APP 1-TOUCH PERSONALE**

Per creare un'app 1-Touch personale:

- 1. Sul pannello comandi della stampante, premere il pulsante Home.
- 2. Toccare Login, quindi immettere un nome di login e una password validi.
- 3. Toccare l'app richiesta.
- 4. Selezionare le impostazioni del lavoro.
- 5. Scorrere verso il basso, quindi toccare Salva.
- 6. Toccare Salva come app di avvio rapido
- 7. Toccare Inserisci nome app, quindi inserire il nome utilizzando il tastierino. Toccare Avanti.
- 8. Toccare un'opzione di schema colori per la propria app 1-Touch, quindi toccare Avanti.
- 9. Toccare l'icona che meglio rappresenta l'app 1-Touch che si sta creando, quindi toccare Avanti.
- 10. Toccare l'opzione richiesta.
	- Rivedi prima di avviare: Utilizzare questa opzione per rivedere le impostazioni lavoro nell'app 1-Touch. Per i lavori di copiare, è possibile modificare la quantità di copie per ogni lavoro.
	- Avvia immediatamente: Utilizzare questa opzione per avviare lavoro senza rivedere le impostazioni.

## 11. Toccare Avanti.

- 12. Se è stato selezionato Rivedi prima di avviare, selezionare le opzioni per visualizzare le istruzioni e le impostazioni.
	- Inserisci istruzioni app: Utilizzare questa opzione per fornire istruzioni sull'utilizzo dell'app 1-Touch. Quando si seleziona l'app 1-Touch, le istruzioni vengono visualizzate nella parte superiore della schermata. Per inserire le istruzioni, utilizzare la tastierina, quindi toccare Avanti.
	- Mostra quantità: Utilizzare questa opzione per consentire agli utenti di visualizzare e aggiornare la quantità.
	- Mostra impostazioni: Utilizzare questa opzione per visualizzare un riepilogo delle funzioni programmate per l'app 1-Touch.
- 13. Toccare Avanti.
- 14. Toccare l'opzione richiesta.
	- Personale (solo la mia schermata Home): Utilizzare questa opzione per visualizzare l'app 1-Touch sulla propria schermata Home solo quando è stato eseguito l'accesso al proprio account utente.
	- Publica (schermata Home pubblica): Utilizzare questa opzione per rendere l'app 1-Touch accessibile a tutti gli utenti.
- 15. Toccare Fatto.

## **COME CANCELLARE O NASCONDERE UN'APP 1-TOUCH**

Per cancellare o nascondere un'app 1-Touch dalla schermata Home:
- 1. Sul pannello comandi della stampante, premere il pulsante Home.
- 2. per cancellare o nascondere un'app 1-Touch personale, toccare Login, quindi inserire un nome di accesso e una password validi.
- 3. Toccare Personalizza.
- 4. Per l'app 1-Touch richiesta, toccare X, quindi toccare un'opzione.
	- Cancella Utilizzare questa opzione per cancellare l'app 1-Touch dalla stampante in modo definitivo.
	- Nascondi: Utilizzare questa opzione per rimuovere l'app 1-Touch dalla schermata Home. L'app 1-Touch è ancora disponibile, ed è possibile aggiungerla alla schermata Home in qualsiasi momento.
- 5. Toccare Fatto.

## **UTILIZZO DI UN'APP 1-TOUCH**

Per utilizzare un'app 1-Touch:

- 1. Sul pannello comandi della stampante, premere il pulsante Home.
- 2. Se si sta utilizzando un'app 1-Touch personale, toccare Login, quindi immettere un nome di login e una password validi.
- 3. Caricare i documenti originali.
- 4. Toccare l'app 1-Touch richiesta.
- 5. Eseguire una delle seguenti operazioni.
	- Se durante l'impostazione dell'app 1-Touch è stata selezionata l'opzione Rivedi prima di avviare, rivedere le impostazioni. Se per i lavori di copia viene visualizzata la quantità, aggiornare il numero di copie in base alle esigenze. Toccare Avvio.
	- Se durante l'impostazione dell'app 1-Touch è stata selezionata l'opzione Avvia immediatamente, il dispositivo viene avviato automaticamente.
- 6. Per tornare alla schermata Home, premere il pulsante Home.

[Personalizzazione e adattamento](#page-64-0)

# <span id="page-74-0"></span>App Xerox®

Questo capitolo contiene:

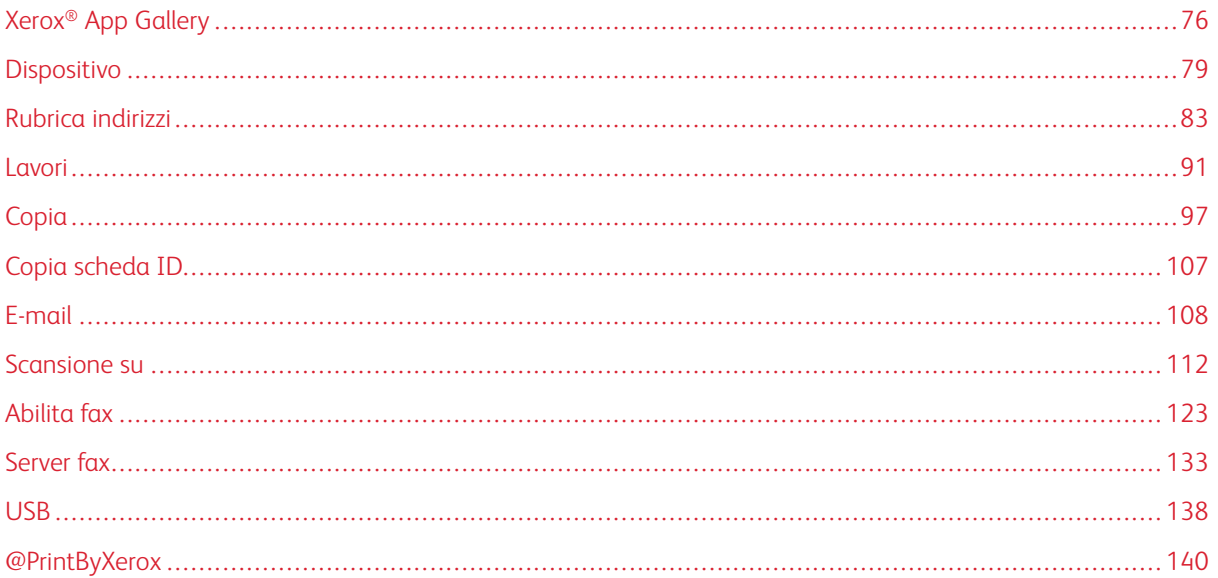

Le app Xerox® consentono l'accesso alle funzionalità del dispositivo. Ci sono app standard già installate e visualizzate nella schermata Home. Ci sono poi alcune app in dotazione standard che, benché installate, non sono visualizzate quando si utilizza il dispositivo per la prima volta.

Per ulteriori informazioni sulla personalizzazione della schermata Home e delle funzioni delle app, vedere [Personalizzazione e adattamento](#page-64-0).

Una gamma di app è disponibile per il download e l'installazione da Xerox® App Gallery. Queste includono le app Xerox® EIP (Extensible Interface Platform). Le app EIP consentono di installare app sicure, firmate su stampanti compatibili.

## <span id="page-75-0"></span>Xerox® App Gallery

## **DESCRIZIONE GENERALE DI XEROX ® APP GALLERY**

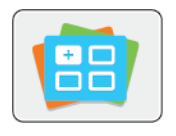

Utilizzare Xerox® App Gallery per trovare app che forniscono nuove funzioni o funzionalità al proprio dispositivo. Xerox® App Gallery fornisce l'accesso diretto ad app che possono incrementare la produttività, semplificare i flussi di lavoro e migliorare l'esperienza dell'utente.

Xerox® App Gallery consente di individuare e aggiornare facilmente le applicazioni. È possibile eseguire ricerche nella libreria delle app senza effettuare l'accesso. Il banner mobile fornisce una visualizzazione attiva delle app oppure è possibile scorrere l'intero elenco di app. Per ottenere ulteriori dettagli su un'app, toccare il nome dell'app nell'elenco.

Per utilizzare l'app Xerox® App Gallery, verificare che il dispositivo utilizzi una connessione di rete cablata oppure wireless.

Nota: Se il dispositivo è ospitato da un server locale che risiede all'interno di un firewall ed è abilitato un proxy, impostare un'eccezione del proxy per il dispositivo.

Per ulteriori informazioni e istruzioni sull'utilizzo di Xerox® App Gallery, vedere la *Guida per l'utente di Xerox® App Gallery* disponibile all'indirizzo [www.xerox.com/XeroxAppGallery](http://www.xerox.com/XeroxAppGallery).

## **CREAZIONE DI UN ACCOUNT XEROX ® APP GALLERY**

Con un account App Gallery, si ha accesso diretto a tutte le app disponibili per il proprio dispositivo. Un account App Gallery consente di visualizzare e acquistare app, installare app sul proprio dispositivo e gestire le proprie app e licenze.

È possibile configurare un account App Gallery utilizzando il pannello comandi o Embedded Web Server. Per informazioni su come accedere a Embedded Web Server, vedere [Embedded Web Server.](#page-36-0)

Nota: Se si dispone già di un account Xerox App Gallery, vedere [Accesso al proprio account Xerox®](#page-76-0) App [Gallery](#page-76-0).

Per creare un account App Gallery utilizzando il pannello comandi:

- 1. Sul pannello comandi della stampante, premere il pulsante Home.
- 2. Toccare Xerox App Gallery.
- 3. Toccare Request an Account (Richiedi un conto).
- 4. Toccare Enter your email address (Inserisci indirizzo e-mail). Inserire un indirizzo e-mail valido utilizzando la tastiera dello schermo sensibile, quindi toccare Invio.
- 5. Toccare OK. Viene visualizzato un messaggio per informare l'utente che il sistema ha inviato istruzioni per completare l'operazione all'indirizzo e-mail inserito.
- 6. Toccare Chiudi.
- 7. Accedere al proprio account di posta elettronica per l'indirizzo e-mail che è stato fornito per Xerox® App Gallery.
- 8. Aprire l'e-mail di richiesta di un account Xerox® App Gallery, quindi fare clic sul collegamento URL fornito per creare l'account.
- 9. Leggere e accettare le Condizioni di utilizzo. Per continuare la creazione di un account, fare clic sul pulsante Accetto.
- 10. Inserire le informazioni richieste nei campi appropriati:
	- ID utente
	- Password
	- Conferma password
	- Nome e Cognome
	- Nome società
	- Indirizzo (Via, Città, Stato/Provincia, Codice postale)
	- Nazione
- 11. Fare clic su OK.
- 12. Una volta creato il conto, viene visualizzato un messaggio di conferma.
- 13. Sul pannello comandi della stampante, accedere al proprio conto App Gallery.

## <span id="page-76-0"></span>**ACCESSO AL PROPRIO ACCOUNT XEROX ® APP GALLERY**

Quando si è collegati ad App Gallery, è possibile cercare le app disponibili e installarle o aggiornarle.

Per accedere al proprio account App Gallery:

- 1. Sul pannello comandi della stampante, premere il pulsante Home.
- 2. Toccare Xerox®App Gallery.
- 3. Inserire il proprio nome utente utilizzando la tastierina dello schermo sensibile, quindi toccare Invio.
- 4. Inserire la password utilizzando la tastierina dello schermo sensibile, quindi toccare Invio.
- 5. Toccare Accedi. Viene visualizzata la Xerox ® App Gallery.

## **INSTALLAZIONE O AGGIORNAMENTO DI UN'APP DA XEROX ® APP GALLERY**

Le app Xerox® consentono di incrementare, estendere o personalizzare la funzionalità del dispositivo. È possibile utilizzare l'app Xerox® App Gallery per cercare app e installarle utilizzando il pannello comandi del dispositivo.

## **Per installare un'app da App Gallery**

- 1. Sul pannello comandi della stampante, premere il pulsante Home.
- 2. Toccare Xerox App Gallery.
- 3. Inserire il proprio nome utente utilizzando la tastierina dello schermo sensibile, quindi toccare Invio.
- 4. Inserire la password utilizzando la tastierina dello schermo sensibile, quindi toccare Invio.
- 5. Toccare Accedi. Viene visualizzata la Xerox® App Gallery.
- 6. Toccare l'app richiesta, quindi toccare Installa. Viene visualizzata la schermata Contratto di licenza.

Nota: Se l'app è stata installata in precedenza ed è disponibile una nuova versione, il pulsante visualizzato è Aggiorna.

7. Toccare Accetto. Il processo di installazione viene avviato.

Se l'app non viene installata correttamente, toccare Installa per tentare di nuovo il processo di installazione.

8. Per uscire dall'app Xerox<sup>®</sup> App Gallery, toccare Esci.

## **Per aggiornare un'app dalla App Gallery**

- 1. Sul pannello comandi della stampante, premere il pulsante Home.
- 2. Toccare Xerox App Gallery.
- 3. Inserire il proprio nome utente utilizzando la tastierina dello schermo sensibile, quindi toccare Invio.
- 4. Inserire la password utilizzando la tastierina dello schermo sensibile, quindi toccare Invio.
- 5. Toccare Accedi. Viene visualizzata la Xerox® App Gallery.
- 6. Toccare l'app richiesta, quindi toccare Aggiorna. Viene visualizzata la schermata Contratto di licenza.
- 7. Toccare Accetto.
- 8. Una volta completato l'aggiornamento, il pulsante Aggiorna cambia in Installato.
- 9. Per uscire dall'app Xerox<sup>®</sup> App Gallery, toccare Esci.

## <span id="page-78-0"></span>Dispositivo

## **DESCRIZIONE GENERALE DEL DISPOSITIVO**

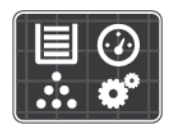

L'app Dispositivo fornisce accesso alle informazioni relative alla stampante, compresi il numero di serie e il modello. È possibile visualizzare lo stato dei vassoi carta, i dati di fatturazione e le informazioni sui materiali di consumo, nonché stampare pagine di informazioni.

È possibile configurare molte opzioni del dispositivo per soddisfare le esigenze individuali. Per dettagli sulla configurazione di tutte le impostazioni del dispositivo, vedere il documento *System Administrator Guide* (Guida per l'amministratore del sistema) all'indirizzo [www.xerox.com/office/VLC405support.](http://www.office.xerox.com/cgi-bin/printer.pl?APP=udpdfs&Page=color&Model=VersaLink+VLC405&PgName=tech&Language=English)

## **Opzioni dispositivo**

Per dettagli sulla configurazione delle impostazioni della stampante, vedere la *System Administrator Guide* (Guida per l'amministratore del sistema) all'indirizzo [www.xerox.com/office/VLC405docs](http://www.office.xerox.com/cgi-bin/printer.pl?APP=udpdfs&Page=color&Model=VersaLink+VLC405&PgName=man&Language=English).

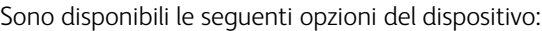

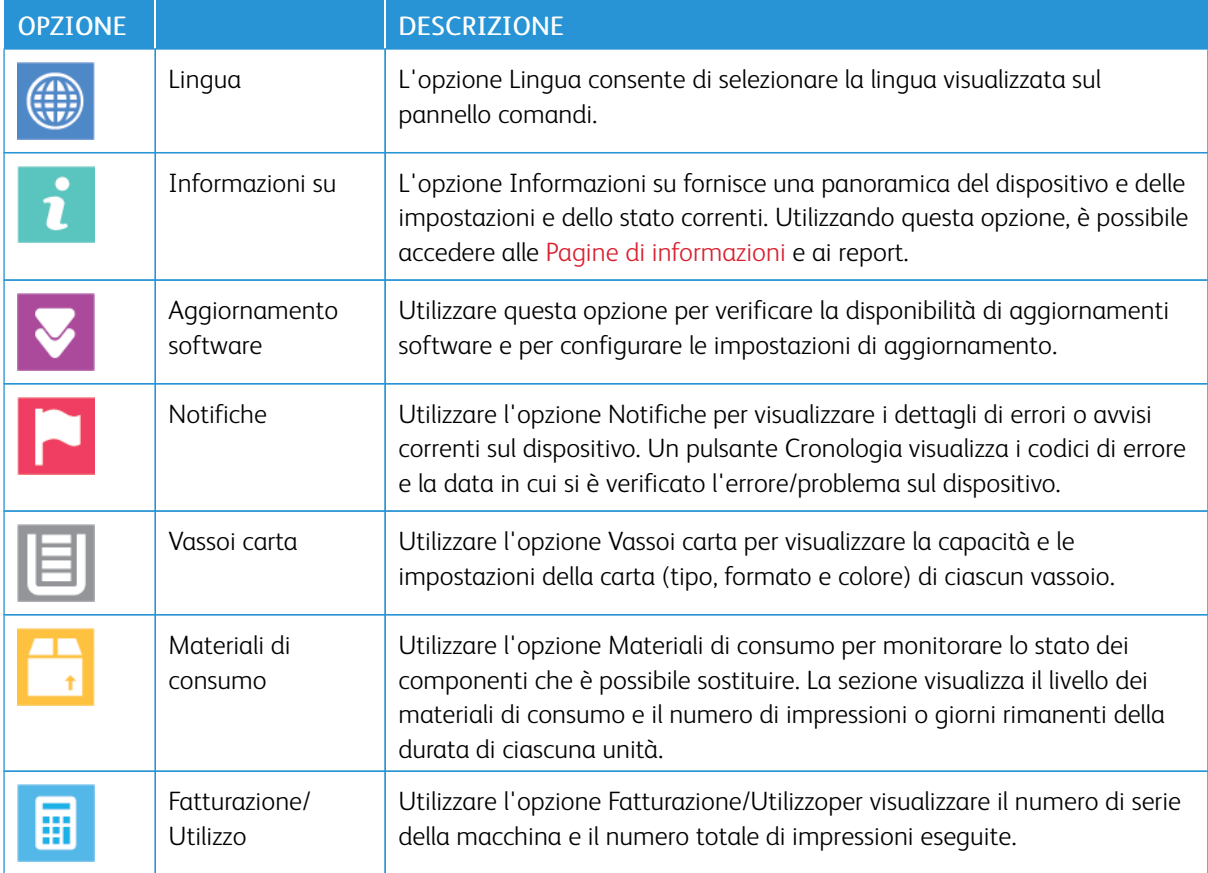

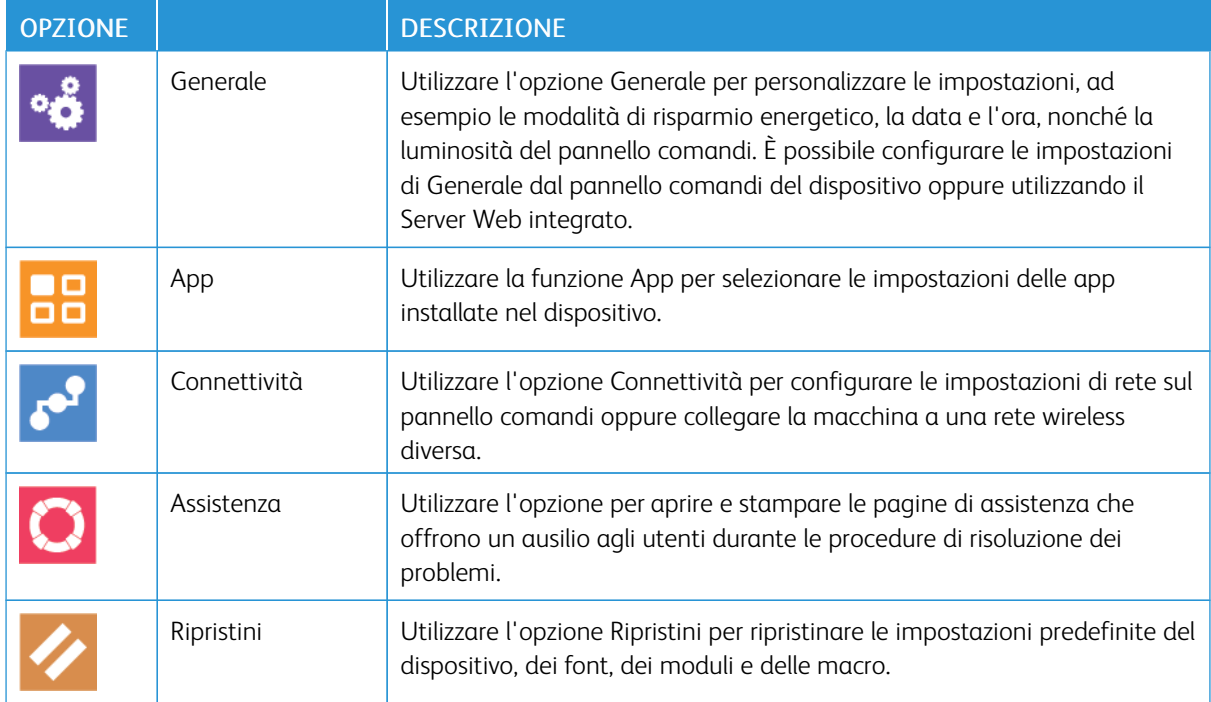

## **INFORMAZIONI SU**

L'opzione Informazioni su fornisce una panoramica del dispositivo nonché delle impostazioni e dello stato correnti. Utilizzando questa opzione, è possibile accedere alle [Pagine di informazioni](#page-34-0) e ai report.

## **STATO DEI MATERIALI DI CONSUMO**

È possibile controllare lo stato e la percentuale di vita restante dei materiali di consumo della propria stampante sul pannello comandi o dal Server Web integrato. Quando i materiali di consumo della stampante stanno per esaurirsi, vengono visualizzati degli avvisi sul pannello comandi. È possibile personalizzare gli avvisi che vengono visualizzati sul pannello comandi e configurare la ricezione di notifiche tramite e-mail.

Per controllare lo stato dei materiali di consumo e configurare l'invio di avvisi tramite il Server Web integrato, consultare la *System Administrator Guide* (Guida per l'amministratore del sistema) all'indirizzo [www.xerox.com/](http://www.office.xerox.com/cgi-bin/printer.pl?APP=udpdfs&Page=color&Model=VersaLink+VLC405&PgName=man&Language=English) [office/VLC405docs](http://www.office.xerox.com/cgi-bin/printer.pl?APP=udpdfs&Page=color&Model=VersaLink+VLC405&PgName=man&Language=English).

## **Verifica dello stato dei materiali di consumo sul pannello comandi**

- 1. Per visualizzare informazioni sullo stato dei materiali di consumo della stampante, toccare Dispositivo > Materiali di consumo.
- 2. Per visualizzare informazioni dettagliate su un elemento specifico, incluso il numero di parte per il riordino, toccare l'elemento.
- 3. Per tornare alla schermata Materiali di consumo, toccare X.
- 4. Per tornare alla schermata Dispositivo, toccare la freccia indietro.

### **Personalizzazione delle impostazioni di avvisi relative ai materiali di consumo**

- 1. Per personalizzare gli avvisi relativi ai materiali di consumo della stampante, toccare Dispositivo > Materiali di consumo > Impostazione avvisi.
- 2. Per abilitare gli avvisi relativi ai materiali di consumo che appaiono sul pannello comandi, toccare il pulsante di commutazione Abilita avvisi.
- 3. Per configurare la stampante in modo che visualizzi un avviso quando un elemento raggiunge un determinato livello di percentuale di utilizzo, selezionare l'elemento e quindi la percentuale.
- 4. Per personalizzare gli avvisi per ogni materiale di consumo o per abilitare o disabilitare un avviso, toccare il pulsante di opzione.
- 5. Per tornare alla schermata Materiali di consumo, toccare X.
- 6. Per tornare alla schermata Dispositivo, toccare la freccia indietro.

## **Configurazione degli avvisi per e-mail**

Per controllare lo stato dei materiali di consumo e configurare l'invio di avvisi tramite Embedded Web Server, vedere *System Administrator Guide* (Guida per l'amministratore del sistema) all'indirizzo [www.xerox.com/office/](http://www.office.xerox.com/cgi-bin/printer.pl?APP=udpdfs&Page=color&Model=VersaLink+VLC405&PgName=man&Language=English) [VLC405docs.](http://www.office.xerox.com/cgi-bin/printer.pl?APP=udpdfs&Page=color&Model=VersaLink+VLC405&PgName=man&Language=English)

- 1. Per configurare avvisi per l'invio a un indirizzo e-mail, toccare Dispositivo > Materiali di fornitura > Avvisi e-mail.
- 2. Per immettere un indirizzo e-mail, selezionare Aggiungi e-mail e quindi Immetti indirizzo e-mail.
- 3. Utilizzare la tastiera dello schermo sensibile per immettere un indirizzo e-mail oppure selezionare una voce della Rubrica, quindi selezionare OK.
- 4. Se necessario, aggiungere altri indirizzi e-mail.
- 5. Per personalizzare gli avvisi per ogni materiale di consumo o per abilitare o disabilitare un avviso, toccare il pulsante di opzione.
- 6. Per uscire dal menu, selezionare OK.
- 7. Per tornare alla schermata Dispositivo, toccare la freccia indietro.

## **CONTATORI DI FATTURAZIONE E UTILIZZO**

Il menu Fatturazione/Utilizzo visualizza il numero totale di impressioni effettuate dalla stampante nel corso della sua vita. Non è possibile azzerare i contatori. Una pagina viene conteggiata come un lato di un foglio di carta. Ad esempio, un foglio di carta stampato fronte/retro viene conteggiato come due impressioni.

Per visualizzare i contatori di fatturazione e utilizzo:

- 1. Sul pannello comandi della stampante, premere il pulsante Home.
- 2. Toccare Dispositivo > Fatturazione/Utilizzo.
- 3. Per visualizzare ulteriori dettagli, toccare Contatori di utilizzo e poi selezionare un'opzione.
	- Contatori impressioni: l'opzione visualizza il numero di impressioni effettuate dalla stampante. Il numero di impressioni può non essere uguale al numero di fogli conteggiati, a seconda della configurazione della stampante. se la stampante è configurata per conteggiare i fogli di grandi dimensioni come impressioni grandi singole oppure come impressioni più piccole multiple, il numero di impressioni può differire.
	- Contatori fogli: l'opzione visualizza il numero di impressioni effettuate dalla stampante. Le impressioni fronte/retro vengono indicate su una riga separata dalle impressioni fronte.
	- Contatori immagini inviate: questa opzione fornisce il numero di immagini inviate utilizzando le funzioni Fax, E-mail o Scansione.
	- Contatori impressioni fax: l'opzione fornisce il numero di immagini inviate utilizzando le funzioni Fax. Ciascuna funzione fax viene identificata su una riga separata.
	- Tutti Contatori di utilizzo: questa opzione visualizza informazioni su tutti gli utilizzi della stampante.
- 4. Dopo aver visualizzato le letture di utilizzo, per tornare alla schermata Home, premere il pulsante Home.

## **RIPRISTINA IMPOSTAZIONI PREDEFINITE**

**(!)** Attenzione: La funzione Ripristina impostazioni predefinite cancella tutte le impostazioni e riporta la stampante alla configurazione di fabbrica. Il sistema ripristina le impostazioni di lavori, preselezioni, app e dispositivo. Se la stampante è dotata di un disco rigido, il disco viene reinizializzato.

La memoria non volatile (MVN) consente di archiviare le impostazioni della stampante anche quando il sistema è spento. Al termine, la stampante viene riavviata e viene visualizzata la schermata dell'installazione guidata.

Per ripristinare le impostazioni predefinite in fabbrica della stampante:

- 1. Sul pannello comandi della stampante, premere il pulsante Home.
- 2. Toccare Dispositivo > Ripristini > Ripristina impostazioni predefinite.
- 3. Quando richiesto, selezionare Ripristina.
- 4. Dopo aver completato la procedura, la stampante si riavvia automaticamente.

### **SERVIZI REMOTI**

È possibile utilizzare l'opzione Servizi remoti in Embedded Web Server per inviare informazioni su errori e tipi di utilizzo al team di assistenza clienti Xerox per aiutare i tecnici a risolvere rapidamente i problemi.

Per informazioni sull'abilitazione di Servizi remoti e sul caricamento di informazioni destinate a Xerox, fare riferimento alla *System Administrator Guide* (Guida per l'amministratore del sistema) all'indirizzo [www.xerox.](http://www.office.xerox.com/cgi-bin/printer.pl?APP=udpdfs&Page=color&Model=VersaLink+VLC405&PgName=man&Language=English) [com/office/VLC405docs.](http://www.office.xerox.com/cgi-bin/printer.pl?APP=udpdfs&Page=color&Model=VersaLink+VLC405&PgName=man&Language=English)

## <span id="page-82-0"></span>Rubrica indirizzi

## **DESCRIZIONE GENERALE DELLA RUBRICA**

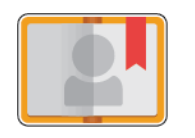

Utilizzare la Rubrica dispositivo per creare singoli contatti o contatti gruppo per l'uso con le app E-mail, Fax e Scansione su. È possibile aggiungere contatti alla Rubrica dispositivo utilizzando il pannello comandi o Embedded Web Server. Questa funzione può essere utilizzata anche per eseguire scansioni sui contatti della rubrica.

La rubrica dispositivo memorizza un massimo di 2000 contatti, con o senza il kit di produttività opzionale. Se il pulsante Crea nuovo contatto non è disponibile, la rubrica ha raggiunto la capacità massima. La rubrica dispositivo può inoltre memorizzare fino a 250 Gruppi fax e 250 Gruppi e-mail, e ciascun gruppo può contenere fino a 500 membri.

Prima di utilizzare questa funzione, è necessario che l'amministratore di sistema abiliti gli utenti in modo che possano visualizzare e gestire la rubrica dispositivo.

## **MODIFICA DELLA RUBRICA**

È possibile creare e salvare le informazioni per contatti individuali o gruppi. È possibile gestire i contatti della rubrica dal pannello comandi o utilizzando Embedded Web Server.

#### **Aggiunta o modifica di contatti nella rubrica dal pannello comandi**

#### **Aggiunta di contatti nella rubrica dal pannello comandi**

- 1. Sul pannello comandi della stampante, premere il pulsante Home.
- 2. Toccare Rubrica.
- 3. Toccare l'icona del segno più (+), quindi selezionare Aggiungi contatto.
- 4. Per inserire un nome, toccare il campo Inserisci nome, Inserisci cognome oppure Inserisci nome società, quindi inserire i dati. Per passare al campo successivo, toccare Avanti. Al termine, premere Invio.
- 5. Inserire le informazioni sul contatto:
	- Per aggiungere un indirizzo e-mail al contatto, toccare Aggiungi e-mail. Inserire un indirizzo e-mail, quindi toccare Invio.
	- Per aggiungere un numero fax al contatto, toccare l'icona Aggiungi fax. Inserire un numero fax, quindi toccare Invio.
	- Per aggiungere un percorso per la scansione SMB, toccare **Aggiungi SMB**. Individuare il percorso richiesto, quindi toccare Invio.
	- Per aggiungere un percorso per la scansione FTP, toccare Aggiungi FTP. Individuare il percorso FTP oppure inserire l'indirizzo FTP, quindi toccare Invio.

Nota: se per accedere ai percorsi di scansione è necessaria l'autenticazione, inserire un nome di accesso e una password validi.

- 6. Per contrassegnare come preferito un indirizzo e-mail oppure un numero fax, selezionare l'icona della stella.
- 7. Per salvare il contatto, toccare OK.
- 8. Per tornare alla schermata Home, premere il pulsante Home.

### **Modifica o cancellazione di contatti nella rubrica dal pannello comandi**

- 1. Sul pannello comandi della stampante, premere il pulsante Home.
- 2. Toccare Rubrica.
- 3. Nella rubrica, selezionare un contatto, quindi premere Modifica.
- 4. Per modificare le informazioni di contatto, toccare le informazioni da aggiornare, modificarle in base alle esigenze e quindi premere OK.
- 5. Per salvare le modifiche al contatto, toccare OK.
- 6. Per cancellare un contatto, toccare Cancella contatto, quindi toccare Cancella.
- 7. Per tornare alla schermata Home, premere il pulsante Home.

## **Aggiunta o modifica di gruppi nella rubrica dal pannello comandi**

## **Aggiunta di gruppi nella rubrica dal pannello comandi**

- 1. Sul pannello comandi della stampante, premere il pulsante Home, quindi premere Rubrica.
- 2. Toccare l'icona Più (+), quindi selezionare Aggiungi gruppo.
- 3. Selezionare il tipo di gruppo.
- 4. Per inserire un nome gruppo, toccare Inserisci nome gruppo, quindi inserire un nome utilizzando la tastiera del touch screen. Toccare Invio.
- 5. Per aggiungere membri al gruppo, toccare Aggiungi membro.
- 6. Per aggiungere il nome di un contatto, dal menu Preferiti o Contatti, selezionare un contatto.
- 7. Per aggiungere più membri al gruppo, toccare Aggiungi membro, quindi selezionare un contatto.
- 8. Per contrassegnare il gruppo come preferito, fare clic sull'icona Stella.
- 9. Per salvare il gruppo, toccare OK.
- 10. Per tornare alla schermata Home, premere il pulsante Home.

## **Modifica o cancellazione di gruppi nella rubrica dal pannello comandi**

- 1. Sul pannello comandi della stampante, premere il pulsante Home.
- 2. Selezionare Rubrica.
- 3. Da Rubrica, selezionare un gruppo, quindi toccare Modifica.
- 4. Per aggiungere membri al gruppo, toccare Aggiungi membro.
- 5. Per aggiungere un contatto, dal menu Preferiti o Contatti, selezionare un contatto.
- 6. Per aggiungere più membri al gruppo, toccare Aggiungi membro, quindi selezionare un contatto.
- 7. Per rimuovere membri dal gruppo, toccare l'icona del cestino per ciascuna voce da cancellare. Quando richiesto, toccare Cancella.
- 8. Per salvare le modifiche, toccare OK.
- 9. Per cancellare il gruppo, toccare Cancella gruppo, quindi toccare Cancella.
- 10. Per tornare alla schermata Home, premere il pulsante Home.

## **Aggiunta o modifica di contatti nella rubrica di Embedded Web Server**

#### **Aggiunta di contatti nella rubrica di Embedded Web Server**

Per aggiungere contatti:

- 1. Sul computer, aprire un Web browser Nel campo dell'indirizzo, digitare l'indirizzo IP della stampante, quindi premere Invio o Indietro.
- 2. In Embedded Web Server, fare clic su Rubrica.
- 3. Fare clic su Aggiungi contatto.
- 4. Per inserire un nome, fare clic sul campo Nome, Cognome o Società, quindi inserire i dettagli.
- 5. Inserire le informazioni sul contatto.
	- Per aggiungere un indirizzo e-mail al contatto, fare clic sull'icona Più (+) di E-mail, quindi inserire un indirizzo e-mail.
	- Per aggiungere un numero fax al contatto, fare clic sull'icona Più (+) di Fax, quindi inserire un numero fax.
	- Per aggiungere un percorso per la scansione SMB, fare clic sull'icona Più (+) di SMB (Rete), quindi inserire i dettagli SMB. Fare clic su OK.
	- Per aggiungere un percorso per la scansione FTP, fare clic sull'icona Più (+) di FTP, quindi inserire i dettagli FTP. Fare clic su OK.
- 6. Per contrassegnare come preferito un indirizzo e-mail oppure un numero fax, selezionare l'icona a forma di stella.
- 7. Per salvare il contatto, fare clic su OK.

## **Modifica o cancellazione di contatti nella rubrica di Embedded Web Server**

Per modificare o cancellare contatti:

- 1. Sul computer, aprire un Web browser Nel campo dell'indirizzo, digitare l'indirizzo IP della stampante, quindi premere Invio o Indietro.
- 2. In Embedded Web Server, fare clic su Rubrica.
- 3. Selezionare un contatto dalla rubrica.
- 4. Per modificare le informazioni di contatto, seguire questi passaggi.
	- a. Fare clic sul nome o sulle informazioni di contatto, quindi modificare i valori in base alle esigenze.
- b. Per eliminare le informazioni di contatto, fare clic sull'icona del cestino per le informazioni da cancellare.
- c. Per salvare le modifiche, fare clic su OK.
- 5. Per cancellare il contatto selezionato dalla rubrica, fare clic su Cancella. Quando richiesto, fare clic su Cancella.

## **Aggiunta o modifica di gruppi nella rubrica di Embedded Web Server**

## **Aggiunta di gruppi nella rubrica di Embedded Web Server**

Per aggiungere gruppi:

- 1. Sul computer, aprire un Web browser Nel campo dell'indirizzo, digitare l'indirizzo IP della stampante, quindi premere Invio o Indietro.
- 2. In Embedded Web Server, fare clic su Rubrica.
- 3. Fare clic su Aggiungi gruppo.
- 4. In Inserisci nome gruppo, digitare un nome per il gruppo.
- 5. Dal menu, selezionare il tipo di gruppo.
- 6. Per aggiungere membri di gruppo, per Membri, fare clic sull'icona Plus (+).
- 7. Per aggiungere contatti al gruppo, nella finestra Aggiungi membro, per ciascun contatto, selezionare la casella di controllo. Al termine, fare clic su OK.
- 8. Per salvare il gruppo, fare clic su OK.

## **Modifica o cancellazione di gruppi nella rubrica di Embedded Web Server**

Per modificare o cancellare gruppi:

- 1. Sul computer, aprire un Web browser Nel campo dell'indirizzo, digitare l'indirizzo IP della stampante, quindi premere Invio o Indietro.
- 2. In Embedded Web Server, fare clic su Rubrica.
- 3. Selezionare un gruppo nella rubrica.
- 4. Per aggiungere membri al gruppo:
	- a. Per Membri, fare clic sull'icona Più (+).
	- b. Nella finestra Aggiungi membri, selezionare la casella di controllo per ciascun membro richiesto.
	- c. Per salvare le modifiche, fare clic su OK.
- 5. Per rimuovere membri dal gruppo:
	- a. Per il membro richiesto, fare clic sull'icona del cestino.
	- b. Quando richiesto, fare clic su Cancella.
	- c. Ripetere i due passaggi precedenti per ciascun membro.
	- d. Per salvare le modifiche, fare clic su OK.

6. Per rimuovere il gruppo selezionato in Rubrica, fare clic su Cancella. Quando richiesto, fare clic su Cancella.

#### **Impostazioni avanzate**

L'opzione Avanzata fornisce ulteriori impostazioni per l'importazione e l'esportazione dei dettagli relativi ai contatti e per la gestione dei contatti. È possibile utilizzare l'opzione Avanzata per impostare un servizio elenchi.

Per dettagli sulle opzioni avanzate, vedere la *System Administrator Guide* (Guida per l'amministratore del sistema) all'indirizzo [www.xerox.com/office/VLC405docs.](http://www.office.xerox.com/cgi-bin/printer.pl?APP=udpdfs&Page=color&Model=VersaLink+VLC405&PgName=man&Language=English)

## **CREAZIONE E GESTIONE DEI PREFERITI**

È possibile contrassegnare contatti come Preferiti. Una stella accanto a un contatto nell'elenco indica un preferito. È possibile contrassegnare un preferito come Preferito globale per tutti i servizi o come un Preferito per e-mail, fax o destinazioni di scansione.

È possibile creare Preferiti pubblici o Preferiti personali. I Preferiti personali vengono creati quando un utente connesso aggiunge uno o più indirizzi all'elenco di destinazione di un Preferito. Dopo che sono stati creati dei Preferiti personali, la Rubrica mostra i Preferiti personali anziché i Preferiti pubblici.

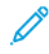

Nota: Il numero massimo di Preferiti personali che può essere aggiunto per ciascun account utente è 25. Se non ci sono Preferiti personali e il numero di Preferiti pubblici è superiore a 25, gli utenti connessi non vedranno nessun Preferito.

#### **Creazione e gestione dei Preferiti sul pannello comandi**

- 1. Sul pannello comandi della stampante, premere il pulsante Home, quindi premere Rubrica.
- 2. Selezionare un contatto, quindi toccare Modifica.
- 3. Per contrassegnare un contatto come Preferito globale, toccare l'icona della stella per il nome del contatto.
- 4. Per contrassegnare un contatto come Preferito per e-mail, fax o destinazione di scansione:
	- a. Per ciascuna funzione prescelta, toccare l'icona della stella.
	- b. Per salvare le modifiche, toccare OK.
- 5. Per annullare il contrassegno di un contatto come un Preferito:
	- a. Per annullare il contrassegno di un contatto come Preferito globale, toccare l'icona della stella per il nome del contatto.
	- b. Per rimuovere il contatto dall'elenco dei preferiti per una funzione, toccare l'icona della stella per la funzione selezionata.
	- c. Per salvare le modifiche, toccare OK.
- 6. Per tornare alla schermata Home, premere il pulsante Home.

#### **Creazione e gestione dei Preferiti in Embedded Web Server**

1. In Embedded Web Server, fare clic su Rubrica.

- 2. Selezionare un contatto.
- 3. Per contrassegnare un contatto come Preferito globale, fare clic sull'icona della stella del preferito globale.
- 4. Per contrassegnare un contatto come Preferito per e-mail, fax o destinazione di scansione, fare clic sull'icona della stella per ciascuna funzione.
- 5. Per annullare il contrassegno di un contatto come Preferito, toccare l'icona della stella per il preferito globale o la funzione selezionata. Il contatto viene rimosso dall'elenco Preferito globale o Preferito per la funzione selezionata.
- 6. Per salvare le modifiche, fare clic su OK.

## **Creazione e gestione dei Preferiti personali**

È possibile creare Preferiti personali per singole app quando si è connessi al proprio account utente sul dispositivo. È possibile impostare Preferiti personali nelle app Scansione su, E-mail e Fax. Ogni app può memorizzare fino a 25 Preferiti personali per ciascun account utente. È possibile selezionare e creare Preferiti personali dalla rubrica locale per il dispositivo.

Per impostazione predefinita, non ci sono Preferiti personali impostati. I Preferiti personali vengono creati quando un utente accede e aggiunge uno o più indirizzi all'elenco di destinazione dei propri Preferiti. Una volta creati, i Preferiti personali vengono visualizzati nell'elenco dei preferiti ogni volta che si accede e si utilizza il dispositivo.

Quando si esegue una modifica a un contatto nella rubrica, vengono aggiornate anche le informazioni relative al Preferito personale. Quando si elimina un contatto o un indirizzo dalla rubrica, il contatto viene eliminato anche dai propri Preferiti personali.

Quando si utilizza la funzione Clonazione di Embedded Web Server, è possibile importare ed esportare Preferiti personali. Per ulteriori informazioni, vedere la *System Administrator Guide* (Guida per l'amministratore del sistema) all'indirizzo [www.xerox.com/office/VLC405support.](http://www.office.xerox.com/cgi-bin/printer.pl?APP=udpdfs&Page=color&Model=VersaLink+VLC405&PgName=tech&Language=English)

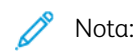

- Una volta raggiunto il limite di 25 Preferiti personali nell'app, per poterne aggiungere un nuovo preferito sarà necessario eliminare una delle voci presenti nell'elenco.
- Solo un indirizzo registrato nella Rubrica per una particolare app può essere impostato come Preferito personale all'interno dell'app. Ad esempio, se per un contatto è presente solo l'indirizzo email, quel contatto può essere aggiunto come Preferito personale solo nell'app E-mail.
- Per poter creare Preferiti personali, è necessario che l'amministratore di sistema autorizzi l'utente per visualizzare e gestire la rubrica nonché personalizzare le funzioni all'interno delle app.

## **Creazione di Preferiti personali**

Per creare un Preferito personale:

- 1. Sul pannello comandi della stampante, premere il pulsante Home.
- 2. Toccare Login, quindi immettere un nome di login e una password validi.
- 3. Caricare i documenti originali.
- 4. Toccare l'app richiesta.
- 5. Toccare l'icona della rubrica, quindi toccare Contatti. Per aggiungere un destinatario, selezionare un destinatario dall'elenco.
- 6. Selezionare le impostazioni del lavoro.

Per informazioni dettagliate sulle funzioni disponibili, vedere [Funzioni delle app.](#page-284-0)

- 7. Scorrere in basso, quindi toccare Personalizza.
- 8. Toccare Preferiti, quindi toccare Aggiungi preferito.

Viene visualizzato un elenco di contatti.

- 9. Toccare il contatto da aggiungere ai Preferiti personali, quindi toccare Fatto.
- 10. Per completare il lavoro, toccare Invia o Scansione.

Quando si accede di nuovo al proprio account utente, il Preferito personale è disponibile.

#### **Utilizzo dei Preferiti personali**

Per utilizzare un Preferito personale:

- 1. Sul pannello comandi della stampante, premere il pulsante Home.
- 2. Toccare Login, quindi immettere un nome di login e una password validi.
- 3. Caricare gli originali.
	- Utilizzare la lastra di esposizione per pagine singole oppure carta che non è possibile alimentare con l'alimentatore automatico fronte/retro. Sollevare la copertura dell'alimentatore automatico, quindi appoggiare l'originale a faccia in giù e allinearlo all'angolo superiore sinistro della lastra di esposizione.
	- Utilizzare l'alimentatore automatico fronte/retro per pagine singole, fascicoli o pagine fronte/retro. Rimuovere eventuali graffette o punti metallici dalle pagine. Caricare gli originali a faccia in su nell'alimentatore automatico, inserendoli per il lato superiore della pagina. Regolare le guide della carta in modo che si adattino agli originali.
- 4. Toccare l'app richiesta.
- 5. Per selezionare un Preferito personale, toccare l'icona Rubrica, quindi toccare Preferiti.

Viene visualizzato un elenco dei Preferiti personali per l'app.

- 6. Per aggiungere dettagli sul destinatario o sulla destinazione di scansione, toccare il Preferito personale richiesto. Ripetere la procedura per aggiungere più destinatari o destinazioni.
- 7. Se si scansiscono documenti fronte/retro, toccare Scansione fronte/retro, quindi scegliere un'opzione.
- 8. Regolare le impostazioni del lavoro in base alle esigenze.

Per informazioni dettagliate sulle funzioni disponibili, vedere [Funzioni delle app.](#page-284-0)

9. Toccare Invia o Scansione.

- 10. Se si esegue la scansione dalla lastra di esposizione, quando richiesto, eseguire una delle seguenti operazioni:
	- Per completare il lavoro e tornare all'app, toccare Fatto.
	- Per scansire un'altra pagina, caricare un nuovo originale sulla lastra di esposizione, quindi toccare Aggiungi pagina.
	- Per cancellare la scansione e tornare all'app, toccare Annulla, quindi toccare Cancella.

Nota: Se si esegue la scansione di un documento dall'alimentatore automatico, non viene visualizzato alcun prompt.

11. Per tornare alla schermata Home, premere il pulsante Home.

#### **Cancellazione di un Preferito personale utilizzando il pannello comandi**

Per cancellare un Preferito personale:

- 1. Sul pannello comandi della stampante, premere il pulsante Home.
- 2. Toccare Login, quindi immettere un nome di login e una password validi.
- 3. Toccare l'app richiesta.
- 4. Scorrere in basso, quindi toccare Personalizza.
- 5. Toccare Preferiti, quindi toccare l'icona del cestino corrispondente al Preferito personale da cancellare.
- 6. Toccare Fatto.

.

#### **Rimozione delle personalizzazioni utilizzando Embedded Web Server**

Nota: Le personalizzazioni includono la schermata Home personalizzata, le app 1-Touch personali e i Preferiti personali. Questa procedura rimuove tutte le personalizzazioni dal proprio account utente.

Per rimuovere tutte le personalizzazioni dal proprio account utente:

- 1. Sul computer, aprire un Web browser Nel campo dell'indirizzo, digitare l'indirizzo IP della stampante, quindi premere Invio o Indietro.
- 2. In Embedded Web Server, fare clic su Accesso, quindi fare clic sul proprio account utente. Se richiesto, inserire la password e fare clic su Accesso.
- 3. Per accedere al proprio profilo utente, fare clic sul nome del proprio account utente visualizzato in alto a destra, quindi fare clic su Profilo personale.

Vengono visualizzate tutte le personalizzazioni configurate per il proprio account utente.

4. Per rimuovere tutte le personalizzazioni, fare clic su Ripristina. Per confermare, fare clic su Ripristina.

Tutte le personalizzazioni configurate per il proprio account utente vengono rimosse.

5. Per uscire, fare clic sul nome del proprio account utente visualizzato in alto a destra, quindi fare clic su Esci.

<span id="page-90-0"></span>Lavori

#### **DESCRIZIONE GENERALE DI LAVORI**

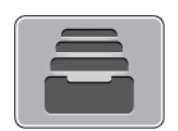

Utilizzare Lavori per visualizzare i lavori correnti, salvati, personali e protetti, nonché visualizzare i dettagli dei lavori completati. È possibile sospendere, cancellare, stampare o visualizzare lo stato di avanzamento del lavoro o i dettagli di un lavoro selezionato.

#### **GESTIONE DEI LAVORI**

Nel menu Lavori del pannello comandi, è possibile visualizzare elenchi di lavori attivi, lavori protetti o lavori completati. È possibile sospendere, cancellare, stampare o visualizzare lo stato di avanzamento del lavoro o i dettagli di un lavoro selezionato. Nella finestra Lavori del Server Web integrato, è possibile visualizzare un elenco dei lavori di stampa attivi e completati. Per ulteriori informazioni, fare riferimento a [Gestione dei lavori](#page-94-0) [utilizzando Embedded Web Server](#page-94-0).

Un lavoro di stampa può essere trattenuto dalla stampante quando non può essere completato, ad esempio quando la stampante necessita di un intervento di assistenza, carta o materiali di consumo. Quando la condizione viene risolta, la stampa riprende automaticamente. Quando si invia un lavoro di stampa protetta, il lavoro viene trattenuto fino a quando non viene rilasciato digitando il codice di accesso sul pannello comandi. Per ulteriori informazioni, fare riferimento a [Stampa di tipi di lavori speciali](#page-150-0).

#### **Sospensione del lavoro di stampa con l'opzione di cancellazione del lavoro**

- 1. Sul pannello comandi della stampante, premere il pulsante Home.
- 2. Toccare Lavori, quindi toccare il nome del lavoro di stampa.
- 3. Procedere con una delle operazioni seguenti:
	- Per sospendere il lavoro di stampa, selezionare Pausa. Per riprendere il lavoro di stampa, selezionare Riprendi.
	- Per cancellare il lavoro di stampa, selezionare Cancella. Quando richiesto, toccare Cancella.
		- Nota: Se non si effettua una selezione entro 60 secondi, il lavoro viene ripreso automaticamente.
- 4. Per tornare alla schermata Home, premere il pulsante Home.

## **Visualizzazione, stampa o cancellazione di lavori salvati e protetti**

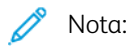

- L'amministratore di sistema può impedire agli utenti di cancellare i lavori. Ad esempio, se un amministratore ha configurato delle restrizioni per la cancellazione dei lavori, gli utenti possono visualizzare i lavori ma non cancellarli.
- Solo l'utente che ha inviato il lavoro o l'amministratore di sistema può cancellare un lavoro di stampa protetta.
- 1. Sul pannello comandi della stampante, premere il pulsante Home.
- 2. Per visualizzare un elenco di lavori attivi e completati, selezionare Lavori.
- 3. Per visualizzare un elenco di tipi di lavori specifici, toccare un'opzione.
	- Per visualizzare i lavori salvati, toccare Lavori salvati. Per stampare il lavoro, selezionarlo, inserire la quantità e toccare OK. Per eliminare il lavoro, toccare l'icona del cestino e poi Cancella.
	- Per visualizzare i lavori personali, toccare Lavori personali e protetti. Per stampare i lavori, selezionare la cartella e quindi Stampa tutto o Cancella tutto.
	- Per i lavori protetti, toccare Lavori personali e protetti. Toccare la cartella, inserire il codice di accesso, quindi toccare OK. Per stampare un lavoro protetto, selezionare il lavoro. Per stampare o eliminare tutti i lavori nella cartella, toccare Stampa tutto o Cancella tutto.
- 4. Per visualizzare i dettagli di un lavoro, selezionarlo.
- 5. Per tornare alla schermata Home, premere il pulsante Home.

## **Stampa di un lavoro trattenuto per risorse**

- 1. Sul pannello comandi della stampante, premere il pulsante Home.
- 2. Toccare Lavori.
- 3. Nell'elenco dei lavori, selezionare il nome del lavoro trattenuto. Sul pannello comandi vengono visualizzate le risorse richieste per il lavoro.
- 4. Procedere con una delle opzioni seguenti:
	- Per stampare il lavoro, rifornire le risorse richieste. Il lavoro viene ripreso automaticamente quando le risorse richieste diventano disponibili. Se il lavoro non viene stampato, toccare Riprendi. Selezionare una delle opzioni seguenti:
		- Cancella lavoro: Per cancellare il lavoro di stampa in sospeso, selezionare Cancella.
		- Ricarica supporto: Per caricare il supporto consigliato nell'alimentatore, toccare Ricarica supporto.

• Modifica supporto: Se il supporto consigliato non è disponibile, per stampare su un supporto alternativo, toccare Modifica supporto.

Nota: Se il formato del nuovo supporto è inferiore al formato specificato nel lavoro di stampa originale, dati validi al di fuori dell'area stampabile del nuovo supporto verranno tagliati.

- Per cancellare il lavoro di stampa, selezionare Cancella. Quando richiesto, toccare Cancella.
- 5. Per tornare alla schermata Home, premere il pulsante Home.

## **GESTIONE DI TIPI DI LAVORO SPECIALI**

La funzionalità dei tipi di lavoro speciali consente di inviare un lavoro di stampa dal computer e di stamparlo dal pannello comandi della stampante. Selezionare i tipi di lavoro speciali nel driver di stampa, scheda Opzioni di stampa, in Tipo di lavoro.

#### **Lavori salvati**

I lavori salvati sono documenti inviati alla stampante e, se non eliminati, memorizzati per l'utilizzo futuro. Tutti gli utenti possono stampare o eliminare un lavoro salvato.

Per stampare un lavoro salvato, fare riferimento a [Stampa di un lavoro salvato](#page-150-1).

#### **Rilascio di un lavoro salvato**

- 1. Sul pannello comandi della stampante, premere il pulsante Home.
- 2. Toccare Lavori.
- 3. Per visualizzare i lavori salvati, toccare Lavori salvati.
- 4. Per stampare un lavoro salvato, toccare il nome del lavoro, inserire la quantità, quindi toccare OK.
- 5. Per cancellare il documento dopo la stampa, toccare l'icona del cestino relativa a quel lavoro e poi, al prompt, toccare Cancella.
- 6. Per tornare alla schermata Home, premere il pulsante Home.

#### **Stampa protetta**

Utilizzare Stampa protetta per stampare informazioni riservate o confidenziali. Dopo l'invio, il lavoro viene trattenuto nella stampante finché non si inserisce il codice di accesso sul pannello comandi della stampante.

Per stampare un lavoro di stampa protetto, fare riferimento a [Stampa di un lavoro di stampa protetta.](#page-150-2)

#### **Rilascio di un lavoro di stampa protetta**

- 1. Sul pannello comandi della stampante, premere il pulsante Home.
- 2. Toccare Lavori.
- 3. Per visualizzare i lavori di stampa protetta, toccare Lavori personali e protetti.
- 4. Toccare la propria cartella.
- 5. Inserire il numero del codice, quindi selezionare OK.
- 6. Selezionare un'opzione:
	- Per stampare un lavoro di stampa protetta, toccare il lavoro.
	- Per stampare tutti i lavori di una cartella, toccare Stampa tutto.
	- Per cancellare un lavoro di Stampa protetta, toccare l'icona del cestino. Quando richiesto, toccare Cancella.
	- Per eliminare tutti i lavori di una cartella, selezionare Cancella tutto.

Nota: Una volta stampato, il lavoro di stampa protetta viene eliminato automaticamente.

7. Per tornare alla schermata Home, premere il pulsante Home.

## **Stampa personale**

Stampa personale consente di memorizzare un documento nella stampante e poi di stamparlo dal pannello comandi.

D Nota: Questa funzione è disponibile solo su un computer Windows connesso a una stampante di rete.

Stampa personale è un tipo di lavoro salvato con queste caratteristiche:

- Un lavoro di stampa personale viene visualizzato in una cartella denominata utilizzando l'ID utente associato al lavoro stesso.
- Un lavoro di stampa personale non richiede l'utilizzo di un codice di accesso.
- Qualsiasi utente può stampare o cancellare un lavoro di stampa personale.
- È possibile stampare simultaneamente tutti i lavori nell'elenco, cancellarli tutti o solo uno.
- Una volta stampato, il lavoro di stampa personale viene eliminato automaticamente.

Per stampare un lavoro di stampa personale, fare riferimento a [Stampa di un lavoro di stampa personale.](#page-151-0)

## **Rilascio di un lavoro di stampa personale**

- 1. Sul pannello comandi della stampante, premere il pulsante Home.
- 2. Toccare Lavori.
- 3. Per visualizzare i lavori di stampa personale, toccare Lavori personali e protetti.
- 4. Toccare la propria cartella.
- 5. Se viene visualizzato un messaggio per inserire un codice, toccare Ignora.

Nota: Se la cartella contiene lavori di stampa protetta e lavori di stampa personale, il sistema chiede di inserire un codice.

- 6. Selezionare un'opzione.
	- Per stampare un lavoro di stampa personale, toccare il lavoro.
	- Per stampare tutti i lavori di una cartella, selezionare Stampa tutto.
	- Per eliminare tutti i lavori di una cartella, selezionare Cancella tutto.

7. Per tornare alla schermata Home, premere il pulsante Home.

## **Fascicolo di prova**

L'opzione Fascicolo di prova consente di stampare una sola copia di un lavoro multicopie prima di stampare le altre. Dopo aver controllato il fascicolo di prova, è possibile stampare le altre copie oppure cancellarle dal pannello comandi della stampante.

Fascicolo di prova è un tipo di lavoro salvato con queste caratteristiche:

- Un fascicolo di prova viene visualizzato in una cartella denominata utilizzando l'ID utente associato al lavoro stesso.
- Un fascicolo di prova non richiede l'utilizzo di un codice di accesso.
- Qualsiasi utente può stampare o cancellare un fascicolo di prova.
- L'opzione Fascicolo di prova consente di stampare una copia di un lavoro per controllarla prima di stampare le rimanenti copie.

Una volta stampato, il fascicolo di prova viene eliminato automaticamente.

Per stampare un fascicolo di prova, fare riferimento a [Stampa di un fascicolo di prova](#page-151-1).

#### **Rilascio di un fascicolo di prova**

- 1. Sul pannello comandi della stampante, premere il pulsante Home.
- 2. Per visualizzare i lavori disponibili, selezionare Lavori.
- 3. Toccare il lavoro di Fascicolo di prova.

Nota: La descrizione del file del fascicolo di prova mostra il lavoro con lo stato Trattenuto per stampa futura e indica il numero delle restanti copie del lavoro.

- 4. Selezionare un'opzione.
	- Per stampare le copie rimanenti del lavoro, selezionare Rilascia.
	- Per cancellare le copie rimanenti del lavoro, toccare Cancella.
- 5. Per tornare alla schermata Home, premere il pulsante Home.

## <span id="page-94-0"></span>**GESTIONE DEI LAVORI UTILIZZANDO IL SERVER WEB INTEGRATO**

È possibile visualizzare l'elenco dei lavori attivi e cancellare lavori dall'elenco utilizzando il Server Web integrato È possibile utilizzare il Server Web integrato per inviare lavori per la stampa sul dispositivo. È possibile stampare file \*.pdf, \*.ps, \*.pcl, \*.prn, \*.xps, \*.jpg, \*.tif e \*.txt direttamente dal Server Web integrato senza aprire un'altra applicazione o il driver di stampa. È possibile memorizzare i file sul disco rigido di un computer locale, su un dispositivo di archiviazione di massa o su un'unità di rete.

- 1. Sul computer, aprire un Web browser Nel campo dell'indirizzo, digitare l'indirizzo IP della stampante, quindi premere Invio o Indietro.
- 2. Nel Server Web integrato, fare clic su Lavori.
- 3. Fare clic sul nome del lavoro.
- 4. Procedere in questo modo:
	- Per mettere in pausa il lavoro di stampa, selezionare Pausa. Per riprendere il lavoro di stampa, fare clic su Riprendi.
	- Per cancellare il lavoro di stampa, fare clic su Cancella. Quando richiesto, fare clic su Cancella.
- 5. Per tornare alla schermata Home, fare clic su Home.

## **Invio di lavori per la stampa utilizzando Embedded Web Server**

- 1. Sul computer, aprire un browser Web. Nel campo dell'indirizzo, digitare l'indirizzo IP della stampante, quindi premere Invio o Indietro.
- 2. In Embedded Web Server, fare clic su Home.
- 3. Nell'area Collegamenti rapidi, fare clic su Inoltra file.
- 4. Fare clic sul campo Invia.
- 5. Nella finestra di selezione, selezionare un file da stampare, quindi fare clic su Apri.
- 6. Per stampare il documento, fare clic su Invia.

## <span id="page-96-0"></span>Copia

## **DESCRIZIONE GENERALE DELL'APP COPIA**

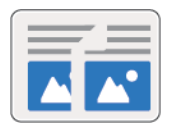

Per eseguire una copia, il dispositivo scansisce gli originali e memorizza temporaneamente le immagini, L'immagine viene stampata in base alle opzioni selezionate.

Se nel dispositivo sono state abilitate le funzioni di Autenticazione o Contabilità, per accedere alle funzioni di Copia potrebbe essere necessario inserire le credenziali di accesso.

È possibile regolare diverse impostazioni per i singoli lavori di copia e salvare le impostazioni come preselezioni per lavori futuri. L'elenco di funzioni può essere personalizzato e alcune funzioni potrebbero essere nascoste quando si installa l'app. Per visualizzare tutte le funzioni disponibili e per scoprire ulteriori dettagli sulla personalizzazione dell'App Copia, fare riferimento a [Personalizzazione e adattamento](#page-64-0).

Per informazioni su tutte le funzioni dell'app e sulle impostazioni disponibili, fare riferimento a [Funzioni delle](#page-284-0) [app.](#page-284-0)

### **ESECUZIONE DI UNA COPIA**

Per eseguire una copia:

- 1. Sul pannello comandi della stampante, premere il pulsante Home.
- 2. Per annullare le precedenti impostazioni dell'app, selezionare Ripristina.
- 3. Caricare gli originali.
	- Utilizzare la lastra di esposizione per pagine singole o carta che non è possibile alimentare con l'alimentatore automatico fronte/retro con passaggio singolo. Sollevare la copertura dell'alimentatore automatico, quindi appoggiare l'originale a faccia in giù e allinearlo all'angolo superiore sinistro della lastra di esposizione.

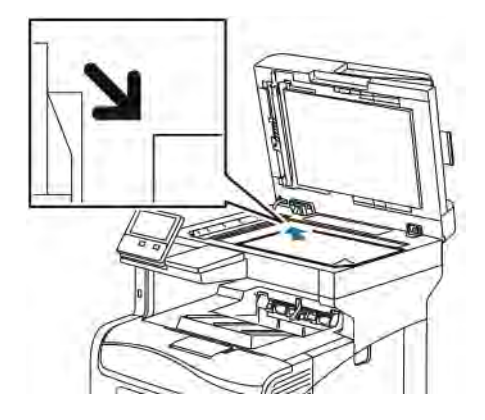

• Utilizzare l'alimentatore automatico fronte/retro a passaggio singolo per pagine singole, fascicoli o pagine fronte/retro. Rimuovere eventuali graffette o punti metallici dalle pagine. Inserire gli originali a faccia in su nell'alimentatore automatico, con la parte superiore della pagina inserita per prima. Regolare le guide della carta per adattarle agli originali.

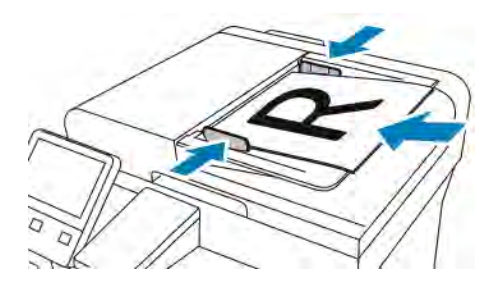

4. Toccare Copia, quindi immettere il numero di copie richiesto.

Nota: Per correggere il numero di copie inserite, toccare il pulsante X e poi inserire la quantità necessaria.

- 5. Se si copiano documenti fronte/retro, toccare Fronte/retro, quindi scegliere un'opzione.
- 6. Regolare le impostazioni di copia in base alle esigenze.

Per informazioni dettagliate sulle funzioni disponibili, vedere [Funzioni delle app.](#page-284-0)

7. Toccare Avvio. Se gli originali sono stati inseriti nell'alimentatore automatico, la scansione prosegue finché l'alimentatore non è vuoto.

- 8. Se si esegue la scansione dalla lastra di esposizione, quando richiesto, eseguire una delle operazioni seguenti:
	- Per completare il lavoro e tornare all'app Copia, toccare Fatto.
	- Per scansire un'altra pagina, caricare un nuovo originale sulla lastra di esposizione, quindi toccare Aggiungi pagina.
	- Per cancellare l'operazione di scansione e tornare all'app Copia, toccare Annulla, quindi toccare Cancella.

Nota: Se si esegue la scansione di un documento dall'alimentatore automatico, non viene visualizzato alcun prompt.

9. Per tornare alla schermata Home, premere il pulsante Home.

## **FLUSSI DI LAVORO DI COPIA**

Nota: Alcune funzioni non sono visualizzate quando si installa l'applicazione di copia. Per ulteriori informazioni, fare riferimento a [Personalizzazione dell'elenco funzioni](#page-67-0).

#### **Regolazione del bilanciamento dei colori**

Con un originale a colori, è possibile regolare il bilanciamento della quantità di ciano, magenta, giallo e nero prima di stampare la copia.

#### **Regolazione del bilanciamento colori**

- 1. Sul pannello comandi della stampante, premere il pulsante Home.
- 2. Toccare Copia.
- 3. Toccare Bilanciamento colore.
- 4. Per regolare i livelli di densità di evidenziazioni, toni medi e ombre per colore, toccare il colore da regolare, quindi spostare i dispositivi di scorrimento per aumentare o ridurre i valori.
- 5. Toccare OK.

#### **Regolazione della saturazione**

- 1. Sul pannello comandi della stampante, premere il pulsante Home.
- 2. Toccare Copia.
- 3. Toccare Saturazione.
- 4. Per regolare il valore di saturazione, spostare il dispositivo di scorrimento.
- 5. Toccare OK.

#### **Aggiunta di effetti colore**

- 1. Sul pannello comandi della stampante, premere il pulsante Home.
- 2. Toccare Copia.
- 3. Toccare Effetti colore.
- 4. Selezionare l'opzione richiesta. Viene visualizzato un messaggio di conferma.
- 5. Per accettare le nuove impostazioni del colore, toccare Applica.

## **Regolazione delle impostazioni del contrasto**

È possible regolare la variazione tra le aree chiare e scure della copia utilizzando la funzione Contrasto. Per ridurre la sensibilità della stampante alle variazioni dei colori di sfondo chiari, utilizzare la funzione Eliminazione fondo automatica.

Per regolare le opzioni di Eliminazione fondo automatica e Contrasto:

- 1. Sul pannello comandi della stampante, premere il pulsante Home.
- 2. Toccare Copia.
- 3. Toccare Miglioramento immagine.
- 4. Per abilitare Eliminazione fondo automatica, toccare il pulsante di opzione Eliminazione fondo automatica.
- 5. Per abilitare il contrasto automatico, toccare il pulsante di opzione Contrasto automatico.
- 6. Per regolare manualmente il contrasto, verificare che il pulsante di opzione Contrasto automatico sia disattivato, quindi spostare il dispositivo di scorrimento per diminuire o aumentare il contrasto.
- 7. Toccare OK.

## **Modifica del layout di pagina**

È possibile utilizzare Layout pagina per collocare un dato numero di pagine su uno o entrambi i lati del foglio.

Per modificare il layout di pagina:

- 1. Sul pannello comandi della stampante, premere il pulsante Home.
- 2. Toccare Copia.
- 3. Toccare Layout pagina.
- 4. Selezionare il numero prescelto di pagine per lato.
- 5. Per modificare l'orientamento dell'originale, toccare Layout pagina, quindi toccare Altro. Selezionare Verticale oppure Orizzontale.

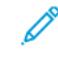

Nota: l'opzione Orientamento originale è disponibile solo quando si seleziona 2, 4 oppure 8 per il numero di pagine per lato.

- 6. Per modificare l'ordine delle immagini, toccare Layout pagina, quindi toccare Altro. Selezionare una delle opzioni seguenti:
	- A destra, poi in basso: questa opzione consente di stampare le immagini disponendole riga per riga.
	- In basso, poi a destra: Questa opzione consente di stampare le immagini disponendole colonna per colonna.

Nota: l'opzione Ordine immagini è disponibile solo quando si seleziona 4 oppure 8 per il numero di pagine per lato.

7. Toccare OK.

## **Originali rilegati**

Utilizzare la funzione Originali rilegati per copiare libretti, riviste o altri documenti rilegati. Questa opzione è utilizzabile per copiare immagini allo scopo di verificare risultati diversi.

- Copiare la pagina destra o la pagina sinistra su un singolo foglio di carta.
- Copiare sia la pagina destra che la pagina sinistra su due fogli di carta.
- Copiare sia la pagina destra che la pagina sinistra come immagine singola su un unico foglio di carta.

 $\mathscr{O}$ Nota: per copiare da libri, riviste o altri documenti rilegati, è necessario utilizzare unicamente la lastra di esposizione. Non caricare gli originali rilegati nell'alimentatore automatico.

Per impostare gli originali rilegati:

- 1. Sul pannello comandi della stampante, premere il pulsante Home.
- 2. Toccare Copia.
- 3. Toccare Originali rilegati.
- 4. Toccare Modo, quindi selezionare una delle seguenti opzioni:
	- No: questa è l'impostazione predefinita.
	- Entrambe le pagine: questa opzione consente di copiare entrambe le pagine di un libro aperto su due fogli di carta.
	- Solo pagina destra/Solo pagina sinistra: questa opzione consente di copiare la pagina destra o la pagina sinistra di un libro aperto su un singolo foglio di carta.
- 5. Se si richiede la cancellazione al centro, toccare Cancellazione al centro, quindi spostare il dispositivo di scorrimento verso destra per cancellare fino a 50 mm (1,97 poll.).
- 6. Toccare OK.

## **Spostamento dell'immagine**

È possibile modificare la posizione di un'immagine sulla pagina di copia. Questo è utile se l'immagine è più piccola del formato carta usato. Per garantire il funzionamento corretto della funzione Spostamento immagine, posizionare gli originali come descritto di seguito:

- Alimentatore automatico: caricare gli originali a faccia in su, inserendo per primo il lato corto.
- Lastra di esposizione: appoggiare gli originali a faccia in giù, nell'angolo posteriore sinistro della lastra di esposizione, con il lato corto a sinistra.

Per modificare la posizione dell'immagine:

- 1. Sul pannello comandi della stampante, premere il pulsante Home.
- 2. Toccare Copia.
- 3. Toccare Spostamento immagine.
- 4. Selezionare una delle opzioni seguenti:
	- No: questa è l'impostazione predefinita.
	- Al centro automatico: questa opzione consente di centrare l'immagine nella pagina.
	- Blocca sul bordo: questa opzione consente di spostare l'immagine verso il bordo del documento. Selezionare una delle opzioni di posizione dell'immagine.
		- Speculare al lato 1: l'opzione consente di impostare il valore di spostamento immagine per il lato 1 e di regolare lo stesso valore in modo corrispondente per il lato 2. Per spostare l'immagine sul bordo della pagina prescelto, toccare la freccia appropriata.
		- Lati indipendenti: l'opzione consente di posizionare le immagini per il lato 1 e il lato 2 in modo indipendente l'uno dall'altro. Per spostare ciascuna immagine sul margine di pagina prescelto, toccare la freccia appropriata.
	- Manuale: questa opzione consente di specificare il valore di spostamento immagine necessario. Selezionare una delle opzioni di posizione dell'immagine.
		- Speculare al lato 1: l'opzione consente di impostare il valore di spostamento immagine per il lato 1 e di regolare lo stesso valore in modo corrispondente per il lato 2. Toccare i campi appropriati. Per regolare il valore di spostamento immagine, spostare il dispositivo di scorrimento.
		- Lati indipendenti: l'opzione consente di posizionare le immagini per il lato 1 e il lato 2 in modo indipendente l'uno dall'altro. Toccare i campi appropriati. Per regolare il valore di spostamento immagine, spostare il dispositivo di scorrimento.
- 5. Per specificare l'orientamento di un'immagine originale, toccare Orientamento originale e quindi un'opzione.
- 6. Toccare OK.

## **Creazione di un libretto**

La funzione libretto riduce le immagini della pagina originale in modo da stampare due immagini su ciascun lato della pagina. È possibile stampare copie in formato libretto.

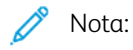

- questa opzione libretto è disponibile solo sulle stampanti dotate di un kit di produttività opzionale.
- In modalità Libretto, la stampante esegue la scansione di tutti gli originali prima di stampare le copie.

Per creare un libretto:

- 1. Sul pannello comandi della stampante, premere il pulsante Home.
- 2. Toccare Copia.
- 3. Toccare Finitura e libretti.

Nota: se il valore di Riduzione/Ingrandimento è stato regolato, viene visualizzato un messaggio per confermare che l'opzione Riduzione/Ingrandimento è stata cambiata in % automatica. Se il valore di Vassoi carta è stato impostato su Selezione automatica, viene visualizzato un messaggio per confermare che l'opzione di Vassoi carta è stata cambiata in Vassoio 1.

- 4. Toccare il pulsante di opzione Finitura e libretti.
- 5. Toccare Documento originale, quindi scegliere un'opzione che corrisponda ai propri originali:
	- Originale fronte: questa opzione consente di eseguire la scansione di un solo lato dell'originale e di produrre copie solo fronte.
	- Originale fronte/retro: questa opzione consente di eseguire la scansione di entrambi i lati dell'immagine originale.
	- Fronte/retro, ruota lato 2: questa opzione consente di eseguire la scansione di entrambi i lati dell'immagine originale, ruotando il secondo lato.
- 6. Se è richiesta una copertina, toccare il pulsante Copertina, quindi regolare le opzioni Vassoi carta e Stampa sulla copertina in base alle esigenze.
- 7. Toccare OK.

## **Aggiunta di una copertina anteriore**

È possibile stampare la prima pagina del lavoro di copia su carta diversa, ad esempio carta colorata o pesante. La stampante seleziona la carta speciale da un vassoio diverso. La copertina può essere vuota o stampata.

Nota: Questa funzione è disponibile solo per le stampanti su cui è installato un Kit di produttività opzionale.

Per aggiungere una copertina anteriore al lavoro di copia:

- 1. Sul pannello comandi della stampante, premere il pulsante Home.
- 2. Toccare Copia.

## 3. Toccare Copertina anteriore.

- 4. Toccare il pulsante di opzione Copertina anteriore.
	- Nota: se la funzione Vassoi carta è impostata su Selezione autom., viene visualizzato un messaggio per confermare che l'opzione è stata cambiata in Vassoio 1.
- 5. Toccare Opzioni di stampa, quindi scegliere un'opzione.
	- Vuota: questa opzione consente di inserire una copertina anteriore vuota.
	- Stampa solo su lato 1: Questa opzione consente di stampare solo sul lato anteriore della copertina.
	- Stampa solo su lato 2: questa opzione consente di stampare solo sul lato posteriore della copertina.
	- Stampa su entrambi i lati: questa opzione consente di stampare su entrambi i lati della copertina.
- 6. Toccare Vassoi carta, quindi scegliere il vassoio richiesto.
- 7. Toccare OK.

## **Cancellazione di contenuto sui bordi delle copie**

È possibile cancellare il contenuto dai bordi delle copie utilizzando la funzionalità Cancellazione bordo. È possibile specificare la quantità di contenuto da cancellare sui bordi destro, sinistro, superiore e inferiore.

Per eliminare contenuto sui bordi delle copie:

- 1. Sul pannello comandi della stampante, premere il pulsante Home.
- 2. Toccare Copia.
- 3. Toccare Cancellazione bordo.
- 4. Selezionare una delle opzioni seguenti:
	- Tutti i bordi: questa opzione consente di cancellare la stessa quantità di contenuto su tutti e quattro i bordi. Per regolare lo spazio da eliminare, spostare il dispositivo di scorrimento.
	- Stampa al bordo: questa opzione consente di stampare senza cancellazione del bordo.
	- Bordi indipendenti: questa opzione consente di specificare quantità di contenuto diverse da cancellare dai bordi. Selezionare un'opzione di cancellazione.
		- Bordi speculari: questa opzione consente di impostare il valore di cancellazione bordo per il lato 1 e di regolare lo stesso valore in modo corrispondente per il lato 2. Per regolare il valore di cancellazione, spostare il dispositivo di scorrimento.
		- Bordi indipendenti: questa opzione consente di impostare la cancellazione bordo per il lato 1 e il lato 2 in modo indipendente l'una dall'altra. Toccare il campo appropriato. Per regolare la cancellazione bordo, spostare il dispositivo di scorrimento.
- 5. Per specificare l'orientamento di un'immagine originale, toccare Orientamento originale e quindi un'opzione.
- 6. Toccare OK.

## **Stampa di una copia di prova**

La funzione Copia di prova consente di stampare una copia di prova di un lavoro per esaminarlo prima di stamparne più copie. Questa opzione è utile per i lavori più complessi o per cui è richiesta un'elevata quantità di copie. Dopo aver controllato la copia di prova, è possibile stampare o annullare le copie rimanenti.

Per stampare una copia di prova del lavoro:

- 1. Sul pannello comandi della stampante, premere il pulsante Home.
- 2. Toccare Copia.
- 3. Regolare le impostazioni di copia in base alle esigenze.
- 4. Inserire il numero di copie richiesto.
- 5. Toccare il pulsante di opzione Copia di prova.
- 6. Toccare il pulsante Avvio. La copia di prova viene stampata.
- 7. Esaminare la copia di prova, quindi selezionare una delle seguenti opzioni.
	- Se la copia di prova non è soddisfacente, toccare Cancella. Il lavoro viene annullato e non vengono stampate più copie.
	- Se la copia di prova è soddisfacente, toccare Rilascia. Le altre copie vengono stampate.
- 8. Per tornare alla schermata Home, premere il pulsante Home.

## **Aggiunta di annotazioni**

È possibile utilizzare la funzione Annotazioni per aggiungere un numero di pagina, un commento, la data o un timbro Bates alle copie.

Nota:

- questa funzione è disponibile solo sulle stampanti dotate di un kit di produttività opzionale.
- Se è selezionata l'opzione Finitura e libretti, non è possibile aggiungere annotazioni.

Per aggiungere annotazioni:

- 1. Sul pannello comandi della stampante, premere il pulsante Home.
- 2. Toccare Copia.
- 3. Toccare Annotazioni.
- 4. Per inserire annotazioni:
	- a. Selezionare la posizione di pagina richiesta, quindi toccare Numeri pagina.
	- b. Inserire il numero di pagina iniziale.
	- c. Per stabilire quali pagine conterranno l'annotazione selezionata, toccare Applica a, quindi selezionare Tutte le pagine oppure Tutte le pagine eccetto la prima.
	- d. Toccare OK.
- 5. Per inserire un commento:
- a. Selezionare la posizione di pagina richiesta, quindi toccare Commento.
- b. Selezionare la voce richiesta, quindi toccare OK.

Nota: per creare un commento, toccare l'icona di modifica per Non in uso. Inserire il testo richiesto, quindi toccare OK.

- c. Per stabilire quali pagine conterranno l'annotazione selezionata, toccare **Applica a**, quindi selezionare l'opzione richiesta.
- d. Toccare OK.

Nota: per creare un prefisso, toccare l'icona di modifica per Non in uso. Inserire il testo richiesto, quindi toccare OK.

- 6. Per inserire la data corrente:
	- a. Selezionare la posizione di pagina richiesta, quindi toccare Indicatore data.
	- b. Toccare Formato, quindi selezionare il formato data prescelto.
	- c. Per stabilire quali pagine conterranno l'annotazione selezionata, toccare **Applica a**, quindi selezionare l'opzione richiesta.
	- d. Toccare OK.
- 7. Per inserire un Timbro Bates:
	- a. Selezionare la posizione di pagina richiesta, quindi toccare Timbro Bates.
	- b. Toccare Prefisso, quindi selezionare la voce prescelta. Toccare OK.

Nota: per creare un prefisso, toccare l'icona di modifica per **Non in uso**. Inserire il testo richiesto, quindi toccare OK.

- c. Toccare Primo numero. Inserire il valore iniziale richiesto, quindi toccare OK.
- d. Toccare Numero di cifre, quindi scegliere l'opzione prescelta.
- e. Per stabilire quali pagine conterranno l'annotazione selezionata, toccare **Applica a**, quindi selezionare l'opzione richiesta.
- f. Toccare OK.
- 8. Per modificare la formattazione del testo, toccare Formato e stile. Regolare le impostazioni in base alle esigenze e quindi toccare OK.
- 9. Toccare OK.
- 10. Se necessario, toccare **Cancella tutto** per eliminare le annotazioni inserite.

Nota: non tutte le annotazioni sono disponibili in tutte le posizioni di pagina.

## <span id="page-106-0"></span>Copia scheda ID

## **DESCRIZIONE GENERALE DELL'APP COPIA SCHEDA ID**

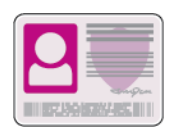

È possibile utilizzare l'app Copia scheda ID per copiare entrambi i lati di una scheda o di un piccolo documento d'identità su un lato di un foglio. Per copiare correttamente il documento di identità, collocarne entrambi i lati sulla lastra di esposizione allineandoli all'angolo superiore sinistro. La stampante memorizza entrambi i lati del documento e li stampa uno accanto all'altro sul foglio.

L'app Copia scheda ID viene nascosta durante la configurazione iniziale del dispositivo. È possibile personalizzare l'elenco delle funzioni e alcune funzioni possono essere nascoste. Per ulteriori informazioni sull'aggiunta e sulla personalizzazione di app, fare riferimento a [Personalizzazione dell'elenco funzioni.](#page-67-0)

Per informazioni su tutte le funzioni dell'app e sulle impostazioni disponibili, fare riferimento a [Funzioni delle](#page-284-0) [app.](#page-284-0)

## **COPIATURA DI UNA SCHEDA ID**

Per copiare un documento di identità:

- 1. Sul pannello comandi della stampante, premere il pulsante Home.
- 2. Per annullare le precedenti impostazioni dell'app, selezionare Ripristina.
- 3. Sollevare l'alimentatore automatico, quindi appoggiare l'originale a faccia in giù e allineato all'angolo superiore sinistro della lastra di esposizione.
- 4. Toccare Copia scheda ID.
- 5. Regolare le impostazioni in base alle esigenze.
- 6. Toccare Scansione.
- 7. A scansione completata, sollevare l'alimentatore automatico, capovolgere l'originale, quindi appoggiarlo a faccia in giù e allineato all'angolo superiore sinistro della lastra di esposizione.
- 8. Per scansire il secondo lato dell'originale e stampare le copie, toccare Scansione.
- 9. Per tornare alla schermata Home, premere il pulsante Home.

## <span id="page-107-0"></span>E-mail

## **DESCRIZIONE GENERALE DELL'APP E-MAIL**

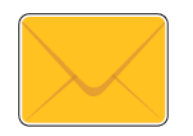

È possibile utilizzare l'applicazione E-mail per scansire immagini e allegarle ai messaggi e-mail. È possibile specificare il nome file e il formato dell'allegato e includere un'intestazione oggetto e un messaggio per l'e-mail.

Nota: Prima di utilizzare E-mail, impostare e configurare le funzioni E-mail sulla stampante. Per ulteriori informazioni, vedere la *System Administrator Guide* (Guida per l'amministratore del sistema) all'indirizzo [www.xerox.com/office/](http://www.office.xerox.com/cgi-bin/printer.pl?APP=udpdfs&Page=color&Model=VersaLink+VLC405&PgName=man&Language=English) [VLC405docs.](http://www.office.xerox.com/cgi-bin/printer.pl?APP=udpdfs&Page=color&Model=VersaLink+VLC405&PgName=man&Language=English)

È possibile regolare diverse impostazioni per i singoli lavori e-mail e salvare le impostazioni come preselezioni per lavori futuri. L'elenco di funzioni può essere personalizzato e alcune funzioni potrebbero essere nascoste quando si installa l'app. Per visualizzare tutte le funzioni disponibili e per scoprire ulteriori dettagli sulla personalizzazione dell'app e-mail, fare riferimento a [Personalizzazione dell'elenco funzioni.](#page-67-0)

Per informazioni su tutte le funzioni dell'app e sulle impostazioni disponibili, fare riferimento a [Funzioni delle](#page-284-0) [app.](#page-284-0)

## **INVIO DI UN'IMMAGINE SCANSITA A UN INDIRIZZO E-MAIL**

Per inviare un'immagine scansita in un messaggio e-mail:

- 1. Sul pannello comandi della stampante, premere il pulsante Home.
- 2. Per annullare le precedenti impostazioni dell'app, selezionare Ripristina.
- 3. Caricare gli originali.
	- Utilizzare la lastra di esposizione per pagine singole oppure carta che non è possibile alimentare con l'alimentatore automatico fronte/retro con passaggio singolo. Sollevare l'alimentatore automatico fronte/retro, quindi appoggiare gli originali a faccia in giù e allinearli all'angolo superiore sinistro della lastra di esposizione.

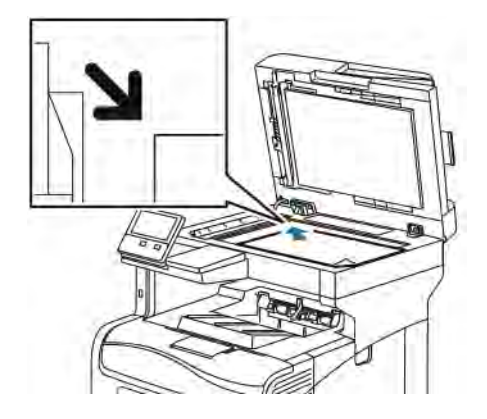

• Utilizzare l'alimentatore automatico fronte/retro a passaggio singolo per pagine singole, fascicoli o pagine fronte/retro. Rimuovere eventuali graffette o punti metallici dalle pagine. Inserire gli originali a faccia in su nell'alimentatore automatico, con la parte superiore della pagina inserita per prima nell'alimentatore. Regolare le guide della carta per adattarle agli originali.

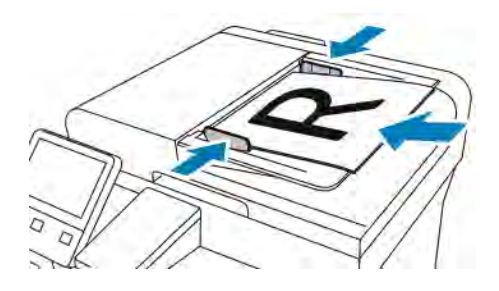

- 4. Toccare E-mail.
- 5. Inserire i destinatari:
	- Per immettere manualmente l'indirizzo e-mail nel campo A, digitare l'indirizzo utilizzando la tastiera del touch screen. Toccare Invio.
	- Per selezionare un contatto o un gruppo dalla rubrica, toccare l'icona Rubrica. Toccare Preferiti oppure Contatti, quindi selezionare un destinatario.
	- Se sono stati creati Preferiti personali, per selezionare un Preferito personale, accedere con le proprie credenziali utente. Toccare l'icona Rubrica. Toccare Preferiti, quindi selezionare un Preferito personale dall'elenco.

Per informazioni dettagliate sull'utilizzo della Rubrica e sulla creazione e gestione di Preferiti e Preferiti personali, fare riferimento a [Rubrica indirizzi.](#page-82-0)

6. Se si eseguono scansioni di documenti fronte/retro, toccare Scansione fronte/retro, quindi scegliere un'opzione.

- 7. Regolare le impostazioni e-mail in base alle esigenze:
	- Per salvare il documento scansito con un determinato nome file, toccare il nome del file allegato, inserire un nuovo nome utilizzando la tastiera dello schermo sensibile e poi premere Invio.
	- Per salvare il documento scansito con un determinato formato file, toccare il formato del file allegato, quindi scegliere il formato desiderato.

Per creare un file ricercabile oppure aggiungere una password di protezione, selezionare Altro da Formato file.

- Per cambiare la riga dell'oggetto, toccare Oggetto, inserire un nuovo oggetto utilizzando la tastiera del touch screen, quindi toccare Invio.
- Per modificare il messaggio del corpo dell'e-mail, toccare Messaggio, inserire il nuovo messaggio, quindi toccare OK.

Per informazioni dettagliate sulle funzioni disponibili, vedere [Funzioni delle app.](#page-284-0)

- 8. Per avviare la scansione, toccare Invio.
- 9. Se si esegue la scansione dalla lastra di esposizione, quando richiesto, selezionare Fatto per terminare. Oppure, per scansire un'altra pagina, premere Aggiungi pagina. Per annullare un lavoro, toccare Annulla lavoro.

╱ Nota: Se si esegue la scansione di un documento dall'alimentatore automatico, non viene visualizzato alcun prompt.

10. Per tornare alla schermata Home, premere il pulsante Home.

#### **VISUALIZZAZIONE IN ANTEPRIMA E CREAZIONE DEI LAVORI**

Utilizzare l'opzione Anteprima per visualizzare e verificare le immagini scansite, o per creare lavori contenenti più di 50 documenti originali.

Se si utilizza la funzione Anteprima per la creazione di un lavoro, suddividere il lavoro in segmenti di massimo 50 pagine. Una volta eseguita la scansione e la visualizzazione in anteprima di tutti i segmenti, il lavoro viene elaborato e inviato come singolo lavoro.

Nota: Se la funzione Anteprima non è visualizzata, fare riferimento a [Personalizzazione e adattamento.](#page-64-0)

- 1. Sul pannello comandi della stampante, premere il pulsante Home.
- 2. Per annullare le precedenti impostazioni dell'app, selezionare Ripristina.
- 3. Caricare gli originali.
	- Utilizzare la lastra di esposizione per pagine singole o carta che non è possibile alimentare con l'alimentatore automatico fronte/retro. Sollevare l'alimentatore automatico, quindi appoggiare l'originale a faccia in giù e allinearlo all'angolo superiore sinistro della lastra di esposizione.
	- Utilizzare l'alimentatore automatico fronte/retro per pagine singole, fascicoli o pagine fronte/retro. Rimuovere eventuali graffette o punti metallici dalle pagine. Inserire gli originali a faccia in su nell'alimentatore automatico, con la parte superiore della pagina inserita per prima nell'alimentatore. Regolare le guide della carta in modo che si adattino agli originali.
	- Per i lavori che contengono più di 50 documenti originali, suddividere i documenti in segmenti di massimo 50 pagine. Caricare il primo segmento nell'alimentatore automatico fronte/retro.

- 4. Toccare l'app richiesta.
- 5. Selezionare le impostazioni del lavoro.
- 6. Toccare Anteprima.
- 7. Se si scansiscono documenti fronte/retro, toccare Scansione fronte/retro, quindi scegliere un'opzione.
- 8. Per avviare la scansione, toccare Anteprima.

I documenti originali vengono scansiti e le immagini di anteprima vengono visualizzate sullo schermo.

- 9. Scorrere e controllare le immagini di anteprima. Per modificare l'orientamento di visualizzazione, toccare Ruota. Eseguire una delle seguenti operazioni.
	- Per scansire più documenti originali, continuare la procedura di scansione nella stessa area di immissione. Al termine, scorrere fino alla fine delle immagini di anteprima, quindi toccare l'icona del segno Più (+). Continuare questa procedura per scansire tutti i documenti originali.
	- Per elaborare il lavoro e inviare le immagini scansite, toccare Invia.
	- Per annullare il lavoro, toccare X, quindi toccare Cancella e Chiudi.
- 10. Per tornare alla schermata Home, premere il pulsante Home.

Nota: Se si sta eseguendo la scansione di più segmenti, utilizzare la stessa area di immissione per ciascun segmento. Scansire tutti i segmenti utilizzando la lastra di esposizione oppure l'alimentatore automatico.

# Scansione su

#### **DESCRIZIONE GENERALE DI SCANSIONE SU**

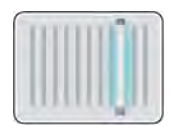

La funzione Scansione su fornisce diversi metodi per eseguire la scansione e l'archiviazione di un originale. Se la stampante è collegata a una rete, è possibile selezionare una destinazione per l'immagine scansita sulla stampante. È inoltre possibile scansire documenti utilizzando una connessione fisica a un singolo computer.

La stampante supporta le funzioni di scansione riportate di seguito:

- Scansione di documenti originali su un indirizzo e-mail.
- Scansione di documenti originali su un'unità flash USB.
- Scansire gli originali nella directory home personale.
- Scansire gli originali su un percorso di rete condiviso utilizzando i protocolli di trasferimento FTP ed SMB.

È possibile aggiungere destinazioni di scansione e indirizzi e-mail alla rubrica del dispositivo e impostare Preferiti e Preferiti personali. Per informazioni dettagliate sull'utilizzo della rubrica e sulla creazione e gestione di Preferiti e Preferiti personali, fare riferimento a [Rubrica indirizzi.](#page-82-0)

È possibile regolare diverse impostazioni per i singoli lavori Scansione su, quindi salvare le impostazioni come preselezioni per lavori futuri. L'elenco di funzioni può essere personalizzato e alcune funzioni possono essere nascoste quando si installa l'app. Per visualizzare tutte le funzioni disponibili e per scoprire ulteriori dettagli sulla personalizzazione dell'app Scansione su, fare riferimento a [Personalizzazione dell'elenco funzioni.](#page-67-0)

Per informazioni su tutte le funzioni dell'app e sulle impostazioni disponibili, fare riferimento a [Funzioni delle](#page-284-0) [app.](#page-284-0)

#### **SCANSIONE SU UN INDIRIZZO E-MAIL**

Prima di eseguire la scansione su un indirizzo e-mail, assicurarsi di configurare nella stampante le informazioni del server di posta. Per ulteriori informazioni, vedere la *System Administrator Guide* (Guida per l'amministratore del sistema) all'indirizzo [www.xerox.com/office/VLC405docs](http://www.office.xerox.com/cgi-bin/printer.pl?APP=udpdfs&Page=color&Model=VersaLink+VLC405&PgName=man&Language=English).

Per scansire un'immagine e inviarla a un indirizzo e-mail:

- 1. Caricare l'originale sulla lastra di esposizione o nell'alimentatore automatico fronte/retro.
- 2. Sul pannello comandi, premere il pulsante Home.
- 3. Premere Scansione su.
- 4. Inserire i destinatari.
	- Per immettere manualmente l'indirizzo e-mail, toccare E-mail, quindi inserire un indirizzo e-mail. Toccare Invio.
	- Per selezionare un contatto o un gruppo dalla rubrica, toccare l'icona Rubrica. Toccare Preferiti oppure Contatti, quindi selezionare un destinatario.
	- Se sono stati creati Preferiti personali, per selezionare un Preferito personale, accedere con le proprie credenziali utente. Toccare l'icona Rubrica. Toccare Preferiti, quindi selezionare un Preferito personale dall'elenco.

Per informazioni dettagliate sull'utilizzo della rubrica e sulla creazione e gestione di Preferiti e Preferiti personali, fare riferimento a [Rubrica indirizzi.](#page-82-0)

- 5. Per salvare il documento scansito con un determinato nome file, toccare il nome del file allegato, quindi inserire un nuovo nome utilizzando la tastiera dello schermo sensibile. Toccare Invio.
- 6. Per salvare il documento scansito con un determinato nome file, toccare il formato del file allegato, quindi scegliere il formato desiderato.

Nota: Per consentire che i documenti scansiti siano ricercabili, l'amministratore di sistema può abilitare la funzione Ricercabile.

- 7. Regolare le opzioni di scansione in base alle esigenze.
- 8. Per cambiare la riga dell'oggetto, accedere a Funzioni E-mail, premere Oggetto, quindi inserire una nuova riga utilizzando la tastiera dello schermo sensibile. Toccare Invio.
- 9. Per modificare il messaggio del corpo dell'e-mail, accedere a Funzioni E-mail, premere Messaggio, quindi inserire il nuovo messaggio. Toccare OK.
- 10. Per iniziare la scansione, toccare Scansione.
- 11. Se si esegue la scansione dalla lastra di esposizione, quando richiesto, selezionare Fatto per terminare. Oppure, per scansire un'altra pagina, premere Aggiungi pagina.

Nota: Se si esegue la scansione di un documento dall'alimentatore automatico, non viene visualizzato alcun prompt.

12. Per tornare alla schermata Home, premere il pulsante Home.

## **SCANSIONE SU UN'UNITÀ FLASH USB**

È possibile eseguire la scansione di un documento e memorizzare il file scansito in un'unità Flash USB. La funzione Scansione su USB produce scansioni nei formati file .jpg, .pdf, .pdf (a), .xps e .tif.

Nota:

- Se il dispositivo si trova in modalità di risparmio energetico, premere il pulsante di alimentazione/ riattivazione per riattivarlo prima di procedere con la scansione USB.
- Il sistema supporta solo unità flash USB formattate con il file system FAT32.

Per scansire su un'unità flash USB:

- 1. Caricare l'originale sulla lastra di esposizione o nell'alimentatore automatico fronte/retro.
- 2. Sul pannello comandi della stampante, premere il pulsante Home.
- 3. Inserire l'unità flash USB nella porta USB sulla parte anteriore della stampante.
- 4. Nella schermata Unità USB rilevata, premere Scansione su USB.

Nota: Se la funzione non viene visualizzata, abilitarla o contattare l'amministratore di sistema.

- 5. Per salvare il file di scansione in una cartella dell'unità flash USB, passare alla directory prescelta per il salvataggio e poi premere OK.
- 6. Per salvare il documento scansito con un determinato nome file, toccare il nome del file allegato, quindi inserire un nuovo nome utilizzando la tastiera dello schermo sensibile. Toccare Invio.
- 7. Per salvare il documento scansito con un determinato nome file, toccare il formato del file allegato, quindi scegliere il formato desiderato.
- 8. Regolare le funzioni di scansione in base alle esigenze.
- 9. Per iniziare la scansione, premere Scansione.

La stampante esegue la scansione delle immagini e le invia nella cartella specificata.

10. Se si esegue la scansione dalla lastra di esposizione, quando richiesto, selezionare Fatto. Oppure, per scansire un'altra pagina, premere Aggiungi pagina.

Nota: Se si sta scansendo un documento dall'alimentatore automatico, non viene visualizzato alcun messaggio.

Attenzione: Non rimuovere l'unità flash USB mentre il dispositivo è in fase di scansione ed elaborazione del lavoro. Se si rimuove l'unità flash USB prima che il trasferimento sia completo, il file potrebbe non essere più utilizzabile e altri file dell'unità potrebbero essere danneggiati.

11. Per tornare alla schermata Home, premere il pulsante Home.

#### **SCANSIONE SU UNA CARTELLA HOME UTENTE**

Questa funzione consente di scansire documenti che vengono salvati in una home directory su un server esterno. La directory home è diversa per ogni utente autenticato Il percorso directory viene stabilito tramite LDAP.

#### **Operazioni preliminari**

Per eseguire scansioni nella cartella home definita in una directory LDAP, assicurarsi innanzi tutto di aver stabilito le destinazioni della cartella home per ciascun utente.

Per eseguire scansioni in una cartella di rete condivisa, creare una cartella condivisa sulla rete con privilegi di accesso in lettura e scrittura.

#### **Scansione su una cartella home**

Nota: Se l'opzione Autenticazione di rete LDAP è abilitata, il pulsante Home appare come opzione selezionabile nella schermata Scansione su.

- 1. Caricare l'originale sulla lastra di esposizione o nell'alimentatore automatico fronte/retro.
- 2. Sul pannello comandi della stampante, premere il pulsante Home.
- 3. Per accedere alla stampante, toccare Accedi.
- 4. Digitare il nome utente, quindi toccare Avanti.
- 5. Inserire la password, quindi toccare OK.
- 6. Per scansire un'immagine su una home directory:
	- Toccare Scansione su. Sulla schermata Scansione su, premere Home.
	- Toccare La mia cartella.
- 7. Per salvare il documento scansito con un determinato nome file, toccare il nome del file allegato, inserire un nuovo nome utilizzando la tastiera dello schermo sensibile e poi premere Invio.
- 8. Per salvare il documento scansito con un determinato nome file, toccare il formato del file allegato, quindi scegliere il formato desiderato.
- 9. Regolare le opzioni di scansione in base alle esigenze.
- 10. Per iniziare la scansione, premere **Scansione**.

Se si esegue la scansione dalla lastra di esposizione, quando richiesto, selezionare Fatto per terminare. Oppure, per scansire un'altra pagina, premere Aggiungi pagina.

Nota: Se si esegue la scansione di un documento dall'alimentatore automatico, non viene visualizzato alcun prompt.

11. Per tornare alla schermata Home, premere il pulsante Home.

#### **SCANSIONE SU DESKTOP**

Operazioni preliminari:

- Prima di eseguire la scansione, verificare che il computer e la stampante siano collegati, accesi e connessi a una rete attiva.
- Sul computer, verificare che sia installato il driver di stampa corretto. Per maggiori dettagli, consultare [Installazione del software](#page-57-0).
- Sul computer, verificare che la stampante sia installata utilizzando WSD. Per maggiori dettagli, consultare [Installazione del software](#page-57-0).
- Sul computer, verificare che WSD sia abilitato. Abilitare la funzione o contattare l'amministratore di sistema.

Per utilizzare la funzione Scansione su desktop:

- 1. Caricare l'originale sulla lastra di esposizione o nell'alimentatore automatico fronte/retro.
- 2. Sul pannello comandi della stampante, premere il pulsante Home.
- 3. Selezionare Scansione su desktop.
- 4. Per selezionare una destinazione, selezionare l'indirizzo del computer.
- 5. Per iniziare la scansione, premere Scansione.

L'applicazione Fax e scanner di Windows si apre sul desktop del PC. Il file di immagine della scansione viene salvato nella cartella Documenti digitalizzati.

6. Se si esegue la scansione dalla lastra di esposizione, quando richiesto, selezionare Fatto per terminare. Oppure, per scansire un'altra pagina, premere Aggiungi pagina.

Nota: Se si esegue la scansione di un documento dall'alimentatore automatico, non viene visualizzato alcun prompt.

7. Per tornare alla schermata Home, premere il pulsante Home.

#### **SCANSIONE SU UN SERVER FTP O SFTP**

Per scansire un'immagine e inviarla a un server FTP o SFTP:

- 1. Caricare l'originale sulla lastra di esposizione o nell'alimentatore automatico fronte/retro.
- 2. Sul pannello comandi, premere il pulsante Home.
- 3. Premere Scansione su.
- 4. Toccare FTP o SFTP e inserire l'indirizzo del server.
- 5. Se richiesto, inserire un nome utente e una password validi, quindi toccare Invio.
- 6. Selezionare una posizione di cartella per il documento scansito e toccare OK.
- 7. Per salvare il documento scansito con un nome di file specifico, toccare il nome del file allegato. Inserire un nuovo nome utilizzando la tastierina dello schermo sensibile, quindi toccare Invio.
- 8. Per salvare il documento scansito con un determinato nome file, toccare il formato del file allegato, quindi scegliere il formato desiderato.
- 9. Regolare le opzioni di scansione in base alle esigenze.
- 10. Per iniziare la scansione, toccare Scansione.

La stampante esegue la scansione delle immagini e le invia nella cartella specificata.

11. Se si esegue la scansione dalla lastra di esposizione, quando richiesto, selezionare Fatto per terminare. Oppure, per scansire un'altra pagina, premere Aggiungi pagina.

Nota: Se si esegue la scansione di un documento dall'alimentatore automatico, non viene visualizzato alcun prompt.

12. Per tornare alla schermata Home, premere il pulsante Home.

## **SCANSIONE SU UNA CARTELLA CONDIVISA DI UN COMPUTER DI RETE**

Prima di utilizzare la stampante come scanner in rete, effettuare le seguenti operazioni:

- Creare una cartella condivisa sul disco fisso del computer.
- Accedere a Embedded Web Server, quindi creare un indirizzo che punti lo scanner al computer.

#### **Condivisione di una cartella su un computer Windows**

- 1. Aprire Esplora risorse di Windows.
- 2. Fare clic con il pulsante destro del mouse sulla cartella che si desidera condividere, quindi selezionare Proprietà.
- 3. Selezionare la scheda Condivisione, quindi fare clic su Condivisione avanzata.
- 4. Selezionare Condividi la cartella.
- 5. Fare clic su Autorizzazioni.
- 6. Selezionare il gruppo Tutti, quindi verificare che tutte le autorizzazioni siano abilitate.
- 7. Fare clic su OK.

Nota: Ricordare il nome condivisione per l'utilizzo futuro.

- 8. Fare nuovamente clic su OK.
- 9. Fare clic su Chiudi.

#### **Condivisione di una cartella in Macintosh OS X versione 10.7 e successive**

- 1. Dal menu Apple, fare clic su Preferenze di Sistema.
- 2. Dal menu Internet e Wireless, selezionare Condivisione.
- 3. Dal menu Servizio, selezionare Condivisione Documenti.
- 4. In Cartelle condivise, fare clic sull'icona Più (+).
- 5. Individuare la cartella che si desidera condividere sulla rete, quindi fare clic su Aggiungi.
- 6. Per modificare i diritti di accesso alla cartella, selezionarla. I gruppi vengono attivati.
- 7. Dall'elenco Utenti, fare clic su Tutti, quindi utilizzare le frecce per selezionare Lettura/Scrittura.
- 8. Fare clic su Opzioni.
- 9. Per condividere la cartella con computer Windows, selezionare Condividi i documenti e le cartelle utilizzando SMB.
- 10. Per condividere la cartella con utenti specifici, accanto al nome utente, selezionare Sì.
- 11. Fare clic su Fatto.
- 12. Chiudere la finestra Preferenze di Sistema.

Nota: Quando si apre una cartella condivisa, nel Finder appare il banner Cartella condivisa per la cartella e le sottocartelle.

#### **Aggiunta di una cartella SMB come voce della rubrica da Embedded Web Server**

1. Sul computer, aprire un browser Web. Nel campo dell'indirizzo, digitare l'indirizzo IP della stampante, quindi premere Invio o Indietro.

Nota: Se non si conosce l'indirizzo IP della stampante, fare riferimento a [Ricerca dell'indirizzo IP della](#page-36-0) [stampante](#page-36-0).

- 2. Fare clic su Rubrica, quindi fare clic su Aggiungi contatto.
- 3. In Rete (SMB), fare clic sull'icona Più (+), quindi inserire le seguenti informazioni:
	- Nome alternativo: inserire il nome che si desidera visualizzare nella rubrica.
	- Tipo: selezionare un tipo di connessione di rete.
	- Indirizzo IP: Nome host / porta: Porta o Prefisso/Indirizzo IPv6: Porta: l'opzione selezionata per Tipo determina quale opzione viene visualizzata in questo campo. Inserire l'indirizzo IP del computer, quindi inserire il numero di porta predefinito.
	- Condivisione: inserire un nome per la directory o cartella. Ad esempio, per salvare i file scansiti in una cartella condivisa denominata *scans*, digitare scans.
	- Percorso documento: inserire il percorso della cartella nel server SMB. Ad esempio, se si desidera che i file di scansione vengano salvati in una cartella chiamata scansioniacolori all'interno della cartella scansioni, digitare scansioniacolori.
	- Nome accesso: inserire il nome utente del computer.
	- Password: inserire la password del computer.
	- Conferma password: inserire di nuovo la password del computer.
- 4. Per salvare le informazioni di rete, fare clic su OK.
- 5. Per salvare il contatto, fare clic su OK.

#### **Aggiunta di una cartella come una voce della rubrica utilizzando il pannello comandi**

- 1. Sul pannello comandi della stampante, premere il pulsante Home.
- 2. Toccare Rubrica.
- 3. Toccare l'icona del segno più (+), quindi selezionare Aggiungi contatto.
- 4. Immettere il nome da visualizzare nella rubrica.
- 5. Toccare Aggiungi (SMB), quindi passare alla cartella desiderata.
	- Nota: Le credenziali di accesso sono necessarie per i computer collegati a reti protette.
- 6. Per salvare le modifiche, toccare OK.

#### **Scansione su una cartella condivisa di un computer di rete**

- 1. Caricare l'originale sulla lastra di esposizione o nell'alimentatore automatico fronte/retro.
- 2. Sul pannello comandi della stampante, premere il pulsante Home.
- 3. Premere Scansione su.
- 4. Toccare Contatti.
- 5. Nell'elenco dei contatti, selezionare la cartella condivisa.
- 6. Per salvare il documento scansito con un determinato nome file, toccare il nome del file allegato, inserire un nuovo nome utilizzando la tastiera dello schermo sensibile e poi premere Invio.
- 7. Per salvare il documento scansito in un determinato formato file, toccare il formato del file allegato, quindi selezionare il formato desiderato.
- 8. Regolare le opzioni di scansione in base alle esigenze.
- 9. Per iniziare la scansione, premere Scansione.
- 10. Se si esegue la scansione dalla lastra di esposizione, quando richiesto, selezionare Fatto per terminare. Oppure, per scansire un'altra pagina, premere Aggiungi pagina.

Nota: Se si esegue la scansione di un documento dall'alimentatore automatico, non viene visualizzato alcun prompt.

11. Per tornare alla schermata Home, premere il pulsante Home.

#### **SCANSIONE DI IMMAGINI SU UN'APPLICAZIONE DI UN COMPUTER CONNESSO**

È possibile importare immagini direttamente dallo scanner in una cartella del proprio computer. Con un computer Macintosh® e alcune applicazioni Windows®, è possibile importare le immagini direttamente in un'applicazione.

#### **Scansione di un'immagine in un'applicazione**

Nota: alcune applicazioni Windows, tra cui Microsoft Office 2007 e versioni più recenti, non supportano questa funzione.

- 1. Caricare l'originale sulla lastra di esposizione o nell'alimentatore automatico fronte/retro.
- 2. Sul computer, aprire l'applicazione in cui si desidera inserire l'immagine scansita.
- 3. Nell'applicazione, selezionare la voce di menu per acquisire l'immagine.
- 4. Dal menu Alimentazione di Windows o dal menu Scansione da su un computer Macintosh®, selezionare una delle opzioni seguenti:
	- Per la lastra di esposizione, selezionare Piano.
	- Per l'alimentatore automatico fronte/retro, selezionare Alimentatore automatico.
- 5. Specificare le altre impostazioni del driver di scansione in base alle esigenze.
- 6. Per iniziare la scansione, fare clic su Scansione.

La stampante esegue la scansione del documento e l'immagine viene inserita nell'applicazione.

#### **Scansione utilizzando l'applicazione Windows Web Services on Devices**

Operazioni preliminari:

- Sul computer, verificare che sia installata utilizzando WSD e che sia disponibile per l'utilizzo sulla rete. Per maggiori dettagli, consultare [Installazione del software.](#page-57-0)
- Sul computer, verificare che WSD sia abilitato. Per ulteriori informazioni, vedere la *System Administrator Guide* (Guida per l'amministratore del sistema) all'indirizzo [www.xerox.com/office/VLC405docs](http://www.office.xerox.com/cgi-bin/printer.pl?APP=udpdfs&Page=color&Model=VersaLink+VLC405&PgName=man&Language=English).
- 1. Caricare l'originale sulla lastra di esposizione o nell'alimentatore automatico fronte/retro.
- 2. Sul computer, selezionare l'applicazione Fax e scanner di Windows e fare clic su Esequi.
- 3. Fare clic su Nuova digitalizzazione.
- 4. Per scegliere il dispositivo, fare clic su Modifica. Dall'elenco, selezionare il dispositivo.
- 5. Nella finestra Nuova digitalizzazione, fare clic sull'elenco Profilo. A seconda del tipo di documenti da scansire, scegliere un'opzione.
	- Per documenti basati su testo o documenti contenenti line art, scegliere **Documenti**.
	- Per documenti contenenti immagini grafiche, o per fotografie, scegliere Foto.

Le impostazioni predefinite per la scansione di un documento o una foto appaiono automaticamente.

- 6. Regolare le opzioni di scansione in base alle esigenze.
- 7. Per visualizzare come appare il documento scansito, fare clic su Anteprima.
- 8. Per scansire il documento originale, fare clic su Scansione.

L'immagine scansita viene archiviata nella cartella *Documenti* predefinita, nella sottocartella *Documenti digitalizzati*.

9. È possibile inoltrare automaticamente le immagini scansite a un indirizzo e-mail o a una cartella di rete. Per scegliere l'opzione di inoltro, fare clic su Strumenti, quindi fare clic su Scan Routina (Inoltro scansione). Selezionare l'opzione preferita, inserire i dati della destinazione e fare clic su Salva.

Le immagini scansite vengono inoltrate alla destinazione specificata.

# **SCANSIONE SU UN COMPUTER DESKTOP UTILIZZANDO UNA CONNESSIONE TRAMITE CAVO USB**

È possibile importare immagini dallo scanner in una cartella sul computer utilizzando una connessione tramite cavo USB, attraverso l'applicazione software di scansione.

Per eseguire la scansione di documenti sul computer utilizzando una connessione tramite cavo USB, assicurarsi che il sistema soddisfi i seguenti requisiti:

- Il computer è connesso alla stampante tramite un cavo USB con connettori A e B.
- Un'applicazione di scansione appropriata è installata sul computer.
- I driver di scansione appropriati sono installati sul computer:
- TWAIN/WIA per gli utenti di Windows
- ICA per gli utenti di Macintosh
- È installato un sistema operativo compatibile. Sono supportati i seguenti sistemi operativi:
	- Windows 7 o versioni successive
	- Mac OS 10.8.x o versioni successive

Nota: Per informazioni dettagliate sulla soddisfazione di tali requisiti, contattare l'amministratore del sistema.

Per scansire un documento nel computer desktop utilizzando una connessione tramite cavo USB:

- 1. Caricare l'originale sulla lastra di esposizione o nell'alimentatore automatico fronte/retro.
- 2. Sul computer, aprire l'applicazione in cui si desidera inserire l'immagine scansita.
- 3. Nell'applicazione, assicurarsi che la stampante sia impostata come dispositivo di scansione attivo. Per acquisire l'immagine, selezionare la voce di menu appropriata per avviare una nuova scansione.
- 4. Dal menu della sorgente di scansione, selezionare un'opzione:
	- Per la lastra di esposizione, selezionare Piano.
	- Per l'alimentatore automatico fronte/retro, selezionare Alimentatore automatico.
- 5. Selezionare le altre impostazioni del driver di scansione in base alle esigenze.
- 6. Per visualizzare un'anteprima del documento o selezionarne una parte da scansire, selezionare Anteprima. La stampante esegue una scansione di anteprima dell'immagine.

Nota: La funzione di anteprima è disponibile solo per i documenti caricati sulla lastra di esposizione.

- 7. Per ridimensionare il riquadro, selezionare i punti degli angoli, quindi spostarli.
- 8. Per la maggior parte delle applicazioni di scansione, per iniziare la scansione, fare clic su Scansione.

La stampante esegue la scansione dei documenti originali e salva le immagini nella destinazione di uscita specificata nell'applicazione software.

Nota: Diverse applicazioni software hanno diverse impostazioni predefinite per l'output. Per i dettagli, consultare la documentazione fornita con l'applicazione.

# **VISUALIZZAZIONE IN ANTEPRIMA E CREAZIONE DEI LAVORI**

Utilizzare l'opzione Anteprima per visualizzare e verificare le immagini scansite, o per creare lavori contenenti più di 50 documenti originali.

Se si utilizza la funzione Anteprima per la creazione di un lavoro, suddividere il lavoro in segmenti di massimo 50 pagine. Una volta eseguita la scansione e la visualizzazione in anteprima di tutti i segmenti, il lavoro viene elaborato e inviato come singolo lavoro.

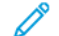

Nota: Se la funzione Anteprima non è visualizzata, fare riferimento a [Personalizzazione e adattamento.](#page-64-0)

1. Sul pannello comandi della stampante, premere il pulsante Home.

- 2. Per annullare le precedenti impostazioni dell'app, selezionare Ripristina.
- 3. Caricare gli originali.
	- Utilizzare la lastra di esposizione per pagine singole o carta che non è possibile alimentare con l'alimentatore automatico fronte/retro. Sollevare l'alimentatore automatico, quindi appoggiare l'originale a faccia in giù e allinearlo all'angolo superiore sinistro della lastra di esposizione.
	- Utilizzare l'alimentatore automatico fronte/retro per pagine singole, fascicoli o pagine fronte/retro. Rimuovere eventuali graffette o punti metallici dalle pagine. Inserire gli originali a faccia in su nell'alimentatore automatico, con la parte superiore della pagina inserita per prima nell'alimentatore. Regolare le guide della carta in modo che si adattino agli originali.
	- Per i lavori che contengono più di 50 documenti originali, suddividere i documenti in segmenti di massimo 50 pagine. Caricare il primo segmento nell'alimentatore automatico fronte/retro.

Nota: Se si sta eseguendo la scansione di più segmenti, utilizzare la stessa area di immissione per ciascun segmento. Scansire tutti i segmenti utilizzando la lastra di esposizione oppure l'alimentatore automatico.

- 4. Toccare l'app richiesta.
- 5. Selezionare le impostazioni del lavoro.
- 6. Toccare Anteprima.
- 7. Se si scansiscono documenti fronte/retro, toccare Scansione fronte/retro, quindi scegliere un'opzione.
- 8. Per avviare la scansione, toccare Anteprima.

I documenti originali vengono scansiti e le immagini di anteprima vengono visualizzate sullo schermo.

- 9. Scorrere e controllare le immagini di anteprima. Per modificare l'orientamento di visualizzazione, toccare Ruota. Eseguire una delle seguenti operazioni.
	- Per scansire più documenti originali, continuare la procedura di scansione nella stessa area di immissione. Al termine, scorrere fino alla fine delle immagini di anteprima, quindi toccare l'icona del segno Più (+). Continuare questa procedura per scansire tutti i documenti originali.
	- Per elaborare il lavoro e inviare le immagini scansite, toccare Invia.
	- Per annullare il lavoro, toccare X, quindi toccare Cancella e Chiudi.
- 10. Per tornare alla schermata Home, premere il pulsante Home.

# Abilita fax

#### **DESCRIZIONE GENERALE DELL'APP FAX**

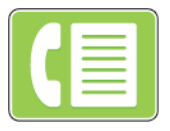

Quando si invia un fax dal pannello comandi della stampante, il documento viene scansito e trasmesso a una macchina fax utilizzando una linea telefonica dedicata. Utilizzare la funzione Fax per inviare dei documenti a un numero di fax, a un contatto o a un gruppo di contatti.

La funzione Fax consente di:

- Ritardare l'invio del lavoro fax fino a un massimo di 24 ore.
- Inviare un fax dal computer.
- Inoltrare documenti fax a indirizzo e-mail.
- Stampare un fax da una cartella protetta.

La funzione Fax funziona al meglio con una linea telefonica analogica. I protocolli VOIP (Voice-Over Internet Protocol) come FIOS e DSL non sono supportati. Prima di poter usare il fax, è necessario configurare le impostazioni del servizio Fax in modo conforme alla connessione locale e alla normativa del proprio paese. Le impostazioni del servizio Fax includono funzioni opzionali per configurare la funzionalità fax sulla stampante.

Nota: Non tutte le opzioni elencate sono supportate su tutte le stampanti. Alcune opzioni si applicano solo a modelli di stampante, configurazioni, sistemi operativi o tipi di driver specifici.

Per ulteriori informazioni, vedere la *System Administrator Guide* (Guida per l'amministratore del sistema) all'indirizzo [www.xerox.com/office/VLC405docs.](http://www.office.xerox.com/cgi-bin/printer.pl?APP=udpdfs&Page=color&Model=VersaLink+VLC405&PgName=man&Language=English)

È possibile regolare diverse impostazioni per i singoli lavori di fax e salvare le impostazioni come Preselezioni per lavori futuri. L'elenco di funzioni può essere personalizzato e alcune funzioni potrebbero essere nascoste quando si installa l'app. Per visualizzare tutte le funzioni disponibili e per scoprire ulteriori dettagli sulla personalizzazione dell'app Fax, fare riferimento a [Personalizzazione e adattamento.](#page-64-0)

Per informazioni su tutte le funzioni dell'app e sulle impostazioni disponibili, fare riferimento a [Funzioni delle](#page-284-0) [app.](#page-284-0)

#### <span id="page-122-0"></span>**INVIO DI UN FAX**

Per inviare un fax:

- 1. Sul pannello comandi della stampante, premere il pulsante Home.
- 2. Per annullare le precedenti impostazioni dell'app, toccare Ripristina.
- 3. Caricare gli originali.
	- Utilizzare la lastra di esposizione per pagine singole o carta che non è possibile alimentare con l'alimentatore automatico fronte/retro. Sollevare la copertura dell'alimentatore automatico, quindi appoggiare l'originale a faccia in giù e allinearlo all'angolo superiore sinistro della lastra di esposizione.

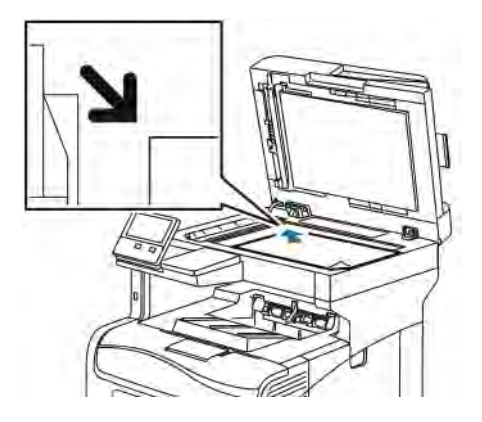

• Utilizzare l'alimentatore automatico fronte/retro per pagine singole, fascicoli o pagine fronte/retro. Rimuovere eventuali graffette o punti metallici dalle pagine. Inserire gli originali a faccia in su nell'alimentatore automatico, con la parte superiore della pagina inserita per prima. Regolare le guide della carta in modo che si adattino agli originali.

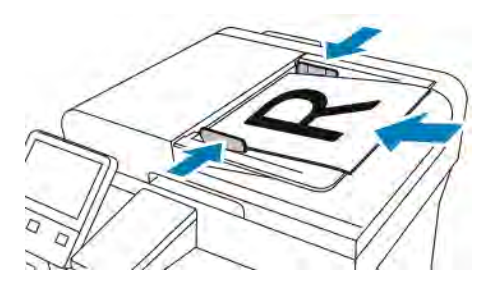

- 4. Toccare Fax.
- 5. Inserisci destinatari:
	- Per inserire il numero fax di un destinatario, utilizzare la tastiera del touch-screen, quindi toccare Invio.

Nota: Per inserire una pausa laddove necessario, toccare l'icona Caratteri speciali, quindi toccarePausa di selezione. Per inserire pause più lunghe, toccare Pausa di selezione più volte.

- Per selezionare un contatto o un gruppo dalla rubrica, toccare l'icona Rubrica. Toccare Preferiti oppure Contatti, quindi selezionare un destinatario.
- Se sono stati creati Preferiti personali, per selezionare un Preferito personale, accedere con le proprie credenziali utente. Toccare l'icona Rubrica. Toccare Preferiti, quindi selezionare un Preferito personale dall'elenco.

Per informazioni dettagliate sull'utilizzo della rubrica e sulla creazione e gestione di Preferiti e Preferiti personali, fare riferimento a [Rubrica indirizzi.](#page-82-0)

6. Se si eseguono scansioni di documenti fronte/retro, toccare Scansione fronte/retro, quindi scegliere un'opzione.

7. Regolare le impostazioni fax in base alle esigenze.

Per informazioni dettagliate sulle funzioni disponibili, vedere [Funzioni delle app.](#page-284-0)

- 8. Toccare Invia.
- 9. Se si esegue la scansione dalla lastra di esposizione, quando richiesto, eseguire una delle operazioni seguenti:
	- Per completare il lavoro e tornare all'app Copia, toccare Fatto.
	- Per scansire un'altra pagina, caricare un nuovo originale sulla lastra di esposizione, quindi toccare Aggiungi pagina.
	- Per cancellare la scansione e tornare all'app Copia, toccare Annulla, quindi toccare Cancella.

Nota: Se si esegue la scansione di un documento dall'alimentatore automatico, non viene visualizzato alcun prompt.

10. Per tornare alla schermata Home, premere il pulsante Home.

# **FLUSSI DI LAVORO FAX**

## **Invio di un fax differito**

È possibile impostare un orario differito per l'invio di un lavoro fax. È possibile ritardare l'invio del lavoro fax fino a un massimo di 24 ore.

Nota: prima di utilizzare questa funzione, verificare che la stampante sia impostata sull'ora corrente. Per ulteriori informazioni, vedere la *System Administrator Guide* (Guida per l'amministratore del sistema) all'indirizzo [www.xerox.com/office/VLC405docs.](http://www.office.xerox.com/cgi-bin/printer.pl?APP=udpdfs&Page=color&Model=VersaLink+VLC405&PgName=man&Language=English)

Per specificare l'ora di invio del fax:

- 1. Sul pannello comandi della stampante, premere il pulsante Home.
- 2. Toccare Fax.
- 3. Per aggiungere il numero fax di un destinatario, utilizzare la tastiera dello schermo sensibile oppure, per aggiungere un contatto dalla Rubrica, toccare l'icona Rubrica.
- 4. Caricare gli originali sulla stampante, quindi modificare le impostazioni in base alle esigenze. Per maggiori dettagli, consultare [Invio di un fax.](#page-122-0)
- 5. Toccare Invio differito.
- 6. Toccare Ora specifica, inserire l'orario richiesto, quindi toccare OK.
- 7. Toccare Invia. Il fax viene scansito e salvato, quindi viene inviato all'orario specificato.
- 8. Se si esegue la scansione dalla lastra di esposizione, quando richiesto, eseguire una delle operazioni seguenti:
	- Per completare il lavoro e tornare all'app Fax, toccare Fatto.
	- Per scansire un'altra pagina, caricare un nuovo originale sulla lastra di esposizione, quindi toccare Aggiungi pagina.
	- Per cancellare la scansione e tornare all'app Fax, toccare **Annulla**, quindi toccare **Cancella**
	- Nota: Se si esegue la scansione di un documento dall'alimentatore automatico, non viene visualizzato alcun prompt.
- 9. Per tornare alla schermata Home, premere il pulsante Home.

#### **Invio di una copertina con un fax**

.

È possibile inviare una copertina con il fax. Sulla copertina sono elencate le informazioni della rubrica indirizzi fax e le informazioni mittente dell'impostazione Nome società - Linea fax.

Per inviare una copertina con un fax:

- 1. Sul pannello comandi della stampante, premere il pulsante Home, quindi premere Fax.
- 2. Aggiungere i nomi di destinatari fax e regolare le impostazioni fax in base alle esigenze. Per maggiori dettagli, consultare [Invio di un fax.](#page-122-0)
- 3. Premere Copertina fax.
- 4. Toccare Aggiungi copertina fax.
- 5. Per aggiungere commenti predefiniti nei campi Da oppure A, toccare Commento vuoto, quindi selezionare una voce dall'elenco dei commenti predefiniti.

Nota: se non sono mai stati aggiunti dei commenti predefiniti, l'elenco non è disponibile. Per popolare l'elenco con commenti predefiniti, fare riferimento a [Aggiunta di commenti predefiniti.](#page-125-0)

6. Toccare OK.

#### <span id="page-125-0"></span>**Aggiunta di commenti predefiniti**

Per aggiungere un commento predefinito:

- 1. Sul pannello comandi della stampante, premere il pulsante Home.
- 2. Toccare Dispositivo > App > Fax.
- 3. Toccare Commenti copertina.
- 4. Selezionare un commento Non in uso.
- 5. Inserire il testo richiesto, quindi toccare OK.
- 6. Per tornare alla schermata Home, premere il pulsante Home.

#### **Inoltro di un fax a un indirizzo e-mail**

È possibile configurare il dispositivo per inoltrare fax a un indirizzo e-mail. È possibile specificare i tipi di fax da inoltrare, ad esempio, i fax ricevuti, i fax inviati oppure entrambi i tipi. È possibile impostare un massimo di cinque indirizzi e-mail come indirizzi di inoltro.

Nota: Prima di inoltrare un fax a un indirizzo e-mail, verificare che siano configurate le seguenti opzioni:

- Servizio e-mail è disponibile.
- Il server SMTP è identificato all'interno del software dell'app Dispositivo.
- L'indirizzo Da predefinito è identificato all'interno del software dell'app Dispositivo.
- La funzionalità di inoltro fax è attivata.

Il server SMTP e l'indirizzo e-mail del dispositivo possono essere impostati utilizzando Embedded Web Server oppure mediante l'opzione Connettività sul pannello comandi del dispositivo.

Per informazioni dettagliate sulla configurazione di Inoltro fax, vedere la *System Administrator Guide* (Guida per l'amministratore del sistema) all'indirizzo [www.xerox.com/office/VLC405docs.](http://www.office.xerox.com/cgi-bin/printer.pl?APP=udpdfs&Page=color&Model=VersaLink+VLC405&PgName=man&Language=English)

Per inoltrare un fax a un indirizzo e-mail:

- 1. Sul pannello comandi della stampante, premere il pulsante Home.
- 2. Accedere come amministratore.

Nota: Per informazioni sull'accesso come amministratore di sistema, vedere il documento *System Administrator Guide* (Guida per l'amministratore del sistema) all'indirizzo [www.xerox.com/office/](http://www.office.xerox.com/cgi-bin/printer.pl?APP=udpdfs&Page=color&Model=VersaLink+VLC405&PgName=man&Language=English) [VLC405docs.](http://www.office.xerox.com/cgi-bin/printer.pl?APP=udpdfs&Page=color&Model=VersaLink+VLC405&PgName=man&Language=English)

- 3. Toccare Dispositivo > App > Fax.
- 4. Toccare Inoltro fax > Inoltro fax.
- 5. Selezionare No, Solo ricezione, Solo invio o Invio e ricezione.
- 6. Toccare Aggiungi e-mail. Per inserire un indirizzo e-mail, utilizzare la tastiera dello schermo sensibile oppure selezionare un contatto dalla rubrica.
- 7. Per aggiungere una riga di oggetto, toccare Oggetto, inserire il testo della riga, quindi toccare OK.
- 8. Per aggiungere un nome file per gli allegati, toccare **Allegato**, quindi inserire un nome file.
- 9. Per cambiare il formato file per gli allegati, toccare l'estensione di formato corrente, quindi scegliere un nuovo formato.

Nota: Il formato file predefinito è .pdf.

- 10. Per salvare le impostazioni, toccare OK.
- 11. Affinché le nuove impostazioni abbiano effetto, premere il pulsante Home. Quando viene richiesto, selezionare Riavvia adesso.

#### **Stampa di un fax protetto**

Quando è abilitata la funzione Ricezione protetta fax, il sistema trattiene nell'elenco lavori tutti i fax ricevuti finché non viene immesso l'apposito codice per rilasciarli. Una volta inserito il codice, i fax vengono rilasciati e stampati.

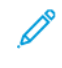

Nota: Prima di ricevere un fax protetto, verificare che la funzione Ricezione protetta fax sia abilitata. Per ulteriori informazioni, vedere la *System Administrator Guide* (Guida per l'amministratore del sistema) all'indirizzo [www.xerox.com/office/VLC405docs.](http://www.office.xerox.com/cgi-bin/printer.pl?APP=udpdfs&Page=color&Model=VersaLink+VLC405&PgName=man&Language=English)

Per stampare un fax protetto:

- 1. Sul pannello comandi della stampante, premere il pulsante Home, quindi premere Lavori.
- 2. Premere Lavori personali e protetti.
- 3. Selezionare la cartella privata assegnata.
- 4. Inserire il proprio codice, quindi toccare OK.
- 5. Selezionare un lavoro da stampare oppure premere Stampa tutti.
- 6. Per tornare alla schermata Home, premere il pulsante Home.

#### **Invio manuale di un fax**

È possibile utilizzare la funzione Invio manuale per abilitare temporaneamente l'altoparlante del modem del fax. Questa funzione è utile nelle comunicazioni internazionali o quando si utilizzano sistemi telefonici che richiedono l'attesa di un segnale audio specifico da parte dell'utente.

Per inviare manualmente un fax:

- 1. Sul pannello comandi della stampante, premere il pulsante Home, quindi premere Fax.
- 2. Toccare Invio manuale.

- 3. Regolare le impostazioni fax in base alle esigenze.
- 4. Toccare Composizione, quindi inserire il numero fax utilizzando la tastiera dello schermo sensibile.
- 5. Per inviare un fax, toccare Scansione.
- 6. Se si esegue la scansione dalla lastra di esposizione, quando richiesto, effettuare una delle operazioni seguenti:
	- Per completare il lavoro e tornare all'app Copia, toccare Fatto.
	- Per scansire un'altra pagina, caricare un nuovo originale sulla lastra di esposizione, quindi toccare Aggiungi pagina.
	- Per cancellare la scansione e tornare all'app Copia, toccare Annulla, quindi toccare Cancella.

Nota: Se si esegue la scansione di un documento dall'alimentatore automatico, non viene visualizzato alcun prompt.

Nota: Per visualizzare il menu senza inserire un numero fax, toccare Fax nell'area superiore della schermata.

7. Per tornare alla schermata Home, premere il pulsante Home.

#### **Polling di un fax da un apparecchio fax remoto**

L'opzione Polling fax consente alla stampante di recuperare un fax memorizzato in un altro apparecchio fax che supporta il polling fax.

Nota: Questa funzione è nascosta quando l'app Fax è installata. Per ulteriori informazioni, fare riferimento a [Personalizzazione e adattamento.](#page-64-0)

Per eseguire il polling di una macchina fax remota:

- 1. Sul pannello comandi della stampante, premere il pulsante Home, quindi premere Fax.
- 2. Selezionare Polling.

Nota: Per visualizzare il menu senza inserire un numero fax, toccare Fax nell'area superiore della schermata.

3. Inserire il numero fax dell'apparecchio fax da cui si desidera eseguire il polling.

- Per immettere un numero fax manualmente, toccare Inserisci numero fax.
- Per aggiungere un numero dalla rubrica fax, toccare l'icona Rubrica.
- 4. Per iniziare il processo di polling, toccare Recupera.
- 5. Per tornare alla schermata Home, premere il pulsante Home.

#### **Invio di un fax dal computer**

È possibile inviare un fax alla stampante da un'applicazione sul computer.

#### **Invio di un fax da applicazioni Windows**

È possibile inviare un fax da varie applicazioni Windows tramite un driver fax.

È possibile utilizzare la finestra Fax per inserire destinatari, creare una copertina con note e impostare opzioni. È possibile inviare un foglio di conferma, impostare la velocità di invio, la risoluzione, l'ora di invio e le opzioni di composizione.

Per inviare un fax dalle applicazioni Windows:

- 1. Con il documento o l'immagine desiderati e aperti nell'applicazione, aprire la finestra di dialogo Stampa. Per la maggior parte delle applicazioni software, fare clic su File > Stampa oppure premere CTRL+P.
- 2. Selezionare la stampante. Aprire la finestra di dialogo del driver di stampa e fare clic su Proprietà stampante.
- 3. Nella scheda Opzioni di stampa, dall'elenco Tipo di lavoro, selezionare Fax.
- 4. Nella finestra Fax, fare clic sulla scheda Destinatari.
- 5. Per aggiungere manualmente dei destinatari:
	- a. Fare clic sull'icona Aggiungi destinatario.
- b. Digitare il nome del destinatario e il numero fax, quindi aggiungere eventuali ulteriori informazioni in base alle esigenze.
- c. Fare clic su OK.
- d. Per aggiungere altri destinatari, ripetere la procedura.
- 6. Per aggiungere un contatto dall'elenco telefonico:
	- a. Fare clic sull'icona Aggiungi da elenco telefonico.
	- b. Selezionare l'elenco telefonico desiderato dall'elenco.
	- c. Selezionare i nomi dall'elenco oppure cercare un contatto utilizzando la barra di ricerca.
	- d. Per aggiungere i contatti scelti all'elenco Destinatari fax, fare clic sulla freccia giù.
	- e. Fare clic su OK.
	- f. Per aggiungere altri destinatari, ripetere la procedura.
- 7. Per includere una copertina, fare clic sulla scheda Foglio intestazione. Dall'elenco Opzioni foglio intestazione, selezionare Stampa un foglio intestazione. Inserire i dettagli in base alle esigenze, quindi fare clic su OK.
- 8. Sulla scheda Opzioni, selezionare le opzioni richieste, quindi fare clic su OK.
- 9. Per salvare le impostazioni e tornare alla finestra di dialogo di stampa principale, fare clic su OK.
- 10. Fare clic su Stampa. Nella finestra Conferma fax, fare clic su OK.

#### **Invio di un fax da applicazioni Macintosh**

È possibile utilizzare un driver fax per inviare un fax da varie applicazioni Macintosh. Per installare il driver fax, fare riferimento a [Installazione del software](#page-57-0).

Per inviare un fax dalle applicazioni Macintosh:

- 1. Con il documento o l'immagine prescelti aperti nell'applicazione, aprire la finestra di dialogo Stampa. Per la maggior parte delle applicazioni software, fare clic su File > Stampa oppure premere CMD+P.
- 2. Selezionare la stampante.
- 3. Per accedere alle impostazioni del driver fax, fare clic su Anteprima, selezionare Funzioni Xerox, quindi selezionare Fax dall'elenco Tipo di lavoro.
- 4. Per aggiungere un destinatario, fare clic sulla scheda Destinatari nella finestra Fax, quindi fare clic sull'icona Aggiungi destinatario.
- 5. Digitare il nome del destinatario e il numero fax, aggiungere eventuali ulteriori informazioni in base alle esigenze, quindi fare clic su OK.
- 6. Per aggiungere altri destinatari, ripetere la procedura.
- 7. Per includere una copertina, fare clic sulla scheda Foglio intestazione.
- 8. Dall'elenco Foglio intestazione, selezionare Stampa un foglio intestazione, quindi inserire i dettagli richiesti.
- 9. Nella scheda Opzioni, selezionare le opzioni desiderate. Per salvare le impostazioni e tornare alla finestra di dialogo di stampa principale, fare clic su OK.

10. Per inviare il fax, fare clic su Stampa.

#### **Visualizzazione in anteprima e creazione dei lavori**

Utilizzare l'opzione Anteprima per visualizzare e verificare le immagini scansite, o per creare lavori contenenti più di 50 documenti originali.

Se si utilizza la funzione Anteprima per la creazione di un lavoro, suddividere il lavoro in segmenti di massimo 50 pagine. Una volta eseguita la scansione e la visualizzazione in anteprima di tutti i segmenti, il lavoro viene elaborato e inviato come singolo lavoro.

Nota: Se la funzione Anteprima non è visualizzata, fare riferimento a [Personalizzazione e adattamento.](#page-64-0)

- 1. Sul pannello comandi della stampante, premere il pulsante Home.
- 2. Per annullare le precedenti impostazioni dell'app, selezionare Ripristina.
- 3. Caricare gli originali.
	- Utilizzare la lastra di esposizione per pagine singole o carta che non è possibile alimentare con l'alimentatore automatico fronte/retro. Sollevare l'alimentatore automatico, quindi appoggiare l'originale a faccia in giù e allinearlo all'angolo superiore sinistro della lastra di esposizione.
	- Utilizzare l'alimentatore automatico fronte/retro per pagine singole, fascicoli o pagine fronte/retro. Rimuovere eventuali graffette o punti metallici dalle pagine. Inserire gli originali a faccia in su nell'alimentatore automatico, con la parte superiore della pagina inserita per prima nell'alimentatore. Regolare le guide della carta in modo che si adattino agli originali.
	- Per i lavori che contengono più di 50 documenti originali, suddividere i documenti in segmenti di massimo 50 pagine. Caricare il primo segmento nell'alimentatore automatico fronte/retro.

Nota: Se si sta eseguendo la scansione di più segmenti, utilizzare la stessa area di immissione per ciascun segmento. Scansire tutti i segmenti utilizzando la lastra di esposizione oppure l'alimentatore automatico.

- 4. Toccare l'app richiesta.
- 5. Selezionare le impostazioni del lavoro.
- 6. Toccare Anteprima.
- 7. Se si scansiscono documenti fronte/retro, toccare Scansione fronte/retro, quindi scegliere un'opzione.
- 8. Per avviare la scansione, toccare Anteprima.

I documenti originali vengono scansiti e le immagini di anteprima vengono visualizzate sullo schermo.

- 9. Scorrere e controllare le immagini di anteprima. Per modificare l'orientamento di visualizzazione, toccare Ruota. Eseguire una delle seguenti operazioni.
	- Per scansire più documenti originali, continuare la procedura di scansione nella stessa area di immissione. Al termine, scorrere fino alla fine delle immagini di anteprima, quindi toccare l'icona del segno Più (+). Continuare questa procedura per scansire tutti i documenti originali.
	- Per elaborare il lavoro e inviare le immagini scansite, toccare Invia.
	- Per annullare il lavoro, toccare X, quindi toccare Cancella e Chiudi.

[App Xerox®](#page-74-0)

10. Per tornare alla schermata Home, premere il pulsante Home.

# Server fax

#### **DESCRIZIONE GENERALE DI SERVER FAX**

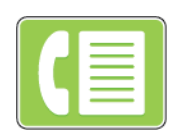

Server fax consente di inviare un fax tramite una rete a un server fax. Il server fax invia il fax a una macchina fax tramite una linea telefonica.

Per poter inviare un server fax, occorre prima configurare un repository o un percorso di archiviazione fax. Il server fax recupera i documenti dalla posizione di archiviazione, quindi trasmette i file tramite la rete telefonica. È possibile stampare un rapporto di conferma.

Nota: Non tutte le opzioni elencate sono supportate su tutte le stampanti. Alcune opzioni si applicano solo a modelli di stampante, configurazioni, sistemi operativi o tipi di driver specifici.

Per ulteriori informazioni, vedere la *System Administrator Guide* (Guida per l'amministratore del sistema) all'indirizzo [www.xerox.com/office/VLC405docs.](http://www.office.xerox.com/cgi-bin/printer.pl?APP=udpdfs&Page=color&Model=VersaLink+VLC405&PgName=man&Language=English)

È possibile regolare le impostazioni per singoli lavori server fax, salvare le impostazioni come preselezioni per lavori futuri e personalizzare le funzioni di server fax. Alcune funzionalità sono nascoste quando si installa l'app. Per visualizzare tutte le funzioni disponibili e per scoprire ulteriori dettagli sulla personalizzazione dell'app Server fax, fare riferimento a [Personalizzazione e adattamento](#page-64-0).

Per informazioni su tutte le funzioni dell'app e sulle impostazioni disponibili, fare riferimento a [Funzioni delle](#page-284-0) [app.](#page-284-0)

## <span id="page-132-0"></span>**INVIO DI UN SERVER FAX**

Per inviare un server fax:

- 1. Sul pannello comandi della stampante, premere il pulsante Home.
- 2. Per annullare le precedenti impostazioni dell'app, selezionare Ripristina.
- 3. Caricare gli originali.
	- Utilizzare la lastra di esposizione per pagine singole o carta che non è possibile alimentare con l'alimentatore automatico fronte/retro. Sollevare la copertura dell'alimentatore automatico, quindi appoggiare l'originale a faccia in giù e allinearlo all'angolo superiore sinistro della lastra di esposizione.

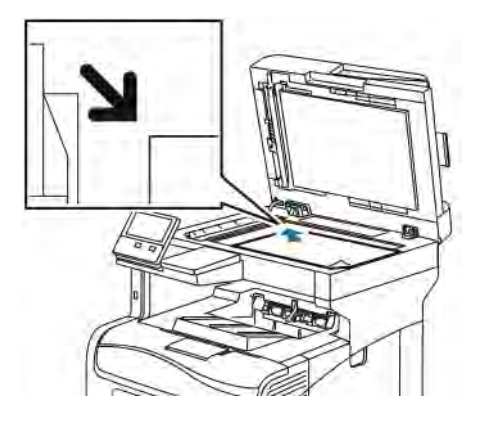

• Utilizzare l'alimentatore automatico fronte/retro per pagine singole, fascicoli o pagine fronte/retro. Rimuovere eventuali graffette o punti metallici dalle pagine. Inserire gli originali a faccia in su nell'alimentatore automatico, con la parte superiore della pagina inserita per prima. Regolare le guide della carta in modo che si adattino agli originali.

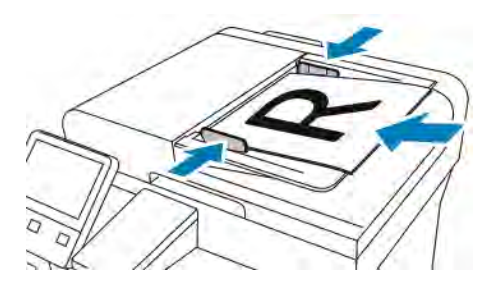

- 4. Toccare Server fax.
- 5. Inserisci destinatari:
	- Per inserire il numero fax di un destinatario, utilizzare la tastiera dello schermo sensibile, quindi toccare Invio.

Nota: Per inserire una pausa laddove necessario, toccare l'icona Caratteri speciali, quindi toccarePausa di selezione. Per inserire pause più lunghe, toccare Pausa di selezione più volte.

• Per selezionare un contatto o un gruppo dalla Rubrica, toccare l'icona Rubrica. Toccare Preferiti oppure Contatti, quindi selezionare un destinatario.

Per informazioni dettagliate sull'utilizzo della Rubrica e sulla creazione e gestione di Preferiti, fare riferimento a [Rubrica indirizzi](#page-82-0).

- 6. Se si eseguono scansioni di documenti fronte/retro, toccare Scansione fronte/retro, quindi scegliere un'opzione.
- 7. Regolare le impostazioni del server fax in base alle esigenze.

Per informazioni dettagliate sulle funzioni disponibili, vedere [Funzioni delle app.](#page-284-0)

#### 8. Toccare Invia.

- 9. Se si esegue la scansione dalla lastra di esposizione, quando richiesto, eseguire una delle operazioni seguenti:
	- Per completare il lavoro e tornare all'app Server fax, toccare Fatto.
	- Per scansire un'altra pagina, caricare un nuovo originale sulla lastra di esposizione, quindi toccare Aggiungi pagina.
	- Per cancellare la scansione e tornare all'app Server fax, toccare Annulla, quindi toccare Cancella.

Nota: Se si esegue la scansione di un documento dall'alimentatore automatico, non viene visualizzato alcun prompt.

10. Per tornare alla schermata Home, premere il pulsante Home.

## **INVIO DI UN SERVER FAX DIFFERITO**

È possibile impostare un orario differito per l'invio di un lavoro server fax. È possibile ritardare l'invio del lavoro server fax fino a un massimo di 24 ore.

Nota: Non è possibile differire l'invio del lavoro server fax se il protocollo di trasferimento è SMTP.

Nota: prima di utilizzare questa funzione, verificare che la stampante sia impostata sull'ora corrente. Per ulteriori informazioni, vedere la *System Administrator Guide* (Guida per l'amministratore del sistema) all'indirizzo [www.xerox.com/office/VLC405docs.](http://www.office.xerox.com/cgi-bin/printer.pl?APP=udpdfs&Page=color&Model=VersaLink+VLC405&PgName=man&Language=English)

Per specificare l'ora di invio del server fax:

- 1. Sul pannello comandi della stampante, premere il pulsante Home.
- 2. Toccare Server fax.
- 3. Per aggiungere il numero fax di un destinatario, utilizzare la tastiera dello schermo sensibile. Per aggiungere un contatto dalla Rubrica, toccare l'icona Rubrica.
- 4. Caricare gli originali sulla stampante, quindi modificare le impostazioni in base alle esigenze. Per maggiori dettagli, consultare [Invio di un Server fax](#page-132-0).
- 5. Toccare Invio differito.
- 6. Premere Ora specifica. Impostare i numeri sull'ora corretta, quindi premere OK.
- 7. Toccare Invia. Il server fax viene scansito e salvato, quindi viene inviato all'orario specificato.
- 8. Se si esegue la scansione dalla lastra di esposizione, quando richiesto, eseguire una delle operazioni seguenti:
	- Per completare il lavoro e tornare all'app Server fax, toccare Fatto.
	- Per scansire un'altra pagina, caricare un nuovo originale sulla lastra di esposizione, quindi toccare Aggiungi pagina.
	- Per cancellare la scansione e tornare all'app Server fax, toccare Annulla, quindi toccare Cancella.

Nota: Se si esegue la scansione di un documento dall'alimentatore automatico fronte/retro, non viene visualizzato alcun prompt.

9. Per tornare alla schermata Home, premere il pulsante Home.

#### **VISUALIZZAZIONE IN ANTEPRIMA E CREAZIONE DEI LAVORI**

Utilizzare l'opzione Anteprima per visualizzare e verificare le immagini scansite, o per creare lavori contenenti più di 50 documenti originali.

Se si utilizza la funzione Anteprima per la creazione di un lavoro, suddividere il lavoro in segmenti di massimo 50 pagine. Una volta eseguita la scansione e la visualizzazione in anteprima di tutti i segmenti, il lavoro viene elaborato e inviato come singolo lavoro.

Nota: Se la funzione Anteprima non è visualizzata, fare riferimento a [Personalizzazione e adattamento.](#page-64-0)

- 1. Sul pannello comandi della stampante, premere il pulsante Home.
- 2. Per annullare le precedenti impostazioni dell'app, selezionare Ripristina.
- 3. Caricare gli originali.
	- Utilizzare la lastra di esposizione per pagine singole o carta che non è possibile alimentare con l'alimentatore automatico fronte/retro. Sollevare l'alimentatore automatico, quindi appoggiare l'originale a faccia in giù e allinearlo all'angolo superiore sinistro della lastra di esposizione.
	- Utilizzare l'alimentatore automatico fronte/retro per pagine singole, fascicoli o pagine fronte/retro. Rimuovere eventuali graffette o punti metallici dalle pagine. Inserire gli originali a faccia in su nell'alimentatore automatico, con la parte superiore della pagina inserita per prima nell'alimentatore. Regolare le guide della carta in modo che si adattino agli originali.
	- Per i lavori che contengono più di 50 documenti originali, suddividere i documenti in segmenti di massimo 50 pagine. Caricare il primo segmento nell'alimentatore automatico fronte/retro.

Nota: Se si sta eseguendo la scansione di più segmenti, utilizzare la stessa area di immissione per ciascun segmento. Scansire tutti i segmenti utilizzando la lastra di esposizione oppure l'alimentatore automatico.

- 4. Toccare l'app richiesta.
- 5. Selezionare le impostazioni del lavoro.
- 6. Toccare Anteprima.
- 7. Se si scansiscono documenti fronte/retro, toccare Scansione fronte/retro, quindi scegliere un'opzione.
- 8. Per avviare la scansione, toccare Anteprima.

I documenti originali vengono scansiti e le immagini di anteprima vengono visualizzate sullo schermo.

- 9. Scorrere e controllare le immagini di anteprima. Per modificare l'orientamento di visualizzazione, toccare Ruota. Eseguire una delle seguenti operazioni.
	- Per scansire più documenti originali, continuare la procedura di scansione nella stessa area di immissione. Al termine, scorrere fino alla fine delle immagini di anteprima, quindi toccare l'icona del segno Più (+). Continuare questa procedura per scansire tutti i documenti originali.
	- Per elaborare il lavoro e inviare le immagini scansite, toccare Invia.
	- Per annullare il lavoro, toccare X, quindi toccare Cancella e Chiudi.

10. Per tornare alla schermata Home, premere il pulsante Home.

# USB

#### **DESCRIZIONE GENERALE DI USB**

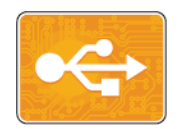

Utilizzare la funzione Stampa da USB per stampare lavori già archiviati su un'unità di memoria USB. È possibile stampare lavori in un formato pronto per la stampa, ad esempio PDF, TIFF o JPEG.

Per creare un file pronto per la stampa, selezionare l'opzione Stampa su file quando si stampano documenti da programmi come Microsoft Word. Con programmi di pubblicazione avanzati potrebbero essere disponibili altri metodi per creare file pronti per la stampa.

## **STAMPA DA UN'UNITÀ FLASH USB**

La stampante permette di stampare file memorizzati su un'unità flash USB. La porta USB è situata nella parte anteriore della stampante.

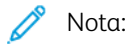

- Se la macchina si trova in modalità Risparmio energetico, premere il pulsante Alimentazione/ Riattivazione per riattivarla prima di procedere con il lavoro di stampa.
- Il sistema supporta solo unità flash USB formattate con il file system FAT32.
- 1. Inserire l'unità flash USB nella porta USB della stampante.
- 2. Nella schermata Unità USB rilevata, toccare Stampa da USB.

Nota: Se questa funzione non viene visualizzata, abilitarla o contattare l'amministratore di sistema. Per ulteriori informazioni, vedere la *System Administrator Guide* (Guida per l'amministratore del sistema) all'indirizzo [www.xerox.com/office/VLC405docs.](http://www.office.xerox.com/cgi-bin/printer.pl?APP=udpdfs&Page=color&Model=VersaLink+VLC405&PgName=man&Language=English)

- 3. Aggiungere file utilizzando la schermata Esplora USB.
	- Per stampare un gruppo di file pronti per la stampa, da unità USB o cartella, selezionare l'icona Seleziona tutto. Verificare che i file siano selezionati.
	- Per stampare un particolare file, individuarlo e selezionarne il nome o l'icona.
- 4. Toccare OK.
- 5. Verificare che i file richiesti siano visualizzati nell'elenco.
	- Per selezionare ulteriori file, toccare Aggiungi documenti, quindi toccare OK.
	- Per rimuovere un nome file dall'elenco, toccare il nome, quindi toccare Rimuovi.
- 6. Selezionare le opzioni di vassoi carta, quantità, colore di uscita e stampa fronte/retro.
- 7. Toccare Stampa.
- 8. Al termine, rimuovere l'unità flash USB.

## **STAMPA DA UN'UNITÀ FLASH USB GIÀ INSERITA NELLA STAMPANTE**

- 1. Se l'unità flash USB è già inserita nella porta della memoria USB, premere il pulsante Home.
- 2. Toccare Stampa da USB.

Nota: Se questa funzione non viene visualizzata, abilitarla o contattare l'amministratore di sistema. Per ulteriori informazioni, vedere la *System Administrator Guide* (Guida per l'amministratore del sistema) all'indirizzo [www.xerox.com/office/VLC405docs.](http://www.office.xerox.com/cgi-bin/printer.pl?APP=udpdfs&Page=color&Model=VersaLink+VLC405&PgName=man&Language=English)

- 3. Aggiungere file utilizzando la schermata Esplora USB.
	- Per stampare un gruppo di file pronti per la stampa, da unità USB o cartella, selezionare l'icona Seleziona tutto. Verificare che i file siano selezionati.
	- Per stampare un particolare file, individuarlo e selezionarne il nome o l'icona.
- 4. Toccare OK.
- 5. Verificare che i documenti siano visualizzati. Se i documenti non sono visualizzati, toccare Aggiungi documenti, selezionare i documenti da aggiungere, quindi toccare OK.
- 6. Selezionare le opzioni vassoio carta, quantità, colore di uscita e stampa fronte/retro.
- 7. Toccare Stampa.

# @PrintByXerox

#### **DESCRIZIONE GENERALE DELL'APP @PRINTBYXEROX**

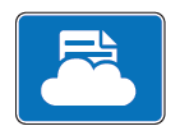

L'app Xerox® @PrintByXerox consente agli utenti di stampare gli allegati e-mail e i documenti inviati alla stampante da dispositivi mobili.

Quando il dispositivo Xerox è connesso a Internet, l'app @PrintByXerox funziona insieme alla soluzione Xerox® Workplace Cloud per consentire attività di stampa semplice basata su e-mail.

Nota: L'app @PrintByXerox e il software Xerox® Workplace Cloud richiedono apposite licenze, impostazioni di configurazione e specifiche di sistema minime. Per ulteriori informazioni, vedere la *Guida rapida per l'app Xerox® @PrintByXerox*, scaricabile all'indirizzo [www.xerox.com/XeroxAppGallery.](http://www.xerox.com/XeroxAppGallery)

#### **STAMPA CON L'APP @PRINTBYXEROX**

1. Inviare un'e-mail con un allegato che contiene un file di tipo supportato a [Print@printbyxerox.com.](mailto:Print@printbyxerox.com)

Gli utenti che effettuano l'invio la prima volta ricevono un'e-mail di risposta che contiene un ID utente e una password.

- 2. Sul pannello comandi del dispositivo Xerox, premere il pulsante Home.
- 3. Toccare @PrintByXerox.
- 4. Inserire il proprio indirizzo e-mail, quindi toccare Salva.
- 5. Nella schermata di inserimento della password, utilizzare la tastierina dello schermo sensibile per immettere la propria password, quindi toccare Salva.
- 6. Selezionare i documenti da stampare.
- 7. Toccare Impostazioni di stampa, quindi premere OK.
- 8. Toccare Stampa.
	- Viene visualizzato un messaggio per avvertire l'utente che è in corso l'invio dei lavori alla stampa e poi appare lo stato di conversione.
	- Quando i documenti iniziano a essere stampati, viene visualizzato un segno di spunta verde.

# <span id="page-140-0"></span>Stampa in corso

Questo capitolo contiene:

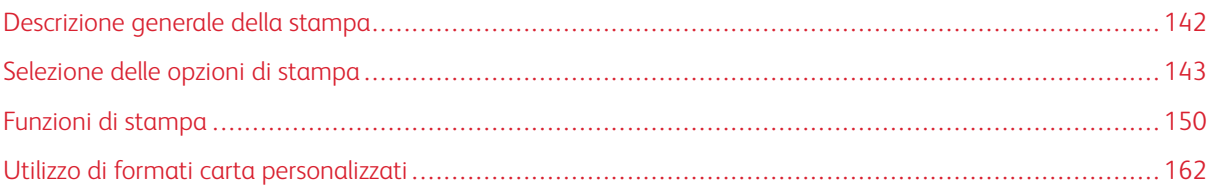

# <span id="page-141-0"></span>Descrizione generale della stampa

Prima di stampare, verificare che il computer e la stampante siano collegati, accesi e connessi. Accertarsi che nel computer sia installato il driver di stampa corretto.

- 1. Selezionare la carta appropriata.
- 2. Caricare la carta nel vassoio appropriato. Sul pannello comandi della stampante, specificare il formato, il colore e il tipo della carta.
- 3. Accedere alle impostazioni di stampa nell'applicazione software. Per la maggior parte delle applicazioni software, premere CTRL+P per Windows o CMD+P per Macintosh.
- 4. Selezionare la stampante.
- 5. Per accedere alle impostazioni del driver di stampa:
	- Per Windows, selezionare Proprietà o Preferenze.
	- Per Macintosh, selezionare Funzioni Xerox® .

Il nome del pulsante può variare a seconda dell'applicazione in uso.

- 6. Modificare le impostazioni del driver di stampa in base alle esigenze, quindi fare clic su OK.
- 7. Per inviare il lavoro alla stampante, selezionare Stampa.

# <span id="page-142-0"></span>Selezione delle opzioni di stampa

Le opzioni di stampa, chiamate anche opzioni del driver di stampa, sono indicate come Preferenze stampa in Windows e come Funzioni Xerox® in Macintosh. Le opzioni di stampa includono impostazioni per la stampa fronte/retro, il layout pagina e la qualità di stampa. Le opzioni di stampa impostate da Preferenze stampa in Dispositivi e stampanti, diventano le impostazioni predefinite. Le opzioni di stampa impostate all'interno dell'applicazione software sono temporanee. L'applicazione e il computer non salvano le impostazioni dopo che l'applicazione viene chiusa.

#### **GUIDA DEL DRIVER DI STAMPA**

Le informazioni della Guida del driver di stampa Xerox® sono disponibili dalla finestra Preferenze stampa. Fare clic sul pulsante della Guida (?) nell'angolo in basso a sinistra della finestra Preferenze stampa per visualizzare la Guida.

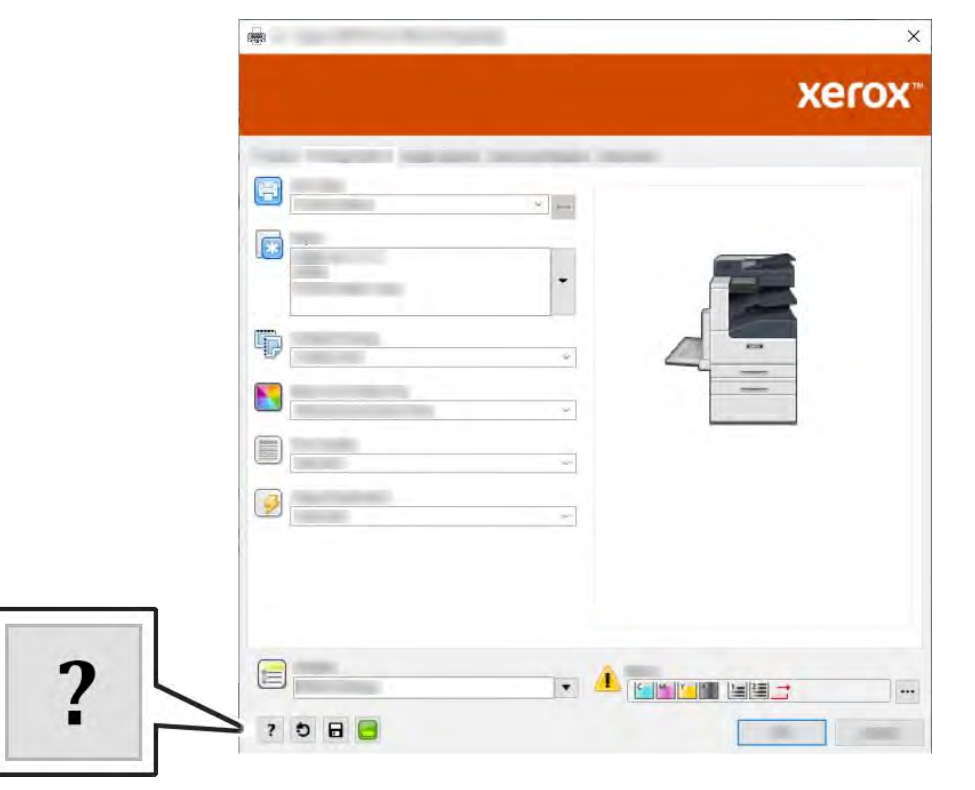

Le informazioni relative alle preferenze di stampa vengono visualizzate nella finestra della Guida. Da qui, è possibile selezionare per argomento o utilizzare il campo di ricerca per inserire l'argomento o la funzione richiesti.

## **OPZIONI DI STAMPA DI WINDOWS**

#### **Selezione delle opzioni di stampa per un singolo lavoro in Windows**

Per utilizzare opzioni di stampa speciali per un lavoro specifico, è possibile modificare le Preferenze stampa dall'applicazione prima di inviare il lavoro alla stampante.

- 1. Con il documento aperto nell'applicazione, accedere alle impostazioni di stampa. Per la maggior parte delle applicazioni software, fare clic su File > Stampa oppure premere CTRL+P.
- 2. Selezionare la stampante e fare clic sul pulsante Proprietà o Preferenze per aprire la finestra Preferenze stampa. Il nome del pulsante può variare a seconda dell'applicazione in uso.
- 3. Fare clic su una scheda nella finestra Preferenze stampa ed effettuare le selezioni.
- 4. Per salvare e chiudere la finestra Preferenze stampa, fare clic su OK.
- 5. Per inviare il lavoro alla stampante, selezionare Stampa.

#### **Impostazione delle opzioni di stampa predefinite per Windows**

Quando si esegue la stampa da qualsiasi applicazione software, la stampante utilizza le impostazioni del lavoro di stampa specificate nella finestra Preferenze stampa. È possibile specificare le opzioni di stampa più comuni e salvarle in modo da non doverle modificare ogni volta che si esegue la stampa.

Ad esempio, se si desidera stampare su entrambi i lati di un foglio di carta per la maggior parte dei lavori, specificare la stampa fronte/retro in Preferenze stampa.

- 1. Passare all'elenco delle stampanti del computer:
	- Per Windows Server 2008 e versioni successive, fare clic su Start > Impostazioni > Stampanti.
	- Per Windows 7, fare clic su Start > Dispositivi e stampanti.
	- Per Windows 8.1 e Windows 10, fare clic con il pulsante destro del mouse sull'icona del menu Start > Pannello di controllo > Dispositivi e stampanti.

Nota: Se si utilizza un'applicazione di menu Start personalizzata, è possibile cambiare il percorso di navigazione per l'elenco delle stampanti.

- 2. Nell'elenco delle stampanti, fare clic con il pulsante destro del mouse sull'icona della stampante, quindi fare clic su Preferenze stampa.
- 3. Nella finestra Preferenze stampa, fare clic su una scheda, quindi selezionare le opzioni desiderate. Per salvare le impostazioni, fare clic su OK.

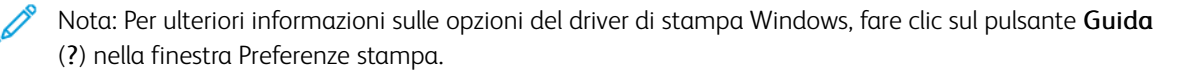
## **Selezione delle impostazioni predefinite di stampa in Windows per una stampante di rete condivisa**

- 1. Passare all'elenco delle stampanti del computer:
	- Per Windows Server 2008 e versioni successive, fare clic su Start > Impostazioni > Stampanti.
	- Per Windows 7, fare clic su Start > Dispositivi e stampanti.
	- Per Windows 8.1 e Windows 10, fare clic con il pulsante destro del mouse sull'icona del menu Start > Pannello di controllo > Dispositivi e stampanti.

Nota: Se si utilizza un'applicazione di menu Start personalizzata, è possibile cambiare il percorso di navigazione per l'elenco delle stampanti.

- 2. Nell'elenco di stampanti, fare clic con il pulsante destro del mouse sull'icona della stampante, quindi scegliere Proprietà stampante.
- 3. Nella finestra di dialogo Proprietà, selezionare la scheda Avanzate.
- 4. Nella scheda Avanzate, fare clic su Impostazioni predefinite stampa.
- 5. Effettuare le selezioni desiderate nelle schede del Driver di stampa, quindi fare clic su Applica.
- 6. Per salvare le impostazioni, fare clic su OK.

#### **Salvataggio di un insieme di opzioni di stampa utilizzate di frequente per Windows**

È possibile definire e salvare un insieme di opzioni, in modo da poterle applicare a lavori di stampa futuri. In Xerox® App Gallery, è possibile salvare un'app come predefinita, quindi è possibile avere impostazioni predefinite app per app per la stampa.

Per salvare un insieme di opzioni di stampa:

- 1. Con il documento aperto nell'applicazione, fare clic su File > Stampa.
- 2. Per aprire la finestra Preferenze stampa, selezionare la stampante, quindi fare clic su Proprietà o Preferenze.
- 3. Nella finestra Proprietà di stampa, fare clic sulle schede, quindi selezionare le impostazioni richieste.
- 4. Nella finestra Proprietà di stampa, fare clic su Impostazioni salvate, quindi su Salva con nome.
- 5. Per salvare l'insieme di opzioni nell'elenco Impostazioni salvate, digitare un nome per l'insieme delle opzioni di stampa, quindi fare clic su OK.

#### **OPZIONI DI STAMPA MACINTOSH**

#### **Selezione delle opzioni di stampa per Macintosh**

Per utilizzare opzioni di stampa specifiche, modificare le impostazioni prima di inviare il lavoro alla stampante.

- 1. Con il documento aperto nell'applicazione, fare clic su File > Stampa.
- 2. Selezionare la stampante.

3. Nel menu Opzioni di stampa, selezionare Funzioni Xerox.

Nota: Per visualizzare tutte le opzioni di stampa, fare clic su Mostra dettagli.

- 4. Selezionare eventuali altre opzioni di stampa richieste dagli elenchi.
- 5. Per inviare il lavoro alla stampante, selezionare Stampa.

## **Salvataggio di un insieme di opzioni di stampa frequenti per Macintosh**

È possibile definire e salvare un insieme di opzioni, in modo da poterle applicare a lavori di stampa futuri.

Per salvare un insieme di opzioni di stampa:

- 1. Con il documento aperto nell'applicazione, fare clic su File > Stampa.
- 2. Selezionare la stampante dall'elenco Stampanti.
- 3. Selezionare le opzioni di stampa desiderate dagli elenchi visualizzati nella finestra di dialogo Stampa.

Nota: Per visualizzare tutte le opzioni di stampa, fare clic su Mostra dettagli.

- 4. Fare clic su Preselezioni > Salva impost. correnti come def.
- 5. Digitare un nome per le opzioni di stampa. Per salvare l'insieme di opzioni nell'elenco Preselezioni, fare clic su OK.
- 6. Per stampare utilizzando queste opzioni, selezionare il nome dall'elenco Preselezioni.

## **STAMPARE CON UNIX E LINUX**

Il pacchetto dei driver di stampa Xerox® offre strumenti che consentono di gestire stampanti connesse in ambienti UNIX e Linux.

I driver di stampa Xerox® forniscono una finestra di dialogo con interfaccia utente per la selezione delle funzioni della stampante. È possibile selezionare i driver di stampa in base al proprio sistema operativo.

## **Gestione stampanti Xerox®**

Gestione stampanti Xerox® è un'applicazione che consente di gestire e stampare su più stampanti in ambienti UNIX e Linux.

Gestione stampanti Xerox® consente di:

- Configurare e verificare lo stato delle stampanti connesse in rete.
- Configurare una stampante sulla rete e monitorarne il funzionamento dopo l'installazione.
- Eseguire controlli di manutenzione e visualizzare lo stato dei materiali di consumo in qualsiasi momento.
- Fornire un aspetto comune tra i diversi fornitori dei sistemi operativi UNIX e Linux.

#### **Installazione di Gestione stampanti Xerox®**

Prima di iniziare, verificare di disporre dei privilegi di utente root o superuser per installare Gestione stampanti Xerox®.

Per installare Gestione stampanti Xerox®:

- 1. Scaricare il pacchetto appropriato per il sistema operativo in uso. Per individuare i driver per la stampante, visitare [www.xerox.com/office/VLC405drivers.](http://www.office.xerox.com/cgi-bin/printer.pl?APP=udpdfs&Page=color&Model=VersaLink+VLC405&PgName=driver&Language=English)
- 2. Sul sito Web dei driver di stampa, selezionare il modello della propria stampante.
- 3. Fare clic su Drivers & Downloads relativo alla modello della propria stampante.
- 4. Selezionare il proprio sistema operativo dal relativo menu.
- 5. Per identificare i driver di stampa relativi al modello della propria stampante, esaminare l'elenco dei driver di stampa disponibili.

Nota: Per ulteriori informazioni su ciascun driver, fare clic su Descrizione.

- 6. Per selezionare il driver di stampa per la stampante e il sistema operativo in uso, fare clic sul nome del driver di stampa.
- 7. Per avviare il download, leggere il Contratto di licenza con l'utente finale, quindi selezionare Accetto.

Il file viene scaricato automaticamente nel percorso predefinito dei download del proprio computer.

- 8. Per installare il pacchetto dei driver di stampa Xerox®:
	- a. Aprire il pacchetto con il gestore pacchetti del proprio sistema operativo.
	- b. Per l'installazione tramite l'utilità di riga comandi, portarsi nella directory in cui è stato scaricato il file. Per eseguire il programma di installazione, digitare l'utilità della riga comandi appropriata per il proprio sistema operativo. Ad esempio:
		- Red Hat: rpm -U <nomefile>.rpm
		- Linux basato su Debian: dpkg -i <nomefile>.deb
		- AIX: rpm -U <nomefile>.rpm
		- HPUX: <nomefile>.depot.az
		- Solaris: pkgadd -d <nomefile>.pkg

Nota: La maggior parte delle installazioni crea una directory Xerox in /opt/Xerox/prtsys. Per ulteriori informazioni sulle utilità incluse nel gestore pacchetti del sistema operativo, fare riferimento al manuale fornito con il pacchetto. Ad esempio, *man xeroxprtmgr*.

#### **Avvio di Gestione stampanti Xerox®**

Per avviare Gestione stampanti Xerox®, procedere con una delle seguenti attività.

- Per UNIX, eseguire l'accesso come root. In una finestra di terminale, digitare xosdprtmar, quindi premere Invio o Indietro.
- Per Linux, digitare sudo xeroxprtmgr, quindi premere Invio o Indietro.

## **Stampa con xeroxprint**

Xerox dispone di un proprio comando di stampa. È possibile utilizzare il seguente comando:

## xeroxprint -d<Una\_Coda > -o[Opzioni] <UnfIle

## **Stampa da una workstation Linux**

Per stampare da una workstation Linux, installare un driver di stampa Xerox® per Linux o un driver di stampa CUPS (Common UNIX Printing System). Non sono necessari entrambi i driver.

Xerox consiglia di installare uno dei driver di stampa personalizzati completi per Linux. Per individuare i driver per la stampante, andare a [www.xerox.com/drivers.](http://www.office.xerox.com/cgi-bin/printer.pl?APP=udpdfs&Page=color&PgName=driver&Language=English)

Se si utilizza CUPS, verificare che CUPS sia installato e in esecuzione sulla workstation. Le istruzioni per l'installazione e la creazione di CUPS sono contenute nel *CUPS Software Administrators Manual* (Manuale per gli amministratori del software CUPS), scritto e coperto da copyright da Easy Software Products. Per le informazioni complete sulle funzionalità di stampa CUPS, fare riferimento al documento *CUPS Software Users Manual* (Manuale per gli utenti del software CUPS) disponibile all'indirizzo [www.cups.org/documentation.php.](http://www.cups.org/documentation.php)

#### **Installazione del file PPD sulla workstation**

- 1. Se disponibile, scaricare il file PPD Xerox® per CUPS (Common UNIX Printing System) dalla pagina Driver e Download del sito Web dell'assistenza Xerox.
- 2. Copiare il file PPD nella cartella ppd/Xerox di CUPS sulla workstation. Se non si è certi della posizione della cartella, utilizzare il comando Trova per individuare i file PPD.
- 3. Seguire le istruzioni incluse con il file PPD.

#### **Aggiunta della stampante**

- 1. Verificare che il daemon CUPS (Common UNIX Printing System) sia in esecuzione.
- 2. Aprire un browser Web e digitare http://localhost:631/admin, quindi fare clic su Invio o Indietro.
- 3. Per ID utente, digitare root. Per la password, digitare la password root.
- 4. Fare clic su Aggiungi stampante, quindi seguire i prompt visualizzati sullo schermo per aggiungere la stampante all'elenco di stampanti CUPS.

## **Stampa con CUPS (Common UNIX Printing System)**

CUPS supporta l'uso dei comandi di stampa System V (lp) e Berkeley (lpr).

- 1. Per stampare su una stampante specifica in System V, digitare: 1p -dprinter nomefile, quindi fare clic su Invio.
- 2. Per stampare su una stampante specifica in Berkeley, digitare: 1pr -Pprinter nomefile, quindi fare clic su Invio.

## **OPZIONI DI STAMPA MOBILE**

La stampante supporta la stampa da dispositivi mobili Android o iOS. Per ulteriori informazioni, fare riferimento a [Configurazione di Google Cloud Print](#page-50-0).

## **Stampa con Wi-Fi Direct**

È possibile connettersi alla stampante da un dispositivo Wi-Fi mobile, come un tablet o uno smartphone, utilizzando Wi-Fi Direct.

Per ulteriori informazioni sull'utilizzo di Wi-Fi Direct, vedere la documentazione fornita con il dispositivo mobile.

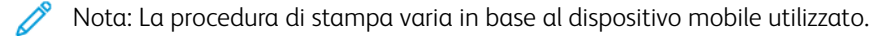

#### **Stampa con AirPrint**

È possibile stampare direttamente dal proprio iPhone, iPad, iPod touch o Mac utilizzando AirPrint®. Per abilitare AirPrint® per la stampante, vedere [Configurazione di AirPrint.](#page-49-0) Per utilizzare AirPrint®, verificare che il proprio dispositivo mobile sia connesso alla stessa rete wireless della stampante.

Per stampare con AirPrint®:

- 1. Aprire l'e-mail, la fotografia, la pagina del sito Web o il documento da stampare.
- 2. Toccare l'icona Azione.
- 3. Toccare Stampa.
- 4. Selezionare la stampante, quindi impostare le opzioni della macchina.
- 5. Toccare Stampa.

#### **Stampa da un dispositivo mobile abilitato per MOPRIA**

MOPRIA™ è una funzione software che consente agli utenti di stampare da dispositivi mobili senza la necessità di usare un driver di stampa. È possibile utilizzare MOPRIA™ per stampare sulle stampanti abilitate per MOPRIA™ dal proprio dispositivo.

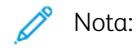

- MOPRIA™ e tutti i suoi protocolli richiesti sono abilitati per impostazione predefinita.
- Assicurarsi che sul proprio dispositivo mobile sia installata la versione più recente di MOPRIA™ Print Service. È possibile scaricarla gratuitamente dal Google Play Store.
- È necessario che i dispositivi wireless siano collegati alla stessa rete wireless della stampante.
- Il nome e la posizione della stampante vengono visualizzati nell'elenco delle stampanti abilitate per MOPRIA™ sui dispositivi connessi.

Per stampare utilizzando MOPRIA™, seguire le istruzioni fornite con il dispositivo mobile.

# Funzioni di stampa

## **GESTIONE DEI LAVORI**

Nella finestra Lavori di Embedded Web Server, è possibile visualizzare un elenco dei lavori di stampa attivi e completati.

Nel menu Lavori del pannello comandi, è possibile visualizzare elenchi di lavori attivi, lavori protetti o lavori completati. È possibile sospendere, cancellare, stampare o visualizzare lo stato di avanzamento del lavoro o i dettagli di un lavoro selezionato. Quando si invia un lavoro di stampa protetta, il lavoro viene trattenuto fino a quando non viene rilasciato digitando il codice di accesso sul pannello comandi. Per ulteriori informazioni, fare riferimento a [Stampa di tipi di lavori speciali.](#page-150-0)

## **Sospensione del lavoro di stampa con l'opzione di cancellazione del lavoro**

- 1. Sul pannello comandi della stampante, premere il pulsante Home.
- 2. Toccare Lavori, quindi toccare il nome del lavoro di stampa.
- 3. Procedere con una delle operazioni seguenti:
	- Per sospendere il lavoro di stampa, selezionare Pausa. Per riprendere il lavoro di stampa, selezionare Riprendi.
	- Per cancellare il lavoro di stampa, selezionare Cancella. Quando richiesto, toccare Cancella.

Nota: Se non si effettua una selezione entro 60 secondi, il lavoro viene ripreso automaticamente.

4. Per tornare alla schermata Home, premere il pulsante Home.

#### **Visualizzazione, stampa o cancellazione dei lavori**

- 1. Sul pannello comandi della stampante, premere il pulsante Home.
- 2. Per visualizzare un elenco di lavori attivi e completati, selezionare Lavori.
- 3. Per visualizzare un elenco di tipi di lavori specifici, toccare un'opzione.
	- Per visualizzare i lavori salvati, toccare Lavori salvati. Per stampare il lavoro, selezionarlo, inserire la quantità e selezionare OK. Per eliminare il lavoro, selezionare l'icona di cestino e poi Cancella.
	- Per visualizzare i lavori personali, toccare Lavori personali e protetti. Per stampare i lavori, selezionare la cartella e quindi Stampa tutto o Cancella tutto.
	- Per i lavori protetti, toccare Lavori personali e protetti. Selezionare la cartella, immettere il codice di accesso, quindi selezionare OK. Per stampare un lavoro protetto, selezionare il lavoro. Per stampare o eliminare tutti i lavori nella cartella, selezionare Stampa tutto o Cancella tutto.
- 4. Per visualizzare i dettagli di un lavoro, selezionarlo.
- 5. Per tornare alla schermata Home, premere il pulsante Home.

Nota:

- L'amministratore di sistema può impedire agli utenti di cancellare i lavori. Ad esempio, se un amministratore ha configurato delle restrizioni per la cancellazione dei lavori, gli utenti possono visualizzare i lavori ma non cancellarli.
- Solo l'utente che ha inviato il lavoro o l'amministratore di sistema può cancellare un lavoro di stampa protetta.

## <span id="page-150-0"></span>**STAMPA DI TIPI DI LAVORI SPECIALI**

La funzionalità dei tipi di lavoro speciali consente di inviare un lavoro di stampa dal computer e di stamparlo dal pannello comandi della stampante. Per selezionare i tipi di lavoro speciali dal driver di stampa, selezionare Opzioni di stampa > Tipo di lavoro.

## **Stampa di un lavoro salvato**

- 1. Nell'applicazione software, accedere alle impostazioni di stampa. Per la maggior parte delle applicazioni software, premere CTRL+P per Windows o CMD+P per Macintosh.
- 2. Selezionare la stampante, quindi aprire il driver di stampa.
	- Per Windows, fare clic su Proprietà stampante. Il nome del pulsante varia a seconda dell'applicazione in uso.
	- In Macintosh, nella finestra Stampa, fare clic su Opzioni di stampa, quindi selezionare Funzioni Xerox.
- 3. Per Tipo di lavoro, selezionare Lavoro salvato.
- 4. Digitare il nome di un lavoro o selezionarne uno dall'elenco, quindi fare clic su OK.
- 5. Selezionare eventuali altre opzioni richieste.
	- In Windows, fare clic su OK, quindi fare clic su Stampa.
	- In Macintosh, fare clic su Stampa.

#### **Stampa di un lavoro di stampa protetta**

- 1. Nell'applicazione software, accedere alle impostazioni di stampa. Per la maggior parte delle applicazioni software, premere CTRL+P per Windows o CMD+P per Macintosh.
- 2. Selezionare la stampante, quindi aprire il driver di stampa.
	- Per Windows, fare clic su **Proprietà stampante**. Il nome del pulsante varia a seconda dell'applicazione in uso.
	- In Macintosh, nella finestra Stampa, fare clic su Anteprima, quindi selezionare Funzioni Xerox.
- 3. In Tipo di lavoro, selezionare Stampa protetta.
- 4. Inserire il codice di accesso e poi reinserirlo per confermarlo, quindi fare clic su OK.
- 5. Selezionare eventuali altre opzioni richieste.
	- In Windows, fare clic su OK, quindi fare clic su Stampa.
	- In Macintosh, fare clic su Stampa.

## **Stampa di un lavoro di stampa personale**

- 1. Nell'applicazione software, accedere alle impostazioni di stampa. Per la maggior parte delle applicazioni software, fare clic su File > Stampa oppure, per Windows, premere CTRL+P.
- 2. Selezionare la stampante, quindi fare clic su Proprietà stampante. Il nome del pulsante varia a seconda dell'applicazione in uso.
- 3. In Tipo di lavoro, selezionare Stampa personale.
- 4. Selezionare eventuali altre opzioni di stampa richieste e poi fare clic su OK.
- 5. Per inviare il lavoro alla stampante, selezionare Stampa.

## **Stampa di un fascicolo di prova**

- 1. Nell'applicazione software, accedere alle impostazioni di stampa. Per la maggior parte delle applicazioni software, premere CTRL+P per Windows o CMD+P per Macintosh.
- 2. Selezionare la stampante, quindi aprire il driver di stampa.
	- Per Windows, fare clic su **Proprietà stampante**. Il nome del pulsante varia a seconda dell'applicazione in uso.
	- In Macintosh, nella finestra Stampa, fare clic su Anteprima, quindi selezionare Funzioni Xerox.
- 3. Per Tipo di lavoro, selezionare Fascicolo di prova.
- 4. Selezionare eventuali altre opzioni richieste.
	- In Windows, fare clic su OK, quindi fare clic su Stampa.
	- In Macintosh, fare clic su Stampa.

## **SELEZIONE DELLE OPZIONI CARTA PER LA STAMPA**

Esistono due modi per selezionare la carta per il lavoro di stampa. È possibile consentire alla stampante di selezionare la carta da usare in base al formato documento, il tipo di carta e il colore carta specificato. È anche possibile selezionare un vassoio specifico caricato con la carta desiderata.

- In Windows, le opzioni relative alla carta si trovano nel campo Carta sulla scheda Opzioni di stampa.
- Per Macintosh, le opzioni relative alla carta si trovano nel campo Carta di Carta/Copie della voce Funzioni Xerox nella finestra Stampa.

## **PROPORZIONI**

L'opzione Proporzioni consente di ridurre o ingrandire il documento originale per adattarlo al formato di uscita selezionato.

- In Windows, le opzioni di ridimensionamento si trovano nel campo Carta sulla scheda Opzioni di stampa.
- Per Macintosh, le opzioni di ridimensionamento si trovano nella finestra di stampa. Per visualizzare ulteriori opzioni di stampa, fare clic su Mostra dettagli.

Sono disponibili le seguenti opzioni di ridimensionamento (Proporzioni):

- Impostazione proporzioni automatica consente di adattare le proporzioni del documento al Formato di uscita selezionato. Il valore di ridimensionamento viene visualizzato nella casella di percentuale sotto l'immagine di esempio.
- Nessuna impostazione delle proporzioni consente di stampare l'immagine di pagina senza modificarne le dimensioni. Nella casella di percentuale viene visualizzato 100%. Se il formato originale è di dimensioni superiori a quello di uscita, l'immagine della pagina viene tagliata. Se il formato originale è di dimensioni inferiori a quello di uscita, intorno all'immagine di pagina appare dello spazio aggiuntivo.
- Impostazione proporzioni manuale consente di ridimensionare il documento in base al valore immesso nella casella di percentuale sotto l'immagine di anteprima.

## **STAMPA SU ENTRAMBI I LATI DELLA CARTA**

#### **Stampa di un documento fronte/retro**

Se la stampate supporta la stampa fronte/retro automatica, le opzioni sono specificate nel driver di stampa. Il driver di stampa utilizza le impostazioni per l'orientamento verticale o orizzontale dell'applicazione per la stampa del documento.

Nota: Accertarsi che il formato e la grammatura carta siano supportati. Per ulteriori informazioni, fare riferimento a [Tipi e grammature carta supportati per la stampa fronte/retro automatica](#page-168-0).

#### **Opzioni del layout pagina fronte/retro**

È possibile specificare il layout pagina per la stampa fronte/retro, che determina il modo in cui le pagine stampate vengono girate. Queste impostazioni hanno la priorità sulle impostazioni di orientamento pagina dell'applicazione.

- Stampa fronte: consente di stampare su un solo lato del supporto. Utilizzare questa opzione per la stampa su buste, etichette o altri supporti che non possono essere stampati su entrambi i lati.
- Stampa fronte/retro: consente di stampare il lavoro su entrambi i lati del foglio di carta per consentire la rilegatura sul lato lungo del foglio. Le illustrazioni che seguono mostrano il risultato per documenti rispettivamente con orientamento orizzontale e verticale.

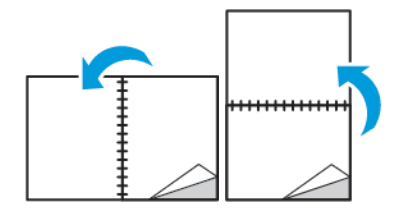

• Stampa fronte/retro, lato corto: questa opzione consente di stampare su entrambi i lati della carta. Le immagini vengono stampante per consentire la rilegatura sul lato corto del foglio di carta. Le illustrazioni che seguono mostrano il risultato per documenti rispettivamente con orientamento orizzontale e verticale.

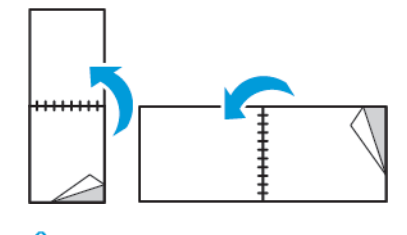

Nota: l'opzione Stampa fronte/retro fa parte delle impostazioni intelligenti per l'ambiente.

Per modificare le impostazioni predefinite del driver di stampa, fare riferimento a [Impostazione delle opzioni di](#page-143-0) [stampa predefinite per Windows.](#page-143-0)

## **QUALITÀ DI STAMPA**

Modalità di qualità di stampa:

- Modalità di qualità di stampa standard: 600 x 600 dpi
- Modo qualità di stampa avanzata: 600 x 600 dpi, profondità a 8 bit

## **OPZIONI IMMAGINE**

La funzione Opzioni immagine consente di controllare il modo in cui la stampante utilizza il colore per produrre il documento. I driver PostScript per sistemi operativi Windows e Macintosh offrono una vasta gamma di controlli e correzioni colore nella scheda Opzioni immagine.

- Per Windows, le voci Correzione colore e Regolazione colore sono disponibili nella scheda Opzioni immagine.
- Per Macintosh, la funzione Opzioni colore si trova nell'elenco Carta/Copie della voce Funzioni Xerox nella finestra di stampa.

Sono disponibili le seguenti opzioni:

- Bianco e nero Xerox: consente di convertire tutti i colori del documento in bianco e nero o in scala di grigi.
- Colore automatico Xerox: questa opzione applica la migliore correzione del colore a testo, grafica e immagini. Xerox raccomanda questa impostazione.
- RGB vivido: Questa impostazione fornisce colori più luminosi e saturi utilizzando i colori rosso, verde e blu.
- Commerciale: consente di applicare i colori per la stampa in modo corrispondente a quelli di una stampante commerciale.
- Display LCD: consente di ottenere una corrispondenza approssimativa dei colori del lavoro di stampa rispetto ai colori del monitor del computer.
- Stampante Euroscale: questa opzione consente di ottenere la corrispondenza con la specifica europea FOGRA per la carta lucida.
- Nessuno: non fornisce alcuna correzione del colore.

• sRGB: consente di ottenere una corrispondenza approssimativa dei colori del lavoro di stampa rispetto alla configurazione RGB (rosso, verde e blu) del monitor del computer.

#### **SPOSTAMENTO IMMAGINE**

L'opzione Spostamento immagine consente di modificare la posizione dell'immagine sulla pagina. È possibile spostare l'immagine stampata lungo l'asse X e l'asse Y per ogni foglio di carta.

#### **REGOLAZIONI COLORE**

Utilizzare Regolazioni colore per registrare particolari caratteristiche del colore stampato. Le caratteristiche includono luminosità, contrasto, saturazione e dominante di colore.

Nota: Non tutte le opzioni elencate sono supportate su tutte le stampanti. Alcune opzioni sono applicabili solo a specifici modelli di stampante, sistemi operativi o tipi di driver.

#### **Luminosità**

L'opzione Luminosità consente di regolare la luminosità complessiva del testo e delle immagini nel lavoro stampato.

#### **Contrasto**

L'opzione Contrasto può essere utilizzata per regolare la variazione tra le aree chiare e scure del lavoro di stampa.

#### **Saturazione**

Saturazione consente di registrare l'intensità cromatica e la quantità di grigio nel colore.

#### **Dominante di colore**

Utilizzare le impostazioni di Dominante di colore per regolare la quantità di un colore nel lavoro di stampa preservandone la luminosità.

Sono disponibili le seguenti opzioni:

- L'opzione Ciano-Rosso consente di regolare il bilanciamento tra ciano e rosso. Ad esempio, quando si incrementano i livelli di ciano, i livelli di rosso diminuiscono.
- L'opzione Magenta-Verde consente di regolare il bilanciamento tra magenta e verde. Ad esempio, quando si incrementano i livelli di magenta, i livelli di verde diminuiscono.
- L'opzione Giallo-Blu consente di regolare il bilanciamento tra giallo e blu. Ad esempio, quando si incrementano i livelli di giallo, i livelli di blu diminuiscono.

## **STAMPA DI IMMAGINI SPECULARI**

Se è installato il driver PostScript, è possibile stampare pagine come immagini speculari. Le immagini vengono riflesse da sinistra a destra quando sono stampate.

## **STAMPA DI PIÙ PAGINE SU UN UNICO FOGLIO**

Quando si stampa un documento di più pagine, è possibile stampare più pagine su un solo foglio.

Per stampare 1, 2, 4, 6, 9 o 16 pagine per lato, selezionare Pagine per foglio nella scheda Layout pagina.

- In Windows, l'opzione Layout pagina si trova nella scheda Opzioni documento.
- In Macintosh, Layout si trova nell'elenco Anteprima della finestra Stampa.

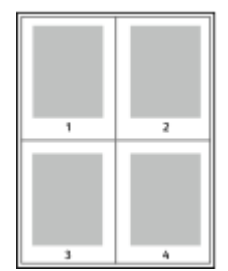

Per stampare un bordo intorno a ogni pagina, selezionare Profili.

## **STAMPA DI LIBRETTI**

Con la stampa fronte/retro, è possibile stampare un documento nel formato di un libretto. È possibile creare libretti utilizzando qualsiasi formato carta supportato per la stampa fronte/retro.

Il driver di stampa riduce automaticamente ogni immagine di pagina e stampa quattro immagini di pagina per foglio, due immagini di pagina su ciascun lato. Le pagine vengono stampate nell'ordine corretto in modo che sia possibile piegarle e pinzarle per creare il libretto.

- Per Windows, l'opzione Libretto si trova nella scheda Layout pagina. L'opzione Layout pagina si trova nella scheda Opzioni documento.
- Per Macintosh, l'opzione Libretto si trova nell'elenco Carta/Copie della voce Funzioni Xerox nella finestra Stampa.

Quando si stampano libretti utilizzando il driver PostScript Windows o Macintosh, è possibile specificare il margine interno e lo scorrimento.

- Margine interno: specifica la distanza orizzontale, in punti, tra le immagini della pagina. Un punto equivale a 0,35 mm (1/72 di pollice).
- Scorrimento: specifica l'entità di spostamento delle immagini della pagina verso l'esterno, in incrementi di decimi di punto. Ciò consente di compensare lo spostamento delle immagini della pagina verso l'esterno causato dallo spessore della carta piegata. È possibile selezionare un valore compreso tra zero e 1 punto.

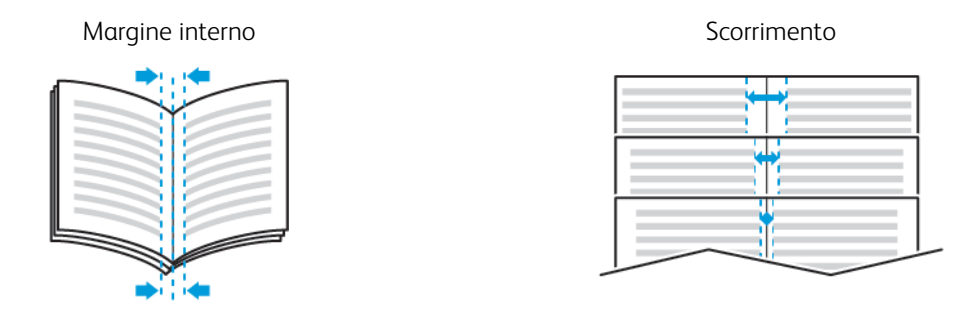

## **UTILIZZO DI PAGINE SPECIALI**

L'opzione Pagine speciali consente di controllare la modalità con cui copertine, inserti e pagine non standard vengono aggiunti al documento stampato.

- Per Windows, l'opzione Pagine speciali si trova nella scheda Opzioni documento.
- Per Macintosh, Pagine speciali si trova nel campo Carta dell'opzione Carta/Copie della voce Funzioni Xerox sulla finestra Stampa.

#### **Stampa di copertine**

Una copertina è la prima o l'ultima pagina di un documento. È possibile selezionare un vassoio di alimentazione diverso per le copertine rispetto a quello utilizzato per il corpo del documento. Ad esempio, è possibile utilizzare la carta intestata della società per la prima pagina di un documento. È anche possibile utilizzare carta pesante per la prima e l'ultima pagina di un rapporto. È possibile infine utilizzare qualsiasi vassoio disponibile come alimentazione per le copertine.

Selezionare una delle seguenti opzioni per la stampa di copertine:

- Senza copertine: questa opzione non stampa copertine. Il sistema non aggiunge alcuna copertina al documento.
- Solo anteriore: Questa opzione stampa la prima pagina del lavoro sulla carta caricata nel vassoio specificato.
- Solo posteriore: l'ultima pagina del lavoro viene stampata sulla carta caricata nel vassoio specificato.
- Anteriore e posteriore: uguali consente di stampare la copertina anteriore e la copertina posteriore alimentando la carta dallo stesso vassoio.
- Anteriore e posteriore: diverse consente di stampare la copertina anteriore e la copertina posteriore alimentando la carta da vassoi diversi.

Dopo aver apportato una selezione per la stampa di copertine, è possibile selezionare la carta per le copertine anteriore e posteriore in base a formato, colore o tipo. È anche possibile utilizzare carta vuota o prestampata nonché stampare il lato 1, il lato 2 o entrambi i lati delle copertine.

## **Stampa di pagine inserto**

È possibile aggiungere pagine inserto vuote o prestampate prima della prima pagina di ogni documento o dopo pagine designate all'interno di un documento. L'aggiunta di un inserto dopo pagine designate all'interno di un documento consente di separare sezioni o agisce come contrassegno o segnaposto. Accertarsi di specificare la carta da utilizzare per le pagine inserto.

- Opzioni inserti: fornisce le opzioni per inserire un inserto Dopo pagina X, dove X è la pagina specificata, o Prima di pagina 1.
- Quantità inserti: consente di specificare il numero di pagine da inserire in ogni posizione.
- Pagine: Consente di specificare la pagina o l'intervallo di pagine che utilizzano le caratteristiche pagina non standard. Separare le singole pagine o gli intervalli di pagine con virgole. Specificare le pagine all'interno di un intervallo con un trattino. Ad esempio, per specificare le pagine 1, 6, 9, 10 e 11, digitare: 1,6,9-11.
- Carta: Visualizza il formato, il colore e il tipo della carta selezionata in Usa impostazione lavoro.
- Impostazione lavoro: Visualizza gli attributi della carta per la parte restante del lavoro.

## **Stampa di pagine non standard**

Le impostazioni delle pagine non standard sono diverse dal resto delle pagine del lavoro. È possibile specificare differenze quali formato, tipo e colore pagina. Inoltre, è possibile modificare il lato della carta su cui stampare in base alle richieste del lavoro. Un lavoro di stampa può contenere più pagine non standard.

Ad esempio, il lavoro di stampa contiene 30 pagine. Si desidera stampare cinque pagine su un solo lato di una carta speciale e le pagine restanti su entrambi i lati di carta normale. È possibile utilizzare pagine non standard per stampare il lavoro.

Nella finestra di dialogo Aggiungi pagine non standard, è possibile impostare le caratteristiche delle pagine non standard e selezionare l'alimentazione carta alternativa:

- Pagine: consente di specificare la pagina o l'intervallo di pagine che utilizzano le caratteristiche pagina non standard. Separare le singole pagine o intervalli di pagine con virgole. Specificare le pagine all'interno di un intervallo con un trattino. Ad esempio, per specificare le pagine 1, 6, 9, 10 e 11, digitare: 1, 6, 9-11.
- Carta: visualizza il formato, il colore e il tipo della carta selezionata in Usa impostazione lavoro.
- Stampa fronte/retro consente di selezionare le opzioni di stampa fronte/retro. Fare clic sulla freccia giù per selezionare un'opzione:
	- Stampa fronte: consente di stampare le pagine non standard su un solo lato.
	- Stampa fronte/retro consente di stampare le pagine non standard su entrambi i lati del foglio di carta, nonché ruotare le pagine sul lato lungo. Il lavoro può quindi essere rilegato sul lato lungo dei fogli.
	- Stampa fronte/retro, ruota lato corto consente di stampare le pagine non standard su entrambi i lati del foglio di carta, nonché ruotare le pagine sul lato corto. Il lavoro può quindi essere rilegato sul lato corto dei fogli.
	- Usa impostazione lavoro consente di stampare il lavoro utilizzando gli attributi mostrati nella casella Impostazioni lavoro.
- Impostazione lavoro: visualizza gli attributi della carta per la parte restante del lavoro.

Nota: Alcune combinazioni di stampa fronte/retro con tipi e formati carta specifici possono produrre risultati imprevisti.

#### **STAMPA DI FILIGRANE PER WINDOWS**

Una filigrana è testo a scopo speciale che può essere stampato su una o più pagine in diagonale. Ad esempio, è possibile aggiungere una parola come Copia, Bozza o Riservato come una filigrana anziché stamparla su un documento prima della distribuzione.

Nota:

- Questa funzione è disponibile solo su un computer Windows connesso a una stampante di rete.
- Non tutte le opzioni elencate sono supportate su tutte le stampanti. Alcune opzioni si applicano solo a modelli di stampante, configurazioni, sistemi operativi o tipi di driver specifici.
- Le filigrane non sono supportate in alcuni driver di stampa quando si seleziona libretto o quando si stampano più pagine su un foglio di carta.

Per stampare una filigrana:

- 1. Nel driver di stampa, fare clic sulla scheda Opzioni documento.
- 2. Fare clic sulla scheda Filigrana.
- 3. Nel menu Filigrana, selezionare la filigrana. È possibile scegliere tra filigrane predefinite o creare una filigrana personalizzata. È anche possibile gestire filigrane da questo menu.
- 4. In Testo, selezionare un'opzione:
	- Testo: Inserire il testo nel campo, quindi specificare il font.
	- Data/ora: Specificare le opzioni di data e ora, quindi il font.
	- Immagine: Per individuare l'immagine, fare clic sull'icona Sfoglia.
- 5. Specificare l'inclinazione e la posizione della filigrana:
	- Selezionare l'opzione di impostazione delle proporzioni che indica la dimensione dell'immagine rispetto all'immagine originale. Utilizzare le frecce per ridimensionare l'immagine con incrementi dell'1%.
	- Per determinare l'inclinazione dell'immagine sulla pagina, specificare l'opzione relativa alla posizione oppure utilizzare le frecce per ruotare l'immagine verso sinistra o verso destra con incrementi dell'1%.
	- Per determinare la posizione dell'immagine sulla pagina, specificare l'opzione relativa alla posizione oppure utilizzare le frecce per ruotare l'immagine verso sinistra o verso destra con incrementi dell'1%.
- 6. In Suddivisione in livelli, selezionare la modalità di stampa della filigrana:
	- Stampa in background: questa opzione consente di stampare la filigrana dietro al testo e la grafica nel documento.
	- Unisci: questa opzione consente di combinare la filigrana con il testo e la grafica nel documento. Una filigrana unita al lavoro è traslucida, pertanto è possibile vedere sia la filigrana sia il documento.
	- Stampa in primo piano: questa opzione consente di stampare la filigrana sopra il testo e la grafica nel documento.
- 7. Fare clic su Pagine, quindi selezionare le pagine per stampare la filigrana:
	- Stampa su tutte le pagine: questa opzione consente di stampare la filigrana su tutte le pagine del documento.
	- Stampa solo sulla prima pagina: questa opzione consente di stampare la filigrana solo sulla prima pagina del documento.
- 8. Se si seleziona un'immagine come filigrana, specificare le impostazioni di luminosità per l'immagine.
- 9. Fare clic su OK.

#### **ORIENTAMENTO**

L'orientamento consente di selezionare la direzione di stampa della pagina.

• Per Windows, la scheda Orientamento si trova nella scheda Opzioni documento.

Nota: L'impostazione dell'orientamento nella finestra di dialogo di stampa dell'applicazione potrebbe sovrascrivere le opzioni di orientamento nel driver di stampa.

• Per Macintosh, le opzioni relative all'Orientamento si trovano nella finestra Stampa.

Sono disponibili le seguenti opzioni:

• Verticale: consente di orientare la carta in modo che il testo e le immagini vengano stampate lungo la dimensione corta del foglio.

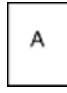

• Orizzontale: consente di orientare la carta in modo che il testo e le immagini vengano stampate lungo la dimensione lunga del foglio.

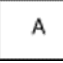

• Orizzontale ruotato: consente di orientare la carta in modo che il contenuto sia ruotato di 180 gradi con il lato inferiore lungo rivolto verso l'alto.

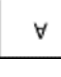

Nota: Per Macintosh, per stampare il testo con orientamento verticale e le immagini con orientamento orizzontale, deselezionare la casella di controllo di rotazione automatica.

## **STAMPA DELLE PAGINE INTESTAZIONE**

Per abilitare o disabilitare le pagine di intestazione, contattare l'amministratore di sistema oppure vedere il documento *System Administrator Guide* (Guida per l'amministratore del sistema) all'indirizzo [www.xerox.com/](http://www.office.xerox.com/cgi-bin/printer.pl?APP=udpdfs&Page=color&Model=VersaLink+VLC405&PgName=man&Language=English) [office/VLC405docs](http://www.office.xerox.com/cgi-bin/printer.pl?APP=udpdfs&Page=color&Model=VersaLink+VLC405&PgName=man&Language=English).

## **SELEZIONE DELLA NOTIFICA DI COMPLETAMENTO LAVORO PER WINDOWS**

È possibile scegliere di ricevere un avviso al termine del lavoro di stampa. Nello schermo del computer viene visualizzato un messaggio con il nome del lavoro e quello della stampante su cui è stato stampato.

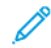

Nota: Questa funzione è disponibile solo su computer Windows che stampano su una stampante di rete.

Per selezionare la notifica del completamento lavoro dalla scheda Avanzate:

- 1. Fare clic su Notifiche.
- 2. Fare clic su Notifica per lavori completati e poi selezionare un'opzione.
	- Abilitato: l'opzione consente di attivare le notifiche.
	- Disabilitato: l'opzione disattiva la funzione di notifica.
- 3. Fare clic su OK.

# Utilizzo di formati carta personalizzati

È possibile stampare su formati personalizzati che rientrano in un dato intervallo di formati minimo e massimo supportati dalla stampante. Per ulteriori informazioni, fare riferimento a [Formati carta personalizzati supportati.](#page-168-1)

## **STAMPA SU FORMATI CARTA PERSONALIZZATI**

D<sup>o</sup> Nota: Prima di stampare su un formato carta personalizzato, usare la funzione Formati carta personalizzati in Proprietà stampante per definire il formato.

Per ulteriori informazioni, fare riferimento a [Definizione dei formati carta personalizzati](#page-161-0).

## **Stampa su formati carta personalizzati da Windows**

Nota: Prima di stampare su un formato carta personalizzato, definire il formato personalizzato in Proprietà stampante.

- 1. Caricare la carta di formato personalizzato nel vassoio.
- 2. Nell'applicazione, fare clic su File > Stampa, quindi selezionare la stampante.
- 3. Nella finestra di dialogo Stampa, fare clic su Proprietà stampante.
- 4. Nella scheda Opzioni di stampa, dall'elenco Carta, selezionare il tipo e il formato carta personalizzato.
- 5. Selezionare le altre eventuali opzioni desiderate, quindi fare clic su **OK**.
- 6. Nella finestra di dialogo Stampa, fare clic su Stampa.

#### **Stampa su formati carta personalizzati da un computer Macintosh**

- 1. Caricare la carta con formato personalizzato.
- 2. Nell'applicazione, fare clic su Archivio > Stampa.
- 3. Dall'elenco Formato supporto, selezionare il formato personalizzato.
- 4. Fare clic su Stampa.

#### <span id="page-161-0"></span>**DEFINIZIONE DEI FORMATI CARTA PERSONALIZZATI**

Per stampare su formati carta personalizzati, definire la larghezza e la lunghezza della carta nel driver di stampa e nel pannello comandi della stampante. Accertarsi di impostare il formato carta caricato nel vassoio. Se si imposta il formato errato, sulla stampante può verificarsi un errore. Le impostazioni nel driver di stampa hanno la precedenza sulle impostazioni del pannello comandi quando si stampa utilizzando il software del driver sul computer.

#### **Creazione e salvataggio dei formati carta personalizzati nel driver di stampa**

È possibile stampare carta di formato personalizzato da qualsiasi vassoio carta. Le impostazioni della carta di formato personalizzato vengono salvate nel driver di stampa e sono disponibili per la selezione in tutte le applicazioni.

Per ulteriori informazioni sui formati carta supportati per ciascun vassoio, vedere [Formati carta personalizzati](#page-168-1) [supportati](#page-168-1).

#### **Creazione e salvataggio di formati personalizzati per Windows**

- 1. Nel driver di stampa, fare clic sulla scheda Opzioni di stampa.
- 2. Per Carta, fare clic sulla freccia, quindi selezionare Altro formato > Formato carta avanzato > Formato di uscita > Nuovo.
- 3. Nella finestra Nuovo formato carta personalizzato, inserire l'altezza e la larghezza del nuovo formato carta.
- 4. Per specificare le unità di misura, nella parte inferiore della finestra, fare clic sul pulsante Unità di misura, quindi scegliere Pollici o Millimetri.
- 5. Per salvare, inserire un titolo per il nuovo formato nel campo Nome, quindi fare clic su OK.

#### **Creazione e salvataggio di formati personalizzati per Macintosh**

- 1. Nell'applicazione, fare clic su Archivio > Stampa.
- 2. Fare clic su Dimensioni, quindi selezionare Gestisci dimensioni ad hoc.
- 3. Per aggiungere un nuovo formato, nella finestra Gestisci formati carta, fare clic sull'icona Più (+).
- 4. Fare doppio clic su Senza titolo e digitare un nome per il nuovo formato carta personalizzato.
- 5. Inserire l'altezza e la larghezza del nuovo formato carta personalizzato.
- 6. Fare clic sulla freccia del campo Area non stampabile e selezionare la stampante dall'elenco. Oppure, per la voce dei margini definiti dall'utente, impostare i valori dei margini superiore, inferiore, destro e sinistro.
- 7. Per salvare le impostazioni, fare clic su OK.

#### **Definizione di un formato carta personalizzato dal pannello comandi**

È possibile stampare carta di formato personalizzato da qualsiasi vassoio carta. Le impostazioni della carta di formato personalizzato vengono salvate nel driver di stampa e sono disponibili per la selezione in tutte le applicazioni.

- 1. Sul pannello comandi della stampante, premere il pulsante Home.
- 2. Toccare Dispositivo > Vassoi carta.
- 3. Selezionare il vassoio carta per il formato carta personalizzato.
- 4. Toccare l'impostazione di formato carta corrente e poi dall'elenco selezionare Personalizzato.
- 5. Nella schermata Formato carta personalizzato, inserire l'altezza e la larghezza del nuovo formato carta.
- 6. Per salvare l'impostazione, toccare OK.
- 7. Per tornare alla schermata Home, premere il pulsante Home.

[Stampa in corso](#page-140-0)

# <span id="page-164-0"></span>Carta e supporti

Questo capitolo contiene:

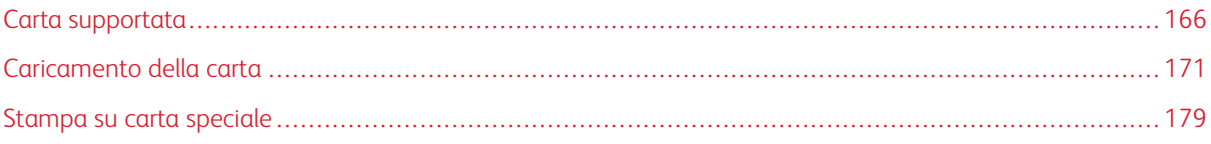

# <span id="page-165-0"></span>Carta supportata

La stampante è progettata per utilizzare una vasta gamma di tipi di carta e altri supporti. Per garantire la migliore qualità di stampa possibile ed evitare inceppamenti, seguire le istruzioni fornite in questa sezione.

Per ottenere risultati ottimali, usare la carta e i supporti Xerox consigliati per la stampante.

## **SUPPORTI CONSIGLIATI**

Un elenco della carta e dei supporti consigliati è disponibile all'indirizzo:

- [www.xerox.com/rmlna](http://www.office.xerox.com/cgi-bin/printer.pl?APP=udpdfs&Page=color&Model=VersaLink+VLC405&PgName=rmlna&Language=English) Recommended Media List (Elenco dei supporti consigliati) (Stati Uniti)
- [www.xerox.com/rmleu](http://www.office.xerox.com/cgi-bin/printer.pl?APP=udpdfs&Page=color&Model=VersaLink+VLC405&PgName=rmleu&Language=English)Recommended Media List (Elenco dei supporti consigliati) (Europa)

## **ORDINAZIONE DELLA CARTA**

Per ordinare carta o altri supporti, rivolgersi al rivenditore locale oppure visitare il sito Web [www.xerox.com/](http://www.office.xerox.com/cgi-bin/printer.pl?APP=udpdfs&Page=color&Model=VersaLink+VLC405&PgName=order&Language=English) [supplies](http://www.office.xerox.com/cgi-bin/printer.pl?APP=udpdfs&Page=color&Model=VersaLink+VLC405&PgName=order&Language=English).

## **ISTRUZIONI GENERALI PER IL CARICAMENTO DELLA CARTA**

- Non riempire eccessivamente i vassoi carta. Non caricare la carta oltre la linea di riempimento massimo nel vassoio.
- Adattare le guide al formato della carta.
- Smazzare la carta prima di caricarla nel vassoio.
- Se si verificano troppi inceppamenti, caricare carta (o altri supporti approvati) da una nuova confezione.
- Non stampare su supporti etichetta se un'etichetta è stata rimossa da un foglio.
- Utilizzare solo buste di carta. Stampare le buste solo su un lato.

## **CARTA CHE PUÒ DANNEGGIARE LA STAMPANTE**

Alcuni tipi di carta e altri supporti possono danneggiare la stampante, causare frequenti inceppamenti o dare risultati scadenti di qualità di stampa. Non usare:

- Carta ruvida o porosa
- Carta per stampanti a getto d'inchiostro
- Carta patinata o lucida non idonea al laser
- Carta fotocopiata
- Carta piegata o spiegazzata
- Carta con ritagli o perforazioni
- Carta pinzata
- Buste con finestre, fermagli metallici, cuciture laterali o strisce adesive con protezione
- Buste imbottite
- Supporti in plastica
- Trasparenti/Lucidi

 $\bullet$ Attenzione: La garanzia Xerox, il contratto di assistenza o la formula Total Satisfaction Guarantee (Garanzia "soddisfatti o rimborsati") di Xerox non coprono i danni dovuti all'utilizzo di carta e supporti di stampa speciali di tipo non supportato. La formula Total Satisfaction Guarantee (Garanzia "soddisfatti o rimborsati") di Xerox è disponibile negli Stati Uniti e in Canada. La copertura può variare negli altri paesi. Per ulteriori informazioni, rivolgersi al rivenditore locale.

## **ISTRUZIONI PER LA CONSERVAZIONE DELLA CARTA**

Conservare la carta e altri supporti in maniera opportuna contribuisce a mantenere una qualità di stampa ottimale.

- Conservare la carta in un ambiente buio, fresco e con un livello di umidità relativamente basso. Molti tipi di carta sono sensibili ai danni provocati dai raggi ultravioletti e dalla luce visibile. La luce ultravioletta, emessa dal sole e dalle lampade a fluorescenza, è particolarmente dannosa per la carta.
- Evitare di esporre la carta a luci intense per lunghi periodi di tempo.
- Mantenere temperature e umidità relativa costanti.
- Evitare di conservare la carta in solaio, in cucina, in garage o negli scantinati. In questi spazi è più probabile che si formi umidità.
- Conservare la carta su una superficie piana, su pallet, cartoni, ripiani o armadietti.
- Non consumare cibo o bevande dove si conserva la carta.
- Non aprire le confezioni di carta sigillate finché non si è pronti a caricare la carta nella stampante. Lasciare la carta nella confezione originale. L'involucro carta la protegge da perdita o acquisizione di umidità.
- Alcuni supporti speciali sono confezionati in involucri di plastica risigillabili. Conservare i supporti di stampa nell'involucro finché non si è pronti a utilizzarli. Tenere i supporti inutilizzati nell'involucro, risigillandoli per protezione.

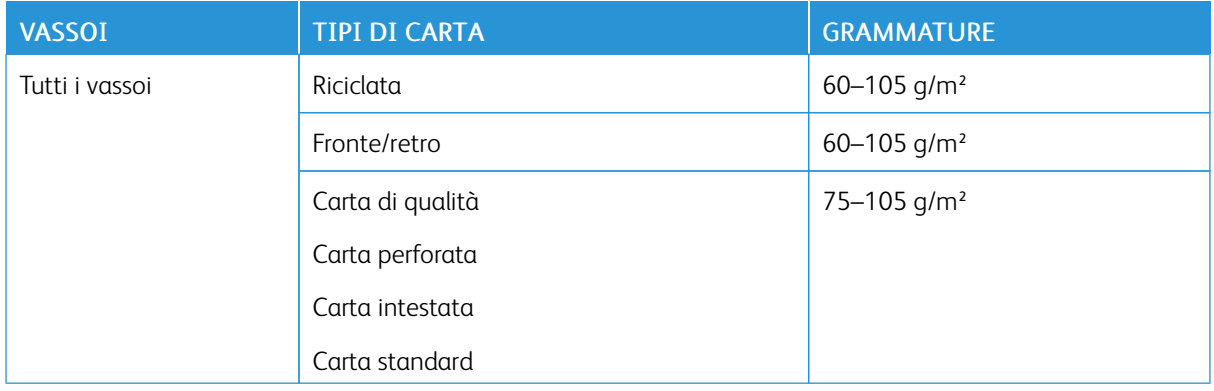

## <span id="page-166-0"></span>**GRAMMATURE E TIPI DI CARTA SUPPORTATI**

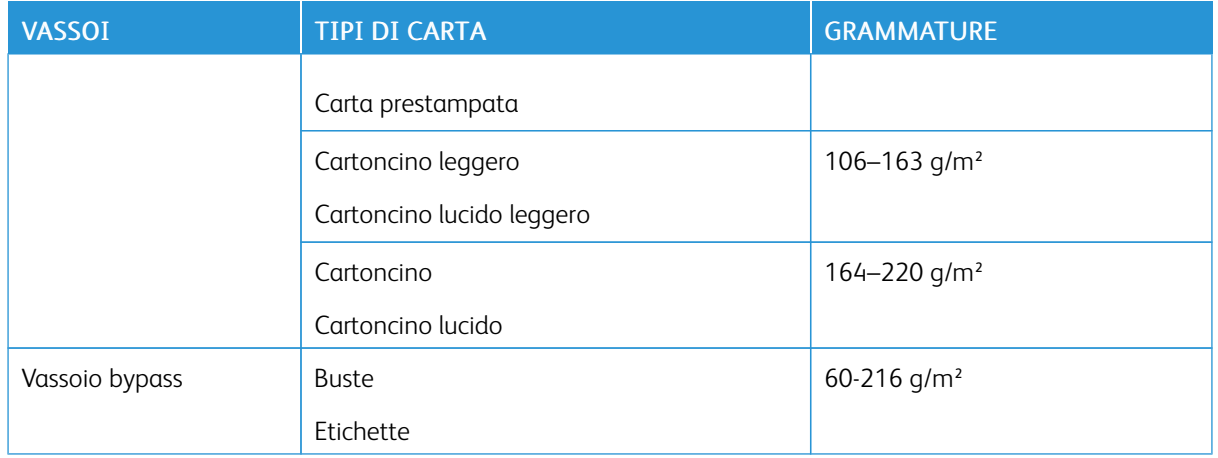

# **FORMATI CARTA STANDARD SUPPORTATI**

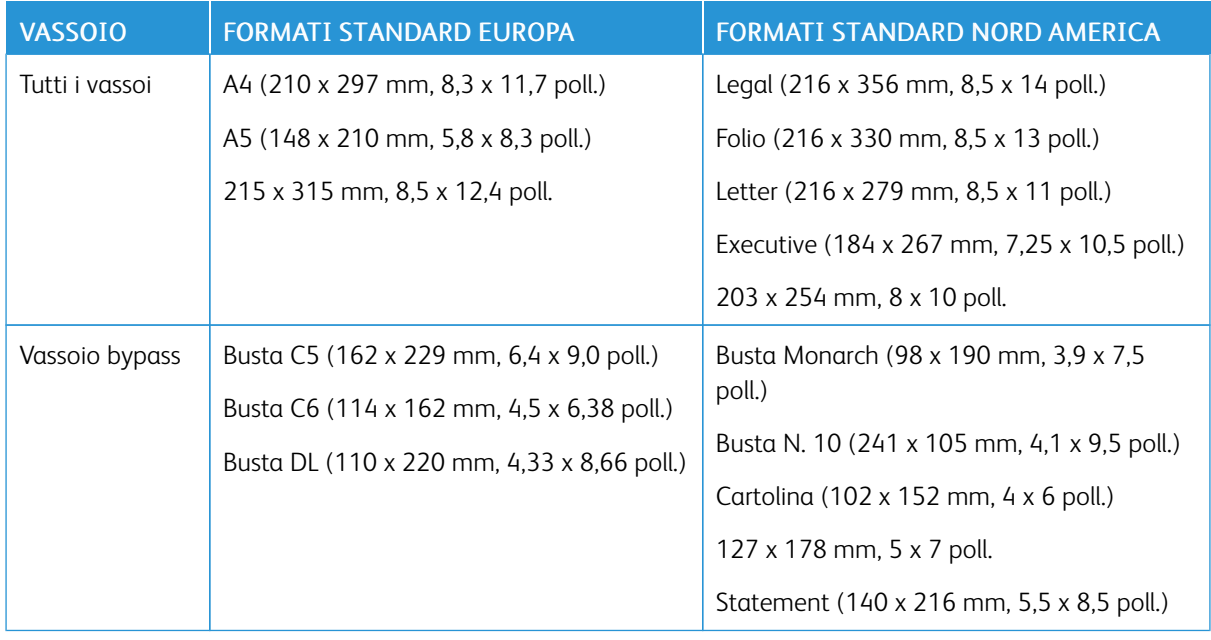

# **FORMATI CARTA STANDARD SUPPORTATI PER LA STAMPA FRONTE/RETRO AUTOMATICA**

Ø Nota: Per l'alimentatore automatico fronte/retro, fare riferimento a [Istruzioni per l'alimentatore](#page-23-0) [automatico](#page-23-0).

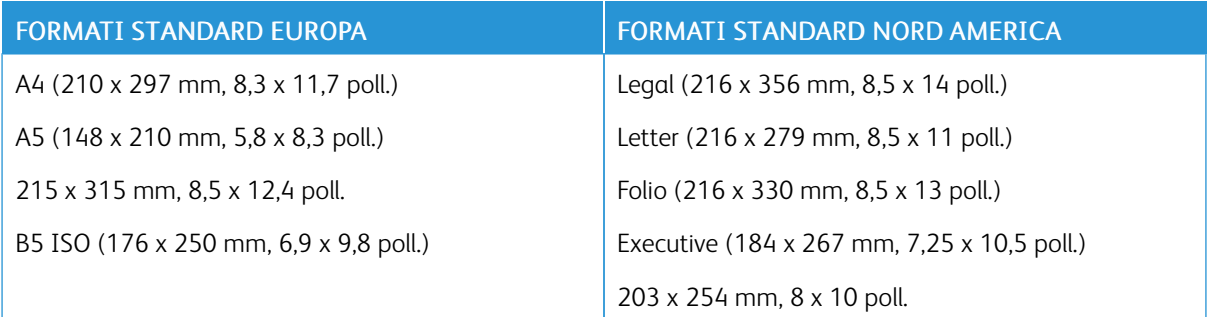

# <span id="page-168-0"></span>**TIPI E GRAMMATURE CARTA SUPPORTATI PER LA STAMPA FRONTE RETRO AUTOMATICA**

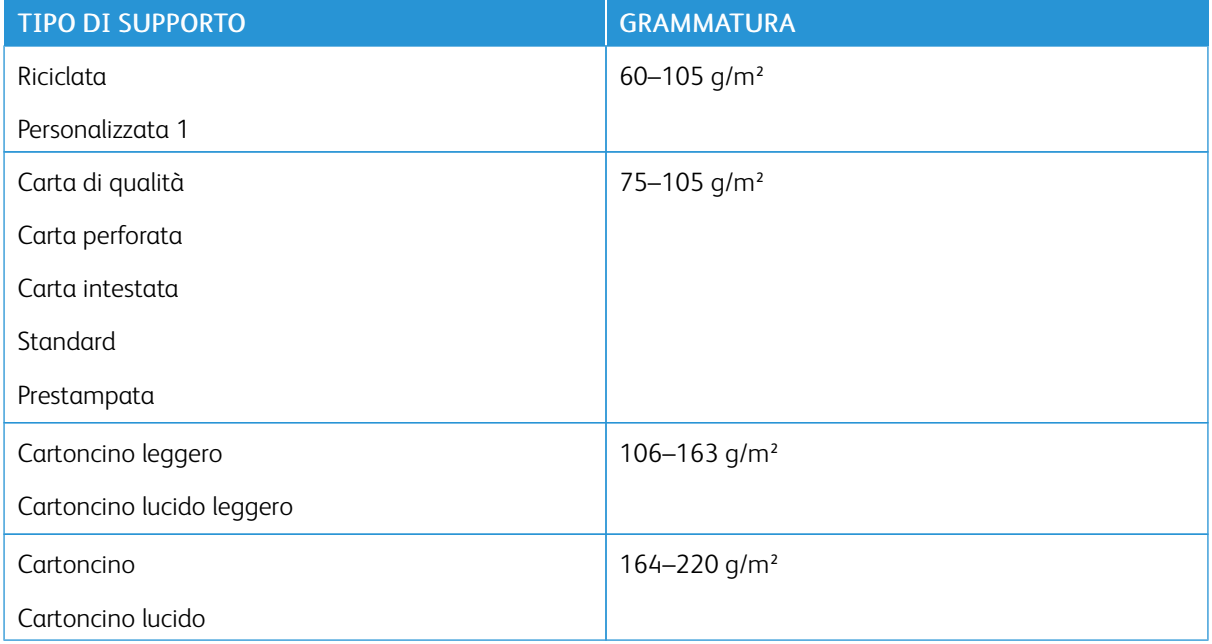

# <span id="page-168-1"></span>**FORMATI CARTA PERSONALIZZATI SUPPORTATI**

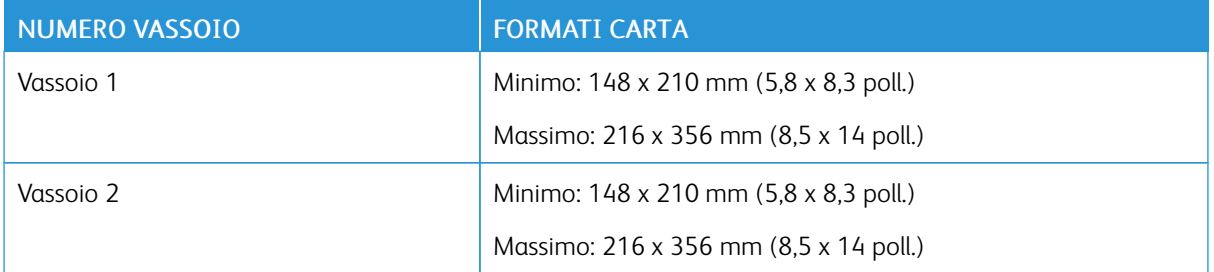

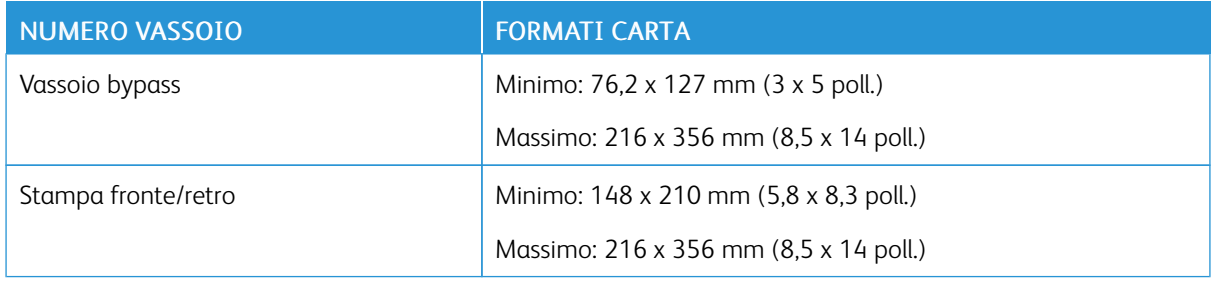

# **CARTONCINO**

È possibile stampare su cartoncini fino a un massimo di 220 g/m<sup>2</sup> alimentati da qualsiasi vassoio. Per i tipi e grammature di cartoncino supportato per la stampa su lato 1, consultare [Grammature e tipi di carta supportati.](#page-166-0) Per i tipi e grammature di cartoncino supportato per la stampa su lato 2, consultare [Tipi e grammature carta](#page-168-0) [supportati per la stampa fronte/retro automatica](#page-168-0).

Attenersi alle seguenti linee guida per la stampa su cartoncino lucido:

- Non aprire le confezioni sigillate di cartoncino lucido fino a quando non si è pronti a caricare il supporto nella stampante.
- Conservare il cartoncino lucido nell'involucro originale e lasciare i pacchi nella scatola di cartone di spedizione finché non sarà necessario utilizzarli.
- Rimuovere tutta la carta utilizzata in precedenza dal vassoio prima di caricare il cartoncino lucido.
- Caricare solo la quantità di cartoncino lucido che si prevede di utilizzare. Al termine della stampa, rimuovere il cartoncino lucido dal vassoio. Reinserire il cartoncino non usato nell'involucro originale e sigillarlo.
- Ruotare frequentemente i supporti. Lunghi periodi di conservazione in condizioni estreme possono arricciare il cartoncino lucido e causare inceppamenti nella stampante.
- Nel driver di stampa, selezionare il tipo di cartoncino lucido desiderato oppure il vassoio caricato con la carta desiderata.

# <span id="page-170-0"></span>Caricamento della carta

## **MODIFICA DELLE IMPOSTAZIONI DELLA CARTA**

È possibile modificare le impostazioni del vassoio ogni volta che si carica carta. Sono disponibili le seguenti opzioni:

- Regolabile: se si seleziona questa impostazione, è possibile modificare il formato, il tipo e il colore della carta quando si carica il vassoio.
- Dedicato: se si seleziona questa impostazione, non è possibile modificare il formato, il tipo e il colore della carta quando si carica il vassoio.
- Vassoio bypass: quando il vassoio contiene già della carta, il sistema la usa se l'utente non ha specificato un vassoio particolare per un lavoro.

Per informazioni su come modificare l'impostazione della carta quando si caricano supporti nei vassoi 1 e 2, vedere [Caricamento carta nei vassoi 1 e 2](#page-170-1) Per dettagli su come modificare l'impostazione carta quando si carica carta nel vassoio bypass, vedere [Caricamento carta nel vassoio bypass](#page-173-0).

## <span id="page-170-1"></span>**CARICAMENTO CARTA NEI VASSOI 1 E 2**

È possibile regolare la lunghezza di un vassoio per adattarlo ai formati carta A4/Letter (8,5 x 11 poll.) e Legal (8,5 x 14 poll.).

Per caricare carta nei vassoi 1 e 2:

1. Per rimuovere il vassoio dalla stampante, estrarre il vassoio finché non si blocca, sollevare leggermente la parte anteriore del vassoio, quindi estrarlo.

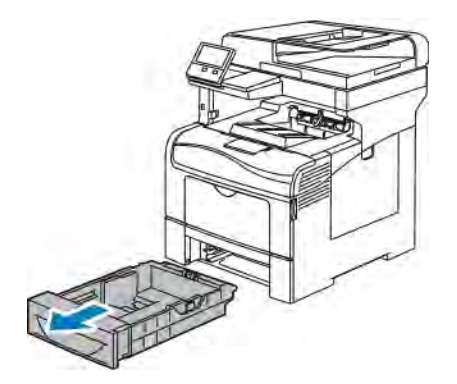

2. Sul retro del vassoio carta, spingere il vassoio di sollevamento carta verso il basso finché non si blocca.

3. Regolare le guide della lunghezza e della larghezza carta come illustrato.

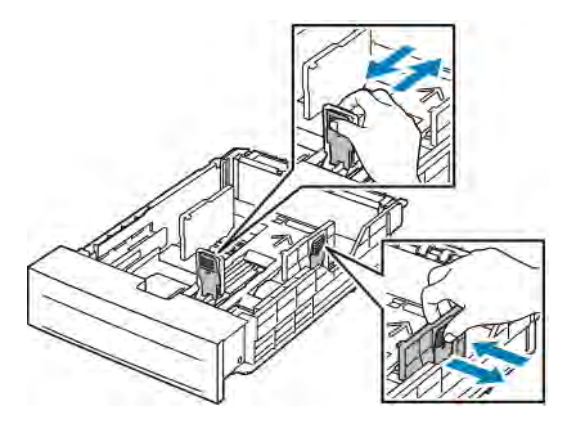

4. Flettere i fogli avanti e indietro e smazzarli, quindi allineare i bordi della pila su una superficie piana. Questa procedura consente di separare eventuali fogli attaccati tra loro e riduce la possibilità di inceppamenti.

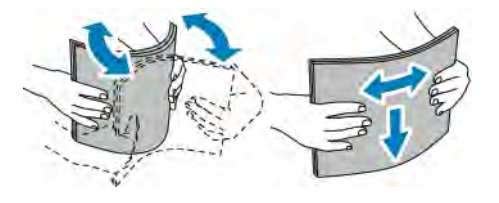

- 5. Caricare la carta nel vassoio con il lato da stampare rivolto verso l'alto.
	- Caricare la carta perforata con i fori sul bordo sinistro.
	- Per la stampa solo fronte, caricare la carta intestata a faccia in su con il bordo superiore rivolto verso il retro del vassoio.
	- Per la stampa fronte/retro, caricare la carta intestata e prestampata a faccia in giù con il bordo superiore alimentato per primo nella stampante.

Nota: Non caricare la carta oltre la linea di riempimento massimo per evitare potenziali inceppamenti.

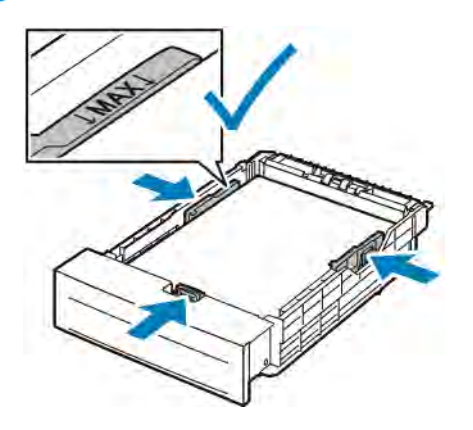

6. Regolare le guide della larghezza e della lunghezza per adattarle alla carta.

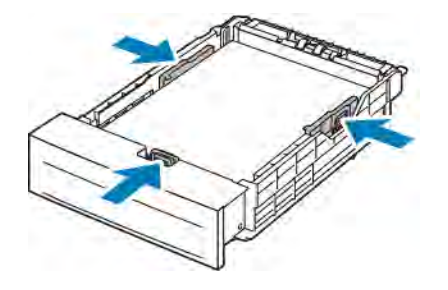

7. Reinserire il vassoio nella stampante.

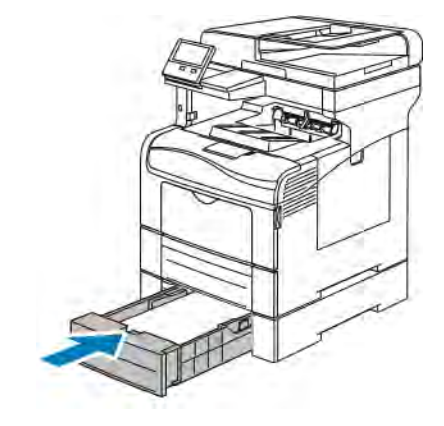

# Nota:

- Se non è possibile inserire completamente il vassoio, accertarsi che la piastra di sollevamento della carta sul retro del vassoio sia bloccata in basso.
- Per evitare inceppamenti, non rimuovere la copertura della carta quando la stampa è in corso.
- Se il vassoio è stato esteso per il formato carta Legal, il vassoio sporge quando viene inserito nella stampante.
	- Per confermare che il tipo, il formato o il colore della carta non sono stati cambiati, selezionare OK.
	- Per selezionare un valore diverso per il tipo, il formato o il colore della carta, toccare l'impostazione corrente e poi selezionare il nuovo valore. Al termine, premere OK.
- 8. Per impostare un vassoio carta sulla modalità Dedicato:
	- a. Sul pannello comandi della stampante, premere il pulsante Home.
	- b. Toccare Dispositivo > Vassoi carta.
	- c. Nel menu Vassoi carta, selezionare il vassoio prescelto.
	- d. Per dedicare il vassoio a un formato, tipo o colore di carta, selezionare Modo vassoio, quindi toccare Dedicato.
		- Per selezionare un formato per la carta, toccare il formato corrente, quindi scegliere il nuovo formato.
		- Per selezionare un tipo di carta, toccare il tipo corrente, quindi scegliere un nuovo tipo.
- Per selezionare un colore di carta, toccare il colore corrente, quindi scegliere un nuovo colore.
- e. Per salvare le impostazioni, toccare OK.
- f. Per tornare alla schermata Home, premere il pulsante Home.

#### <span id="page-173-0"></span>**CARICAMENTO CARTA NEL VASSOIO BYPASS**

Il vassoio bypass supporta la più ampia varietà di tipi di supporto e va utilizzato principalmente per i lavori di cui vengono stampate poche copie con supporti speciali.

Per caricare la carta nel vassoio bypass:

1. Aprire il vassoio bypass. Se il vassoio bypass contiene già della carta, rimuovere eventuali supporti di formato o tipo diverso.

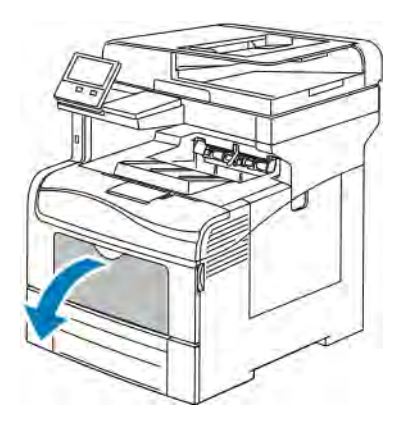

2. Estrarre l'estensione del vassoio per i formati più grandi.

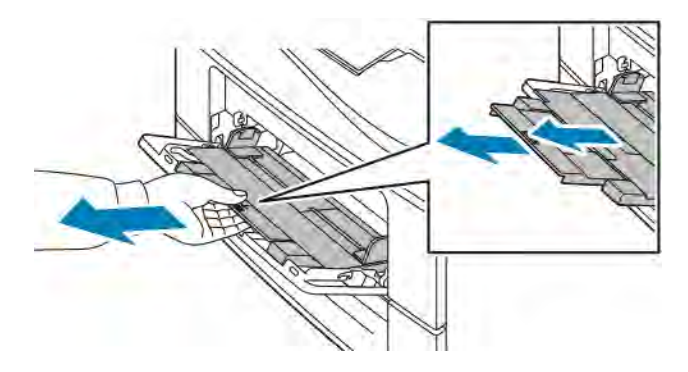

3. Spostare le guide della larghezza fino ai bordi del vassoio.

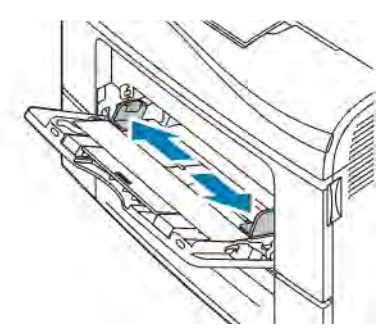

4. Flettere i fogli avanti e indietro e smazzarli, quindi allineare i bordi della pila su una superficie piana. Questa procedura consente di separare eventuali fogli attaccati tra loro e riduce la possibilità di inceppamenti.

 $\mathscr{O}$ Nota: Per evitare inceppamenti carta ed errori di alimentazione, non rimuovere la carta dalla confezione finché non si è pronti a utilizzarla.

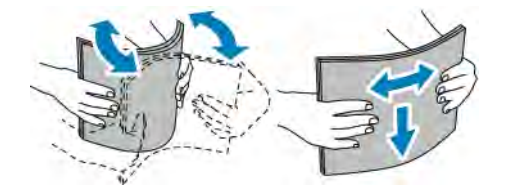

5. Caricare la carta nel vassoio. Caricare carta perforata con i fori sul bordo sinistro.

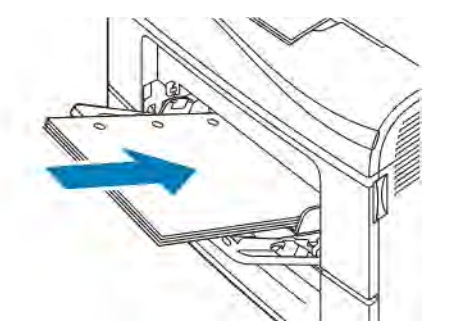

• Per la stampa solo fronte, caricare la carta intestata o prestampata a faccia in su con il bordo superiore alimentato per primo nella stampante.

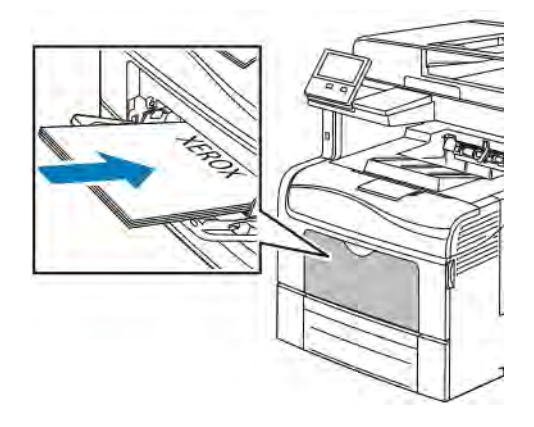

• Per la stampa fronte/retro, caricare la carta intestata e prestampata a faccia in giù e con il bordo superiore alimentato per primo nella stampante.

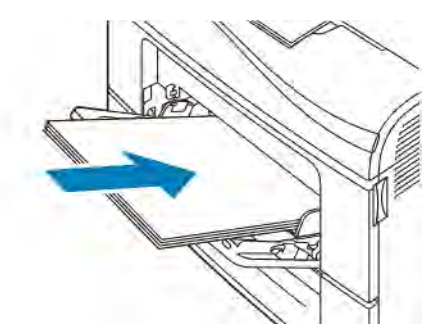

Nota: Non caricare la carta oltre la linea di riempimento massimo per evitare potenziali inceppamenti.

6. Regolare le guide della larghezza fino a quando non toccano i bordi della carta.

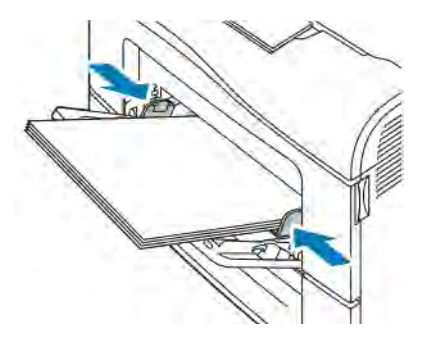

- 7. Se richiesto da un messaggio sul pannello comandi, verificare il formato, il tipo e il colore sullo schermo sensibile. In caso contrario, modificare le impostazioni carta.
	- a. Sul pannello comandi della stampante, premere il pulsante Home.
	- b. Toccare Dispositivo > Vassoi carta.
	- c. Nel menu Vassoi carta, toccare l'icona del vassoio bypass.
		- Per selezionare un formato di carta o busta, toccare il formato corrente, quindi scegliere il nuovo formato.
		- Per selezionare un tipo di carta, toccare il tipo corrente, quindi scegliere un nuovo tipo.
		- Per selezionare un colore di carta, toccare il colore corrente, quindi scegliere un nuovo colore.
	- d. Per salvare le impostazioni, toccare OK.
- 8. Per tornare alla schermata Home, premere il pulsante Home.

## **CONFIGURAZIONE DEI VASSOI 1 O 2 PER LA LUNGHEZZA DELLA CARTA**

È possibile regolare le lunghezze dei vassoi 1 e 2 per adattarli ai formati carta A4/Letter (8,5 x 11 poll.) e Legal (8,5 x 14 poll.). Nelle impostazioni di lunghezza Legal, i vassoi sporgono dalla parte anteriore della stampante.

Per cambiare i vassoi 1 e 2 in modo che corrispondano alla lunghezza della carta:

- 1. Rimuovere tutta la carta dal vassoio.
- 2. Per rimuovere il vassoio dalla stampante, estrarre il vassoio finché non si blocca, sollevare leggermente la parte anteriore del vassoio, quindi estrarlo.

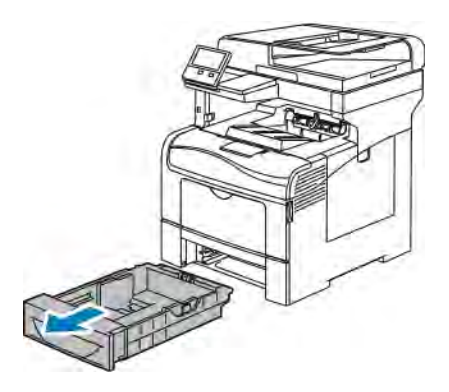

- 3. Configurare il vassoio.
	- Per ridurre le dimensioni del vassoio per la carta più corta, sorreggere la parte posteriore del vassoio con una mano. Con l'altro mano, premere il fermo di rilascio sulla parte anteriore del vassoio, quindi spingere le estremità verso l'interno finché non scattano.

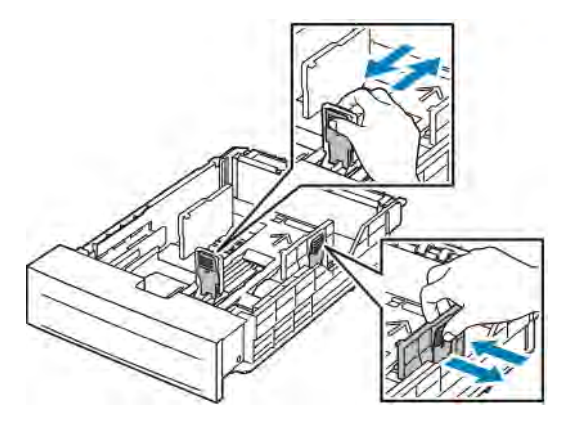

- Per estendere il vassoio per carta più lunga, sorreggere la parte posteriore del vassoio con una mano. Con l'altro mano, premere il fermo di rilascio sulla parte anteriore del vassoio e tirare le estremità verso l'esterno finché non scattano.
- Per estendere il vassoio, sorreggere la parte posteriore del vassoio con una mano. Con l'altro mano, premere il fermo di rilascio sulla parte anteriore del vassoio e tirare le estremità verso l'esterno finché non scattano.

# <span id="page-178-0"></span>Stampa su carta speciale

Per ordinare carta o altri supporti, rivolgersi al rivenditore locale oppure visitare il sito Web [www.xerox.com/](http://www.office.xerox.com/cgi-bin/printer.pl?APP=udpdfs&Page=color&Model=VersaLink+VLC405&PgName=order&Language=English) [supplies](http://www.office.xerox.com/cgi-bin/printer.pl?APP=udpdfs&Page=color&Model=VersaLink+VLC405&PgName=order&Language=English).

Per riferimento:

- [www.xerox.com/rmlna](http://www.office.xerox.com/cgi-bin/printer.pl?APP=udpdfs&Page=color&Model=VersaLink+VLC405&PgName=rmlna&Language=English) Recommended Media List (Elenco dei supporti consigliati) (Stati Uniti)
- [www.xerox.com/rmleu](http://www.office.xerox.com/cgi-bin/printer.pl?APP=udpdfs&Page=color&Model=VersaLink+VLC405&PgName=rmleu&Language=English)Recommended Media List (Elenco dei supporti consigliati) (Europa)

## **BUSTE**

È possibile stampare su buste solo dal vassoio bypass.

#### **Istruzioni per la stampa su buste**

- Utilizzare solo buste di carta.
- Non utilizzare buste con finestre o fermagli metallici.
- La qualità di stampa dipende dalla qualità e dalla struttura delle buste. Se non si ottengono i risultati desiderati, provare buste di un'altra marca.
- Mantenere temperature e umidità relativa costanti.
- Conservare sempre le buste non utilizzate nella confezione originale per evitare eccessi di umidità e aria secca che possono compromettere la qualità di stampa e causare la formazione di grinze. Un'umidità eccessiva può sigillare le buste prima o durante la stampa.
- Rimuovere le bolle d'aria dalle buste prima di caricarle nel vassoio collocando su di esse un libro pesante.
- Nel driver di stampa, selezionare Busta come tipo di carta.
- Non utilizzare buste imbottite. Utilizzare buste che rimangono piatte.
- Non utilizzare buste con colla attivata dal calore.
- Non utilizzare buste con lembi sigillati a pressione.

# **Caricamento di buste nel vassoio bypass**

1. Aprire il vassoio bypass.

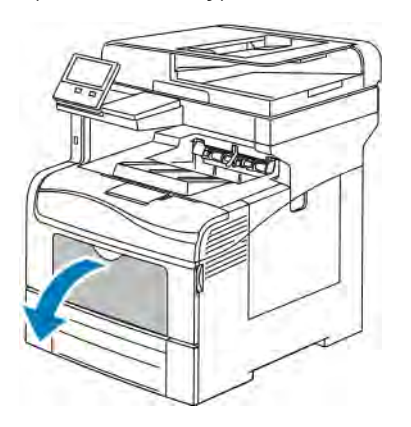

2. Spostare le guide della larghezza fino ai bordi del vassoio.

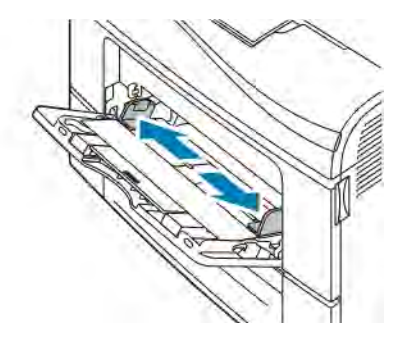

Nota: Se non si caricano buste nel vassoio bypass subito dopo averle rimosse dalla confezione, si Í possono gonfiare. Appiattire le buste per evitare inceppamenti.

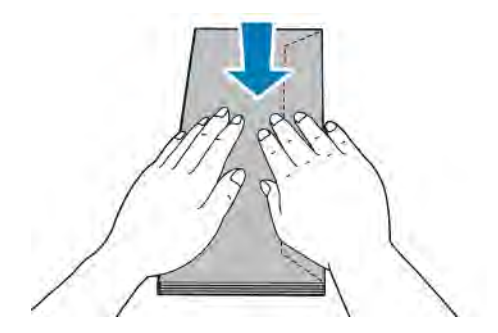
- 3. Per caricare le buste, selezionare un'opzione:
	- Per buste N. 10, caricare le buste con i lembi a faccia in giù rivolti a destra e il lato corto alimentato per primo nella stampante.

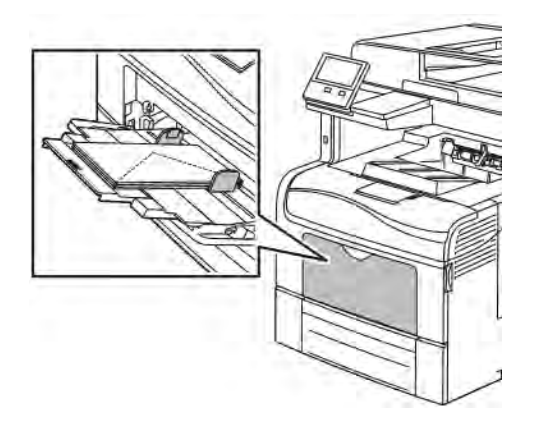

- Per buste Monarch o DL, eseguire una delle operazioni riportate di seguito. Se le buste si deformano, provare un'opzione diversa.
	- Inserire le buste con i lembi a faccia in giù rivolti a destra e il lato corto alimentato per primo nella stampante.

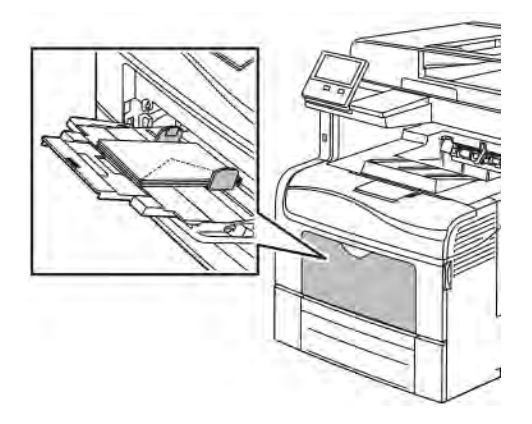

• Inserire le buste con i lembi aperti a faccia in giù, il lato da stampare rivolto verso l'alto e la parte inferiore della busta alimentata per prima nella stampante.

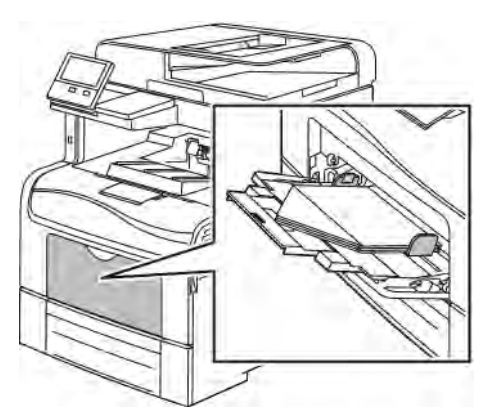

• Inserire le buste con i lembi a faccia in giù rivolti a destra e il lato corto alimentato per primo nella stampante.

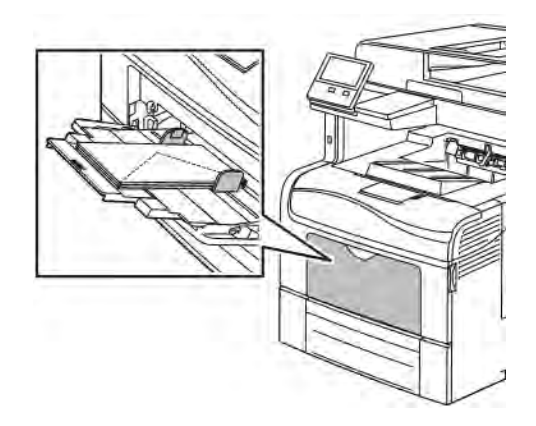

- Le buste C5 vanno caricate seguendo i passaggi riportati di seguito. Se le buste si deformano, provare l'altra opzione.
	- Inserire le buste con i lembi aperti a faccia in giù, il lato da stampare rivolto verso l'alto e la parte inferiore della busta alimentata per prima nella stampante.

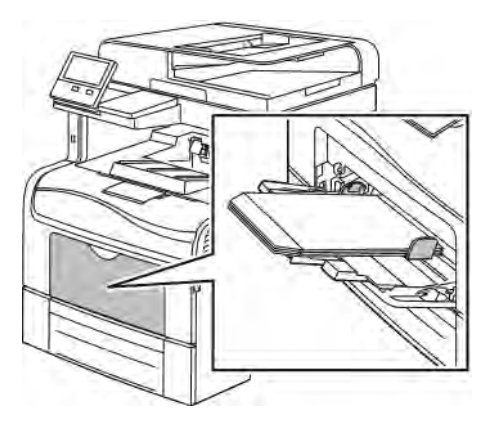

• Caricare le buste con il lato di stampa rivolto verso l'alto e i lembi chiusi a faccia in giù alimentati per primi nella stampante.

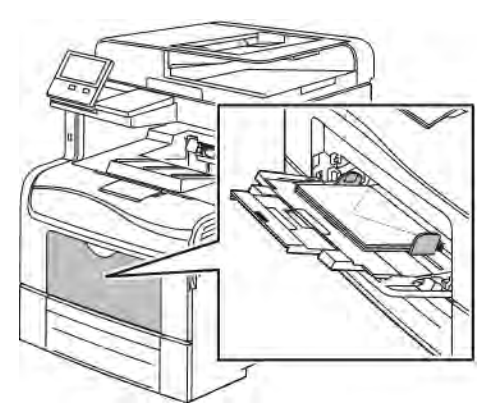

Nota: Per stampare correttamente le buste, quando si caricano con i lembi aperti, impostare l'orientamento necessario nel driver di stampa. Per capovolgere le immagini, selezionare Ruota

#### immagine di 180 gradi nel driver di stampa.

- 4. Se richiesto da un messaggio sul pannello comandi, verificare il formato, il tipo e il colore sullo schermo. In caso contrario, modificare le impostazioni carta.
	- a. Sul pannello comandi della stampante, premere il pulsante Home.
	- b. Toccare Dispositivo > Vassoi carta.
	- c. Nel menu Vassoi carta, toccare l'icona del vassoio bypass.
		- Per selezionare un formato per la busta, toccare il formato corrente, quindi scegliere il nuovo formato.
		- Per selezionare un tipo di carta, toccare il tipo corrente, quindi scegliere busta.
		- Per selezionare un colore per la busta, toccare il colore corrente, quindi scegliere un nuovo colore.
	- d. Per salvare le impostazioni, toccare OK.
- 5. Per tornare alla schermata Home, premere il pulsante Home.

#### **ETICHETTE**

È possibile stampare etichette solo dal vassoio bypass.

#### **Istruzioni per la stampa di etichette**

- Utilizzare etichette progettate per la stampa laser.
- Non utilizzare etichette in vinile.
- Non alimentare un foglio di etichette nella stampante più di una volta.
- Non utilizzare etichette con adesivo pregommato.
- Stampare i fogli di etichette solo su un lato. Utilizzare esclusivamente fogli di etichette completi.
- Conservare le etichette non utilizzate in posizione orizzontale nella confezione originale. Lasciare i fogli di etichette all'interno della confezione originale fino al momento dell'uso. Reinserire eventuali fogli di etichette inutilizzati nella confezione e sigillarla di nuovo.
- Non conservare le etichette in ambienti molto secchi o umidi oppure troppo caldi o freddi. La conservazione in queste condizioni può causare problemi di qualità di stampa o inceppamenti nella stampante.
- Ruotare frequentemente i supporti. Lunghi periodi di conservazione in condizioni estreme possono causare l'arricciamento e l'inceppamento delle etichette nella stampante.
- Nel driver di stampa, selezionare Etichetta come tipo di carta.
- Prima di caricare le etichette, rimuovere tutta l'altra carta dal vassoio.

Avvertenza: non utilizzare fogli con etichette mancanti, arricciate o parzialmente staccate dal foglio di supporto. per evitare di danneggiare la stampante.

#### **Caricamento di etichette nel vassoio bypass**

1. Rimuovere tutta la carta dal vassoio bypass.

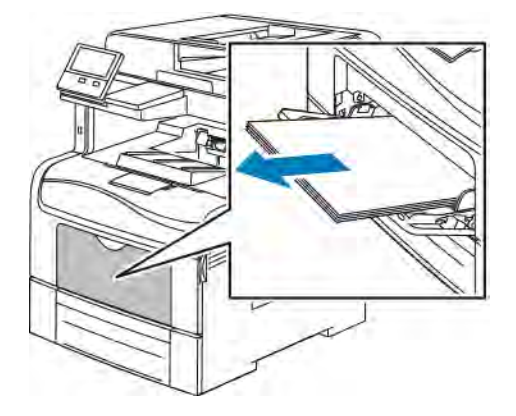

- 2. Caricare le etichette nel vassoio bypass, a faccia in su, con il bordo superiore della pagina alimentato per primo nella stampante.
- 3. Regolare le guide della larghezza fino a quando non toccano i bordi della carta.

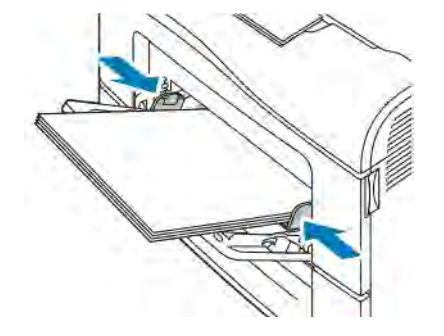

- 4. Se richiesto da un messaggio sul pannello comandi, verificare il formato, il tipo e il colore sullo schermo. In caso contrario, modificare le impostazioni carta.
	- a. Sul pannello comandi della stampante, premere il pulsante Home.
	- b. Toccare Dispositivo > Vassoi carta.
	- c. Nel menu Vassoi carta, toccare l'icona del vassoio bypass.
		- Per selezionare un formato per la carta, toccare il formato corrente, quindi scegliere il nuovo formato.
		- Per selezionare un tipo di carta, toccare il tipo corrente, quindi scegliere etichette.
		- Per selezionare un colore di carta, toccare il colore corrente, quindi scegliere un nuovo colore.
	- d. Per salvare le impostazioni, toccare OK.
- 5. Per tornare alla schermata Home, premere il pulsante Home.

## <span id="page-184-0"></span>Manutenzione

Questo capitolo contiene:

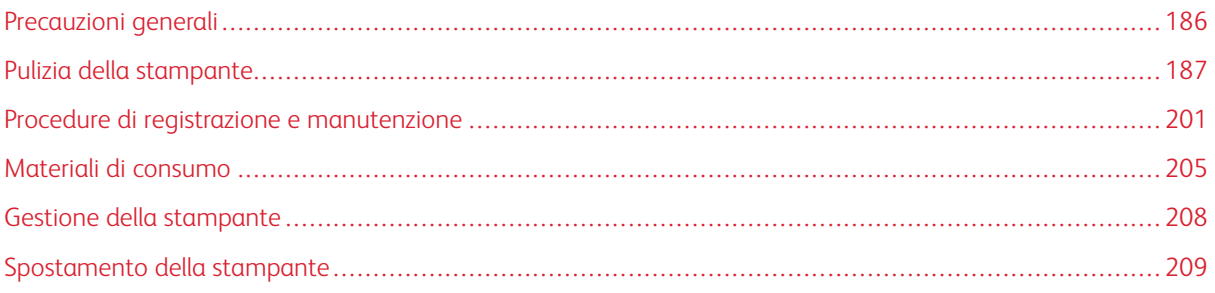

## <span id="page-185-0"></span>Precauzioni generali

## Avvertenza:

- Le parti interne della stampante potrebbero essere molto calde. Fare attenzione quando ci sono sportelli o coperchi sono aperti.
- Tenere tutti i prodotti per la pulizia lontano dalla portata dei bambini.
- Non utilizzare prodotti di pulizia spray pressurizzati all'interno e all'esterno della stampante. Alcuni di questi spray contengono sostanze esplosive e non sono adatti per componenti elettrici. L'utilizzo di questi prodotti di pulizia aumenta il rischio di incendi o esplosioni.
- Non rimuovere coperture o protezioni avvitate. Nelle parti protette da coperture non è previsto l'intervento dell'utente. Non eseguire alcuna procedura di manutenzione che non sia descritta nella documentazione fornita insieme alla stampante.

#### **(1)** Attenzione:

- Non utilizzare solventi organici, sostanze chimiche abrasive o agenti spray per pulire la stampante. Non versare mai liquidi direttamente sulla stampante. Utilizzare esclusivamente i materiali di pulizia indicati nella presente documentazione.
- Non appoggiare oggetti sulla stampante.
- Non lasciare le coperture e gli sportelli aperti per periodi di tempo prolungati, soprattutto in luoghi con molta luce. L'esposizione alla luce può danneggiare le cartucce fotoricettore.
- Non aprire coperture o sportelli durante la stampa.
- Non inclinare la stampante durante l'uso.
- Non toccare i contatti elettrici o gli ingranaggi per evitare di danneggiare la stampante e diminuire la qualità di stampa.
- Verificare che tutte le parti rimosse durante la pulizia siano riposizionate correttamente prima di inserire la spina della stampante nella presa.

## <span id="page-186-0"></span>Pulizia della stampante

#### **PULIZIA DELLE PARTI ESTERNE**

Pulire le parti esterne della stampante una volta al mese.

- Pulire il vassoio carta, il vassoio di uscita, il pannello comandi e altre parti con un panno morbido, umido.
- Dopo la pulizia, passare un panno morbido, asciutto.
- Per le macchie difficili da trattare, applicare una piccola quantità di detergente delicato sul panno e strofinare delicatamente sulla macchia.

 $\mathbf{\Omega}$ Attenzione: Non spruzzare detergente direttamente sulla stampante. Il detergente liquido può infiltrarsi nella stampante attraverso una fessura e causare problemi. Utilizzare solo acqua o detergente neutro.

#### **Pulitura dello scanner**

Per assicurare una qualità di stampa ottimale, pulire regolarmente la lastra di esposizione. In questo modo si evitano copie con righe, macchie o altri segni che vengono trasferiti dalla lastra sull'immagine durante la scansione.

- 1. Inumidire leggermente un panno morbido privo di lanugine con acqua.
- 2. Rimuovere eventuale carta o altri supporti dal vassoio di uscita. Se l'estensione del vassoio di uscita è aperta, chiuderla.

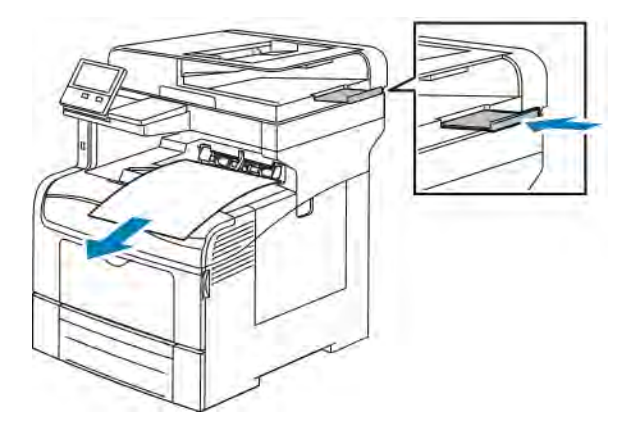

3. Aprire la copertura della lastra.

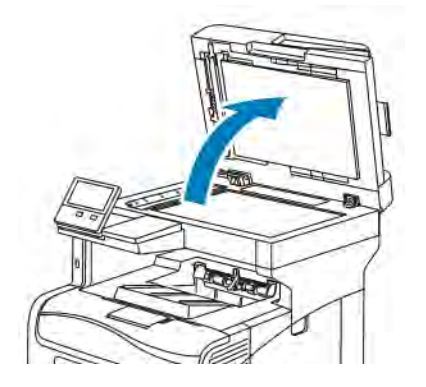

4. Strofinare la superficie della lastra finché non è pulita e asciutta.

Nota: Per ottenere risultati ottimali, eliminare macchie e aloni utilizzando il detergente per vetro Xerox®.

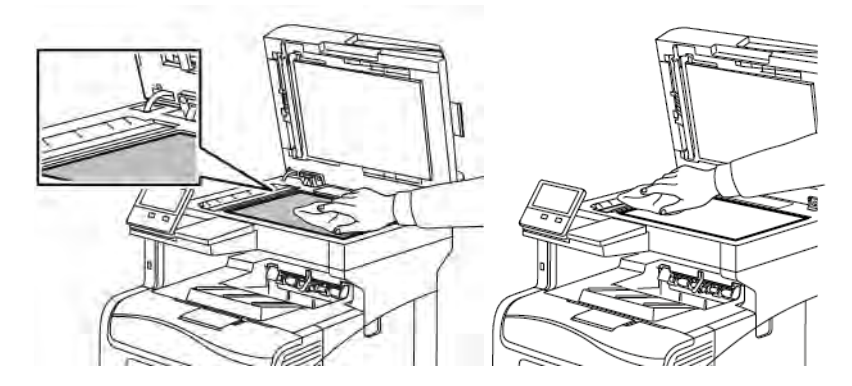

5. Strofinare la parte inferiore bianca della copertura finché non è pulita e asciutta.

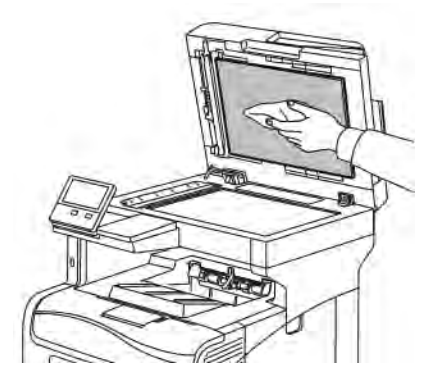

6. Chiudere la copertura della lastra.

#### **Pulizia dei rulli dell'alimentatore automatico**

Quando si pulisce lo scanner, ricordarsi di pulire anche i rulli dell'alimentatore automatico.

1. Aprire la copertura dell'alimentatore automatico.

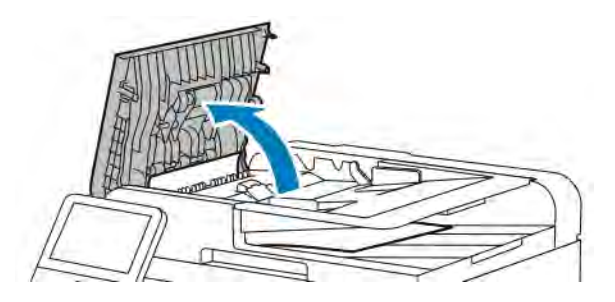

2. Utilizzando un panno morbido non lanuginoso inumidito con acqua, strofinare i rulli di alimentazione finché non sono puliti.

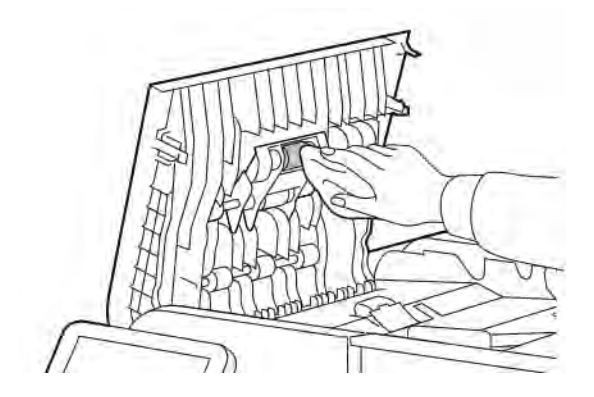

3. Chiudere la copertura dell'alimentatore automatico.

#### **PULIZIA DELLE PARTI INTERNE**

## $\sqrt{N}$  Avvertenza:

- Non toccare mai un'area contrassegnata con un'etichetta che si trova sopra o vicino al rullo di riscaldamento nel fusore per evitare ustioni. Se un foglio di carta si è avvolto attorno al rullo di riscaldamento, non tentare di rimuoverlo immediatamente. Spegnere la stampante e attendere 40 minuti per consentire che il fusore si raffreddi. Provare a rimuovere l'inceppamento dopo che la stampante si è raffreddata.
- Per rimuovere eventuale toner rovesciato nella stampante, servirsi di un panno umido. Mai utilizzare un aspirapolvere per rimuovere il toner rovesciato. Le scintille emesse dall'aspirapolvere potrebbero provocare un incendio o un'esplosione.

Per prevenire la formazione di macchie all'interno della stampante che possono compromettere la qualità di stampa, pulire regolarmente l'interno della stampante. La pulizia interna della stampante va eseguita a ogni sostituzione della cartuccia fotoricettore.

Dopo aver eliminato inceppamenti carta o sostituito una cartuccia toner, esaminare l'interno della stampante prima di chiudere le coperture e gli sportelli.

- Rimuovere eventuali frammenti di carta residui. Per ulteriori informazioni, fare riferimento a [Eliminazione](#page-220-0) [degli inceppamenti carta:](#page-220-0)
- Rimuovere eventuale polvere con un panno non lanuginoso pulito e asciutto.

#### **Pulizia delle lenti del laser**

Se le stampe presentano aree vuote o leggere sbavature di uno o più colori, attenersi alle istruzioni riportate di seguito per pulire le lenti del laser.

Avvertenza: Se si versa accidentalmente del toner sugli indumenti, soffiarlo via delicatamente. Per eliminare eventuali residui di toner dagli indumenti, sciacquarli esclusivamente con acqua fredda. In caso di contatto del toner con la pelle, sciacquare immediatamente con acqua fredda e sapone neutro. In caso di contatto con gli occhi, sciacquarli immediatamente con acqua fredda e consultare un medico.

Attenzione: Fare attenzione a non versare toner quando si maneggia il contenitore.

1. Spegnere la stampante.

 $\mathbf{\Omega}$ 

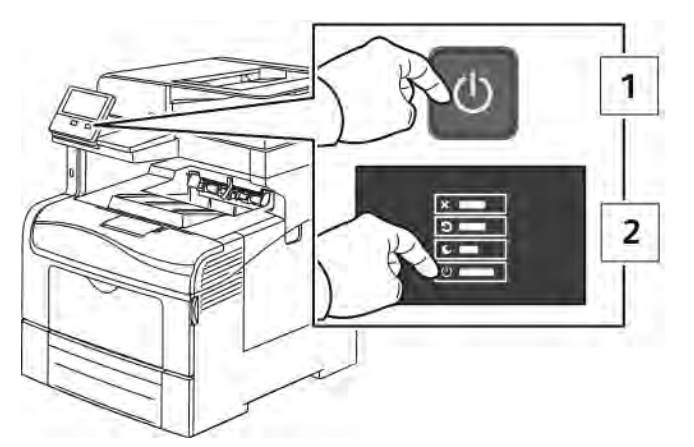

- 2. Rimuovere il contenitore scarti:
	- a. Aprire lo sportello laterale destro.

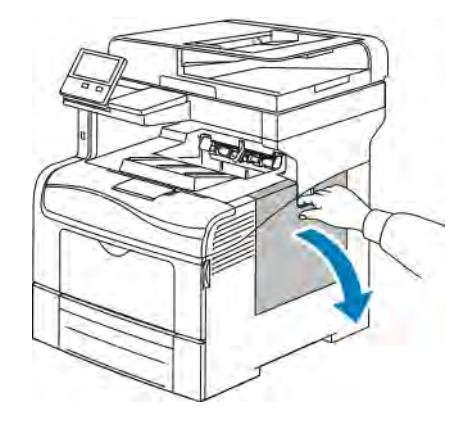

b. Per sbloccare il contenitore scarti, girare di 90 gradi in senso antiorario la leva del contenitore.

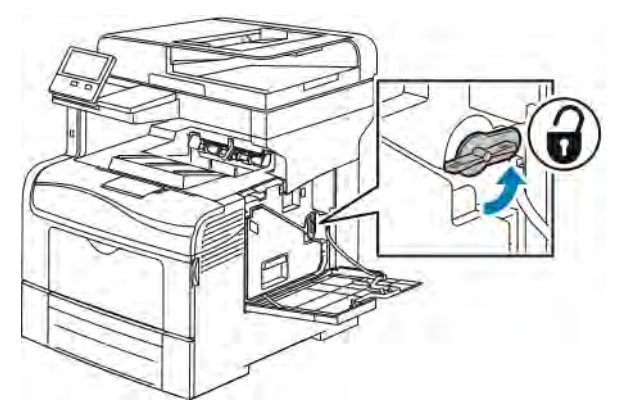

c. Afferrare la maniglia del contenitore dei residui, quindi estrarlo. Per evitare fuoriuscite di toner, tenere le aperture del contenitore rivolte verso l'alto.

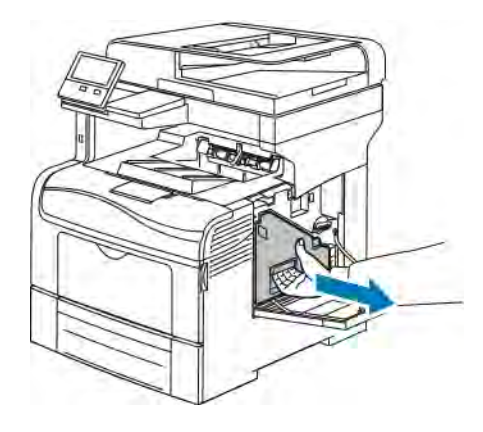

Nota:

- Fare attenzione a non versare toner quando si maneggia il contenitore.
- Dopo aver rimosso il contenitore, non toccare l'area mostrata nell'illustrazione.

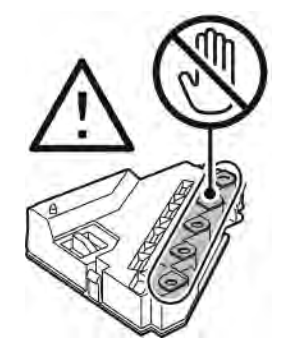

d. Appoggiare il contenitore su una superficie piana.

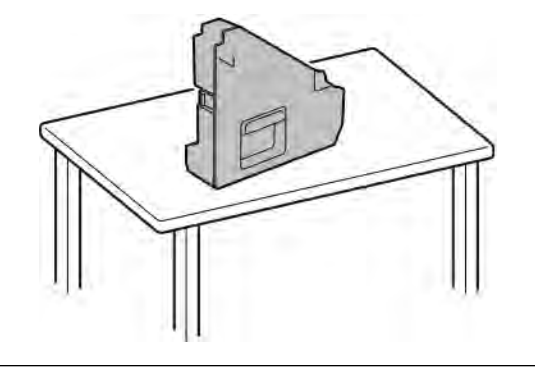

Attenzione: Per evitare fuoriuscite di toner o malfunzionamenti, non appoggiare il contenitore dei residui su un lato.

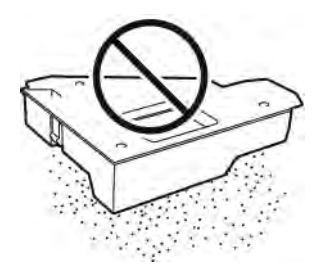

- 3. Pulire le lenti del laser:
	- a. Rimuovere l'asta di pulizia dall'alloggiamento interno della stampante.

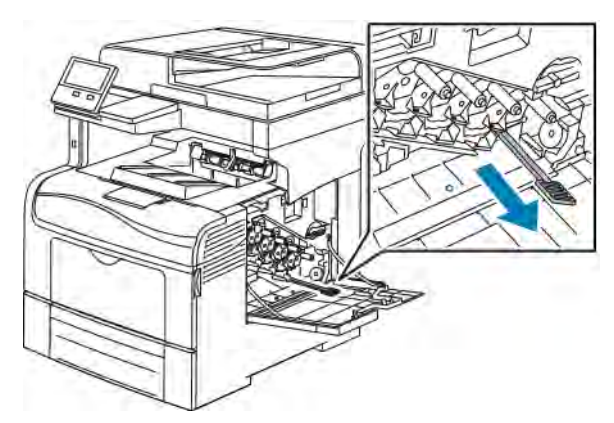

b. Inserire l'asta di pulizia in una delle quattro aperture di pulizia finché non si arresta, quindi estrarla e reinserirla altre due volte.

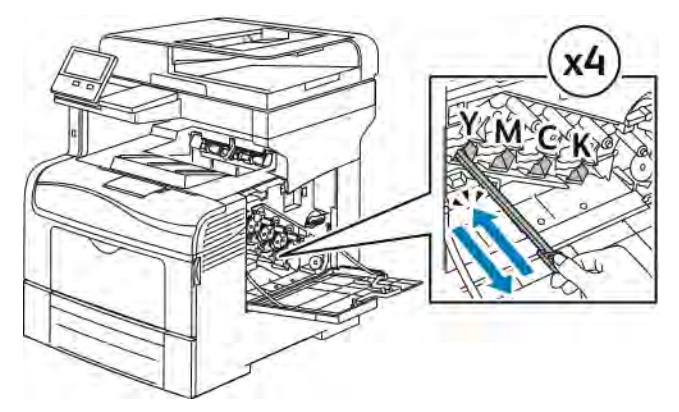

- c. Ripetere la procedura nelle altre tre aperture.
- d. Riporre in sede l'asta di pulizia.

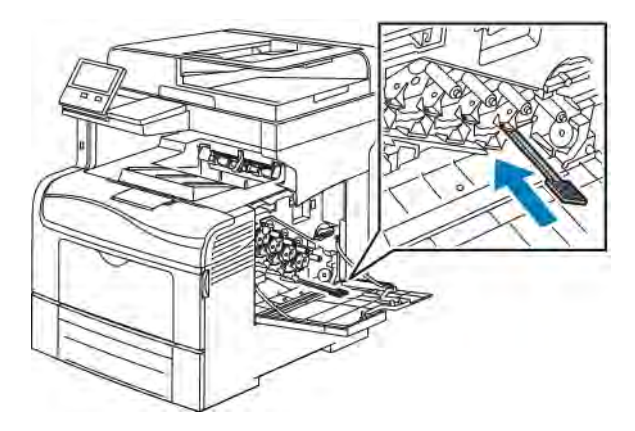

4. Inserire il contenitore scarti.

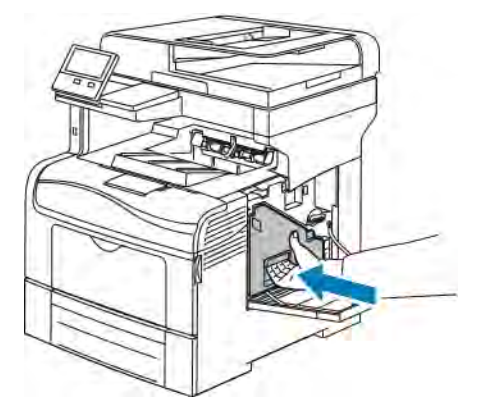

Nota: Se è difficile reinserire il contenitore scarti, verificare che l'asta di pulizia sia stata inserita completamente.

- 
- a. Per bloccare il contenitore, girare di 90 gradi in senso orario la leva di blocco della cartuccia.

b. Chiudere lo sportello laterale destro.

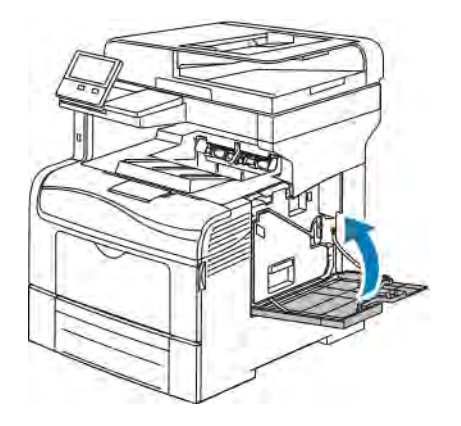

#### **Pulizia del sensore di densità del toner colorato**

Se la stampa o la densità del colore è troppo chiara, il colore manca completamente oppure lo sfondo non è nitido, pulire i sensori di densità.

Per pulire il sensore di densità del toner colorato:

1. Spegnere la stampante.

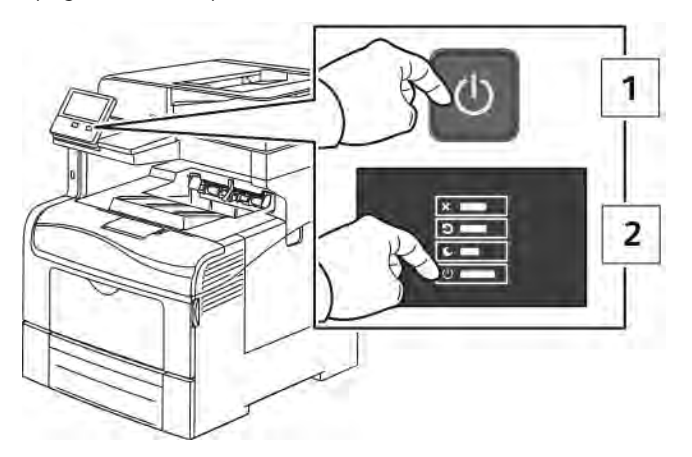

2. Abbassare il fermo di rilascio dello sportello posteriore e aprire lo sportello.

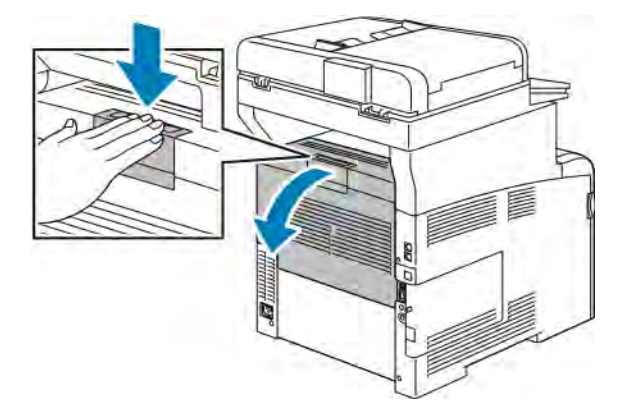

- 3. Rimuovere il contenitore scarti:
	- a. Aprire lo sportello laterale destro.

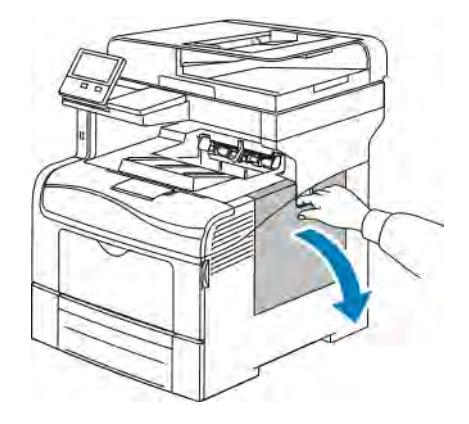

b. Per sbloccare il contenitore scarti, girare di 90 gradi in senso antiorario la leva del contenitore.

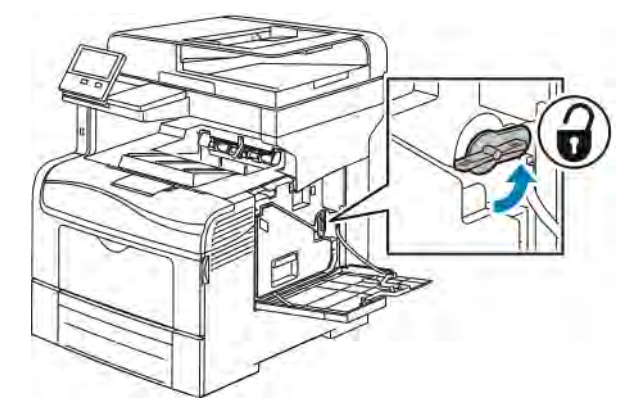

c. Afferrare la maniglia del contenitore dei residui, quindi estrarlo. Per evitare fuoriuscite di toner, tenere le aperture del contenitore rivolte verso l'alto.

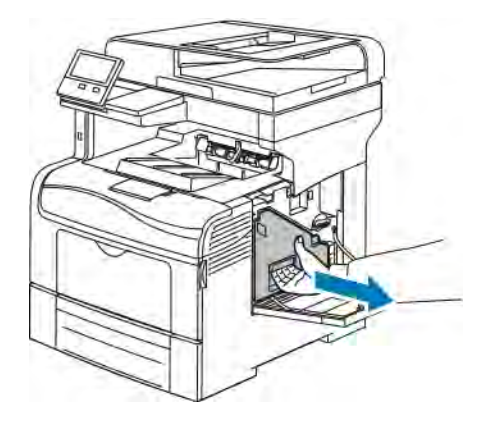

## Nota:

- Fare attenzione a non versare toner quando si maneggia il contenitore.
- Dopo aver rimosso il contenitore, non toccare l'area mostrata nell'illustrazione.

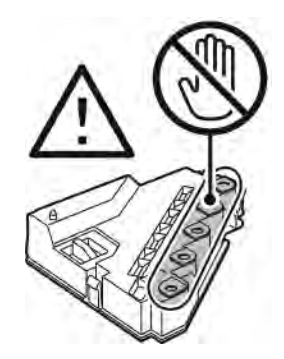

d. Appoggiare il contenitore su una superficie piana.

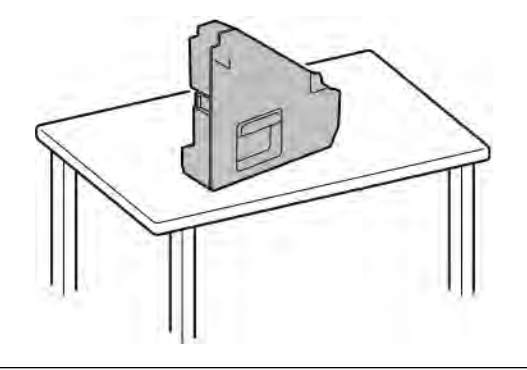

Attenzione: Per evitare fuoriuscite di toner o malfunzionamenti, non appoggiare il contenitore dei residui su un lato.

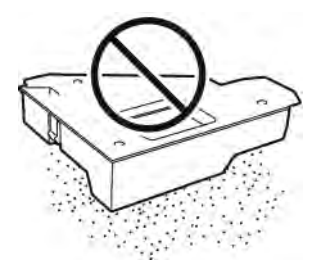

- 4. Pulire il sensore di densità del toner colorato:
	- a. Aprire la copertura superiore.

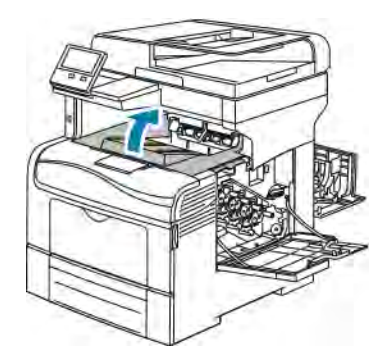

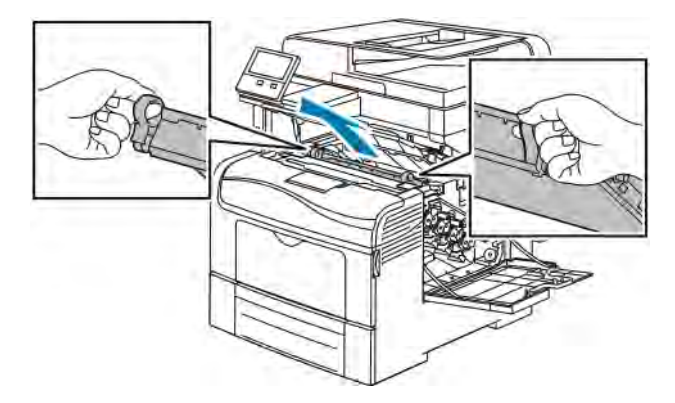

b. Tenendo in mano le maniglie sulla parte superiore, estrarre la cinghia di trasferimento dalla stampante.

c. Sul retro della stampante, utilizzare un tampone di cotone asciutto per pulire il sensore di densità del toner colorato.

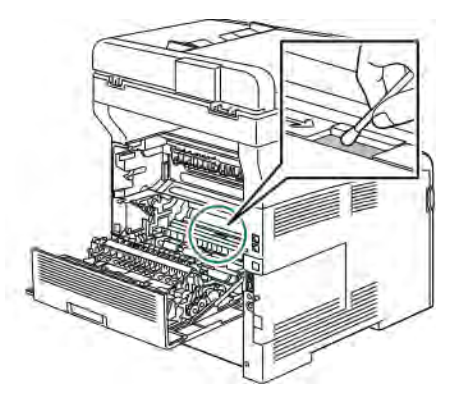

d. Sulla parte anteriore della stampante, reinserire la cinghia di trasferimento.

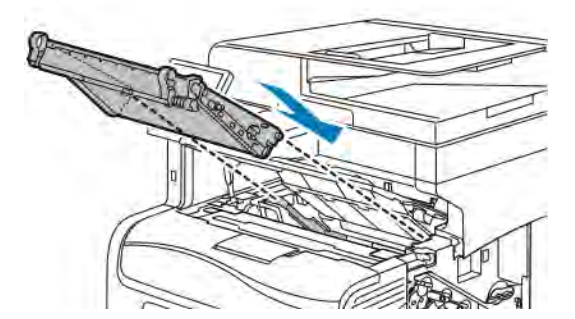

e. Chiudere la copertura superiore.

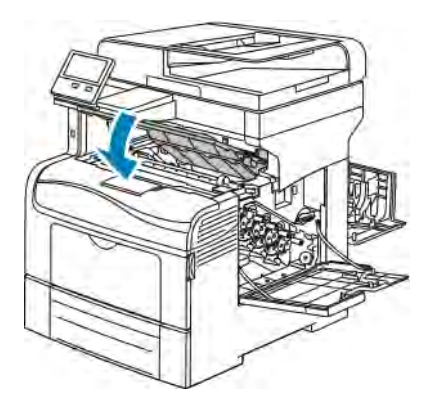

5. Inserire il contenitore scarti.

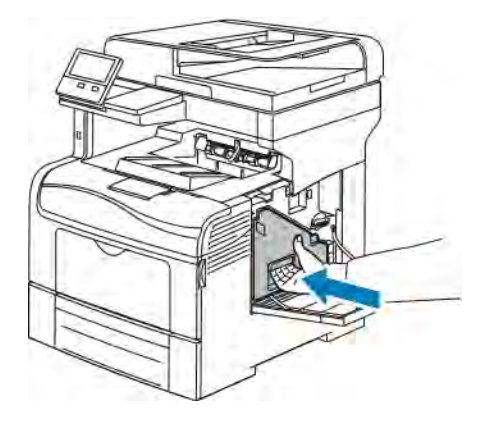

Nota: Se è difficile reinserire il contenitore scarti, verificare che l'asta di pulizia sia stata inserita completamente.

a. Per bloccare il contenitore, girare di 90 gradi in senso orario la leva di blocco della cartuccia.

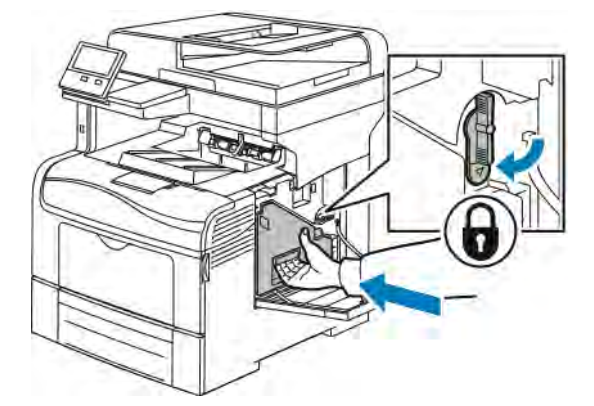

b. Chiudere lo sportello laterale destro.

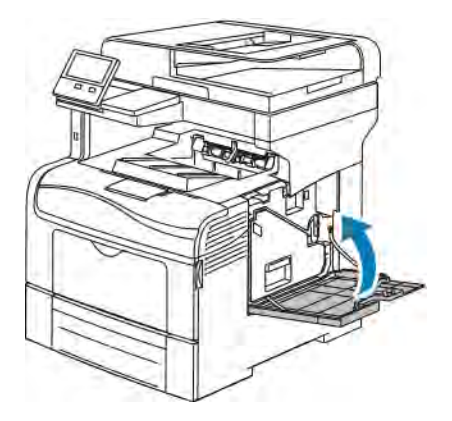

6. Chiudere lo sportello posteriore.

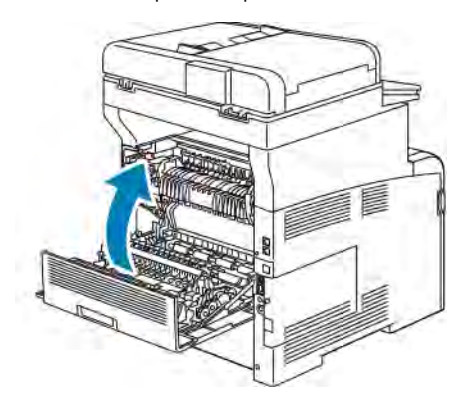

### <span id="page-200-0"></span>Procedure di registrazione e manutenzione

#### **REGISTRAZIONE COLORE**

La stampante regola automaticamente la registrazione del colore se la regolazione automatica è abilitata. È ugualmente possibile regolare manualmente la registrazione del colore in qualsiasi momento quando la stampante è inattiva. Regolare la registrazione del colore ogni volta che la stampante viene spostata. Se si verificano problemi di stampa, regolare la registrazione del colore.

#### **Esecuzione di una regolazione del colore**

Una regolazione della registrazione del colore viene eseguita ogni volta che si installa una nuova cartuccia di toner. Eseguire la registrazione ogni volta che se ne presenta la necessità.

Per eseguire una regolazione della registrazione del colore:

- 1. Sul pannello comandi della stampante, premere il pulsante Home.
- 2. Toccare Dispositivo > Assistenza > Registrazione colore.
- 3. Per effettuare una regolazione della registrazione del colore automatica, toccare Avvio.
- 4. Quando viene visualizzato il messaggio di operazione completata con successo, selezionare Chiudi.
- 5. Per uscire dal menu, selezionare X.
- 6. Per tornare alla schermata Home, premere il pulsante Home.

#### **ESEGUIRE UNA CALIBRAZIONE DEI COLORI**

- 1. Sul pannello comandi della stampante, premere il pulsante Home.
- 2. Toccare Dispositivo > Assistenza > Calibrazione colore.
- 3. Per selezionare una schermata da utilizzare per la calibrazione, selezionare Tipo retino, quindi un'opzione.
	- Per ottimizzare i toni dei colori per i lavori di copia, selezionare Copia.
	- Per ottimizzare i toni dei colori per i lavori di stampa con qualità standard, selezionare Stampa 1.
	- Per ottimizzare i toni dei colori per i lavori di stampa con qualità avanzata, selezionare Stampa 2.
- 4. Per selezionare un tipo di lavoro di destinazione per la calibrazione, selezionare Destinazione, quindi selezionare il tipo di output che si desidera calibrare.
	- Per ottimizzare il colore solo per i lavori di copia, selezionare Solo copie.
	- Per ottimizzare il colore solo per i lavori di stampa, selezionare Solo stampe.
	- Per ottimizzare il colore per i lavori di copia e stampa, selezionare Copie e stampe.
	- Se non si desiderano regolazioni, selezionare No.
- 5. Per selezionare il vassoio di alimentazione della carta, toccare Vassoi carta, quindi toccare il vassoio prescelto.
- 6. Per avviare la calibrazione dei colori, selezionare Avvio. Seguire le istruzioni sullo schermo.
- 7. Al termine, selezionare Chiudi.
- 8. Per uscire dal menu, selezionare X.
- 9. Per tornare alla schermata Home, premere il pulsante Home.

#### **ESECUZIONE DELLA PROCEDURA OMOGENEITÀ COLORE SCANSITO**

- 1. Sul pannello comandi della stampante, premere il pulsante Home.
- 2. Toccare Dispositivo > Assistenza > Omogeneità colore scansito.
- 3. Per selezionare la procedura desiderata, toccare Tipo di calibrazione, quindi selezionare la procedura.
	- Per eseguire la procedura Omogeneità colore scansito, toccare Stampa diagramma di calibrazione. Seguire le istruzioni sullo schermo.
	- Per ripristinare le impostazioni di scansione a colori precedenti, selezionare Ripristina impostazioni precedenti. Seguire le istruzioni sullo schermo.
	- Per ripristinare le impostazioni di scansione a colori predefinite, selezionare Ripristina impostazioni predefinite. Seguire le istruzioni sullo schermo.
- 4. Al termine, selezionare Chiudi.
- 5. Per uscire dal menu, selezionare X.
- 6. Al termine, per tornare alla schermata Home, premere il pulsante Home.

#### **REGOLAZIONE DELLA REGISTRAZIONE CARTA**

Utilizzare la regolazione della registrazione carta per regolare la posizione dell'immagine stampata sulla pagina. La regolazione consente di posizionare esattamente i margini superiore, inferiore, destro e sinistro nei punti desiderati. È possibile specificare la posizione dell'immagine sul lato anteriore e posteriore della carta, per ogni vassoio carta installato.

#### <span id="page-201-0"></span>**Verifica della registrazione carta**

- 1. Sul pannello comandi della stampante, premere il pulsante Home.
- 2. Accedere come amministratore. Per ulteriori informazioni, vedere la *System Administrator Guide* (Guida per l'amministratore del sistema) all'indirizzo [www.xerox.com/office/VLC405docs](http://www.office.xerox.com/cgi-bin/printer.pl?APP=udpdfs&Page=color&Model=VersaLink+VLC405&PgName=man&Language=English).
- 3. Toccare Dispositivo > Assistenza > Posizione immagine.
- 4. Selezionare il vassoio di alimentazione della carta per la stampa della registrazione.
	- a. Selezionare Vassoi carta.
	- b. Selezionare il vassoio desiderato.
- 5. Se la stampante è dotata della funzionalità fronte retro automatica, selezionare il lato da ottimizzare.
	- Per selezionare una pagina di registrazione di prova per la regolazione del lato 1, selezionare Lato registrato, quindi Lato 1.
	- Per selezionare una pagina di registrazione di prova per entrambi i lati, selezionare Lato registrato, quindi Lato 2.
- 6. Specificare il numero consecutivo di pagine di prova da stampare.
	- a. Selezionare Impostazioni stampa.
	- b. Per aumentare o diminuire il numero di pagine di prova, in Quantità, premere Più (+) o Meno (-), quindi premere OK.
- 7. Per stampare le pagine di prova, selezionare Stampa prova.
- 8. Dopo aver completato la stampa, selezionare Chiudi.
- 9. Sulle pagine di prova, per Lato 1, utilizzare un righello per misurare la distanza dell'immagine stampata dal margine superiore, inferiore, sinistro e destro.

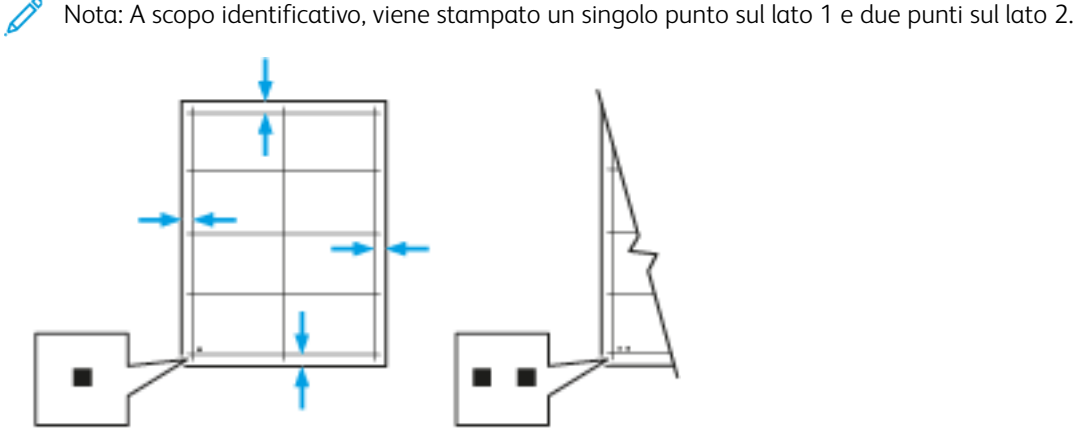

- 10. Per Lato 2, misurare la distanza dell'immagine stampata dal margine superiore, inferiore, sinistro e destro.
- 11. Se l'immagine è centrata, non è richiesta alcuna regolazione. Se non è centrata, regolare la registrazione della carta. Per maggiori dettagli, consultare [Esecuzione di una regolazione della registrazione della carta.](#page-202-0)

#### <span id="page-202-0"></span>**Esecuzione di una regolazione della registrazione della carta**

- 1. Sul pannello comandi, premere il pulsante Home.
- 2. Accedere come amministratore. Per ulteriori informazioni, vedere la *System Administrator Guide* (Guida per l'amministratore del sistema) all'indirizzo [www.xerox.com/office/VLC405docs.](http://www.office.xerox.com/cgi-bin/printer.pl?APP=udpdfs&Page=color&Model=VersaLink+VLC405&PgName=man&Language=English)
- 3. Toccare Dispositivo > Assistenza > Posizione immagine.
- 4. Per regolare la registrazione, selezionare il vassoio di alimentazione della carta.
	- a. Selezionare Vassoi carta.
	- b. Selezionare il vassoio desiderato.

5. Utilizzando il diagramma stampato in [Verifica della registrazione carta](#page-201-0), selezionare il lato per la registrazione.

a. Per regolare Lato 1, selezionare Lato registrato, quindi Lato 1.

- b. Per regolare Lato 2, selezionare Lato registrato, quindi Lato 2.
- 6. Per regolare la registrazione, selezionare Registr. anter./lat..
	- a. Per regolare la registrazione da lato a lato, per Registrazione lat., toccare l'icona Più (+) o l'icona Meno  $(-)$ .
	- b. Per regolare la registrazione dall'alto verso il basso, per Registrazione anteriore, toccare l'icona Più (+) o l'icona Meno (-).

Come riferimento, posizionare il diagramma in modo che i punti del Lato 1 o del Lato 2 si trovino in fondo alla pagina.

- Per Registrazione anteriore, un valore positivo sposta l'immagine in basso sulla pagina.
- Per Registrazione lat., un valore positivo sposta l'immagine a sinistra.

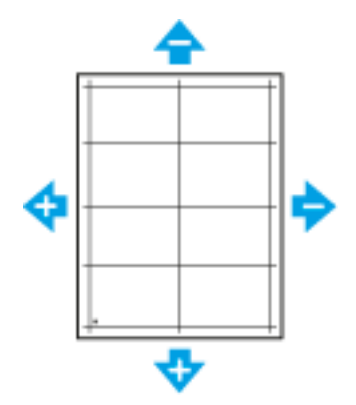

- 7. Per salvare le impostazioni, selezionare OK.
- 8. Se necessario, per inserire valori aggiuntivi, ripetere i passaggi precedenti.
- 9. Stampare un'altra pagina di prova, quindi ripetere il processo fino a completare le correzioni di registrazione.
- 10. Per tornare alla schermata Home, premere il pulsante Home.

## <span id="page-204-0"></span>Materiali di consumo

#### **MATERIALI DI CONSUMO**

I materiali di consumo sono le forniture della stampante che si esauriscono durante il normale funzionamento della macchina. I materiali di consumo di questa stampante sono le cartucce toner Xerox® originali nei seguenti colori: ciano, magenta, giallo e nero.

Nota:

- Ogni materiale di consumo Xerox viene fornito con le relative istruzioni di installazione.
- Installare solo cartucce nuove nella stampante. Se si installa una cartuccia di toner usata, la quantità di toner residuo visualizzata potrebbe non essere accurata.
- Per garantire la qualità di stampa, la cartuccia toner è stata progettata per cessare di funzionare quando raggiunge un livello prestabilito.

Attenzione: L'uso di toner diverso dal toner Xerox® originale può influire sulla qualità di stampa e sull'affidabilità della stampante. Il toner Xerox® è l'unico toner progettato e prodotto da Xerox appositamente per questa stampante rispettando rigidi controlli di qualità.

#### **ELEMENTI DI MANUTENZIONE ORDINARIA**

Gli elementi della manutenzione ordinaria sono parti della stampante che hanno una durata limitata e richiedono la sostituzione periodica. I componenti da sostituire possono essere parti singole o kit. Gli elementi della manutenzione ordinaria sono in genere sostituibili dal cliente.

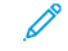

Nota: Ogni elemento della manutenzione ordinaria include istruzioni per l'installazione.

Gli elementi della manutenzione ordinaria della stampante includono:

- Kit cartuccia fotoricettore
- Contenitore scarti
- Kit di manutenzione, che include una cinghia di trasferimento, un rullo di trasferimento e un rullo di alimentazione
- Fusore

#### **ORDINAZIONE DEI MATERIALI DI CONSUMO**

#### **Quando ordinare i materiali di consumo**

Quando un materiale di consumo è quasi esaurito, sul pannello comandi viene visualizzato un messaggio. Accertarsi di avere sempre a disposizione le scorte necessarie. È importante ordinare questi elementi alla prima visualizzazione del messaggio in modo che la stampa non debba subire interruzioni. Quando è necessario sostituire i materiali di consumo, sul pannello comandi viene visualizzato un messaggio di errore.

Per ordinare i materiali di consumo, rivolgersi al rivenditore locale oppure visitare [www.xerox.com/supplies.](http://www.office.xerox.com/cgi-bin/printer.pl?APP=udpdfs&Page=color&Model=VersaLink+VLC405&PgName=order&Language=English)

Attenzione: Si sconsiglia l'uso di materiali di consumo non Xerox. La garanzia Xerox, il contratto di assistenza e la formula Total Satisfaction Guarantee (Garanzia "soddisfatti o rimborsati") non coprono eventuali danni, malfunzionamenti o riduzioni prestazionali causati dall'uso di materiali di consumo non Xerox o dall'uso di materiali di consumo Xerox non specifici per questa stampante. La formula Total Satisfaction Guarantee (Garanzia "soddisfatti o rimborsati") è disponibile negli Stati Uniti e in Canada. La copertura può variare negli altri paesi. Per ulteriori informazioni, rivolgersi al rivenditore Xerox locale.

#### **Informazioni sullo stato dei materiali di consumo**

È possibile controllare lo stato dei materiali di consumo, personalizzare gli avvisi che vengono visualizzati sul pannello comandi e configurare la ricezione di notifiche tramite e-mail.

Per controllare lo stato dei materiali di consumo e configurare l'invio di avvisi tramite il Server Web integrato, consultare la *System Administrator Guide* (Guida per l'amministratore del sistema) all'indirizzo [www.xerox.com/](http://www.office.xerox.com/cgi-bin/printer.pl?APP=udpdfs&Page=color&Model=VersaLink+VLC405&PgName=man&Language=English) [office/VLC405docs](http://www.office.xerox.com/cgi-bin/printer.pl?APP=udpdfs&Page=color&Model=VersaLink+VLC405&PgName=man&Language=English).

#### **Rapporto di utilizzo dei materiali di consumo**

Il Rapporto di utilizzo materiali contiene informazioni sulla copertura dei materiali di consumo e i numeri di parte per riordinare le unità. Il rapporto indica la data di installazione dei materiali di consumo.

Per stampare il Rapporto di utilizzo materiali:

- 1. Sul pannello comandi della stampante, premere il pulsante Home.
- 2. Selezionare Dispositivo > Informazioni su > Pagine di informazioni.
- 3. Toccare Rapporto di utilizzo materiali.
- 4. Per tornare alla schermata Home, premere il pulsante Home.

### **CARTUCCE TONER**

#### **Precauzioni generali**

### Avvertenza:

- Quando si sostituisce una cartuccia toner, fare attenzione a non versare il toner. Se si rovescia del toner, evitare il contatto con indumenti, pelle, occhi e bocca. Non inalare la polvere del toner.
- Tenere le cartucce toner lontano dalla portata dei bambini. In caso di ingestione accidentale di toner, costringere il bambino a sputarlo e sciacquare la bocca con acqua. Consultare immediatamente un medico.
- Utilizzare un panno umido per eliminare il toner versato. Non utilizzare un aspirapolvere per rimuovere fuoriuscite di toner. Le scintille emesse dall'aspirapolvere potrebbero provocare incendi o esplosioni. In caso di grosse fuoriuscite di toner, rivolgersi al rivenditore Xerox locale.

• Non bruciare mai cartucce toner. Il toner residuo presente nella cartuccia può prendere fuoco e causare ustioni o esplosioni.

### **Sostituzione di una cartuccia toner**

Quando è necessario sostituire una cartuccia toner, sul pannello comandi viene visualizzato un messaggio.

Nota: ogni cartuccia toner include istruzioni di installazione.

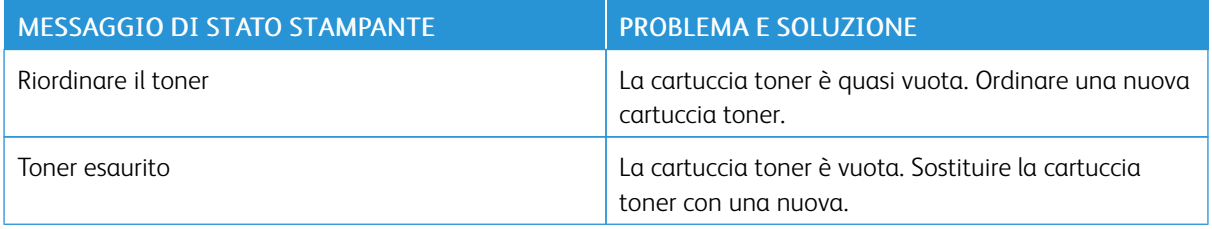

## **RICICLAGGIO DEI MATERIALI DI CONSUMO**

Per ulteriori informazioni sui programmi di riciclaggio dei materiali di consumo Xerox®, visitare [www.xerox.com/](http://www.office.xerox.com/cgi-bin/printer.pl?APP=udpdfs&Page=color&Model=VersaLink+VLC405&PgName=recyclesupplies&Language=English) [recycling](http://www.office.xerox.com/cgi-bin/printer.pl?APP=udpdfs&Page=color&Model=VersaLink+VLC405&PgName=recyclesupplies&Language=English).

## <span id="page-207-0"></span>Gestione della stampante

#### **VISUALIZZAZIONE DI LETTURA CONTATORE**

Il menu Fatturazione/Utilizzo visualizza il numero totale di impressioni effettuate dalla stampante nel corso della sua vita. Non è possibile azzerare i contatori. Una pagina viene conteggiata come un lato di un foglio di carta. Ad esempio, un foglio di carta stampato fronte/retro viene conteggiato come due impressioni.

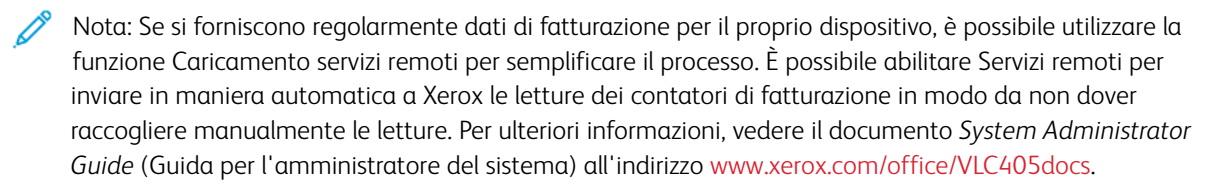

Per visualizzare le informazioni di fatturazione relative alla stampante:

- 1. Sul pannello comandi della stampante, premere il pulsante Home.
- 2. Toccare Dispositivo > Fatturazione/Utilizzo.
- 3. Per visualizzare ulteriori dettagli, toccare Contatori di utilizzo e poi selezionare un'opzione.
- 4. Dopo aver visualizzato le letture di utilizzo, per tornare alla schermata Home, premere il pulsante Home.

#### **STAMPA DEL RAPPORTO RIEPILOGO FATTURAZIONE**

Il Rapporto riepilogo fatturazione fornisce informazioni sul dispositivo e un elenco dettagliato dei contatori di fatturazione e del conteggio fogli.

Per stampare il Rapporto riepilogo fatturazione:

- 1. Sul pannello comandi della stampante, premere il pulsante Home.
- 2. Selezionare Dispositivo > Informazioni su > Pagine di informazioni.
- 3. Selezionare Rapporto riepilogo fatturazione.
- 4. Per tornare alla schermata Home, premere il pulsante Home.

## <span id="page-208-0"></span>Spostamento della stampante

#### Avvertenza:  $\sqrt{N}$

- Per sollevare la stampante sono sempre richieste almeno due persone in grado di sorreggerla tramite le manopole sui lati della stampante.
- Per evitare di far cadere la stampante o causare lesioni personali, sollevare la stampante afferrandola per le aree incassate su entrambi i lati della stampante. Non sollevare mai la stampante afferrandola da altre aree.
- Se è installato l'alimentatore da 550 fogli opzionale, disinstallarlo prima di spostare la stampante. Se l'alimentatore da 550 fogli opzionale non è saldamento fissato alla stampante, potrebbe cadere a terra o causare lesioni personali.

Seguire le istruzioni sottostanti quando si sposta la stampante:

1. Spegnere la stampante e poi scollegare il cavo di alimentazione e gli altri cavi sul retro della macchina.

Avvertenza: Per evitare scosse elettriche, non toccare mai il cavo di alimentazione con le mani bagnate. Quando si rimuove il cavo di alimentazione della stampante, impugnare la spina e non il cavo per evitare di danneggiarlo e causare incendi o scosse elettriche.

2. Rimuovere eventuale carta o altri supporti dal vassoio di uscita. Se l'estensione del vassoio di uscita è aperta, chiuderla.

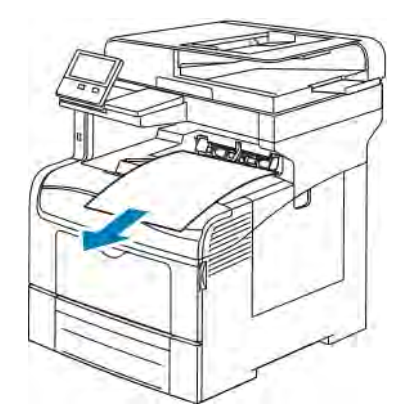

3. Rimuovere la carta dal vassoio.

Mantenere la carta confezionata al riparo da umidità e sporco.

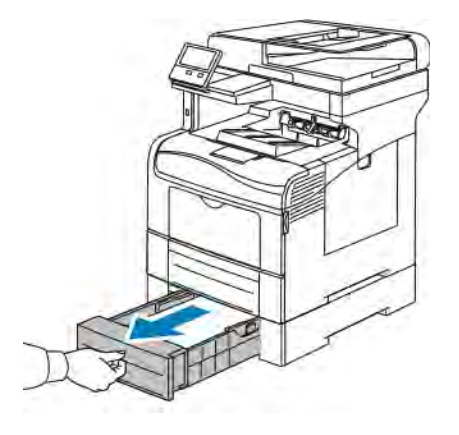

4. Sollevare e trasportare la stampante come mostrato nell'illustrazione.

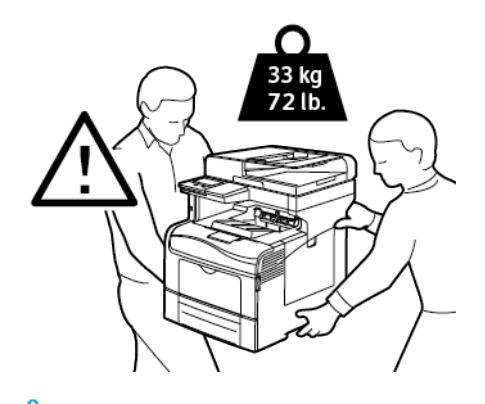

Nota:

• Quando si sposta la stampante, non inclinarla in avanti/indietro o a destra/sinistra di oltre 10 gradi. Un'inclinazione superiore potrebbe causare fuoriuscite di toner.

•

Attenzione: Un errato reimballaggio della stampante per la spedizione può causare danni che non sono coperti dalla garanzia Xerox®, dal contratto di assistenza o dalla formula Total Satisfaction Guarantee (Garanzia "soddisfatti o rimborsati"). Eventuali danni alla stampante causati da una procedura di spostamento errata non sono coperti dalla garanzia Xerox®, dal contratto di assistenza o dalla formula Total Satisfaction Guarantee (Garanzia "soddisfatti o rimborsati").

quando è necessario trasportare la stampante su una lunga distanza, rimuovere le cartucce fotoricettore e le cartucce toner per evitare versamenti.

Dopo lo spostamento della stampante:

- 1. Reinstallare le parti precedentemente rimosse.
- 2. Ricollegare i cavi della stampante e il cavo di alimentazione.
- 3. Connettere la stampante alla presa elettrica e accenderla.

[Manutenzione](#page-184-0)

# <span id="page-212-0"></span>Risoluzione dei problemi

## Questo capitolo contiene:

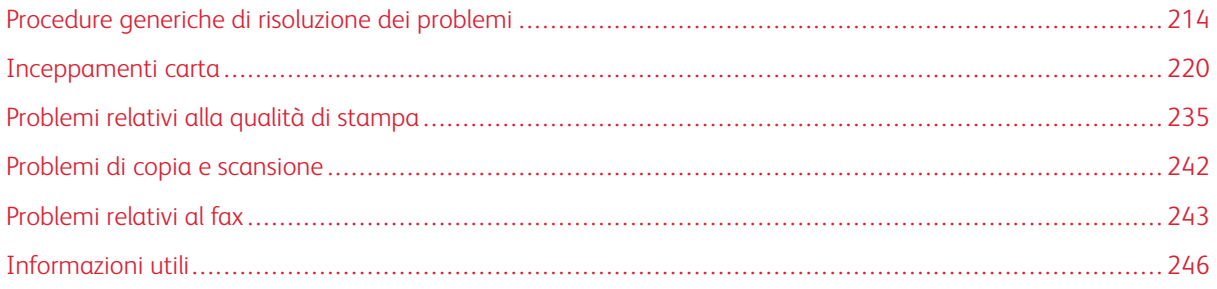

## <span id="page-213-0"></span>Procedure generiche di risoluzione dei problemi

Questa sezione contiene le procedure utili per individuare e risolvere problemi. Alcuni problemi si risolvono semplicemente riavviando la stampante.

## **LA STAMPANTE NON SI ACCENDE**

Attenzione: Inserire il cavo di alimentazione con messa a terra direttamente in una presa CA con messa a terra.

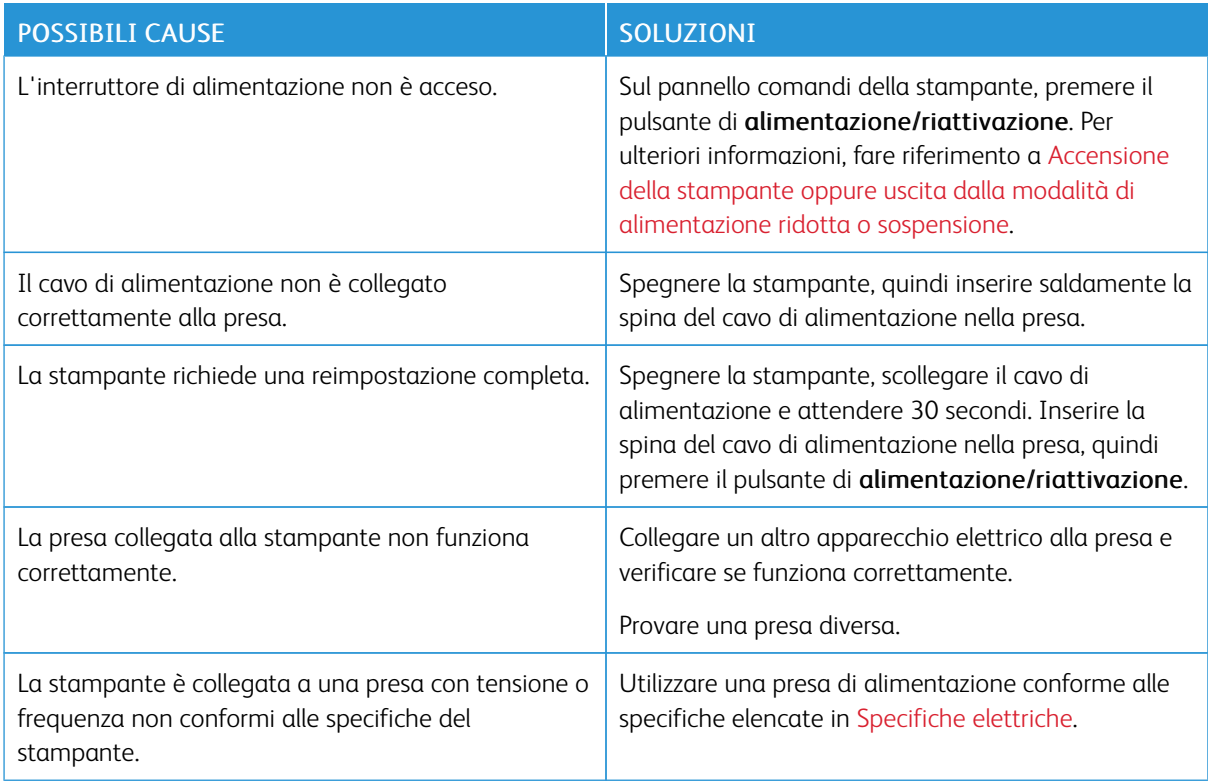

## **LA STAMPANTE SI RIPRISTINA O SI SPEGNE FREQUENTEMENTE**

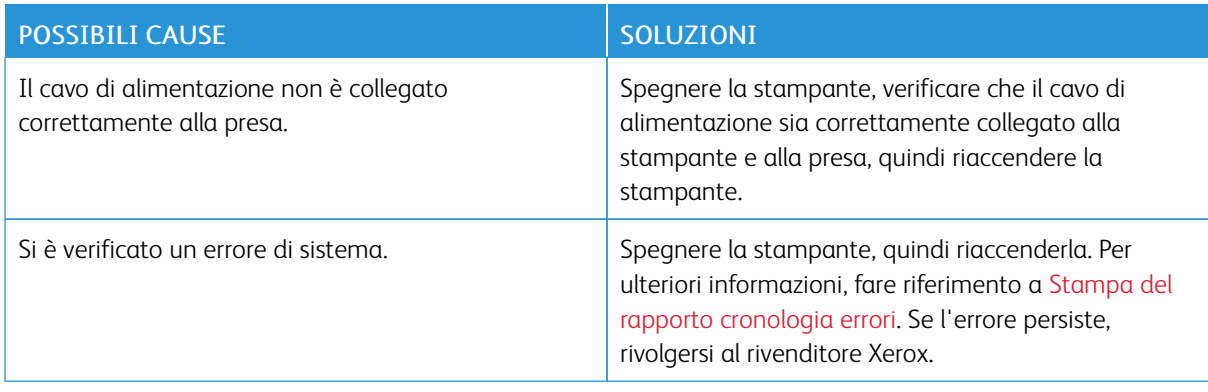

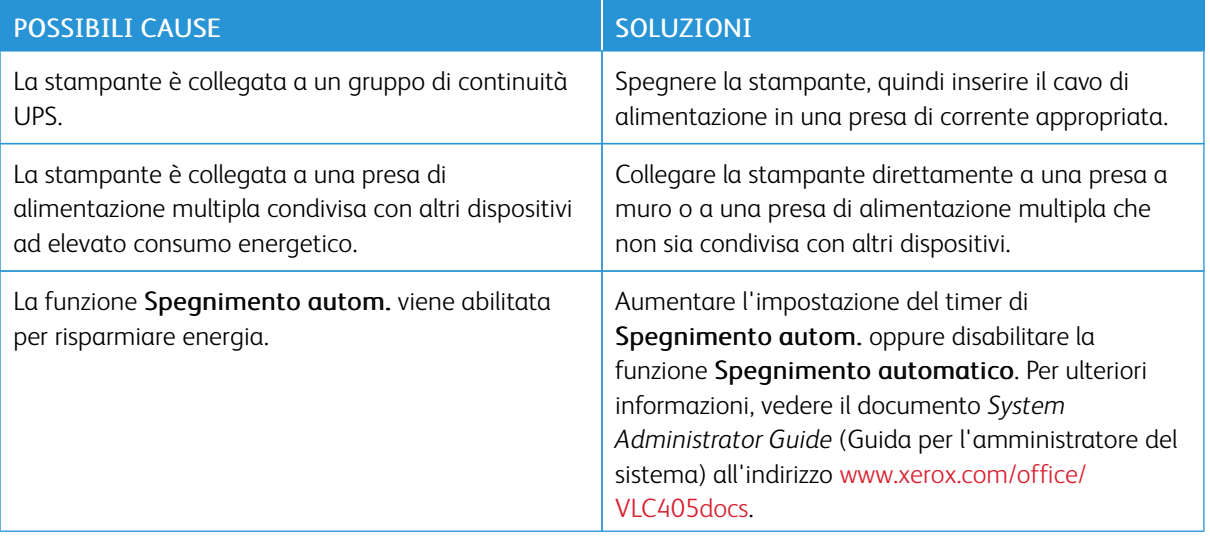

#### **IMPOSSIBILE ESEGUIRE STAMPE**

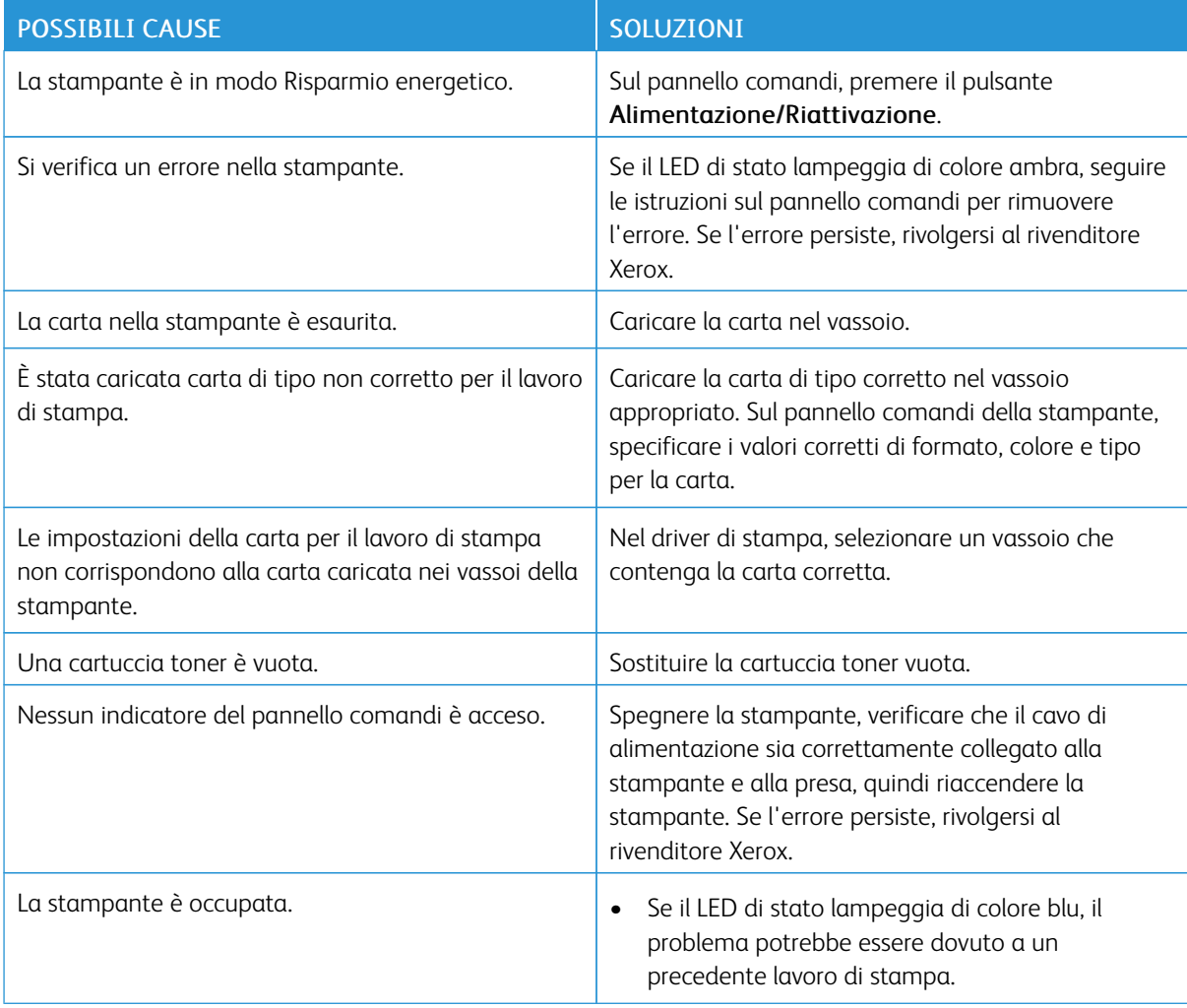

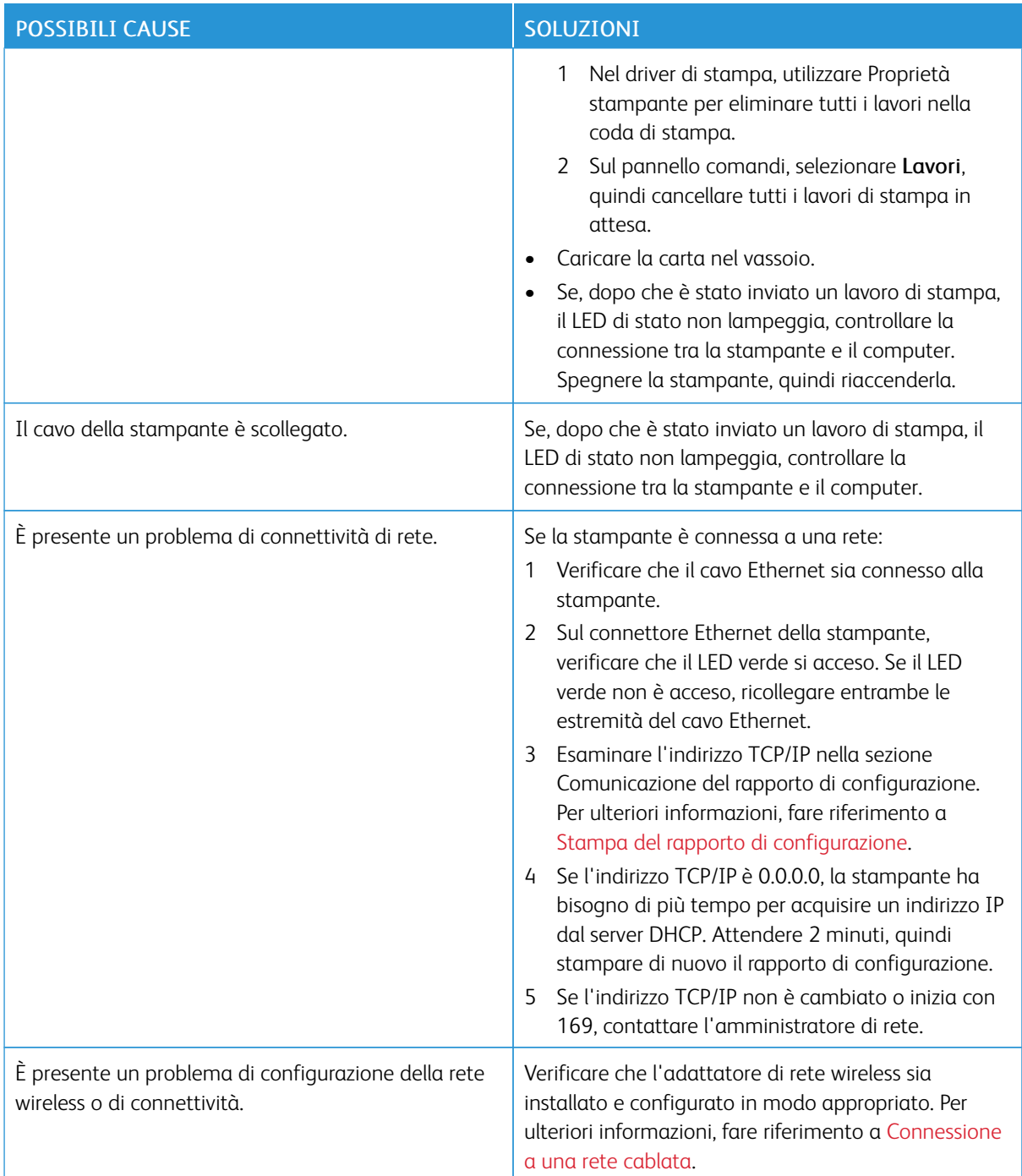
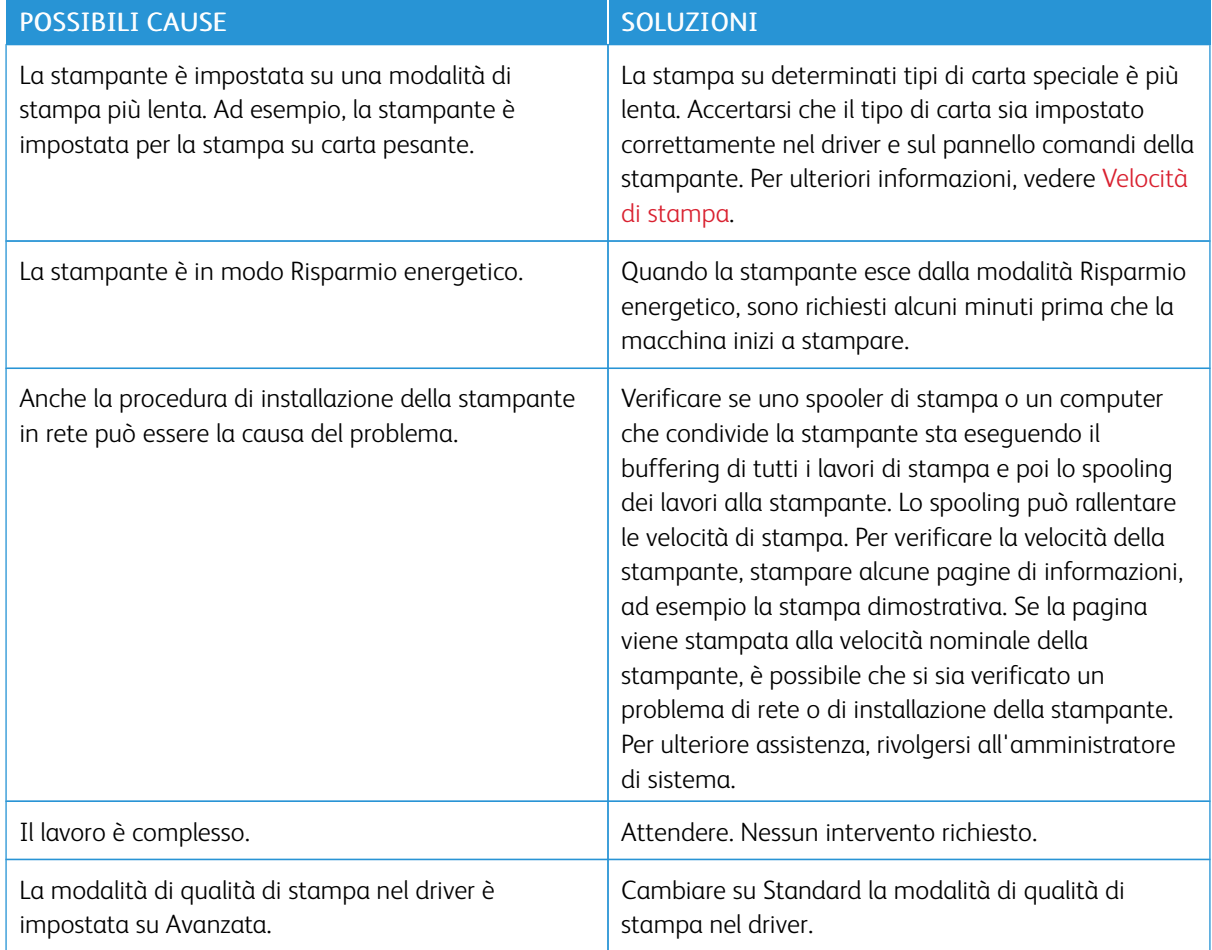

# **LA STAMPA È MOLTO LENTA**

# **VIENE USATO UN VASSOIO DI ALIMENTAZIONE SBAGLIATO PER LA STAMPA DEL**

## **DOCUMENTO**

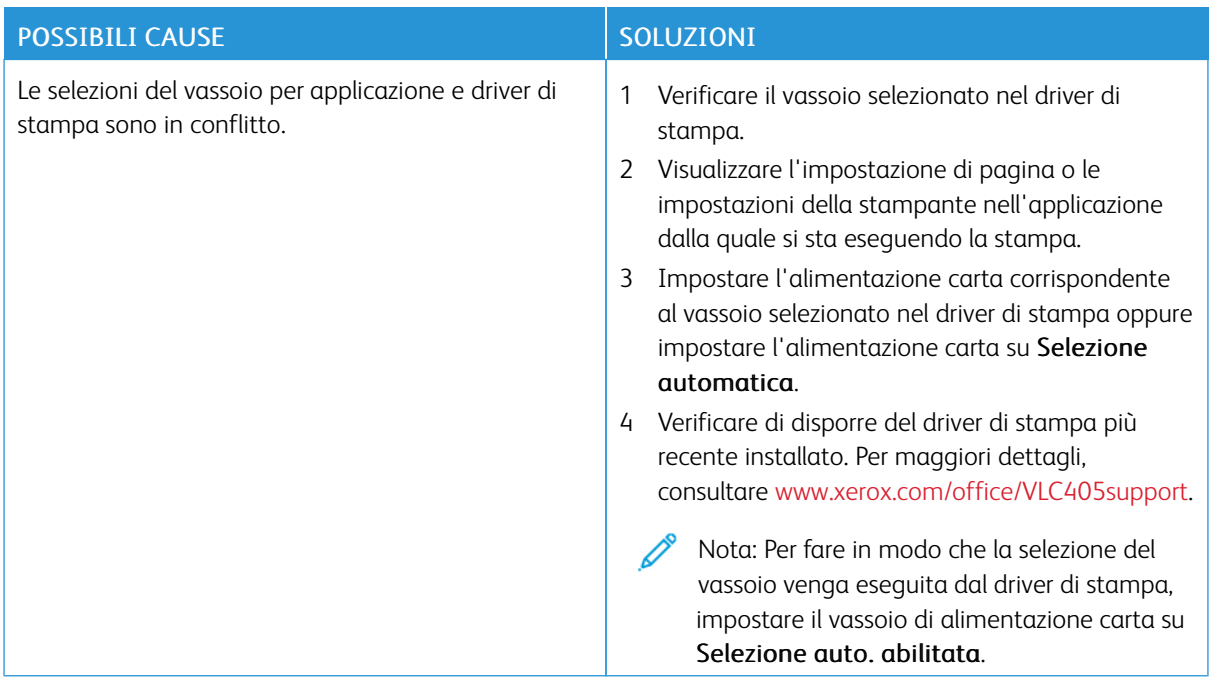

## **PROBLEMI DI STAMPA FRONTE/RETRO AUTOMATICA**

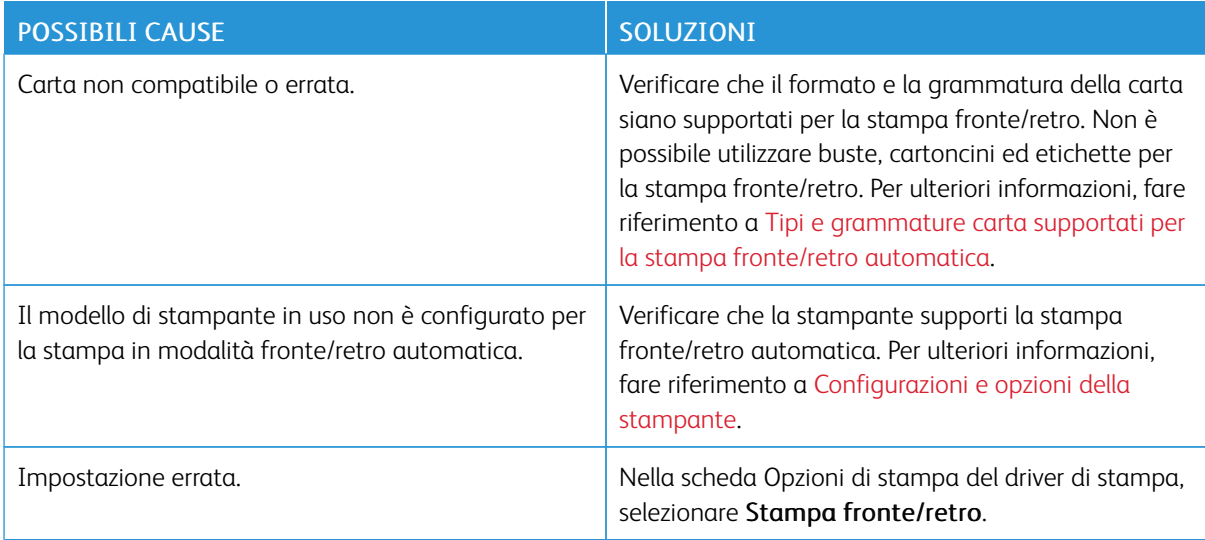

## **LA STAMPANTE EMETTE RUMORI INSOLITI**

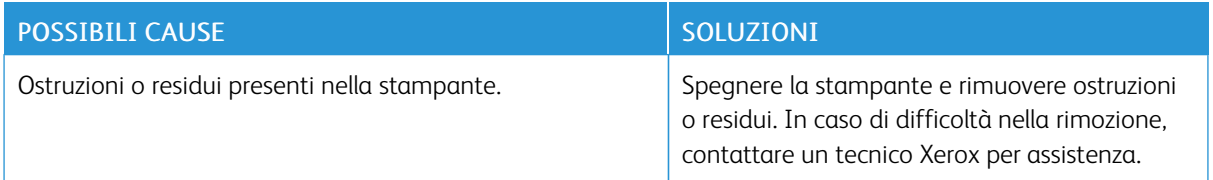

#### **IL VASSOIO CARTA NON SI CHIUDE**

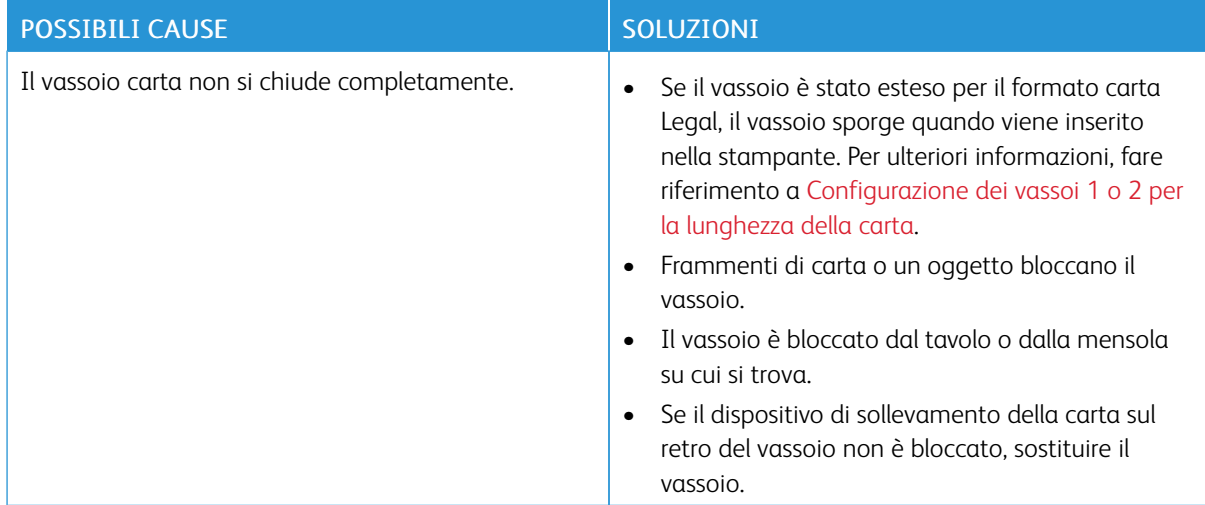

## **FORMAZIONE DI CONDENSA ALL'INTERNO DELLA STAMPANTE**

Se l'umidità è superiore all'85% o se una stampante fredda viene spostata in un ambiente caldo, potrebbe formarsi della condensa all'interno della stampante. La condensa può formarsi in una stampante dopo che è stata collocata in una stanza fredda che viene riscaldata rapidamente.

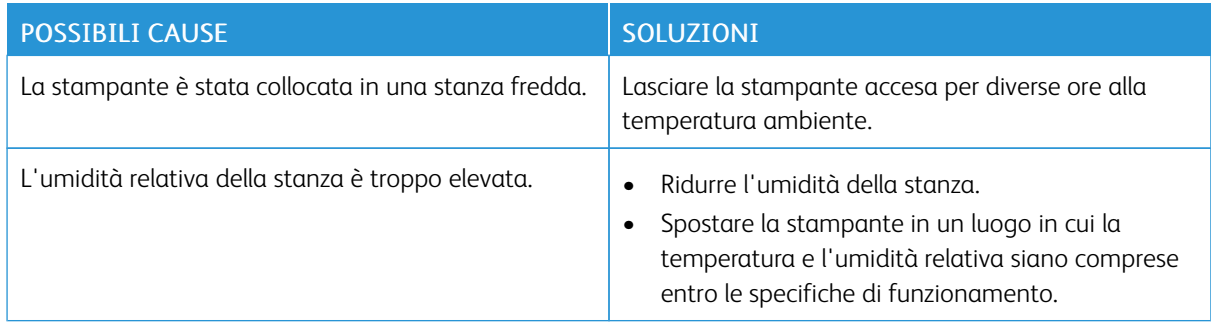

# Inceppamenti carta

## **INDIVIDUAZIONE DEGLI INCEPPAMENTI DELLA CARTA**

Avvertenza: Non toccare mai un'area contrassegnata con un'etichetta che si trova sopra o vicino al rullo di riscaldamento nel fusore per evitare ustioni. Se un foglio di carta si è avvolto attorno al rullo di riscaldamento, non tentare di rimuoverlo immediatamente. Spegnere la stampante e attendere 40 minuti per consentire che il fusore si raffreddi. Provare a rimuovere l'inceppamento dopo che la stampante si è raffreddata. Se l'errore persiste, rivolgersi al rivenditore Xerox.

Attenzione: Non tentare di rimuovere gli inceppamenti della carta utilizzando attrezzi o strumenti di  $\bigcirc$ ogni genere. Ciò potrebbe danneggiare la stampante in modo permanente.

L'illustrazione che segue mostra i punti del percorso carta dove potrebbero verificarsi degli inceppamenti:

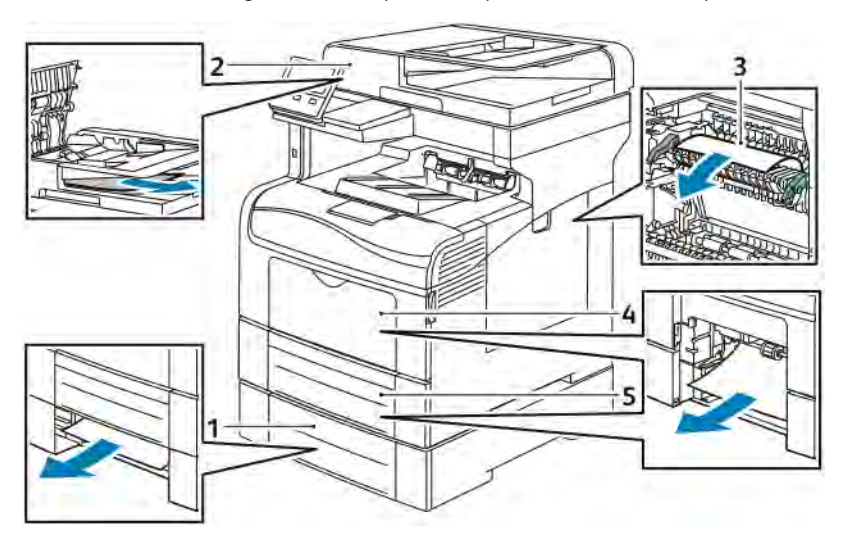

1. Vassoio 2

- 4. Vassoio bypass
- 2. Alimentatore automatico fronte/retro con passaggio singolo
- 5. Vassoio 1

3. Fusore

#### **PREVENZIONE DEGLI INCEPPAMENTI DELLA CARTA**

La stampante è stata progettata per funzionare con il minimo di inceppamenti solo se si utilizzano tipi di carta supportati da Xerox. Altri tipi di carta possono provocare inceppamenti. Se anche la carta supportata si inceppa spesso in una particolare area del percorso carta, pulire quell'area.

Gli inceppamenti della carta possono essere causati dalle seguenti operazioni:

- Selezione del tipo di carta errato nel driver di stampa.
- Utilizzo di supporti danneggiati.
- Utilizzo di carta non supportata.
- Caricamento errato della carta.
- Riempimento eccessivo del vassoio.
- Regolazione errata delle guide carta.

È possibile prevenire gran parte degli inceppamenti attenendosi a una semplice serie di regole:

- Utilizzare solo carta supportata. Per maggiori dettagli, consultare [Carta supportata](#page-165-0).
- Seguire tutte le istruzioni per la gestione e il caricamento della carta.
- Utilizzare sempre supporti di stampa puliti e integri.
- Evitare di utilizzare carta arricciata, strappata, umida, sgualcita o piegata.
- Per separare i fogli prima di caricarli nel vassoio, aprire i fogli di carta a ventaglio.
- Rispettare la linea di riempimento massimo del vassoio carta, non andare mai oltre.
- Registrare le guide della carta in tutti i vassoi dopo aver inserito la carta. L'incorretta regolazione delle guide può influire sulla qualità di stampa e determinare alimentazioni errate, stampe inclinate e danni alla stampante.
- Dopo aver caricato carta nel vassoio, selezionare il formato e il tipo di carta corretti sul pannello comandi.
- Durante la stampa, selezionare il tipo e il formato carta corretti nel driver di stampa.
- Conservare la carta in un luogo asciutto.

Evitare quanto segue:

- Carta patinata in poliestere, progettata specificamente per le stampanti a getto di inchiostro.
- Carta piegata, spiegazzata o eccessivamente arricciata.
- Caricamento simultaneo di più tipi, formati o grammature di carta in un vassoio.
- Riempimento eccessivo del vassoio.
- Accumulo eccessivo di fogli nel vassoio di uscita.

Per un elenco completo della carta supportata, visitare [www.xerox.com/rmlna.](http://www.office.xerox.com/cgi-bin/printer.pl?APP=udpdfs&Page=color&Model=VersaLink+VLC405&PgName=rmlna&Language=English)

## **ELIMINAZIONE DEGLI INCEPPAMENTI CARTA**

#### **Eliminazione degli inceppamenti nell'alimentatore automatico**

Per risolvere l'errore segnalato sul pannello comandi, rimuovere la carta dalle aree dell'alimentatore automatico fronte/retro con passaggio singolo.

1. Aprire la copertura superiore e rimuovere la carta inceppata.

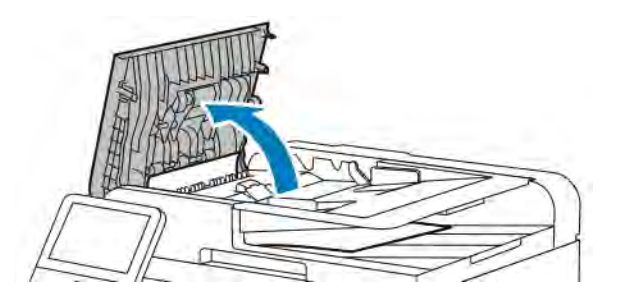

2. Se la carta è inceppata nell'alimentatore automatico fronte/retro a passaggio singolo, aprire la copertura dell'alimentatore e rimuovere la carta inceppata.

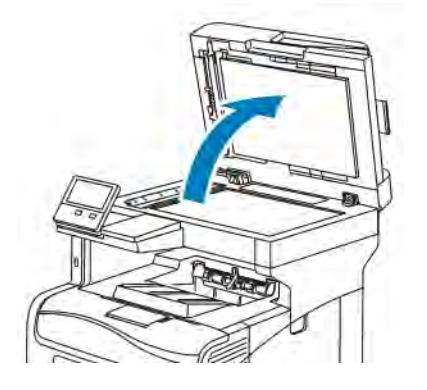

3. Chiudere la copertura dell'alimentazione e ricaricare il documento nell'alimentatore automatico fronte/ retro con passaggio singolo.

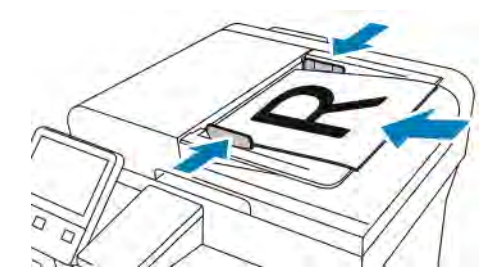

Per prevenire gli inceppamenti della carta:

- Non caricare gli originali sopra la linea di riempimento massimo.
- Regolare le guide della carta in modo che tocchino la carta.
- Utilizzare solo carta supportata. Per maggiori dettagli, consultare [Istruzioni per l'alimentatore automatico](#page-23-0).

### **Eliminazione degli inceppamenti della carta nel vassoio bypass**

Per risolvere l'errore segnalato sul pannello comandi, rimuovere tutta la carta dal percorso carta.

1. Rimuovere la carta dal vassoio bypass.

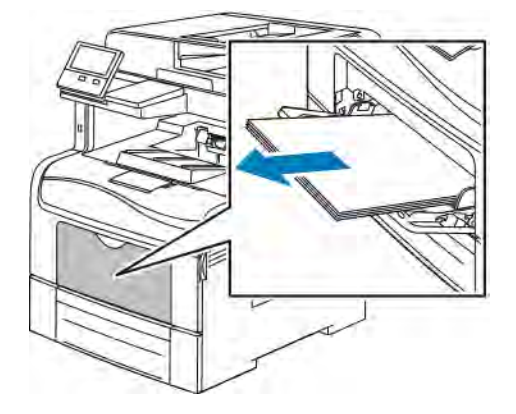

2. Tenendolo sui due lati, estrarre il vassoio bypass dalla stampante.

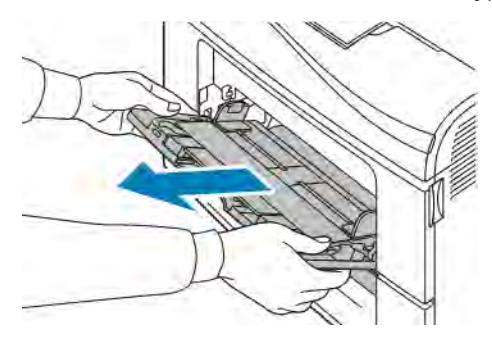

3. Estrarre il vassoio 1 finché non si ferma.

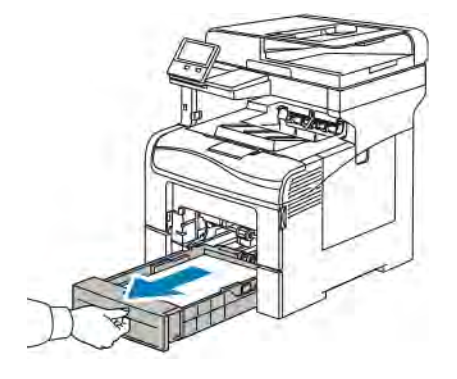

4. Per rimuovere il vassoio, sollevarlo leggermente dalla parte anteriore, quindi estrarlo completamente dalla stampante.

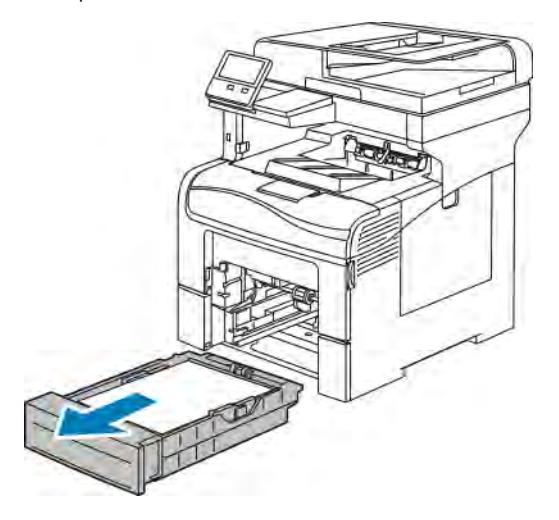

5. Rimuovere la carta inceppata.

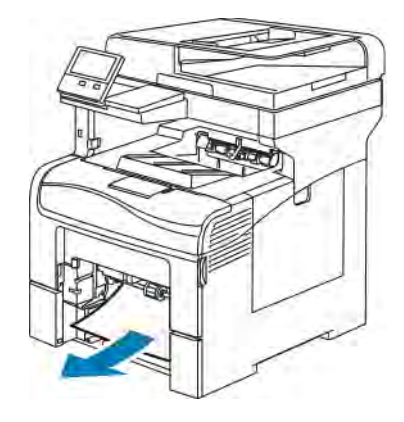

6. Inserire il vassoio 1 nella stampante, quindi spingerlo completamente all'interno.

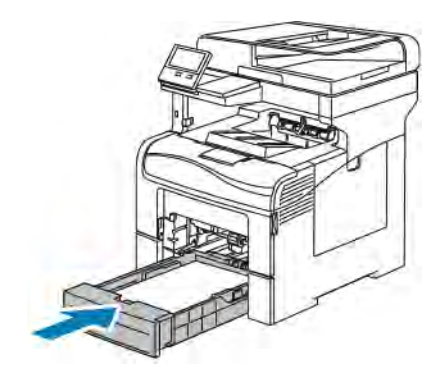

Nota: Se il vassoio è stato esteso per il formato carta Legal, il vassoio sporge quando viene inserito nella stampante.

7. Inserire il vassoio bypass completamente nella stampante.

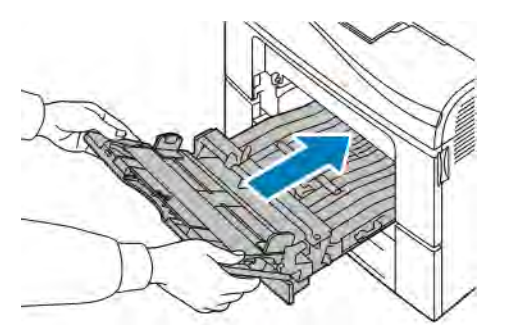

- 8. Quando i vassoi sono impostati sulla modalità Regolabile, il sistema visualizza un messaggio sul pannello comandi per consentire all'utente di verificare o modificare le impostazioni della carta.
	- Per confermare che il tipo, il formato o il colore della carta non sono stati cambiati, selezionare OK.
	- Per selezionare un valore diverso per il tipo, il formato o il colore della carta, toccare l'impostazione corrente e poi selezionare il nuovo valore. Al termine, toccare OK.
- 9. Per tornare alla schermata Home, premere il pulsante Home.

#### **Eliminazione degli inceppamenti della carta nell'area del vassoio 1**

Per risolvere l'errore segnalato sul pannello comandi, rimuovere tutta la carta dal percorso carta.

1. Rimuovere la carta dal vassoio bypass.

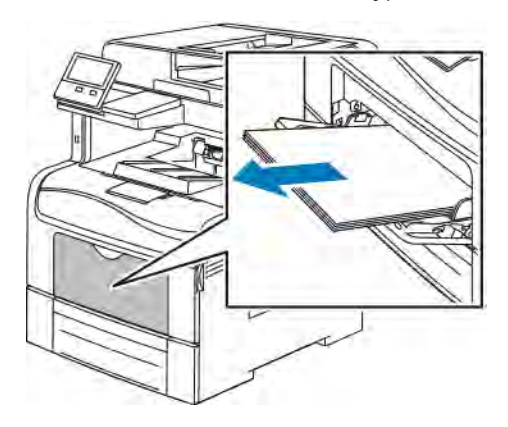

2. Tenendolo sui due lati, estrarre il vassoio bypass dalla stampante.

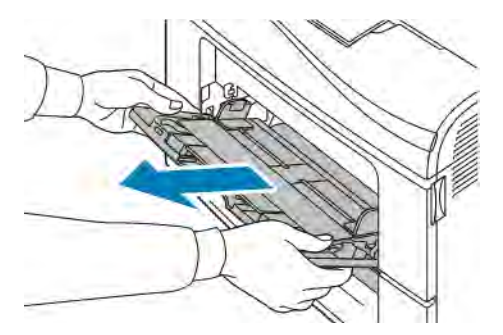

3. Estrarre il vassoio 1 finché non si ferma.

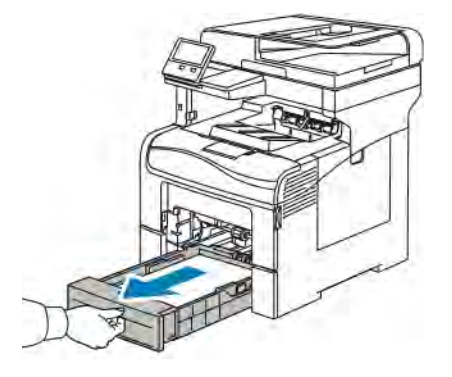

4. Per rimuovere il vassoio, sollevarlo leggermente dalla parte anteriore, quindi estrarlo completamente dalla stampante.

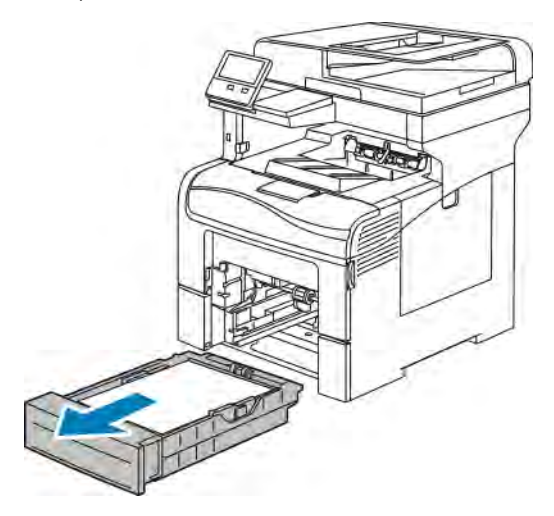

5. Rimuovere la carta inceppata.

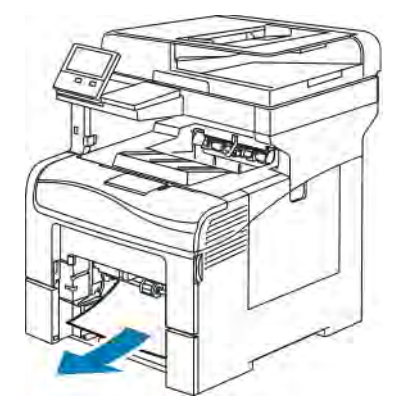

6. Rimuovere l'eventuale carta spiegazzata dal vassoio e la carta inceppata rimasta nella stampante.

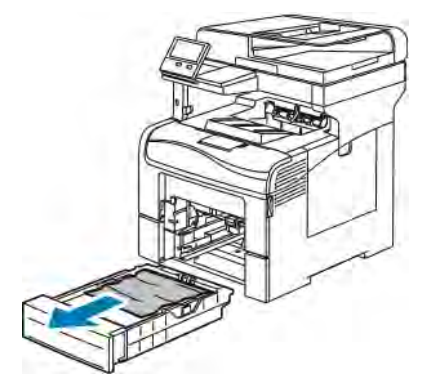

7. Inserire il vassoio 1 nella stampante, quindi spingerlo completamente all'interno.

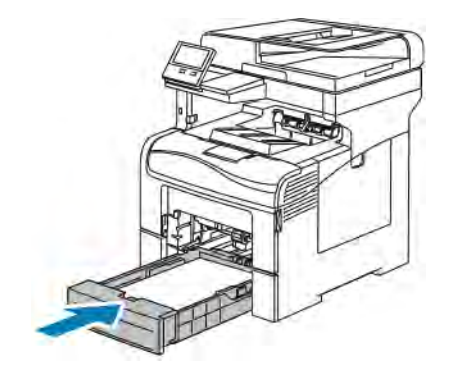

Nota: Se il vassoio è stato esteso per il formato carta Legal, il vassoio sporge quando viene inserito nella stampante.

8. Inserire il vassoio bypass completamente nella stampante.

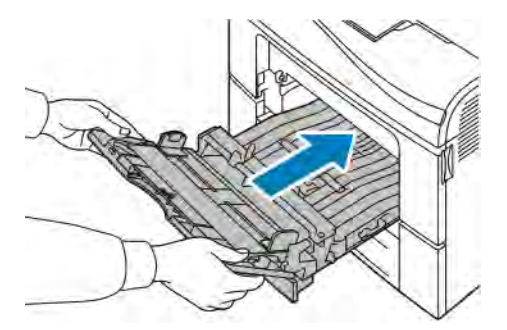

- 9. Quando i vassoi sono impostati sulla modalità Regolabile, il sistema visualizza un messaggio sul pannello comandi per consentire all'utente di verificare o modificare le impostazioni della carta.
	- Per confermare che il tipo, il formato o il colore della carta non sono stati cambiati, selezionare OK.
	- Per selezionare un valore diverso per il tipo, il formato o il colore della carta, toccare l'impostazione corrente e poi selezionare il nuovo valore. Al termine, toccare OK.
- 10. Per tornare alla schermata Home, premere il pulsante Home.

#### **Eliminazione degli inceppamenti della carta nell'area del vassoio 2**

Per risolvere l'errore segnalato sul pannello comandi, rimuovere tutta la carta dal percorso carta.

1. Estrarre il vassoio 2 finché non si ferma.

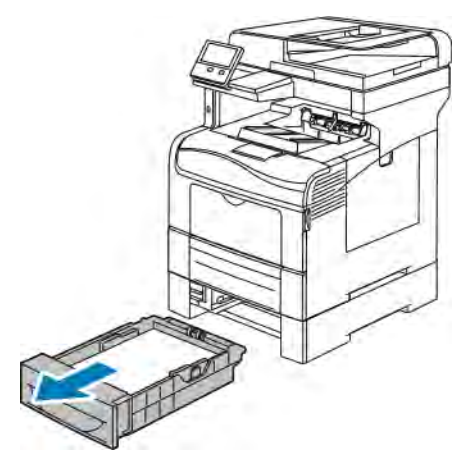

2. Per rimuovere il vassoio, sollevarlo leggermente dalla parte anteriore, quindi estrarlo completamente dalla stampante.

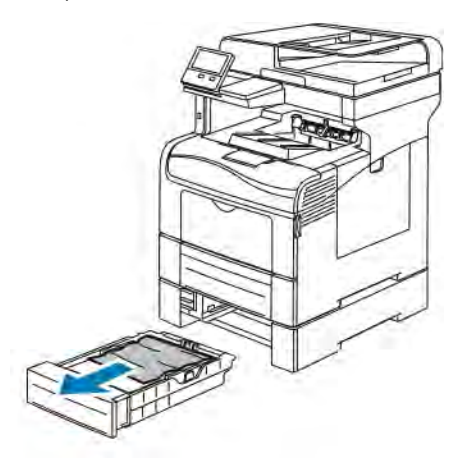

3. Rimuovere l'eventuale carta spiegazzata dal vassoio e la carta inceppata residua nella parte anteriore della stampante.

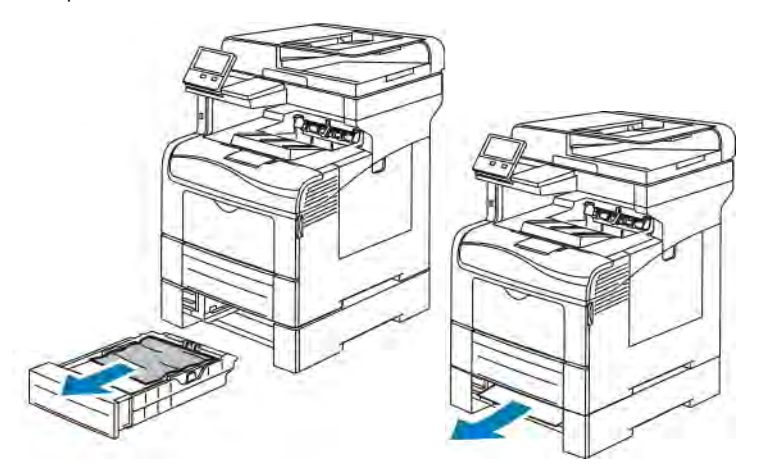

4. Inserire il vassoio 2 nella stampante, quindi spingerlo completamente all'interno.

Nota: Se il vassoio è stato esteso per il formato carta Legal, il vassoio sporge quando viene inserito nella stampante.

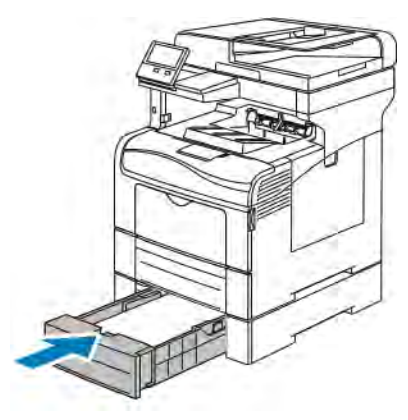

- 5. Quando i vassoi sono impostati sulla modalità Regolabile, il sistema visualizza un messaggio sul pannello comandi per consentire all'utente di verificare o modificare le impostazioni della carta.
	- Per confermare che il tipo, il formato o il colore della carta non sono stati cambiati, selezionare OK.
	- Per selezionare un nuovo tipo, formato o colore per la carta, toccare l'impostazione corrente, selezionare il nuovo valore e poi toccare OK.
- 6. Per tornare alla schermata Home, premere il pulsante Home.

#### **Eliminazione degli inceppamenti della carta nell'area del fusore**

Per risolvere l'errore segnalato sul pannello comandi, rimuovere tutta la carta dal percorso carta.

1. Abbassare il fermo di rilascio dello sportello posteriore e aprire lo sportello.

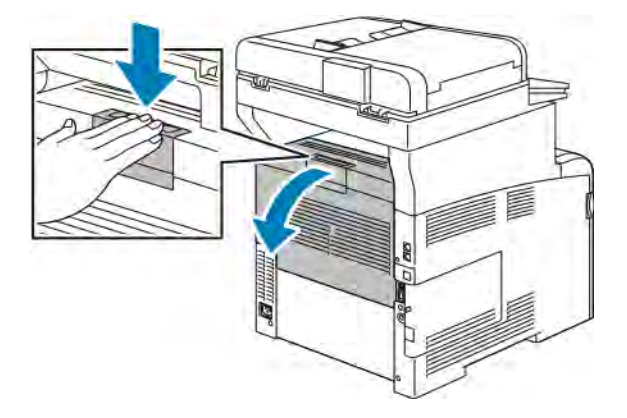

2. Se la carta è inceppata nel fusore, sollevare entrambe le leve verdi per aprire il fusore.

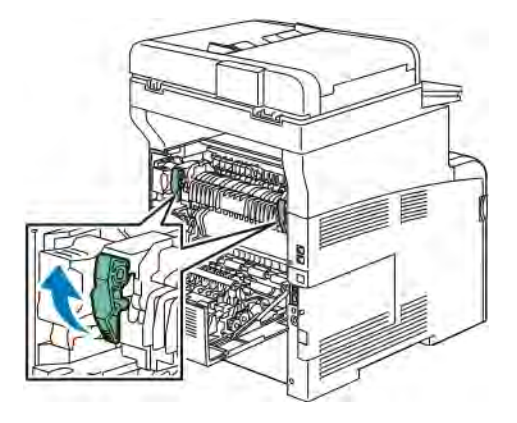

3. Per aprire la guida della carta, sollevare la maniglia verde.

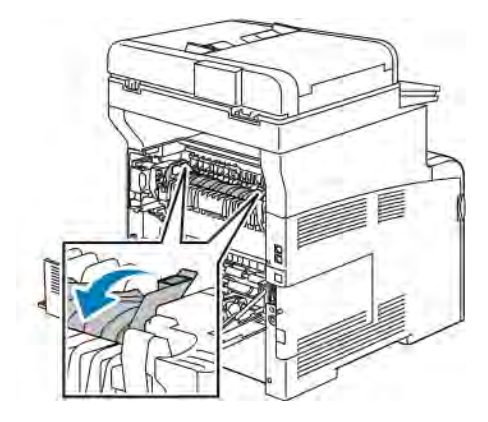

4. Rimuovere eventuale carta inceppata dalla parte posteriore della stampante.

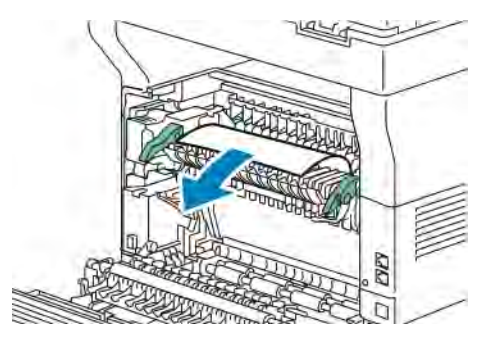

5. Chiudere la guida della carta sul fusore.

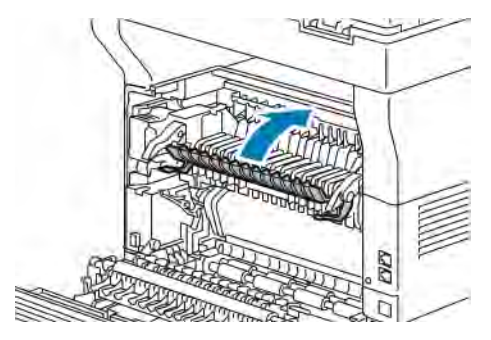

6. Abbassare le leve verdi per riportarle in sede.

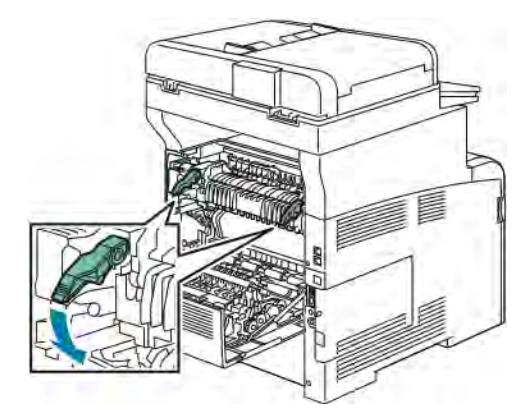

7. Chiudere lo sportello posteriore.

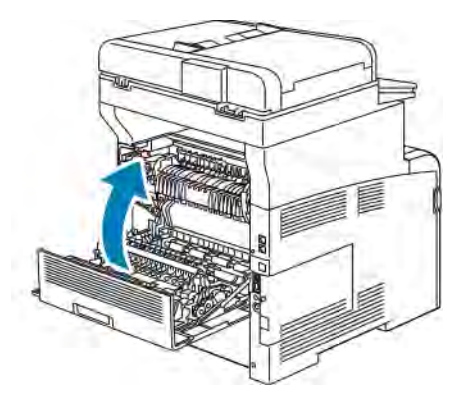

## **RISOLUZIONE DEI PROBLEMI DI INCEPPAMENTO DELLA CARTA**

# **Alimentazione simultanea di più fogli**

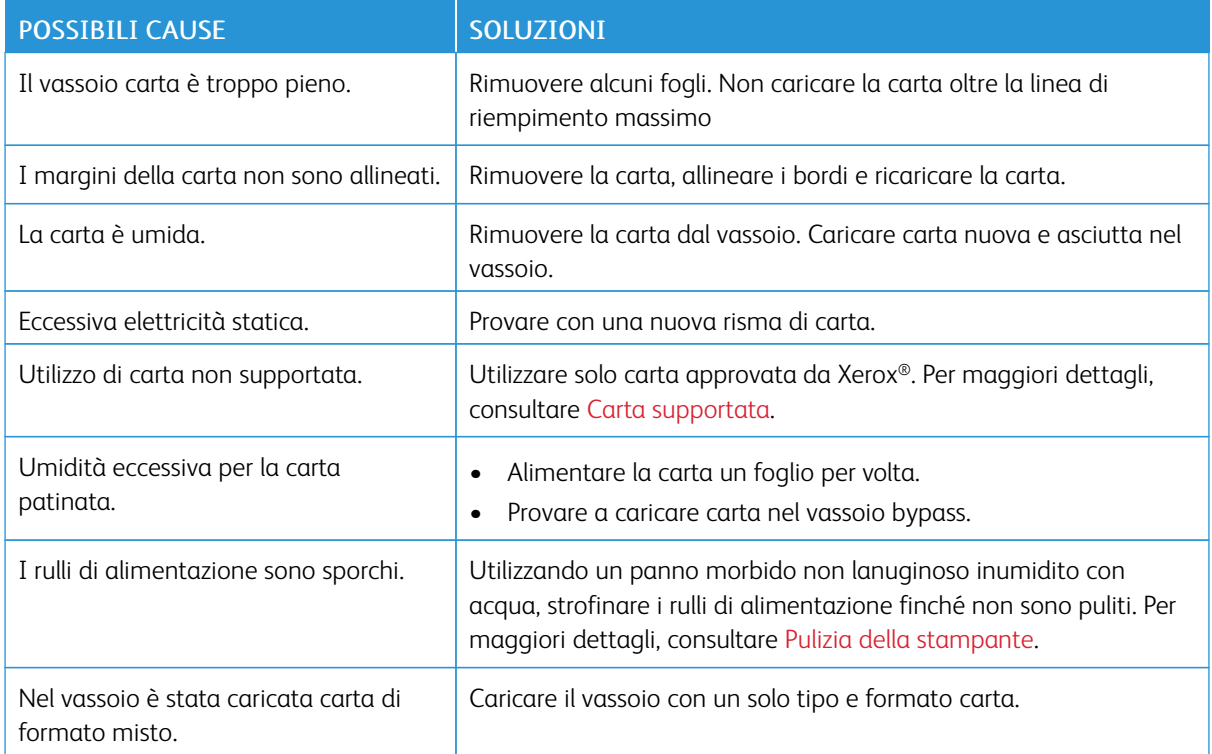

## **Problemi di alimentazione della carta**

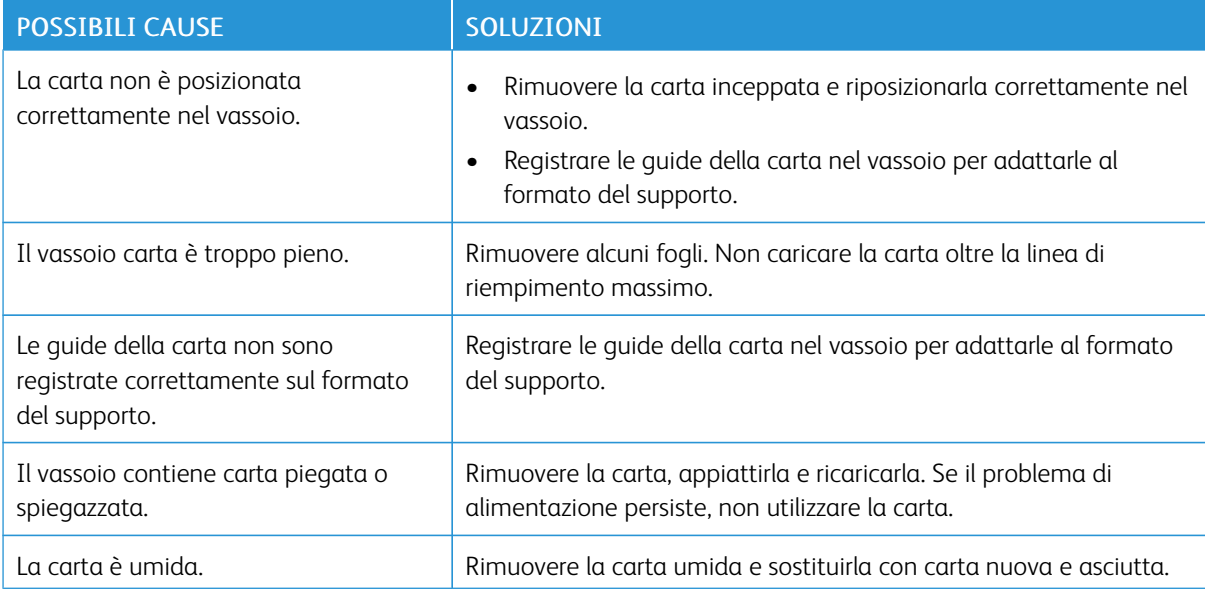

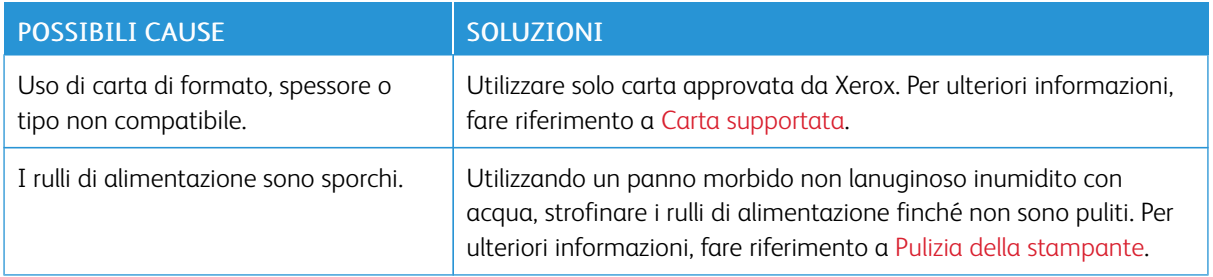

#### **Alimentazioni errate di etichette e buste**

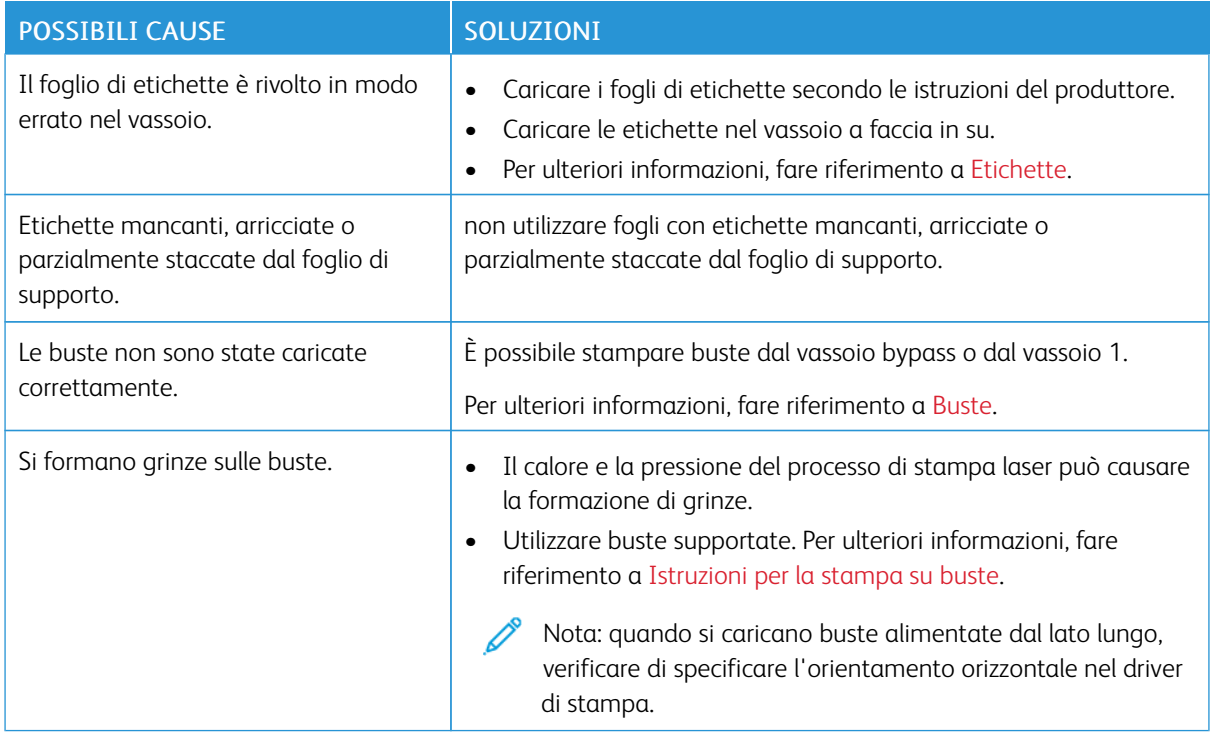

## **Il messaggio di inceppamento carta non scompare**

Ø

Nota: Cercare e togliere eventuali frammenti di carta rimasti nel percorso carta.

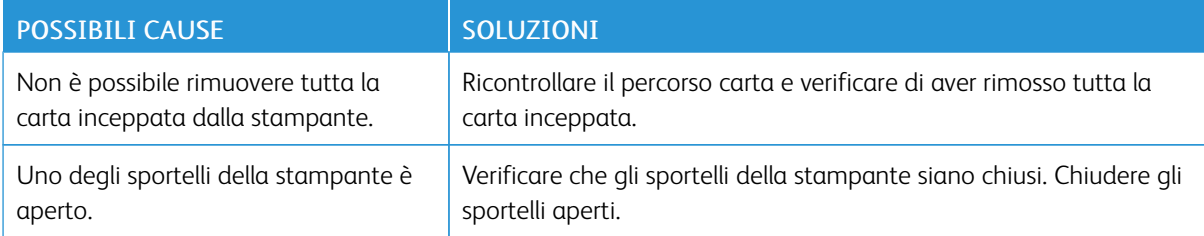

## **Inceppamenti durante la stampa fronte/retro automatica**

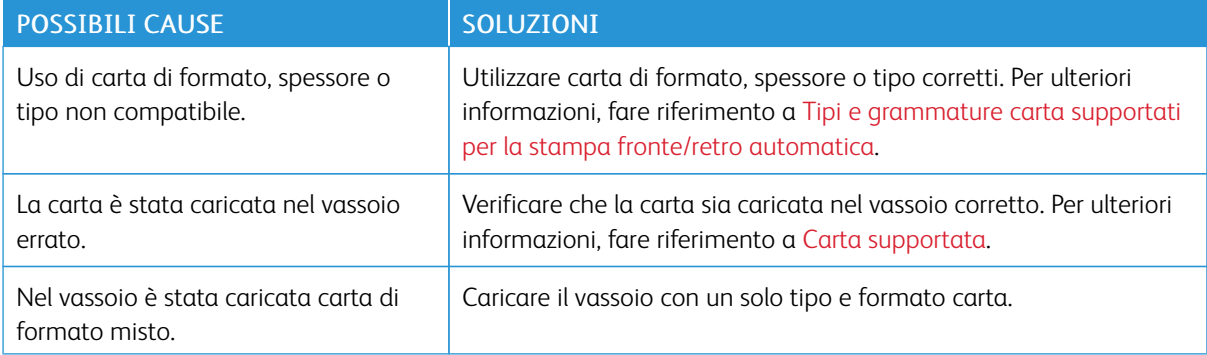

## Problemi relativi alla qualità di stampa

La stampante è progettata per produrre stampe di alta qualità. Per risolvere eventuali problemi relativi alla qualità di stampa, avvalersi delle informazioni fornite in questa sezione. Per ulteriori informazioni, visitare [www.](http://www.office.xerox.com/cgi-bin/printer.pl?APP=udpdfs&Page=color&Model=VersaLink+VLC405&PgName=tech&Language=English) [xerox.com/office/VLC405support.](http://www.office.xerox.com/cgi-bin/printer.pl?APP=udpdfs&Page=color&Model=VersaLink+VLC405&PgName=tech&Language=English)

Attenzione: La garanzia Xerox, il contratto di assistenza o la formula Total Satisfaction Guarantee (Garanzia "soddisfatti o rimborsati") di Xerox non coprono i danni dovuti all'utilizzo di carta e supporti di stampa speciali di tipo non supportato. La formula Total Satisfaction Guarantee (Garanzia "soddisfatti o rimborsati") di Xerox è disponibile negli Stati Uniti e in Canada. La copertura può variare negli altri paesi. Per ulteriori informazioni, rivolgersi al rivenditore Xerox locale.

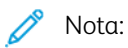

- Per garantire una qualità di stampa omogenea, le cartucce di toner/stampa/fotoricettore di molti dispositivi sono progettate per cessare di funzionare quando raggiungono un certo livello.
- Le immagini in scala dei grigi stampate con l'impostazione nero composto vengono conteggiate come pagine a colori poiché la stampante utilizza materiali di consumo a colori. L'impostazione nero composto è predefinita per la maggior parte della stampanti.

## **CONTROLLO DELLA QUALITÀ DI STAMPA**

La qualità di stampa è influenzata da diversi fattori. Per una qualità di stampa coerente e ottimale, utilizzare carta progettata per la stampante in uso e impostare correttamente la modalità di qualità di stampa e la regolazione colore. Seguire le istruzioni fornite in questa sezione per mantenere una qualità di stampa ottimale per la stampante.

Temperatura e umidità incidono sulla qualità di stampa. La migliore qualità di stampa è garantita con temperatura compresa tra 15° e 28°C (59–82ºF) e umidità relativa compresa tra il 20 e il 70%. Comunque, la qualità di stampa può essere influenzata quando la stampante opera vicino ai limiti di umidità e temperatura.

## **CARTA E SUPPORTI**

La stampante è progettata per utilizzare una vasta gamma di tipi di carta e altri supporti. Seguire le istruzioni fornite in questa sezione per garantire la migliore qualità di stampa possibile ed evitare inceppamenti:

- Utilizzare solo carta approvata da Xerox. Per ulteriori informazioni, fare riferimento a [Carta supportata](#page-165-0).
- Utilizzare solo carta asciutta e integra.

Attenzione: Alcuni tipi di carta e altri supporti possono danneggiare la stampante, causare frequenti inceppamenti o dare risultati scadenti di qualità di stampa. Non usare:

- Carta ruvida o porosa
- Carta per stampanti a getto d'inchiostro
- Carta patinata o lucida non idonea al laser
- Carta che è stata fotocopiata
- Carta piegata o spiegazzata
- Carta con ritagli o perforazioni
- Carta pinzata
- Buste con finestre, fermagli metallici, cuciture laterali o strisce adesive con protezione
- Buste imbottite
- Supporti in plastica
- Trasparenti/Lucidi
- Assicurarsi che il tipo di carta selezionato nel driver di stampa corrisponda al tipo di carta sul quale si sta stampando.
- Se è stato caricato lo stesso formato carta in più vassoi, verificare che il vassoio appropriato sia stato selezionato nel driver di stampa.
- Conservare la carta e altri supporti in maniera opportuna a mantenere una qualità di stampa ottimale. Per ulteriori informazioni, fare riferimento a [Istruzioni per la conservazione della carta](#page-166-0).

#### **RISOLUZIONE DEI PROBLEMI RELATIVI ALLA QUALITÀ DI STAMPA**

Quando la qualità di stampa è scadente, scegliere il sintomo più simile nella tabella riportata di seguito e provare la soluzione corrispondente per risolvere il problema. È anche possibile stampare una pagina dimostrativa per stabilire esattamente qual è il problema di qualità di stampa. Per maggiori dettagli, consultare [Pagine di informazioni.](#page-34-0)

Se la qualità della stampa non migliora anche dopo aver eseguito l'azione correttiva appropriata, rivolgersi al rivenditore Xerox.

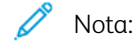

- Per mantenere una qualità di stampa ottimale, le cartucce toner o fotoricettore di molti modelli sono progettate per cessare di funzionare quando raggiungono un certo livello.
- Le immagini in scala di grigi stampate con l'impostazione nero composito vengono conteggiate come pagine a colori, poiché vengono utilizzati materiali di consumo a colori. L'impostazione nero composto è predefinita per la maggior parte della stampanti.

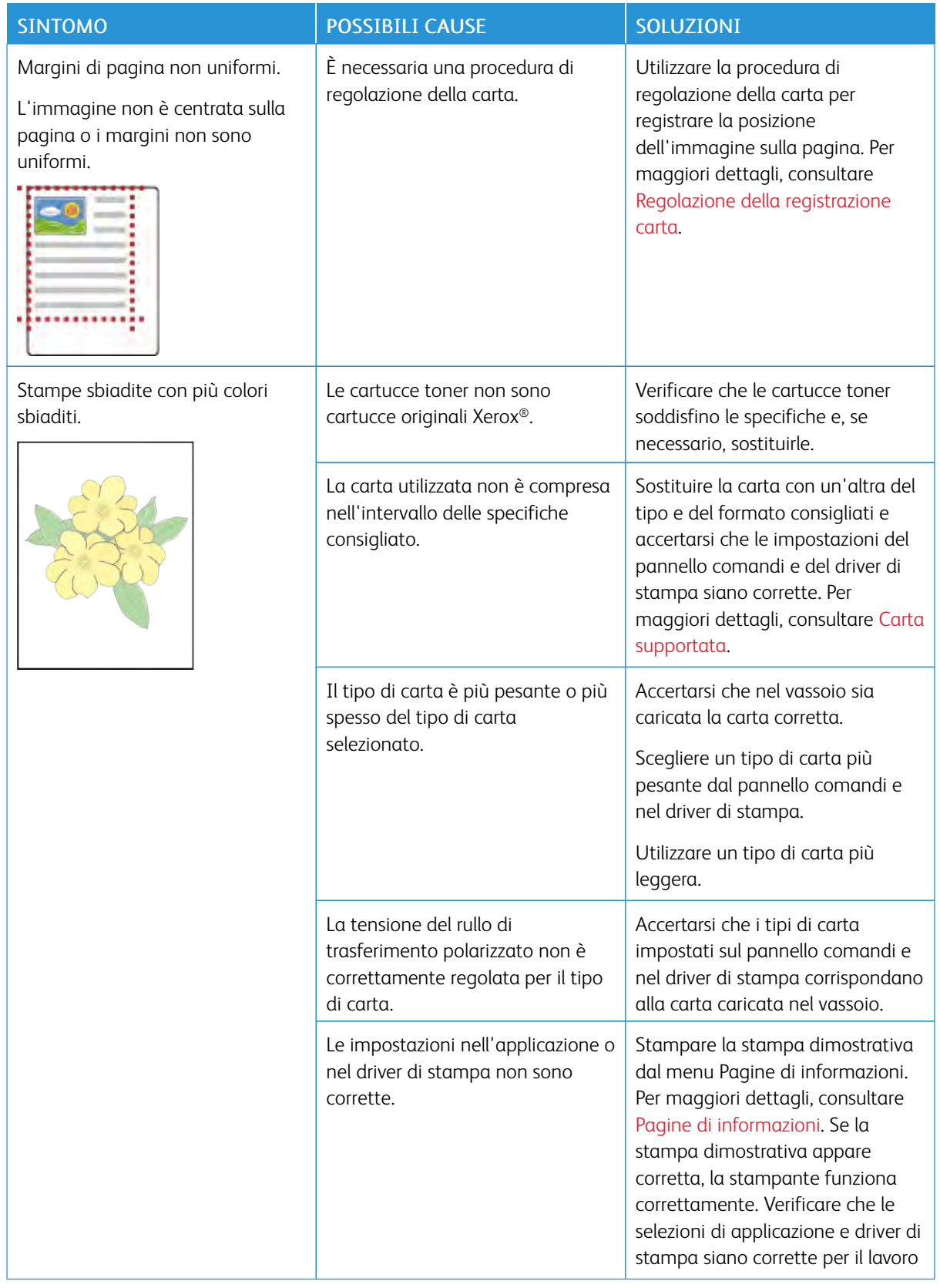

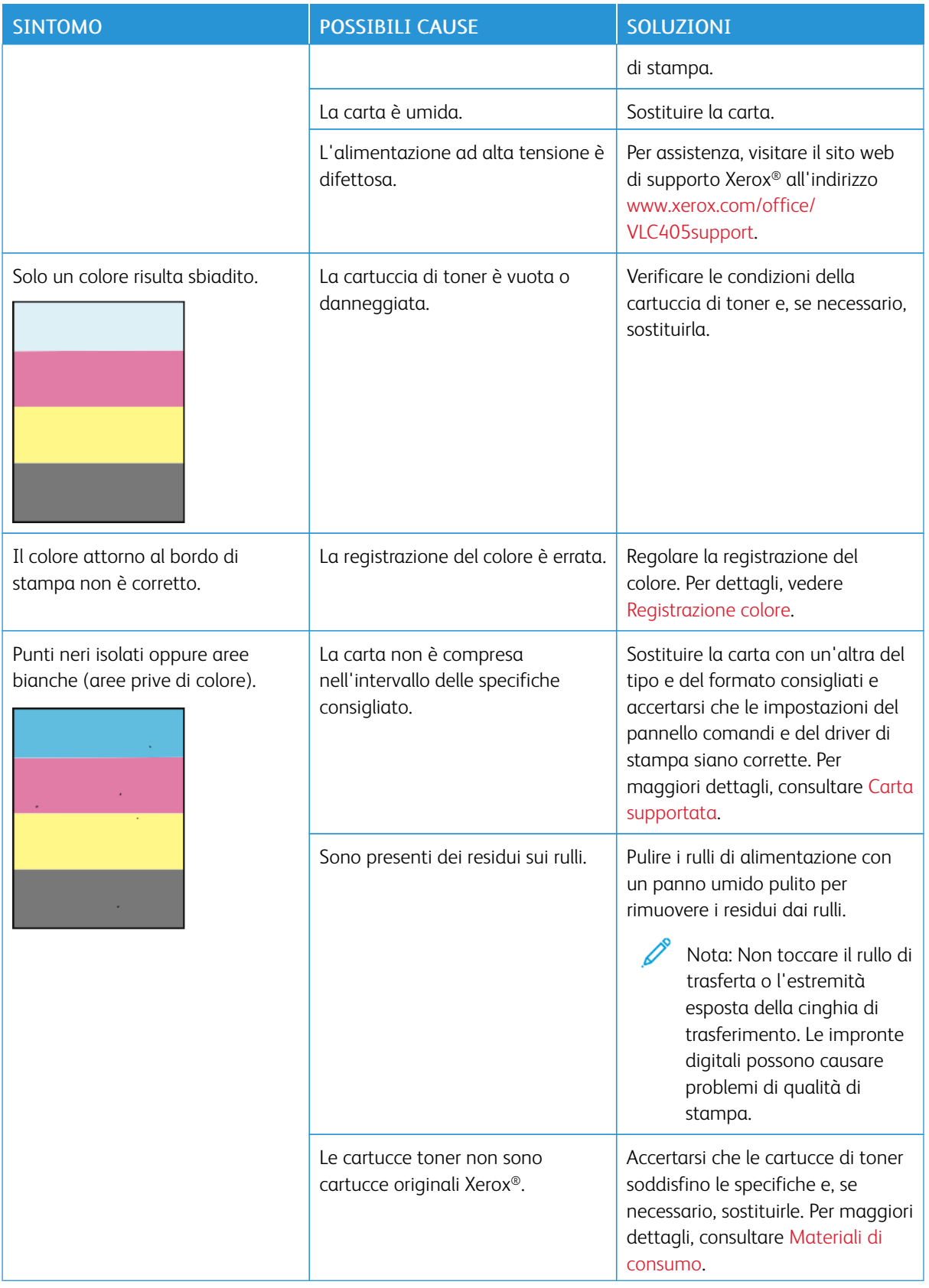

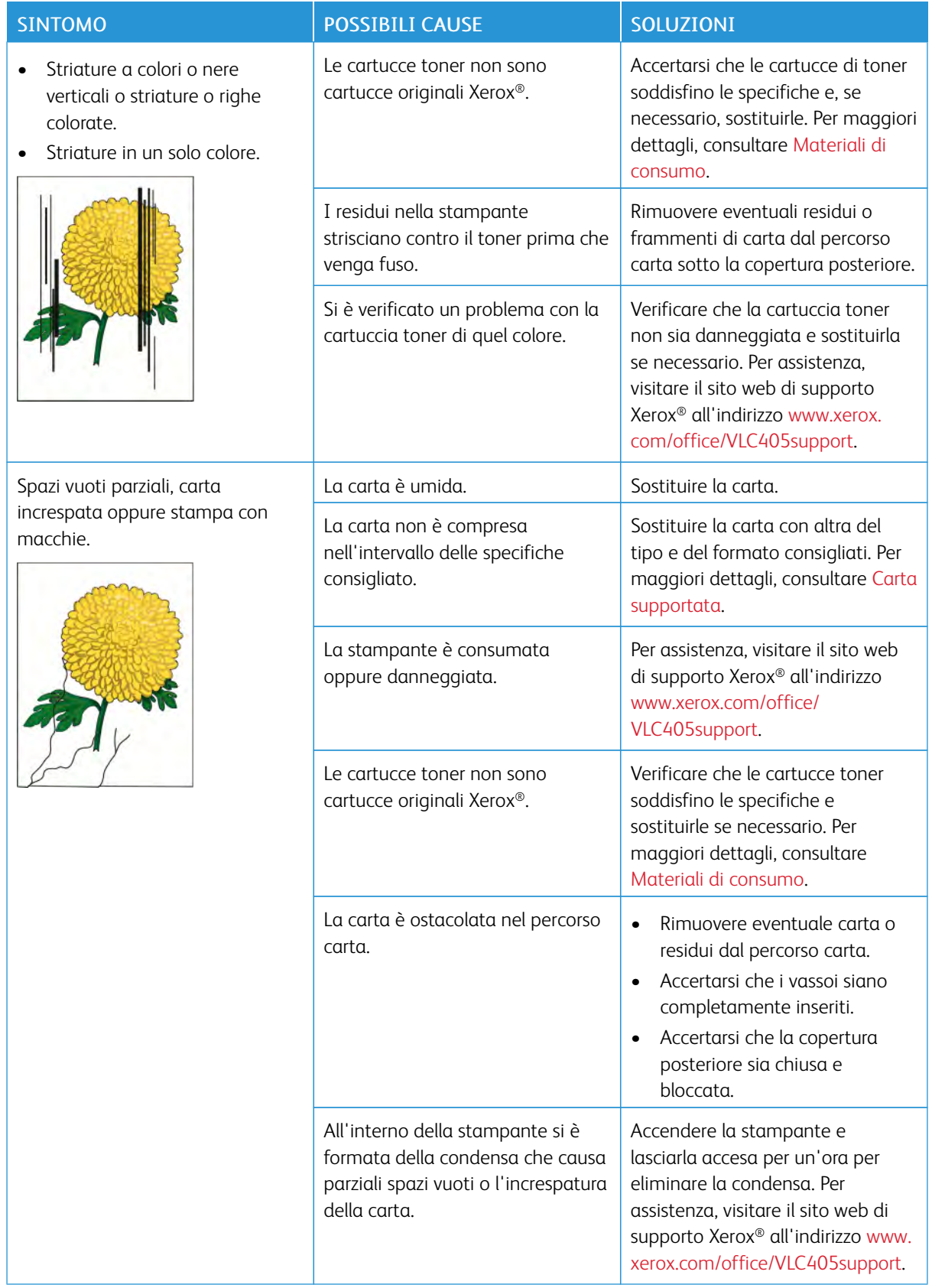

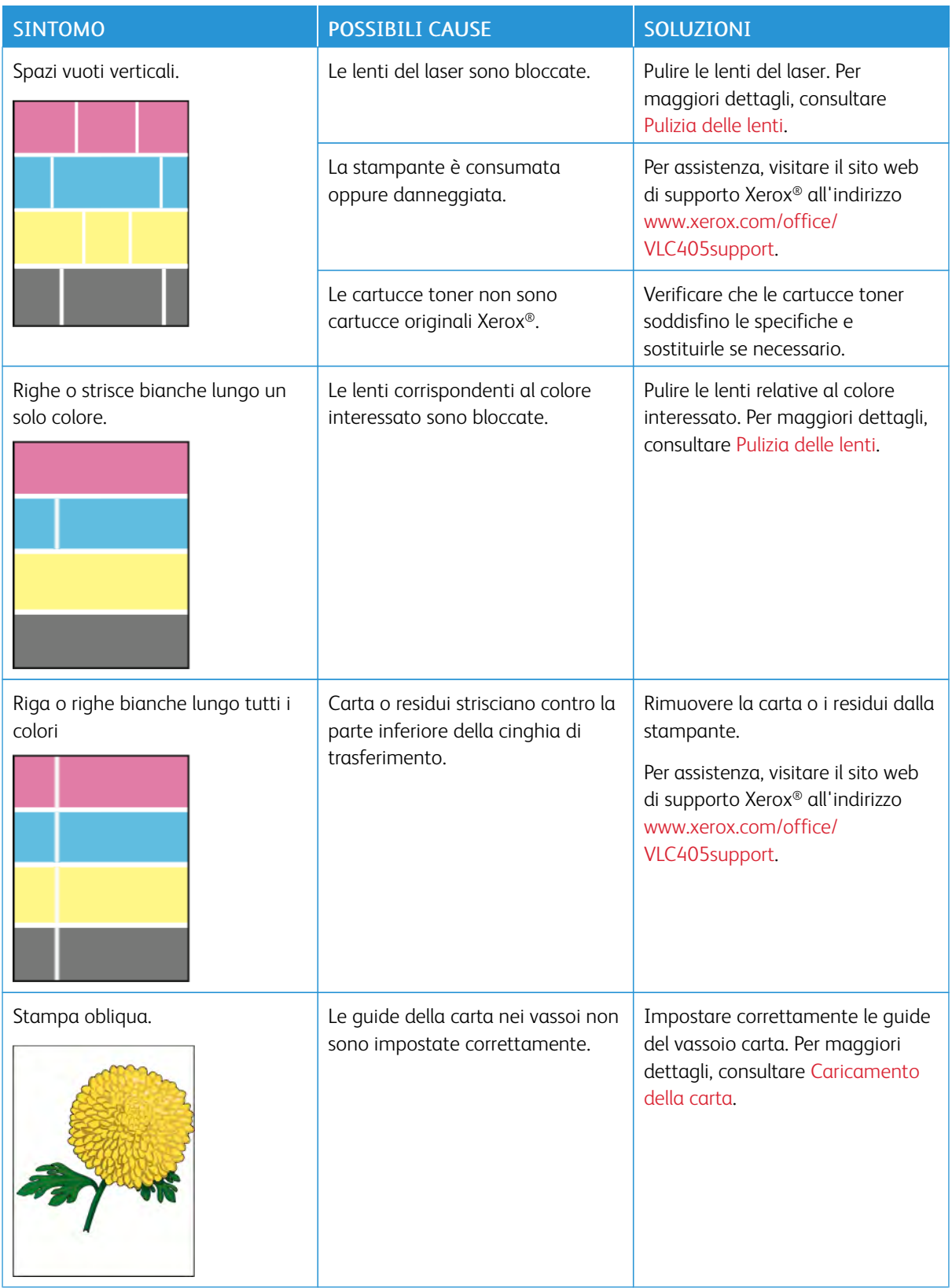

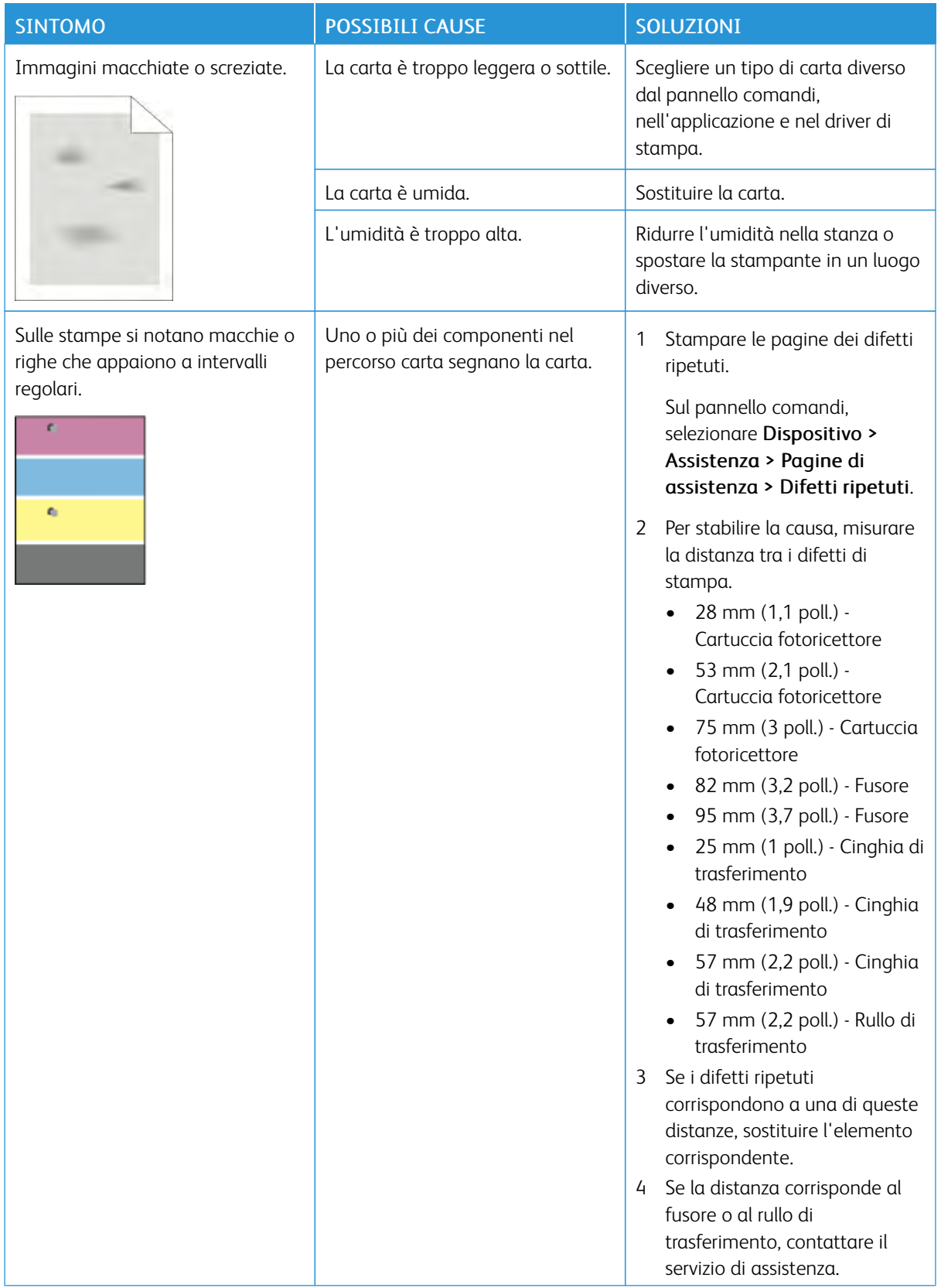

# Problemi di copia e scansione

Se la qualità di copia o di scansione è insoddisfacente, fare riferimento alla seguente tabella.

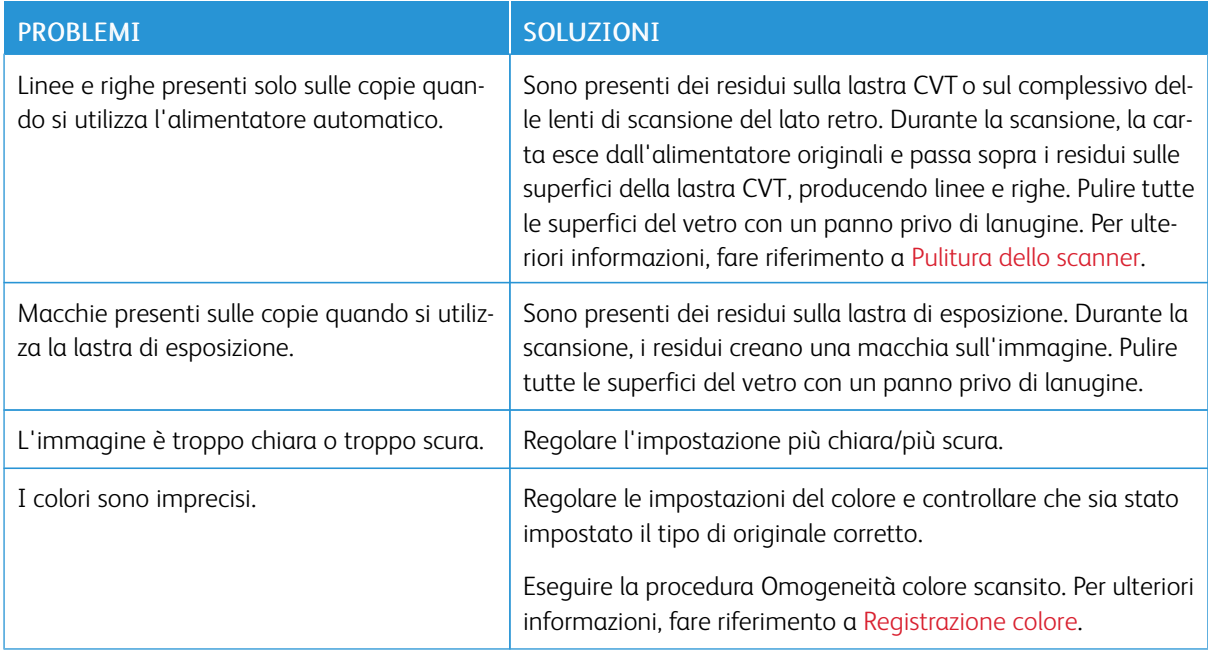

Se il problema persiste, visitare [www.xerox.com/office/VLC405support](http://www.office.xerox.com/cgi-bin/printer.pl?APP=udpdfs&Page=color&Model=VersaLink+VLC405&PgName=tech&Language=English) per informazioni di supporto online.

# Problemi relativi al fax

Nota: se la stampante non può inviare e ricevere fax, verificare di aver eseguito il collegamento a una linea telefonica analogica approvata. Non è possibile inviare o ricevere fax se si è connessi a una linea telefonica digitale.

Se non è possibile inviare o ricevere correttamente i fax, consultare le seguenti tabelle.

## **PROBLEMI DI INVIO FAX**

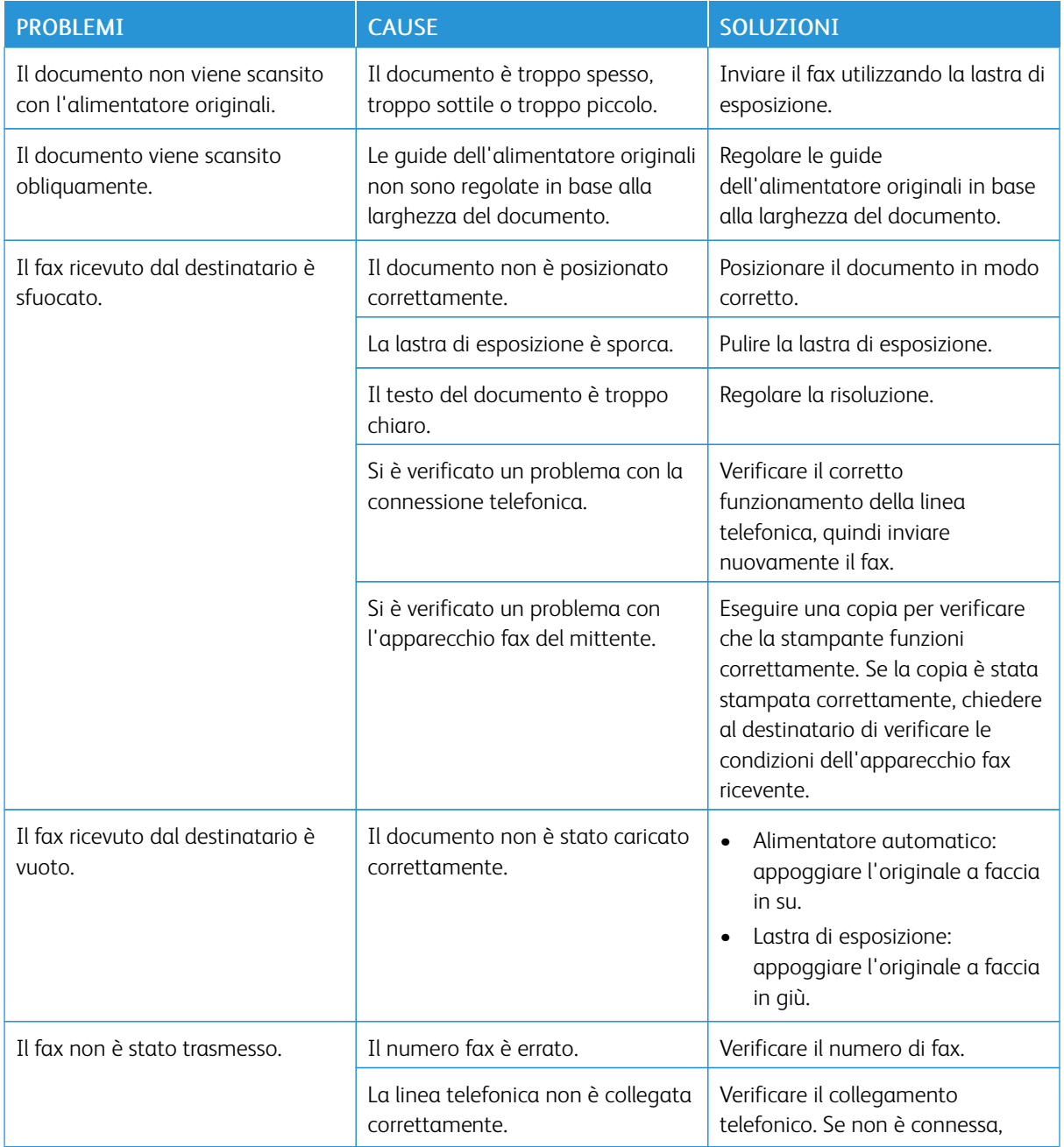

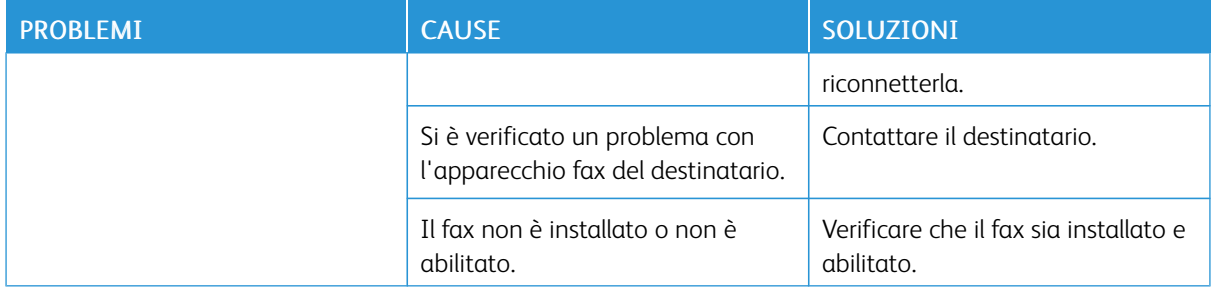

Se il problema persiste, visitare [www.xerox.com/office/VLC405support](http://www.office.xerox.com/cgi-bin/printer.pl?APP=udpdfs&Page=color&Model=VersaLink+VLC405&PgName=tech&Language=English) per informazioni di supporto online.

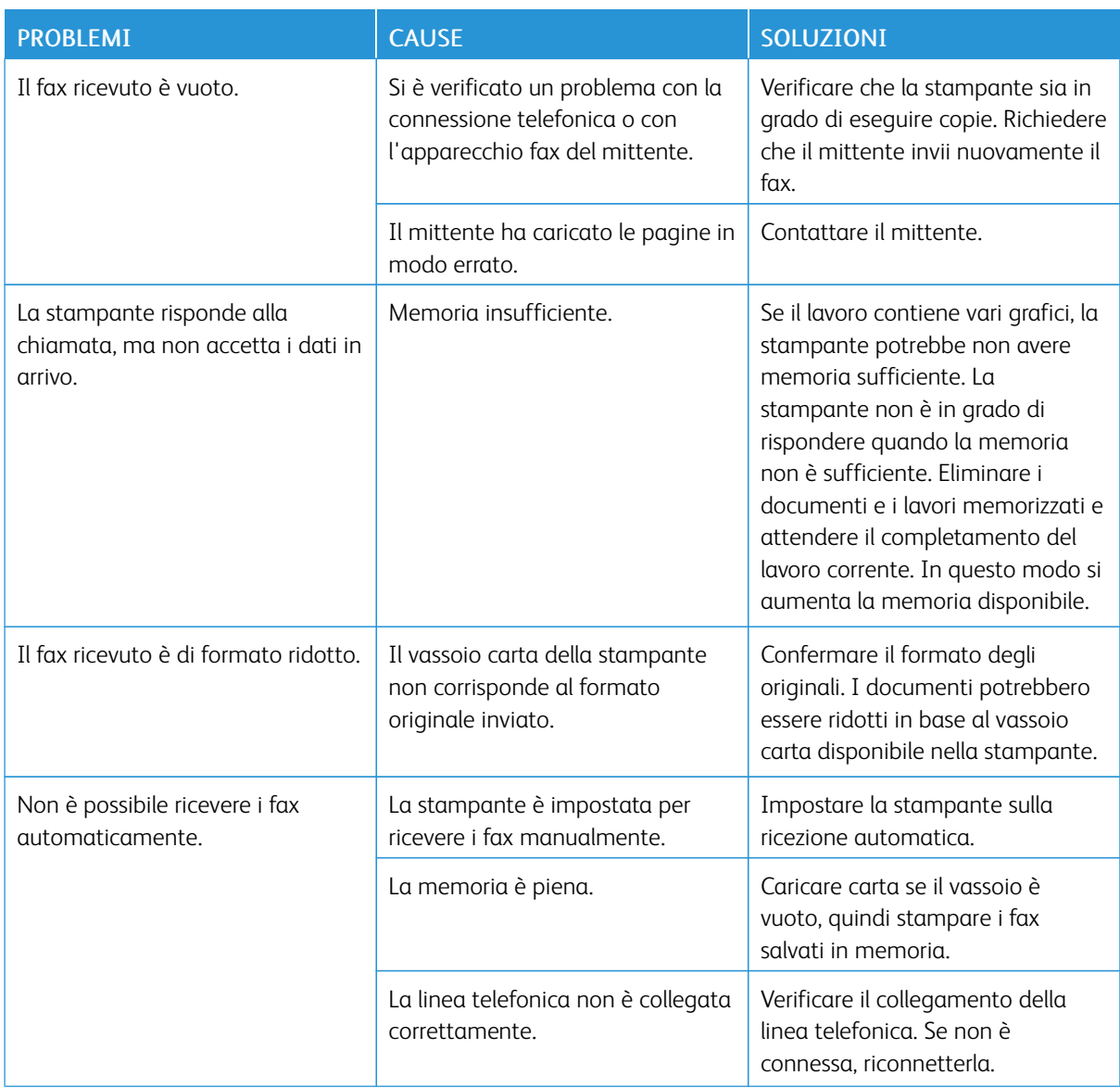

## **PROBLEMI DI RICEZIONE FAX**

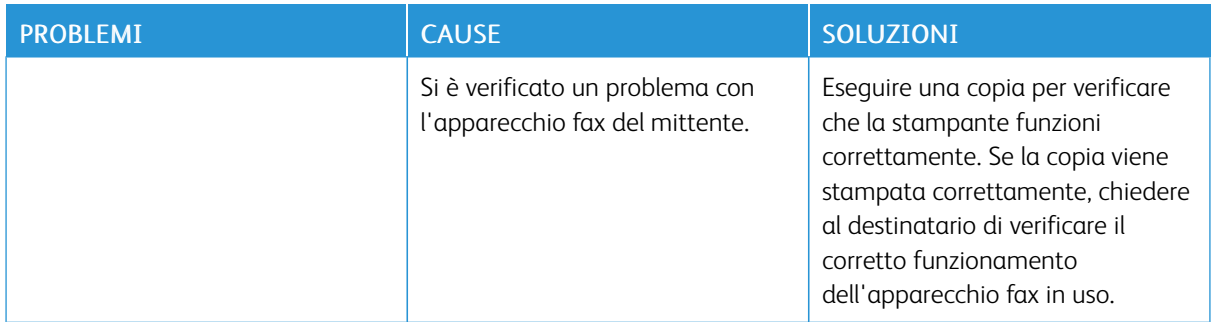

Se il problema persiste, visitare [www.xerox.com/office/VLC405support](http://www.office.xerox.com/cgi-bin/printer.pl?APP=udpdfs&Page=color&Model=VersaLink+VLC405&PgName=tech&Language=English) per informazioni di supporto online.

# Informazioni utili

La stampante viene fornita con diverse utilità e risorse che consentono di risolvere i problemi di stampa.

#### **VISUALIZZAZIONE DEI MESSAGGI DI AVVERTENZA SUL PANNELLO COMANDI**

Quando si verifica una condizione di avvertenza, la stampante segnala il problema all'utente. Viene visualizzato un messaggio sul pannello comandi e la luce del LED sul pannello comandi lampeggia nel colore ambra o rosso. I messaggi di avvertenza segnalano all'utente condizioni della stampante che richiedono un intervento, ad esempio materiali di consumo in esaurimento o sportelli aperti. Se si verificano più condizioni di avvertenza, sul pannello comandi ne viene visualizzata solo una alla volta.

#### **VISUALIZZAZIONE DEGLI ERRORI SUL PANNELLO COMANDI**

Quando si verifica una condizione di errore, sul pannello comandi viene visualizzato un messaggio per avvisare l'utente del problema. I messaggi di errore avvisano l'utente delle condizioni della stampante che impediscono il funzionamento della macchina o ne diminuiscono le prestazioni di stampa. Se si verifica più di un errore, sul pannello comandi ne viene visualizzato solo uno.

#### **UTILIZZO DEGLI STRUMENTI INTEGRATI DI RISOLUZIONE DEI PROBLEMI**

La stampante offre una serie di rapporti stampabili. Due di questi, la pagina Stampa dimostrativa e il Rapporto cronologia errori, sono di ausilio per la risoluzione di alcuni problemi. Sulla pagina dimostrativa viene stampata un'immagine per mostrare la qualità di stampa. È possibile utilizzare questa pagina per risolvere problemi della stampante correlati alla qualità di stampa. Il Rapporto cronologia errori consente di stampare informazioni sugli errori più recenti della stampante.

Per ulteriori informazioni, fare riferimento a [Stampa delle pagine di informazioni.](#page-34-1)

#### **Stampa del rapporto cronologia errori**

- 1. Sul pannello comandi della stampante, premere il pulsante Home.
- 2. Per stampare il rapporto cronologia errori, selezionare Dispositivo > Assistenza > Pagine di assistenza > Rapporto cronologia errori.
- 3. Per tornare alla schermata Home, premere il pulsante Home.

#### **SUPPORTO IN LINEA**

Supporto in linea è una knowledge base che fornisce istruzioni e assistenza per la risoluzione dei problemi della stampante. È possibile trovare soluzioni per problemi di qualità di stampa, inceppamenti della carta, problemi di installazione del software e molto altro.

Per visualizzare Supporto in linea, andare a [www.xerox.com/office/VLC405support](http://www.office.xerox.com/cgi-bin/printer.pl?APP=udpdfs&Page=color&Model=VersaLink+VLC405&PgName=tech&Language=English).

## **PAGG. DI INFORMAZ.**

La stampante offre una serie di pagine di informazioni stampabili. Le pagine includono informazioni su configurazione e font, esempi dimostrativi e altro ancora. Per maggiori dettagli, consultare [Pagine di](#page-34-0) [informazioni](#page-34-0).

#### **ULTERIORI INFORMAZIONI INFORMAZIONI SULLA STAMPANTE**

Per ottenere ulteriori informazioni sulla propria stampante, fare riferimento a [Ulteriori informazioni.](#page-63-0)

[Risoluzione dei problemi](#page-212-0)

# <span id="page-248-0"></span>Specifiche

## Questa appendice contiene:

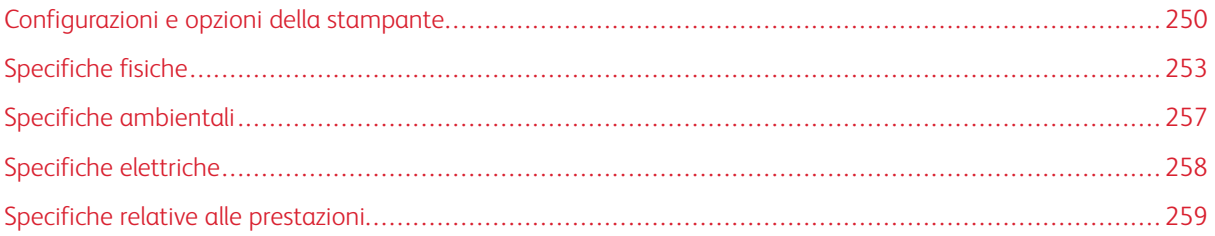

# <span id="page-249-0"></span>Configurazioni e opzioni della stampante

## **CONFIGURAZIONI DISPONIBILI**

La stampante è disponibile in due configurazioni:

- Stampante di rete con funzionalità di copia, stampa, scansione, fax e connettività USB o di rete.
- Stampante di rete con funzionalità di copia, stampa fronte/retro automatica, scansione, fax e connettività USB o di rete.

#### **FUNZIONI STANDARD**

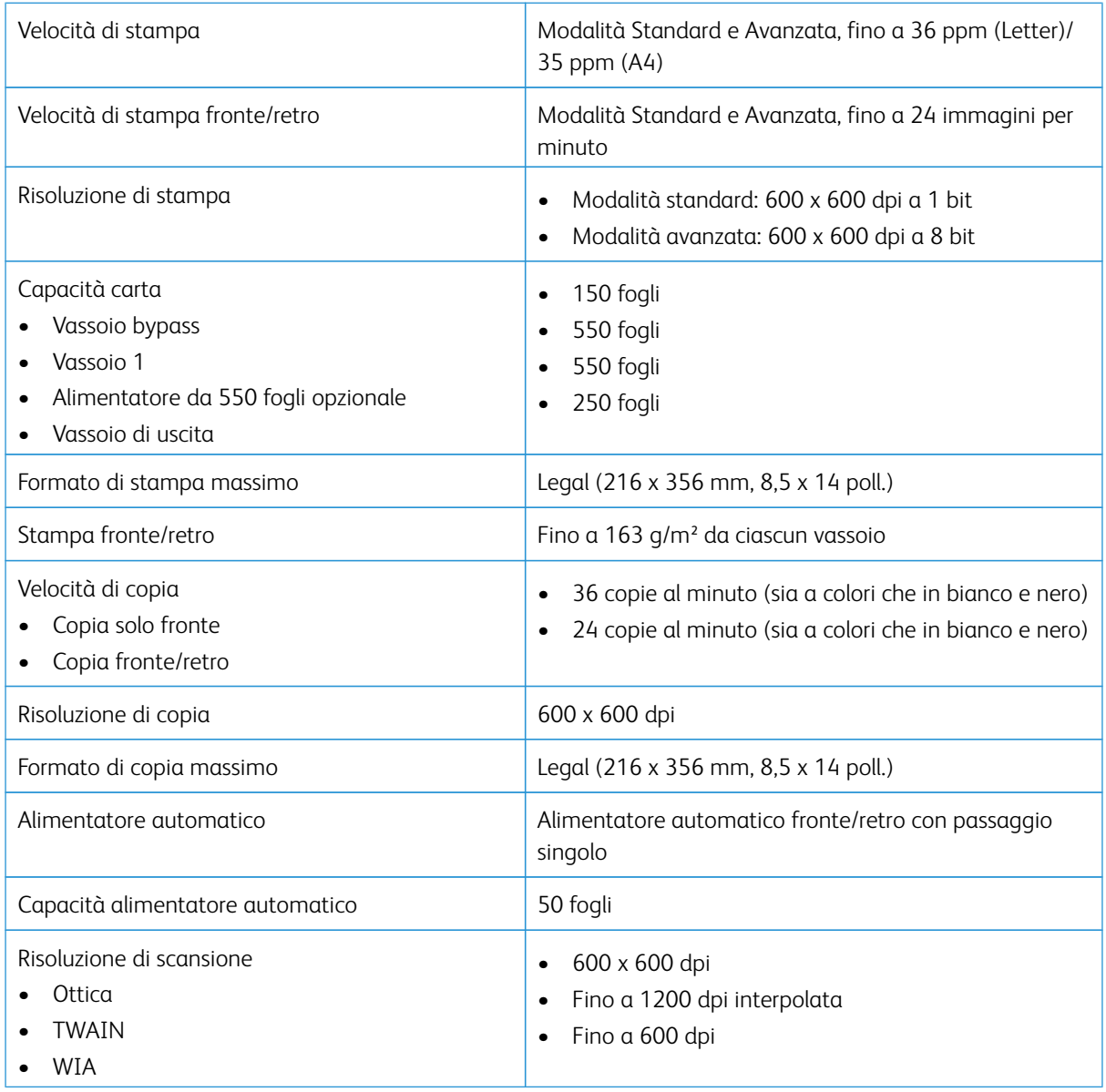

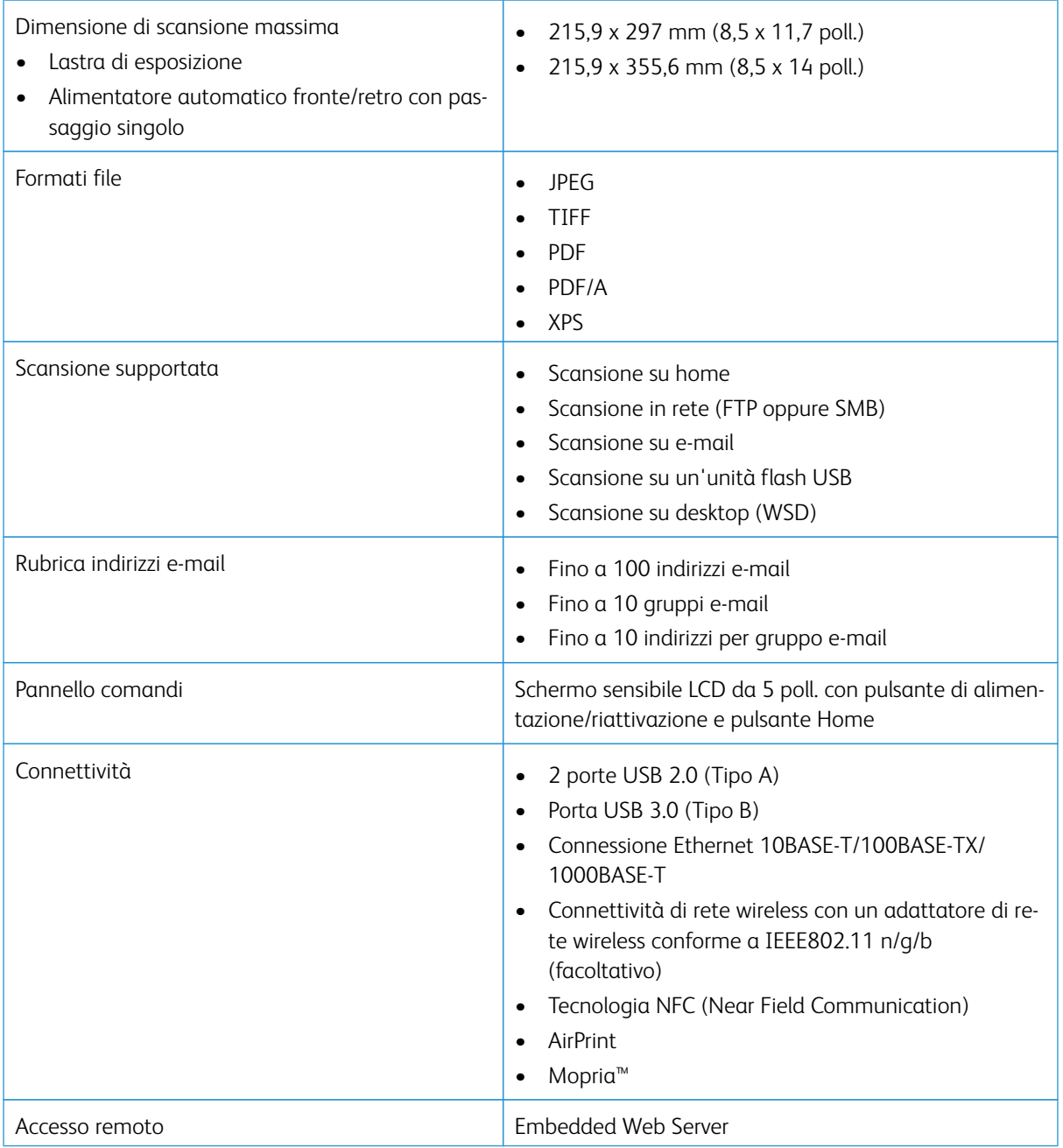

# **UNITÀ FACOLTATIVE E AGGIORNAMENTI**

- Adattatore di rete wireless
- Disco rigido da 320 GB
- Alimentatore da 550 fogli
- Base
- Kit RFID/Lettore schede esterno

[Specifiche](#page-248-0)

- Kit interfaccia dispositivo esterno
- Kit di abilitazione Xerox® Common Access Card (CAC)
# Specifiche fisiche

## **PESI E DIMENSIONI**

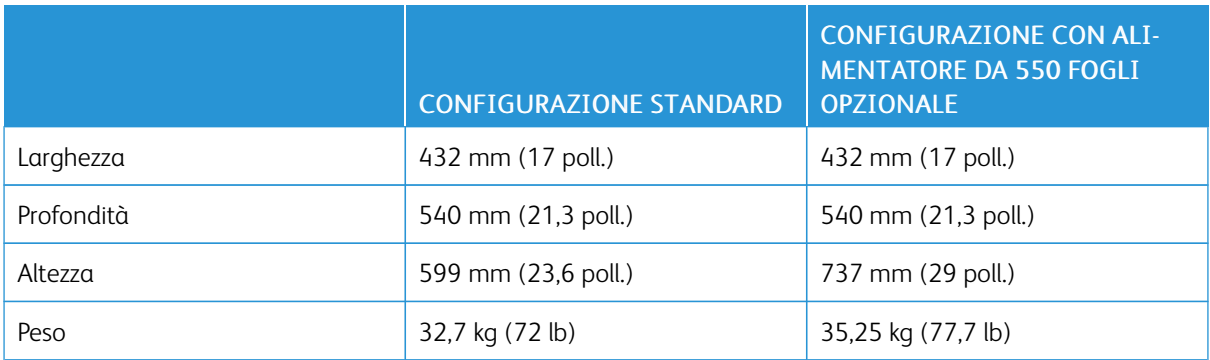

# **Configurazione standard**

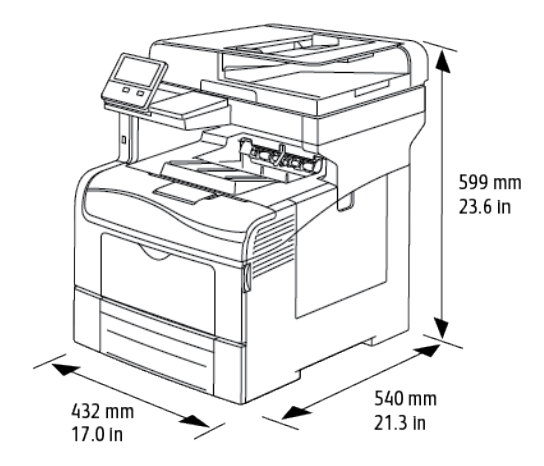

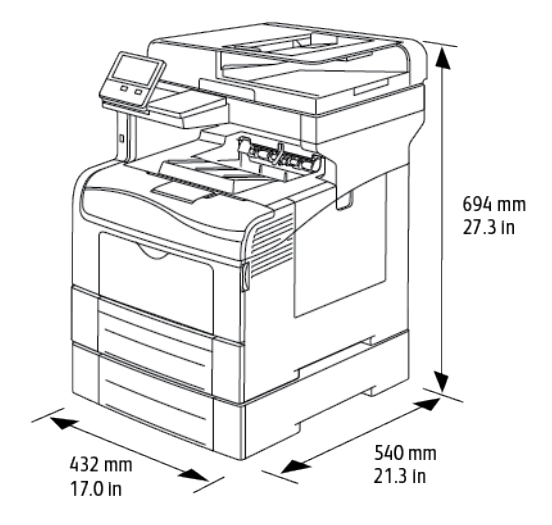

# **Configurazione con alimentatore da 550 fogli opzionale**

## **REQUISITI TOTALI DI SPAZIO**

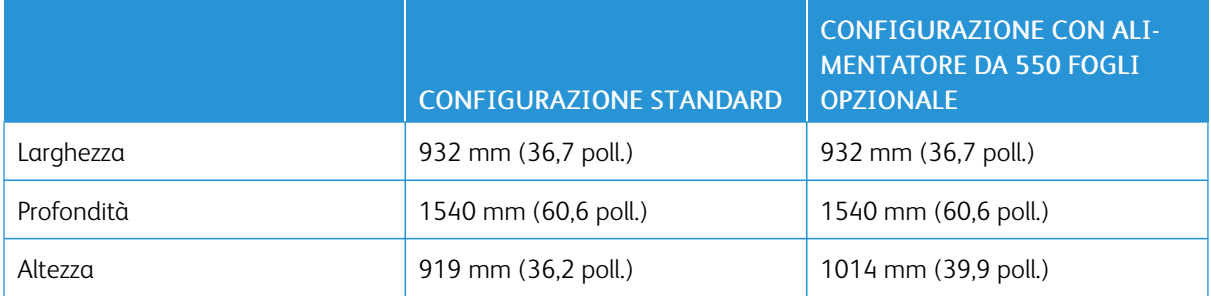

## **REQUISITI DI SPAZIO**

# **Requisiti di spazio per la configurazione di base**

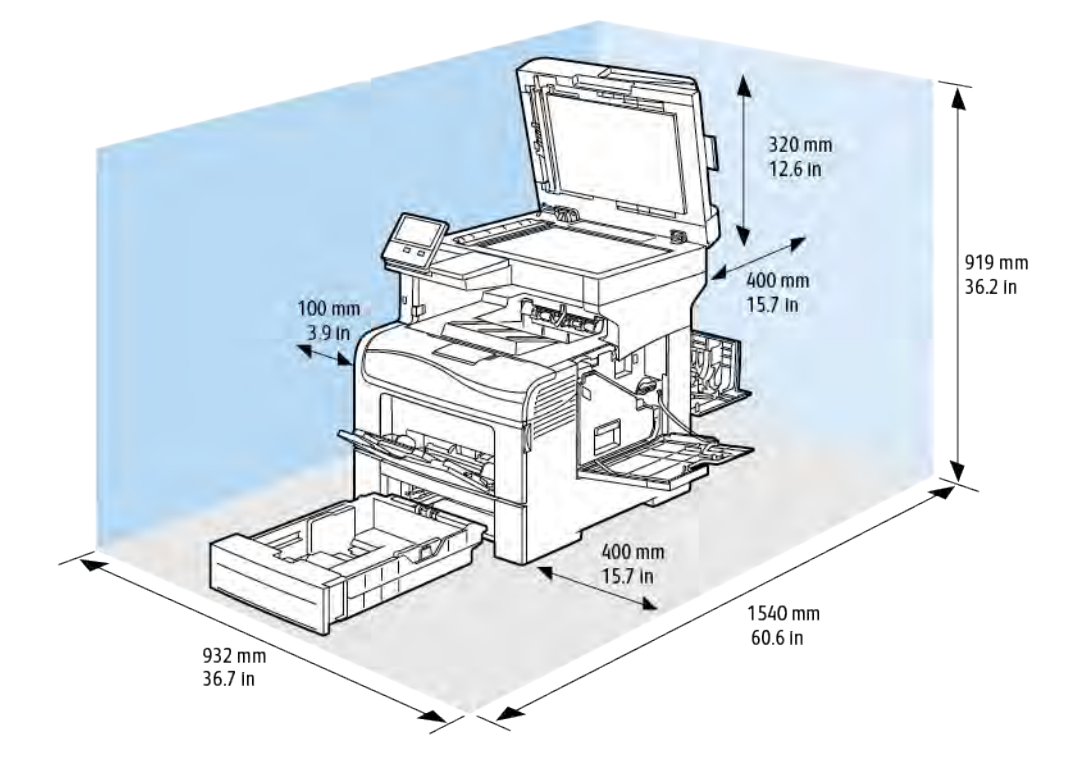

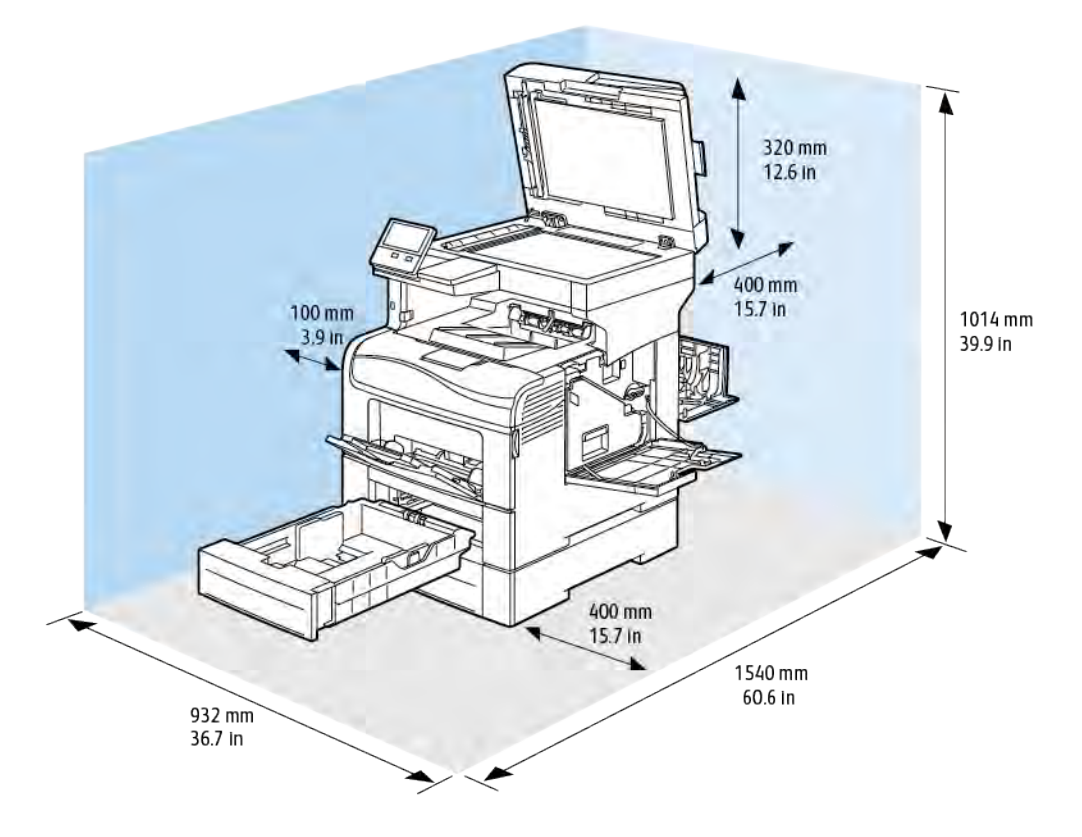

# **Requisiti di spazio per l'alimentatore da 550 fogli opzionale**

# Specifiche ambientali

#### **TEMPERATURA**

- Intervallo di temperatura di funzionamento: 10–32°C (50–90°F)
- Intervallo di temperatura ottimale: 15–28°C (59–82°F)

## **UMIDITÀ RELATIVA**

- Intervallo di umidità di funzionamento: 10-85%
- Intervallo di umidità ottimale: 20–70% di umidità relativa a 28°C (82°F)

 $\mathscr{O}^{\circ}$ Nota: In condizioni ambientali estreme, ad esempio 10°C di temperatura e 85% di umidità relativa, si possono verificare difetti di stampa dovuti alla condensazione nella stampante.

#### **ALTITUDINE**

Per ottenere prestazioni ottimali, utilizzare la stampante ad altitudini inferiori a 3.100 m (10,170 piedi).

# Specifiche elettriche

## **TENSIONE E FREQUENZA ELETTRICA**

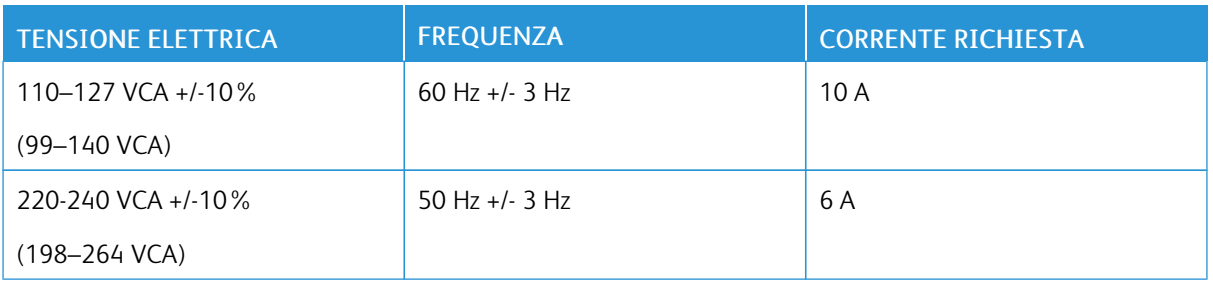

## **CONSUMO ENERGETICO**

- Modalità sospensione: <4 W
- Modalità alimentazione ridotta: 19,5 W
- Standby: 82 W
- Stampa continua: 705 W

## **RICICLAGGIO DEI MATERIALI DI CONSUMO**

Per restituire i materiali di consumo usati per il riciclaggio, seguire le istruzioni incluse con i nuovi materiali di consumo. Se le istruzioni o l'etichetta di spedizione non sono disponibili, per ulteriori informazioni visitare il sito: [www.xerox.com/recycling.](http://www.office.xerox.com/cgi-bin/printer.pl?APP=udpdfs&Page=color&Model=VersaLink+VLC405&PgName=recyclesupplies&Language=English)

## Specifiche relative alle prestazioni

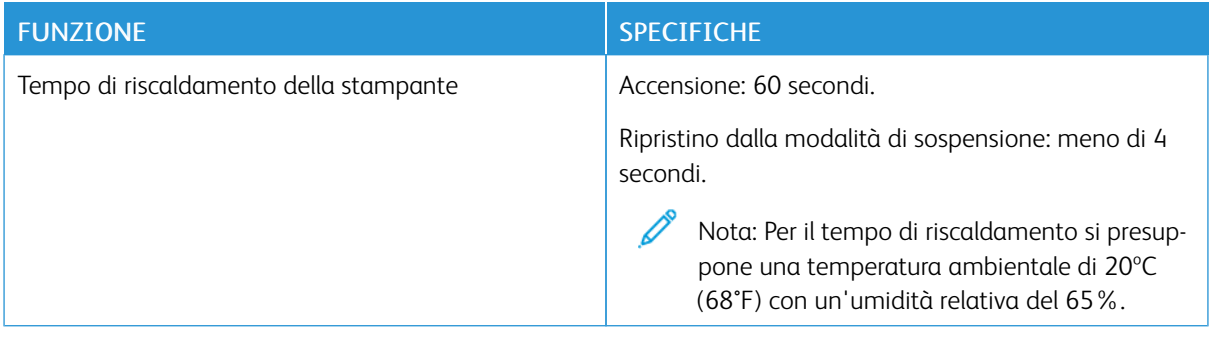

## **VELOCITÀ DI STAMPA**

Velocità di stampa per stampa continua fino a 36 ppm. Le velocità di stampa a colori e in b/n sono identiche.

Diversi fattori influenzano la velocità di stampa:

- Modalità di stampa: la modalità di stampa più veloce è Standard.
- Formato carta: il formato Letter (8,5 x 11 poll.) viene stampato più velocemente del formato A4 (210 x 297 mm). Per i formati più grandi, le velocità di stampa sono inferiori.
- Tipi e grammature della carta: per una stampa più veloce, utilizzare grammature fino a un massimo 105 g/  $m<sup>2</sup>$ .

Velocità massime di stampa:

- Stampa fronte: 36 ppm su carta Letter e 35 ppm su carta A4
- Stampa fronte/retro: 24 immagini per minuto su carta Letter ed A4
- Carta pesante: 18 ppm

[Specifiche](#page-248-0)

# <span id="page-260-0"></span>Informazioni sulle normative

## Questa appendice contiene:

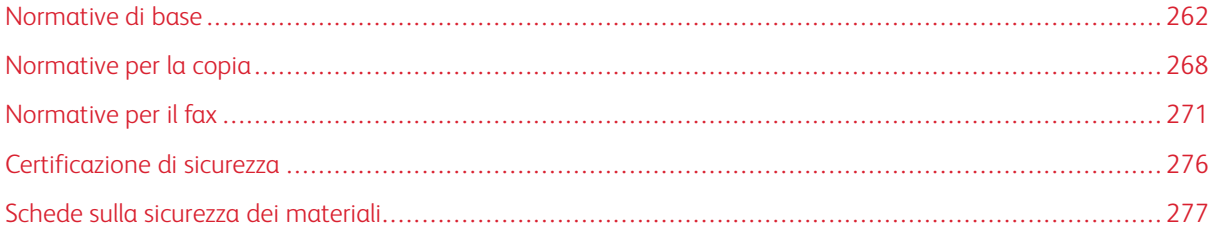

## <span id="page-261-0"></span>Normative di base

Xerox ha collaudato questa stampante per verificarne la conformità agli standard in materia di immunità ed emissioni elettromagnetiche. Tali standard sono finalizzati a mitigare le interferenze causate o ricevute da questa stampante in tipici ambienti aziendali.

## **STATI UNITI (NORMATIVE FCC)**

Questa apparecchiatura è stata collaudata ed è conforme ai limiti fissati per i dispositivi di classe A, ai sensi della Parte 15 e Parte 18 delle normative FCC. Tali limiti sono intesi a garantire un'adeguata protezione contro interferenze pericolose in installazioni di tipo commerciale. La macchina genera, utilizza e può irradiare energia a radiofrequenza. Se non è installata e utilizzata in conformità con le istruzioni fornite, la macchina può generare interferenze dannose alle comunicazioni radio. L'utilizzo di questo dispositivo in una zona residenziale può causare interferenze dannose. Gli utenti hanno l'obbligo di eliminare le interferenze a proprio costo.

Se la macchina causa interferenze dannose alla ricezione radio o televisiva (eseguire una prova spegnendo e riaccendendo la macchina), tentare di eliminare le interferenze adottando una delle seguenti misure.

- Riorientare o riposizionare l'antenna ricevente.
- Distanziare maggiormente la macchina dal ricevitore.
- Collegare la macchina alla presa di un circuito diverso da quello al quale è collegato il ricevitore.
- Rivolgersi al rivenditore o a un tecnico radiotelevisivo qualificato.

Qualsiasi modifica apportata dall'utente ma non espressamente approvata da Xerox può invalidare il diritto dell'utente stesso a utilizzare il prodotto.

A Avvertenza: Per garantire la massima conformità alla Parte 15 e Parte 18 delle normative FCC, utilizzare cavi di interfaccia schermati.

## **CANADA**

Questa apparecchiatura digitale di classe A è conforme alle normative ICES-003 e ICES-001 del Canada.

Cet appareil numérique de la classe A est conforme à la norme NMB-003 et NMB-001 du Canada.

## **CERTIFICAZIONI IN EUROPA**

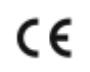

Il marchio CE applicato al prodotto attesta la dichiarazione di conformità Xerox alle seguenti Direttive dell'Unione Europea applicabili dalle date indicate:

• 16 aprile 2014: Direttiva 2014/53/UE relativa alle apparecchiature radio

Con la presente, Xerox dichiara che il modello dell'apparecchiatura radio di VersaLink® B405 è conforme alla Direttiva 2014/53/UE. Il testo completo della dichiarazione di conformità UE è consultabile al seguente indirizzo Internet: [www.xerox.com/environment\\_europe](http://www.office.xerox.com/cgi-bin/printer.pl?APP=udpdfs&Page=color&Model=VersaLink+VLC405&PgName=environmenteu&Language=English)

Questa stampante, se utilizzata in conformità con le istruzioni, non è pericolosa né per il consumatore né per l'ambiente.

## Avvertenza:

- Qualsiasi modifica apportata al dispositivo dall'utente ma non espressamente approvata da Xerox Corporation può invalidare il diritto dell'utente a utilizzare il prodotto.
- Le radiazioni esterne provenienti da apparecchiature industriali, scientifiche e mediche (ISM) potrebbero interferire con il funzionamento di questo dispositivo Xerox. Se questo accaddesse, contattare il fornitore Xerox per assistenza.
- Questo è un prodotto di classe A. In un ambiente domestico, il prodotto può causare interferenze radio, nel qual caso l'utente dovrà prendere le opportune contromisure.
- Per garantire la massima conformità alle normative dell'Unione Europea, utilizzare cavi di interfaccia schermati.

# **INFORMAZIONI AMBIENTALI AI SENSI DELL'ACCORDO DELL'UNIONE EUROPEA SUI DISPOSITIVI PER IL TRATTAMENTO D'IMMAGINI, LOTTO 4**

#### **Informazioni concernenti soluzioni ambientali e riduzioni dei costi**

Le seguenti informazioni sono state sviluppate per assistere gli utenti e sono state emesse in relazione alla Direttiva dell'Unione Europea (UE) sui prodotti connessi all'energia, espressamente allo studio del lotto 4 sui dispositivi per il trattamento d'immagini. Questo richiede che i produttori migliorino le prestazioni ambientali dei relativi prodotti e supportino il piano di azione dell'UE sul risparmio energetico.

I prodotti interessati sono le apparecchiature domestiche o per ufficio che soddisfano i seguenti criteri sono:

- Prodotti di formato in bianco e nero standard con velocità massima inferiore a 66 immagini A4 al minuto
- Prodotti di formato a colori standard con velocità massima inferiore a 51 immagini A4 al minuto

#### **Vantaggi ambientali della stampa fronte/retro**

La maggior parte dei prodotti Xerox offre la funzionalità di stampa fronte/retro, chiamata anche duplex. La stampa fronte/retro consente di stampare automaticamente su entrambi i lati di un foglio riducendo così l'utilizzo di risorse preziose e il consumo della carta. L'accordo sui dispositivi per il trattamento d'immagini, lotto 4, richiede che, sui modelli superiori o uguali a 40 ppm a colori, o superiori o uguali a 45 ppm in bianco e nero, la funzione fronte/retro sia automaticamente abilitata durante l'impostazione e l'installazione del driver. Anche alcuni modelli Xerox con velocità inferiore possono essere abilitati con le impostazioni di stampa fronte/retro predefinita al momento dell'installazione. L'uso continuato della funzione fronte/retro riduce l'impatto ambientale del lavoro. Tuttavia, se è necessario stampare solo fronte, è possibile cambiare le impostazioni di stampa nel driver di stampa.

#### **Tipi di carta**

Questo prodotto può essere utilizzato per stampare sia su carta riciclata che su carta vergine, approvato secondo uno schema di tutela dell'ambiente, conforme allo standard EN12281 o a uno standard di qualità simile. Per certe applicazioni è possibile utilizzare carta di grammatura più leggera (60 g/m²), che contiene meno materiale greggio, risparmiando quindi risorse per la stampa. Incoraggiamo i nostri clienti a verificare se questa procedura possa soddisfare i requisiti di stampa richiesti.

#### **Prodotto con qualificazione ENERGY STAR**

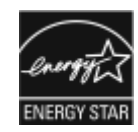

Questo prodotto è dotato della certificazione ENERGY STAR® in conformità ai requisiti del programma ENERGY STAR per i dispositivi di elaborazione delle immagini.

Stampante di rete con funzionalità di copia, stampa fronte/retro automatica, scansione, fax e connettività USB o di rete.

ENERGY STAR e il marchio ENERGY STAR sono marchi registrati negli Stati Uniti.

Il programma ENERGY STAR per i dispositivi di elaborazione delle immagini è un'iniziativa congiunta dei governi di Stati Uniti, Unione Europea e Giappone e dei produttori di apparecchiature per ufficio il cui scopo è la promozione di copiatrici, stampanti, apparecchi fax, sistemi multifunzione, PC e monitor efficienti dal punto di vista energetico. La riduzione del consumo energetico del prodotto aiuta a combattere smog, piogge acide e cambiamenti climatici a lungo termine, riducendo il numero di emissioni risultanti dalla generazione di elettricità.

Le impostazioni ENERGY STAR sono predefinite in fabbrica sui sistemi Xerox® in modo che le macchine passino alle modalità di Risparmio energetico dopo 2 minuti dall'ultima operazione di copia o di stampa.

#### **Consumo energetico e tempo di attivazione**

La quantità di energia elettrica consumata da un dispositivo dipende dall'uso del dispositivo. Questo dispositivo è sviluppato e configurato per consentire di ridurre i costi energetici.

Le modalità di risparmio energetico vengono abilitate sul dispositivo per ridurre il consumo di energia. Dopo l'ultima stampa, il dispositivo passa alla modalità Pronto. In questa modalità, il dispositivo può eseguire altre stampe immediatamente. Se il dispositivo non viene utilizzato per un periodo di tempo specificato, passa prima alla modalità di alimentazione ridotta e poi alla modalità di sospensione (economizzatore). In queste modalità, solo le funzioni essenziali rimangono attive allo scopo di consentire una riduzione del consumo energetico. Rispetto alla modalità Pronto, il prodotto impiega un tempo maggiore per produrre la prima stampa quando esce dalla modalità di risparmio energetico. Il ritardo è dovuto alla ripresa del sistema e questo avviene per la maggior parte dei dispositivi di elaborazione delle immagini sul mercato.

Per risparmiare energia, è possibile abilitare la modalità di spegnimento automatica sul dispositivo. Se la modalità di spegnimento automatica è abilitata, è possibile configurarla come segue:

- Consenti sempre: il dispositivo si spegne automaticamente dopo un periodo di tempo specificato e dopo la scadenza dei timeout cumulativi delle modalità di alimentazione ridotta e sospensione (economizzatore).
- Consenti SOLO quando si verificano le condizioni specificate: il dispositivo si spegne automaticamente solo dopo la scadenza dei timeout. Il dispositivo si spegne anche se il fax, l'unità USB e la rete cablata e wireless non sono stati attivati.

Per modificare le impostazioni di risparmio energetico, fare riferimento alla *Guida per l'utente* all'indirizzo [www.](http://www.office.xerox.com/cgi-bin/printer.pl?APP=udpdfs&Page=color&Model=VersaLink+VLC405&PgName=man&Language=English) [xerox.com/office/VLC405docs.](http://www.office.xerox.com/cgi-bin/printer.pl?APP=udpdfs&Page=color&Model=VersaLink+VLC405&PgName=man&Language=English) Per ulteriore assistenza, contattare l'amministratore del sistema o vedere il documento *System Administrator Guide* (Guida per l'amministratore del sistema).

Per abilitare la modalità di spegnimento automatico, contattare l'amministratore di sistema. Per ulteriori informazioni, vedere la *System Administrator Guide* (Guida per l'amministratore del sistema) all'indirizzo [www.xerox.](http://www.office.xerox.com/cgi-bin/printer.pl?APP=udpdfs&Page=color&Model=VersaLink+VLC405&PgName=man&Language=English) [com/office/VLC405docs.](http://www.office.xerox.com/cgi-bin/printer.pl?APP=udpdfs&Page=color&Model=VersaLink+VLC405&PgName=man&Language=English)

Per ulteriori informazioni sulla partecipazione di Xerox alle iniziative per la sostenibilità, visitare: [www.xerox.com/](http://www.office.xerox.com/cgi-bin/printer.pl?APP=udpdfs&Page=color&Model=VersaLink+VLC405&PgName=environmentna&Language=English) [environment](http://www.office.xerox.com/cgi-bin/printer.pl?APP=udpdfs&Page=color&Model=VersaLink+VLC405&PgName=environmentna&Language=English).

Nota: La modifica dei tempi di attivazione del risparmio energetico potrebbe aumentare i livelli complessivi di consumo energetico del dispositivo. Prima di disattivare il modo Risparmio energetico o impostare un lungo periodo di attivazione, valutare attentamente l'aumento del consumo energetico.

#### **Impostazioni di risparmio energetico predefinite**

Questo dispositivo è qualificato ENERGY STAR® in base a ENERGY STAR Program Requirements for Imaging Equipment. Il periodo di transizione dal modo Pronto al modo Alimentazione ridotta può essere configurato fino a 60 minuti. Il valore predefinito è 1 minuto. Il periodo di transizione dal modo Alimentazione ridotta al modo Sospensione può essere configurato fino a 60 minuti. Il valore predefinito è impostato su un (1) minuto. Il tempo complessivo di transizione dal modo Pronto alla modalità sospensione può arrivare fino a 60 minuti.

Per modificare le impostazioni del risparmio energetico, contattare l'amministratore di sistema oppure vedere la *System Administrator Guide* (Guida per l'amministratore del sistema) scaricabile dall'indirizzo [www.xerox.com/](http://www.office.xerox.com/cgi-bin/printer.pl?APP=udpdfs&Page=color&Model=VersaLink+VLC405&PgName=man&Language=English) [office/VLC405docs](http://www.office.xerox.com/cgi-bin/printer.pl?APP=udpdfs&Page=color&Model=VersaLink+VLC405&PgName=man&Language=English).

#### **Certificazione EcoLogo per le macchine per ufficio CCD-035**

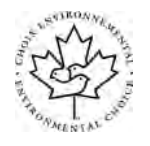

Il prodotto dispone della certificazione allo standard EcoLogo per le macchine per ufficio e soddisfa tutti i requisiti per un ridotto impatto ambientale. Come parte del processo di certificazione, Xerox Corporation ha dimostrato che il prodotto soddisfa i criteri EcoLogo riguardanti l'efficienza energetica. I prodotti che hanno ottenuto la certificazione (copiatrici, stampanti, dispositivi multifunzionali e fax) devono inoltre soddisfare ulteriori criteri, quali emissioni chimiche ridotte nonché dimostrare compatibilità con i materiali di consumo riciclati. EcoLogo è stata fondata nel 1988 per aiutare i consumatori a trovare prodotti e servizi con impatti ambientali ridotti. EcoLogo è una certificazione ambientale volontaria, basata su svariati attributi e sul ciclo di vita dei prodotti. Questa certificazione indica che un prodotto ha superato approfonditi test scientifici, controlli esaustivi o entrambi per garantire la propria conformità a rigorosi standard di prestazioni ambientali di terze parti.

#### **GERMANIA**

#### **Germania - Blue Engel**

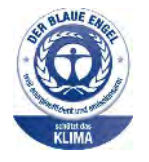

RAL, l'Istituto Tedesco per il Controllo di Qualità e l'Etichettatura, ha conferito l'etichetta ambientale Blue Angel a questo dispositivo.

Stampante di rete con funzionalità di copia, stampa fronte/retro automatica, scansione, fax e connettività USB o di rete.

Questa etichetta certifica che il dispositivo soddisfa i criteri Blue Angel per l'accettabilità ambientale in termini di progettazione del dispositivo, fabbricazione e funzionamento. Per ulteriori informazioni, visitare [www.blauer-engel.de.](http://www.blauer-engel.de)

#### **Blendschutz**

Das Gerät ist nicht für die Benutzung im unmittelbaren Gesichtsfeld am Bildschirmarbeitsplatz vorgesehen. Um störende Reflexionen am Bildschirmarbeitsplatz zu vermeiden, darf dieses Produkt nicht im unmittelbaren Gesichtsfeld platziert werden.

## **Lärmemission**

Maschinenlärminformations-Verordnung 3. GPSGV: Der höchste Schalldruckpegel beträgt 70 dB(A) oder weniger gemäß EN ISO 7779.

## **Importeur**

Xerox GmbH Hellersbergstraße 2-4 41460 Neuss Deutschland

## **NORMATIVA ROHS PER LA TURCHIA**

In ottemperanza all'Articolo 7 (d), certifichiamo che "questo prodotto è conforme alla normativa EEE".

"EEE yönetmeliğine uygundur."

## **CERTIFICAZIONE COMUNITÀ ECONOMICA EURASIATICA (EAEC)**

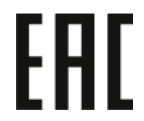

Russia, Bielorussia e Kazakhstan stanno collaborando per stabilire un'unione doganale comune, la Comunità economica eurasiatica o EurAsEC. I paesi membri EurAsEC prevedono la condivisione di normative comuni e di un marchio di certificazione EurAsEC, il marchio EAC.

# **INFORMAZIONI SULLE NORMATIVE PER ADATTATORI DI RETE WIRELESS A 2,4 GHZ E 5 GHZ**

Il prodotto è dotato di un modulo trasmettitore radio LAN wireless a 2,4 GHz e 5 GHz conforme alla Parte 15 delle normative FCC, alle specifiche Industry Canada RSS-210 nonché alla direttiva 2014/53/EU del Consiglio europeo. La potenza in uscita di radiofrequenza (RF) di questo dispositivo non supera 20 dBm in alcuna banda di frequenza.

Il funzionamento del dispositivo è soggetto alle seguenti due condizioni:

- 1. Questo dispositivo non deve causare interferenze dannose; e
- 2. Questo dispositivo deve accettare eventuali interferenze ricevute, incluse interferenze che potrebbero causare un funzionamento non previsto.

Qualsiasi modifica al dispositivo apportata dall'utente ma non espressamente approvata da Xerox Corporation può invalidare il diritto dell'utente stesso a utilizzare il prodotto.

## **EMISSIONI DI OZONO**

Durante il suo normale funzionamento, la stampante produce ozono in quantità direttamente proporzionale al volume delle copie. L'ozono ha un peso maggiore rispetto all'aria e non viene prodotto in quantità sufficienti a generare effetti nocivi per la salute. Installare la stampante in un'area ben ventilata.

Per ulteriori informazioni per Stati Uniti e Canada, visitare [www.xerox.com/environment](http://www.office.xerox.com/cgi-bin/printer.pl?APP=udpdfs&Page=color&Model=VersaLink+VLC405&PgName=environmentna&Language=English) . In altri mercati, rivolgersi al rappresentante Xerox locale oppure visitare [www.xerox.com/environment\\_europe.](http://www.office.xerox.com/cgi-bin/printer.pl?APP=udpdfs&Page=color&Model=VersaLink+VLC405&PgName=environmenteu&Language=English)

# <span id="page-267-0"></span>Normative per la copia

## **STATI UNITI**

Il Congresso degli Stati Uniti ha proibito, in determinate circostanze, la riproduzione dei documenti riportati di seguito. Sono comminabili sanzioni pecuniarie o penali a chiunque risulti colpevole di aver riprodotto i seguenti documenti.

- 1. Titoli e obbligazioni del governo degli Stati Uniti quali:
	- Certificati di deposito del Tesoro
	- Valuta delle banche nazionali
	- Cedole di obbligazioni
	- Banconote della Federal Reserve
	- Certificati di argento
	- Certificati aurei
	- Obbligazioni statali
	- Obbligazioni del Tesoro
	- Obbligazioni della Federal Reserve
	- Valuta divisionaria
	- Certificati di deposito
	- Banconote
	- Titoli o obbligazioni di determinate agenzie governative, quali FHA, e così via.
	- Obbligazioni. I buoni di risparmio U.S.A. possono essere fotografati solo per fini pubblicitari collegati a campagne promozionali per la vendita di suddetti titoli
	- Marche da bollo. È consentito riprodurre documenti legali contenenti marca da bollo vidimata, purché tale riproduzione sia eseguita per scopi consentiti dalla legge
	- Francobolli, vidimati e non vidimati. Per fini filatelici, è possibile fotografare francobolli, purché la riproduzione sia in bianco e nero e le dimensioni lineari della riproduzione siano inferiori al 75% o superiori al 150% dell'originale
	- Vaglia postali
	- Banconote, assegni o cambiali emesse da o per conto di uffici autorizzati degli Stati Uniti
	- Bolli ed altri rappresentativi di valore, di qualsivoglia denominazione, emanati o che potrebbero essere emanati a seguito di qualsivoglia legge del Congresso statunitense
	- Certificati di indennizzo riadeguati per i veterani delle guerre mondiali.
- 2. Obbligazioni o titoli di qualsivoglia Governo, Banca o Azienda estera.
- 3. Materiale coperto da copyright, a meno che non sia stata ottenuta debita autorizzazione da parte del proprietario dei diritti d'autore oppure la riproduzione rientri nelle disposizioni sull'"utilizzo consentito" o sui diritti sulla riproduzione previste dalla legge sui diritti d'autore. Ulteriori informazioni sulle disposizioni sono ottenibili presso il Copyright Office, Library of Congress, Washington, D.C. 20559. Chiedere della Circolare R21.
- 4. Certificato di cittadinanza o naturalizzazione. È consentito fotografare certificati di naturalizzazione stranieri.
- 5. Passaporti. È consentito fotografare passaporti stranieri.
- 6. Documenti d'immigrazione.
- 7. Bozze di schede di registrazione.
- 8. Documenti di iscrizione al servizio militare contenenti una qualsiasi delle seguenti informazioni riguardo al nominativo registrato:
	- Guadagni o reddito
	- Fedina penale
	- Stato fisico o mentale
	- Vivenza a carico
	- Servizio militare precedente
	- Eccezione: è consentito fotografare certificati di congedo dalle Forze Armate U.S.A.
- 9. Badge, tesserini d'identificazione, lasciapassare o mostrine indossati da personale militare o da membri di vari dipartimenti federali, quali FBI, Tesoro e così via (se non dietro ordine del responsabile di detti dipartimenti o uffici).

In alcuni stati è inoltre vietata la riproduzione di:

- Licenze automobilistiche
- Patenti di guida
- Carte di circolazione per autovetture

L'elenco precedente non è completo e Xerox declina qualsiasi responsabilità derivante dalla sua incompletezza o inaccuratezza. In caso di dubbi, rivolgersi a un consulente legale.

Ulteriori informazioni sulle disposizioni sono ottenibili presso il Copyright Office, Library of Congress, Washington, D.C. 20559. Chiedere della Circolare R21.

#### **CANADA**

Il parlamento del Canada ha proibito, in determinate circostanze, la riproduzione dei documenti riportati di seguito. Sono comminabili sanzioni pecuniarie o penali a chiunque risulti colpevole di aver riprodotto i seguenti documenti.

- Banconote a corso legale
- Obbligazioni o titoli governativi o bancari
- Buoni del tesoro
- L'emblema ufficiale del Canada o di una sua provincia, o l'emblema di un ente o di un'authority pubblica in Canada, o di una corte di giustizia
- Proclami, ordini, regolamentazioni, nomine o notifiche (con l'intento fraudolento di far intendere che siano stati stampati dalla Queens Printer for Canada o da ufficio provinciale equivalente)
- Marche, marchi, sigilli, fasce o loghi utilizzati da o per conto del Governo del Canada o da una provincia, dal governo di uno stato diverso dal Canada o da un dipartimento, comitato, Commissione o agenzia istituita dal Governo del Canada, da una sua provincia o dal governo di uno stato diverso dal Canada
- Timbri a secco o marche da bollo utilizzate a scopo di lucro dal Governo del Canada o da una provincia o dal governo di uno stato diverso dal Canada
- Copie false di documenti, registri o archivi custoditi da funzionari pubblici incaricati di redigere o rilasciare copie autentiche
- Materiale o marchi protetti da copyright di qualsiasi genere o tipo senza il consenso del titolare del copyright o del marchio

L'elenco precedente viene fornito in via esemplificativa, ma non esaustiva e Xerox declina qualsiasi responsabilità derivante dalla sua incompletezza o inaccuratezza. In caso di dubbi, rivolgersi al proprio consulente legale.

## **ALTRI PAESI**

La legge in vigore nel paese in cui viene utilizzato il sistema potrebbe considerare illegale la copia di alcuni tipi di documenti. Sono comminabili sanzioni pecuniarie o penali a chiunque risulti colpevole di aver riprodotto i seguenti documenti

- Banconote
- Banconote e assegni bancari
- Titoli e obbligazioni di ogni tipo
- Passaporti e carte d'identità
- Materiale coperto da copyright o marchi commerciali senza autorizzazione del proprietario
- Francobolli e altri strumenti negoziabili

Questo elenco non è completo e Xerox declina qualsiasi responsabilità derivante dalla sua incompletezza o inaccuratezza. In caso di dubbi, rivolgersi a un consulente legale.

## <span id="page-270-0"></span>Normative per il fax

## **STATI UNITI**

#### **Requisiti dell'intestazione per l'invio di fax**

Il Telephone Consumer Protection Act (Legge sulla protezione degli utenti di telefonia) del 1991 sancisce l'illegalità dell'uso di un computer o di altro dispositivo elettronico per inviare qualsiasi messaggio via fax a meno che tale messaggio non contenga chiaramente, nel margine superiore o inferiore di ciascuna pagina trasmessa oppure nella prima pagina della trasmissione, la data e l'ora di invio e l'identificativo della società o altra entità, oppure dell'individuo che invia il messaggio e il numero di telefono dell'apparecchio trasmittente, o della relativa società, ovvero di un'altra entità o individuo. Il numero di telefono fornito non può essere un numero 900 o qualsiasi altro numero per il quale le tariffe superano gli addebiti per le chiamate locali o interurbane.

Per istruzioni sulla programmazione delle informazioni da includere nell'intestazione per l'invio di fax, fare riferimento alla sezione relativa alla configurazione dei valori predefiniti di trasmissione nel documento *System Administrator Guide* (Guida per l'amministratore del sistema).

#### **Informazioni sull'accoppiatore dati**

Questo dispositivo è conforme alla Parte 68 delle normative FCC e con le specifiche adottate dall'Administrative Council for Terminal Attachments (ACTA). Sulla copertura di questo dispositivo è apposta un'etichetta che riporta varie informazioni, tra cui un identificatore di prodotto con il formato US:AAAEQ##TXXXX. Se richiesto, fornire questo numero alla società telefonica.

La spina e la presa utilizzate per collegare questa apparecchiatura ai cavi dell'edificio e alla rete telefonica devono essere conformi alle normative FCC, Parte 68, e ai requisiti adottati dall'ACTA. Con questo prodotto vengono forniti un cavo del telefono e una spina modulare omologati. Il prodotto è collegabile a una presa modulare compatibile che sia anche conforme. Per ulteriori informazioni, vedere le istruzioni di installazione.

La stampante può essere collegata in sicurezza alle seguenti prese modulari standard: USOC RJ-11C tramite cavo telefonico conforme (con prese modulari) fornito con il kit di installazione Per ulteriori informazioni, vedere le istruzioni di installazione.

Il Ringer Equivalence Number (REN) indica il numero di dispositivi che è possibile collegare a una linea telefonica. In presenza di troppi REN sulla linea telefonica, è possibile che i dispositivi non squillino all'arrivo di una chiamata. In genere, la somma dei numeri REN non dovrebbe superare il cinque (5). Per essere certi del numero di dispositivi che è possibile collegare a una linea, in base al numero di REN consentiti, contattare l'azienda telefonica. Per i prodotti approvati dopo il 23 luglio 2001, il REN fa parte del codice identificativo del prodotto, che presenta il formato US:AAAEQ##TXXXX. I numeri costituiti dai simboli ## rappresentano il REN senza virgola decimale (ad esempio, 03 equivale a un REN di 0,3). Per i prodotti precedenti, il REN è indicato separatamente sull'etichetta.

Per ordinare il servizio corretto dall'azienda telefonica, citare i codici elencati di seguito, se richiesto:

- FIC (Facility Interface Code) = 02LS2
- SOC (Service Order Code) = 9.0Y

Attenzione: Chiedere alla compagnia telefonica locale informazioni sul tipo di presa modulare installata sulla propria linea. La connessione di questa macchina a una presa non autorizzata può danneggiare l'apparecchiatura dell'azienda telefonica. L'utente, non Xerox, assume tutta la responsabilità per qualsiasi danno causato dalla connessione di questa macchina a una presa non autorizzata.

Se questo dispositivo Xerox® causa danni alla rete telefonica, la compagnia telefonica potrebbe interrompere temporaneamente il servizio sulla linea telefonica a cui è collegato il dispositivo. Se non è possibile avvisare il cliente con il dovuto anticipo, l'azienda telefonica provvederà a farlo il prima possibile. Se l'azienda telefonica interrompere il servizio, l'utente verrà informato del proprio diritto di inviare un reclamo presso il FCC qualora lo ritenga opportuno.

L'azienda telefonica potrebbe modificare strutture, apparecchiature, procedure e attività operative interne che potrebbero incidere sul funzionamento del dispositivo. Se l'azienda telefonica apporta modifiche che incidono sul funzionamento delle apparecchiature dovrà inviarne notifica, in modo da permettere all'utente di apportare le modifiche necessarie per garantire la continuità del servizio.

Per eventuali problemi riscontrati su questo dispositivo Xerox®, contattare il centro assistenza per informazioni su garanzia o riparazioni. Le informazioni di contatto sono riportate nell'app Dispositivo sulla stampante e sul retro della sezione Risoluzione dei problemi della *Guida per l'utente*. Se il dispositivo provoca danni alla rete telefonica, l'azienda telefonica potrebbe chiedere all'utente di scollegare il dispositivo finché il problema non viene risolto.

Le riparazioni alla stampante vanno effettuate esclusivamente da un tecnico autorizzato Xerox o da un fornitore di servizi Xerox. Ciò è applicabile sia durante che dopo il periodo di garanzia. In caso di riparazioni non autorizzate, il periodo residuo di garanzia viene invalidato.

Questo dispositivo non deve essere utilizzato su linee di terze parti. Il collegamento all'assistenza telefonica è soggetto alle tariffe vigenti. Per informazioni, contattare l'ente di utilità pubblica, dei servizi pubblici o aziendale.

Se l'ufficio è dotato di un'apparecchiatura di allarme con collegamenti speciali alla linea telefonica, verificare che l'installazione di questo dispositivo Xerox® non disabiliti l'apparecchiatura di allarme.

In caso di dubbi, chiedere conferma all'azienda telefonica o a un installatore qualificato.

## **CANADA**

Questo prodotto soddisfa le specifiche tecniche Industry Canada applicabili.

Le riparazioni degli apparecchi omologati devono essere coordinate da un rappresentante designato dal fornitore. Le riparazioni o modifiche effettuate dall'utente sul dispositivo, o qualsiasi malfunzionamento del dispositivo, possono indurre la società di telecomunicazioni a richiedere all'utente di scollegare il dispositivo stesso.

Per la protezione dell'utente, assicurarsi che la stampante sia collegata a terra come prescritto. Le connessioni elettriche di terra dell'impianto elettrico, le linee telefoniche e il complesso interno dei tubi idrici in metallo, se presenti, devono essere connessi assieme. Questa precauzione può essere di fondamentale importanza nelle aree rurali.

Avvertenza: non provare ad effettuare da soli tali connessioni. Per eseguire la connessione di terra, rivolgersi alle competenti autorità preposte all'ispezione oppure a un tecnico specializzato.

Il REN assegnato a ciascun dispositivo terminale indica il numero massimo di dispositivi che è possibile collegare a un'interfaccia telefonica. La terminazione su un'interfaccia può consistere in una qualsiasi combinazione di dispositivi. L'unica limitazione al numero di dispositivi è il requisito che la somma di REN di tutti i dispositivi non sia superiore a 5. Per conoscere il valore REN per il Canada, vedere l'etichetta sul dispositivo.

#### **Canada CS-03, versione 9**

Il prodotto è stato collaudato ed è conforme allo standard CS–03, versione 9.

## **UNIONE EUROPEA**

#### **Direttiva relativa alle apparecchiature terminali radio e per telecomunicazioni**

Il dispositivo è stato progettato per funzionare con le reti pubbliche commutate nazionali (PSTN) ed è compatibile con dispositivi PBX dei seguenti paesi:

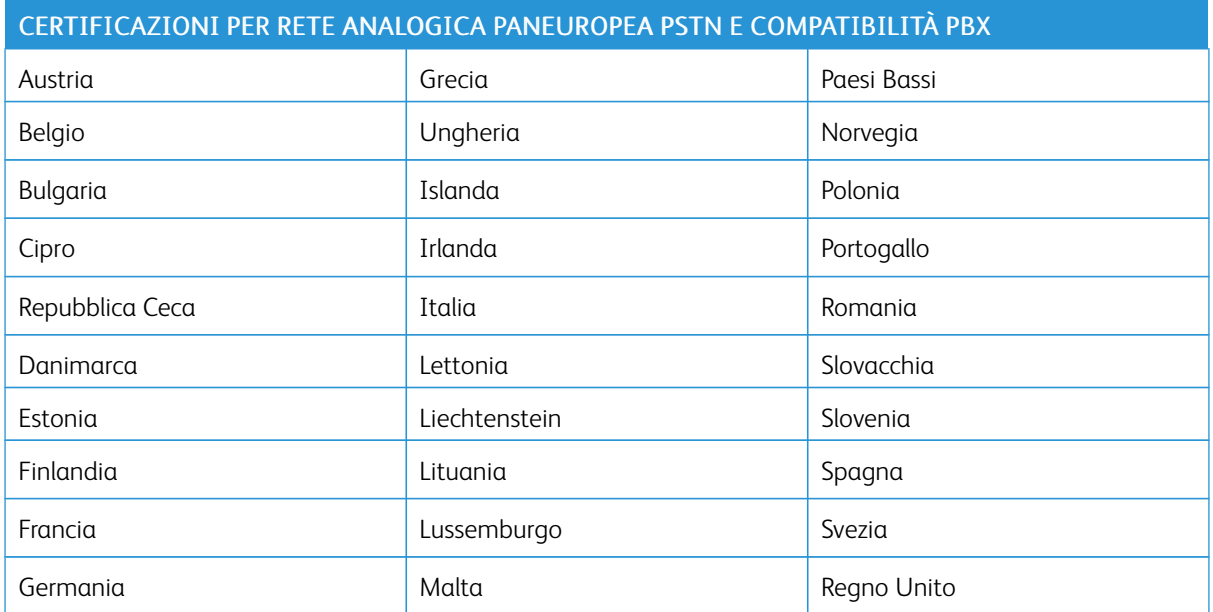

In caso di problemi con il prodotto, contattare il fornitore Xerox locale. Il prodotto può essere configurato per essere compatibile con le reti di altri paesi. Prima di connettere il dispositivo alla rete di un altro paese, contattare il fornitore Xerox per assistenza.

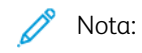

- sebbene il prodotto possa utilizzare sia segnali di selezione a impulsi (sistema decadico) sia a toni (DTMF), Xerox consiglia di utilizzare i segnali DTMF. I segnali DTMF garantiscono un'impostazione affidabile e più veloce delle chiamate.
- Modifiche a questo prodotto e connessioni a software o apparecchi di controllo esterni non autorizzate da Xerox invalideranno la garanzia.

#### **NUOVA ZELANDA**

1. La concessione di un permesso Telepermit per qualsiasi apparecchio terminale indica solo che la Telecom ha indicato che questo apparecchio è conforme alle condizioni minime per la connessione alla sua rete. Non indica quindi alcuna approvazione del prodotto da parte della Telecom, e non estende alcun tipo di garanzia e non implica che qualsiasi prodotto sia compatibile con tutti i servizi di rete della Telecom. Soprattutto, non fornisce alcuna garanzia che un particolare apparecchio possa funzionare correttamente sotto tutti gli aspetti con un altro apparecchio di marca o modello diversi che abbia ricevuto un Telepermit.

La presente apparecchiatura, in tutte le condizioni operative, potrebbe non funzionare correttamente a velocità maggiori di quelle per cui è stata progettata. È possibile che le connessioni a 33,6kbps e 56kbps siano limitate a velocità di trasmissione inferiori se l'apparecchio è connesso a determinate reti PSTN. Telecom non assume alcuna responsabilità nel caso tali difficoltà dovessero presentarsi in simili circostanze.

- 2. Scollegare immediatamente l'apparecchio qualora dovesse subire danni fisici, quindi predisporne lo smaltimento o la riparazione.
- 3. Questo modem non dovrà essere utilizzato in maniera tale da costituire disturbo ad altri clienti Telecom.
- 4. Il dispositivo è dotato di selezione a impulsi, mentre lo standard Telecom è la selezione a toni DTMF. Non si garantisce che le linee Telecom continuino a supportare la selezione a impulsi in futuro.
- 5. L'uso della selezione a impulsi, quando l'apparecchio è collegato alla stessa linea utilizzata da altri dispositivi, può produrre uno squillo o un rumore e causare una condizione di falsa risposta. Se si riscontrano problemi simili, non contattare il servizio di assistenza Telecom.
- 6. La selezione a toni DTMF è il metodo preferito in quanto più veloce della selezione a impulsi (decadica) ed è subito disponibili in quasi tutti i servizi telefonici neozelandesi.

 $\sqrt{N}$ Avvertenza: Non è possibile effettuare chiamate al servizio di emergenza o altre chiamate da questo dispositivo in caso di interruzione di corrente.

- 7. L'apparecchio può non consentire il trasferimento di chiamata a un altro dispositivo collegato alla stessa linea.
- 8. Alcuni parametri richiesti per la conformità con i requisiti Telepermit di Telecom dipendono dall'apparecchio (computer) associato a questo dispositivo. Per la conformità con le specifiche Telecom, l'apparecchio associato dovrà essere configurato in modo da funzionare entro i seguenti limiti:

Per chiamate ripetute allo stesso numero:

- Non è consentito richiamare lo stesso numero per più di 10 volte in un periodo di tempo di 30 minuti per qualsiasi singolo avvio di chiamata manuale
- L'apparecchio deve essere riagganciato per un periodo non inferiore a 30 secondi tra la fine di un tentativo e l'inizio di quello seguente.

Per chiamate automatiche a numeri differenti:

L'apparecchio deve essere configurato in modo che per le chiamate automatiche dirette e numeri differenti sia rispettato un intervallo di tempo non inferiore a 5 secondi tra la fine di un tentativo e l'inizio di quello seguente.

9. Per il corretto funzionamento, il totale dei REN dei dispositivi collegati a un'unica linea in qualsiasi momento non deve superare cinque.

## **SUD AFRICA**

Questo modem deve essere utilizzato insieme a un dispositivo per la protezione da sovracorrenti approvato.

# <span id="page-275-0"></span>Certificazione di sicurezza

Il dispositivo è fornito di certificazione emessa dai seguenti enti in base agli standard di sicurezza elencati di seguito.

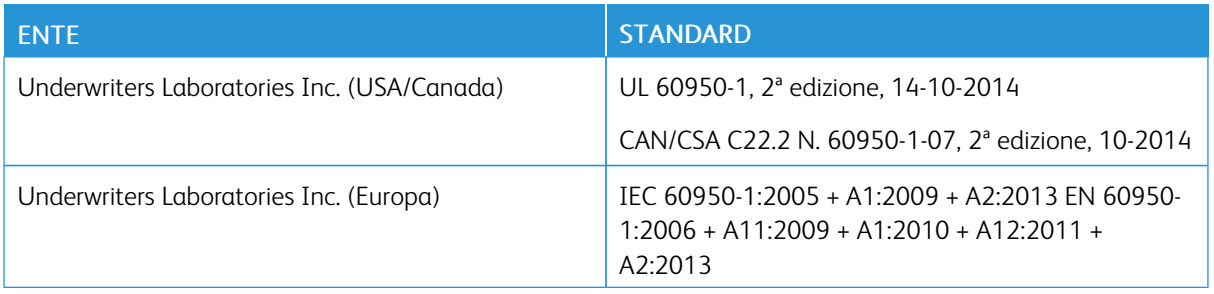

# <span id="page-276-0"></span>Schede sulla sicurezza dei materiali

Per informazioni relative alla sicurezza dei materiali per la stampante, visitare i siti sottoelencati.

- Nord America: [www.xerox.com/msds](http://www.office.xerox.com/cgi-bin/printer.pl?APP=udpdfs&Page=color&Model=VersaLink+VLC405&PgName=msdsna&Language=English)
- Unione Europea: [www.xerox.com/environment\\_europe](http://www.office.xerox.com/cgi-bin/printer.pl?APP=udpdfs&Page=color&Model=VersaLink+VLC405&PgName=environmenteu&Language=English)

Per i numeri di telefono del Centro assistenza clienti, visitare [www.xerox.com/office/worldcontacts.](http://www.office.xerox.com/cgi-bin/printer.pl?APP=udpdfs&Page=color&Model=VersaLink+VLC405&PgName=customersupport&Language=English)

[Informazioni sulle normative](#page-260-0)

# <span id="page-278-0"></span>Riciclaggio e smaltimento

## Questa appendice contiene:

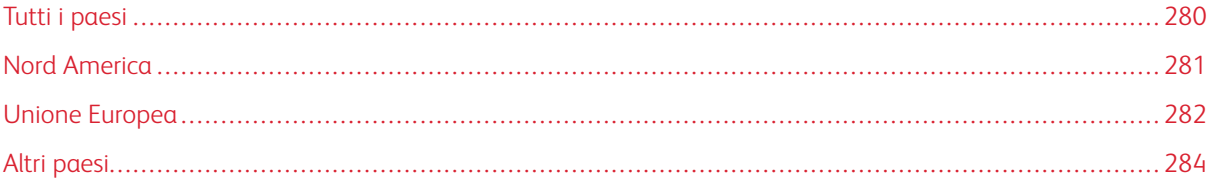

# <span id="page-279-0"></span>Tutti i paesi

Se si gestisce lo smaltimento del prodotto Xerox, tenere presente che la stampante contiene piombo, mercurio perclorato e altri materiali il cui smaltimento deve essere eseguito nel rispetto delle norme regolamentari per la tutela dell'ambiente. La presenza di questi materiali è conforme alle normative internazionali in vigore all'immissione del prodotto sul mercato. Per informazioni sul riciclaggio e sullo smaltimento, contattare le autorità locali. Materiale perclorato: questo prodotto può includere uno o più dispositivi contenenti perclorato quali, ad esempio, le batterie. Può richiedere una gestione speciale. Per ulteriori informazioni, visitare [www.dtsc.ca.gov/](http://www.dtsc.ca.gov/hazardouswaste/perchlorate) [hazardouswaste/perchlorate](http://www.dtsc.ca.gov/hazardouswaste/perchlorate).

# <span id="page-280-0"></span>Nord America

Xerox gestice un programma di ritiro e riutilizzo/riciclaggio dei prodotti. Per verificare se il prodotto Xerox è incluso nel programma, rivolgersi al rivenditore Xerox locale. Per ulteriori dettagli sui programmi ambientali Xerox, visitare il sito [www.xerox.com/environment.](http://www.office.xerox.com/cgi-bin/printer.pl?APP=udpdfs&Page=color&Model=VersaLink+VLC405&PgName=environmentna&Language=English) Per informazioni sul riciclaggio e sullo smaltimento, contattare le autorità locali.

# <span id="page-281-0"></span>Unione Europea

Alcune apparecchiature sono idonee per l'utilizzo sia in ambienti domestici che aziendali/professionali.

## **AMBIENTE DOMESTICO**

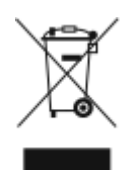

L'applicazione di questo simbolo sull'apparecchiatura indica il divieto di smaltirla insieme ai rifiuti domestici.

In conformità con la legislazione europea, le apparecchiature elettriche ed elettroniche giunte a fine ciclo di vita vanno smaltite separatamente dai rifiuti domestici.

I privati residenti negli stati membri dell'Unione Europea sono tenuti a consegnare, a titolo gratuito, le apparecchiature elettriche ed elettroniche agli enti preposti. Per informazioni, contattare l'ente locale.

In alcuni stati membri, quando si acquista un apparecchio nuovo, il rivenditore ha l'obbligo di ritirare a titolo gratuito il vecchio apparecchio. Per ulteriori informazioni, rivolgersi al proprio rivenditore.

## **AMBIENTE AZIENDALE/PROFESSIONALE**

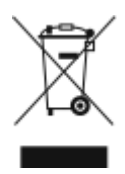

L'applicazione di questo simbolo al prodotto indica che la macchina va smaltita in conformità alle normative nazionali in materia.

In conformità con la legislazione europea, le apparecchiature elettriche ed elettroniche giunte a fine ciclo di vita devono essere smaltite conformemente alle normative vigenti.

Prima di smaltire il dispositivo, contattare il rivenditore o il fornitore Xerox per informazioni sul ritiro delle macchine usate.

## **RACCOLTA E SMALTIMENTO DI APPARECCHIATURE E BATTERIE**

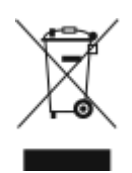

Questi simboli sui prodotti e/o sulla documentazione a corredo indicano il divieto di smaltire le apparecchiature elettriche/elettroniche e le batterie usate insieme ai normali rifiuti domestici.

Per il corretto trattamento, recupero e riciclaggio di vecchi prodotti e batterie usate, portarli nei punti raccolta predisposti, in conformità con le normative nazionali e le direttive 2002/96/EC e 2006/66/EC.

Il corretto smaltimento di prodotti e batterie usati contribuisce a risparmiare risorse preziose e a prevenire effetti nocivi sulla salute e sull'ambiente derivanti da un trattamento inappropriato dei rifiuti.

Per ulteriori informazioni sulla raccolta e sul riciclaggio di prodotti e batterie usati, contattare il comune di residenza, l'ente di smaltimento rifiuti locale o il rivenditore.

Lo smaltimento inappropriato di tali rifiuti è passibile di sanzioni in conformità alle leggi nazionali vigenti.

#### **Utenti aziendali nell'Unione europea**

Per lo smaltimento di apparecchiature elettriche ed elettroniche, contattare il rivenditore per ulteriori informazioni.

#### **Smaltimento al di fuori dell'Unione europea**

Questi simboli sono validi solo all'interno dell'Unione europea. Per smaltire questi elementi, rivolgersi alle autorità locali o al rivenditore e informarsi sulla procedura di smaltimento corretta.

#### **NOTA PER IL SIMBOLO DELLA BATTERIA**

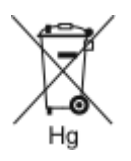

Il simbolo del cassonetto dei rifiuti potrebbe essere utilizzato in combinazione con un simbolo chimico. Ciò stabilisce la conformità ai requisiti statuiti dalla Direttiva.

#### **RIMOZIONE DELLE BATTERIE**

Le batterie devono essere sostituite presso una struttura di assistenza approvata dal produttore.

# <span id="page-283-0"></span>Altri paesi

Per richiedere istruzioni sullo smaltimento, rivolgersi all'autorità di smaltimento dei rifiuti locale.

# <span id="page-284-0"></span>Funzioni delle app

Questa appendice contiene:

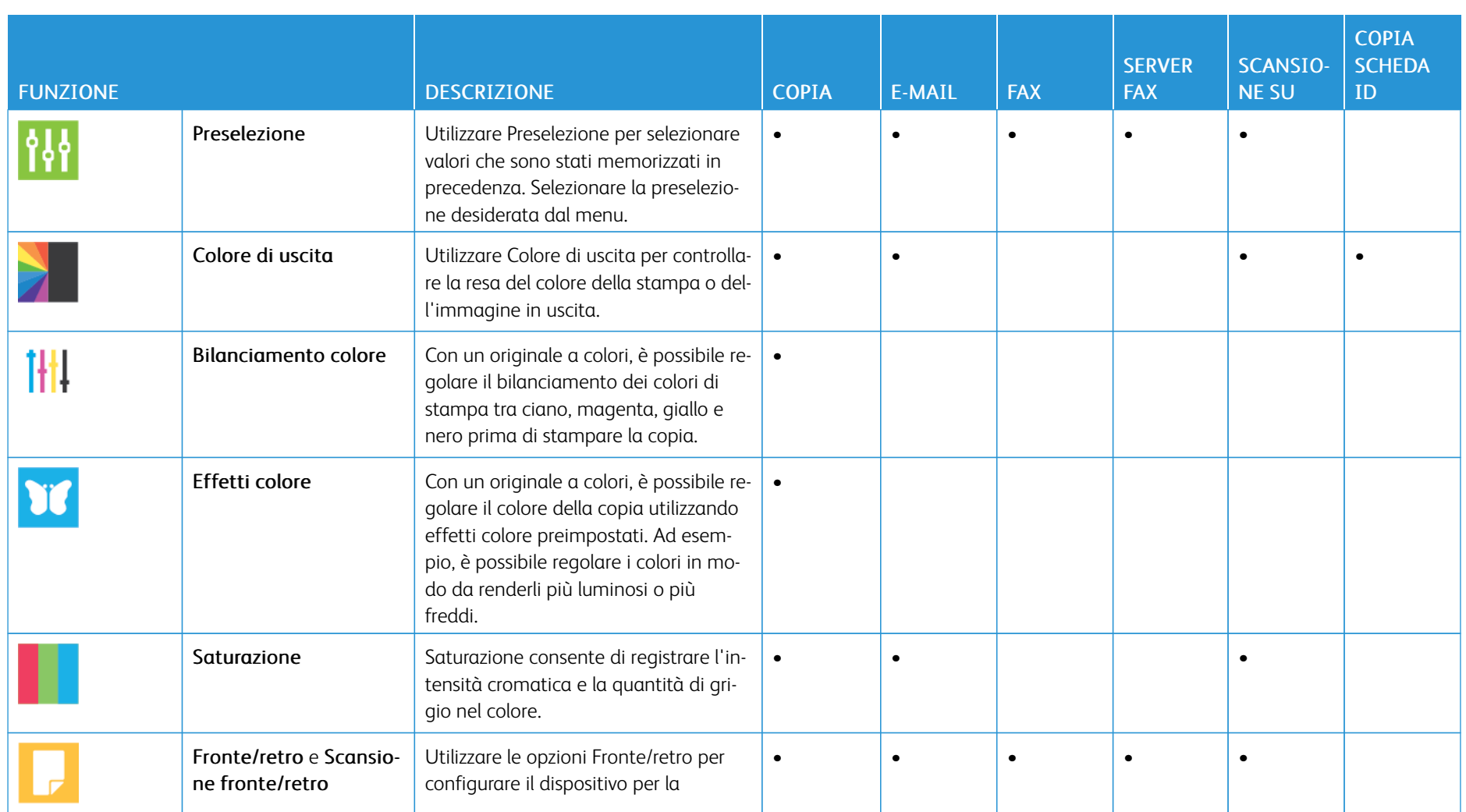

286

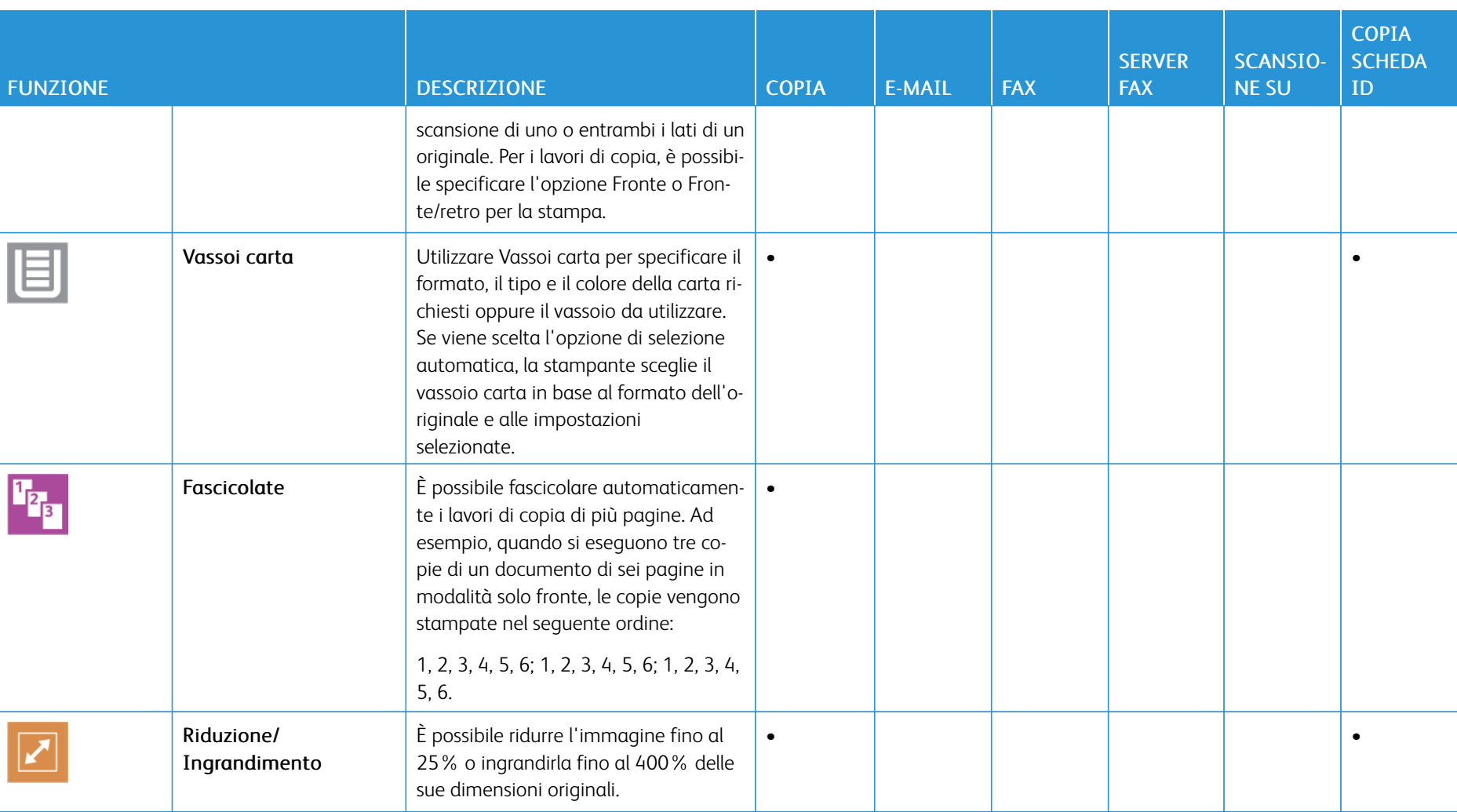

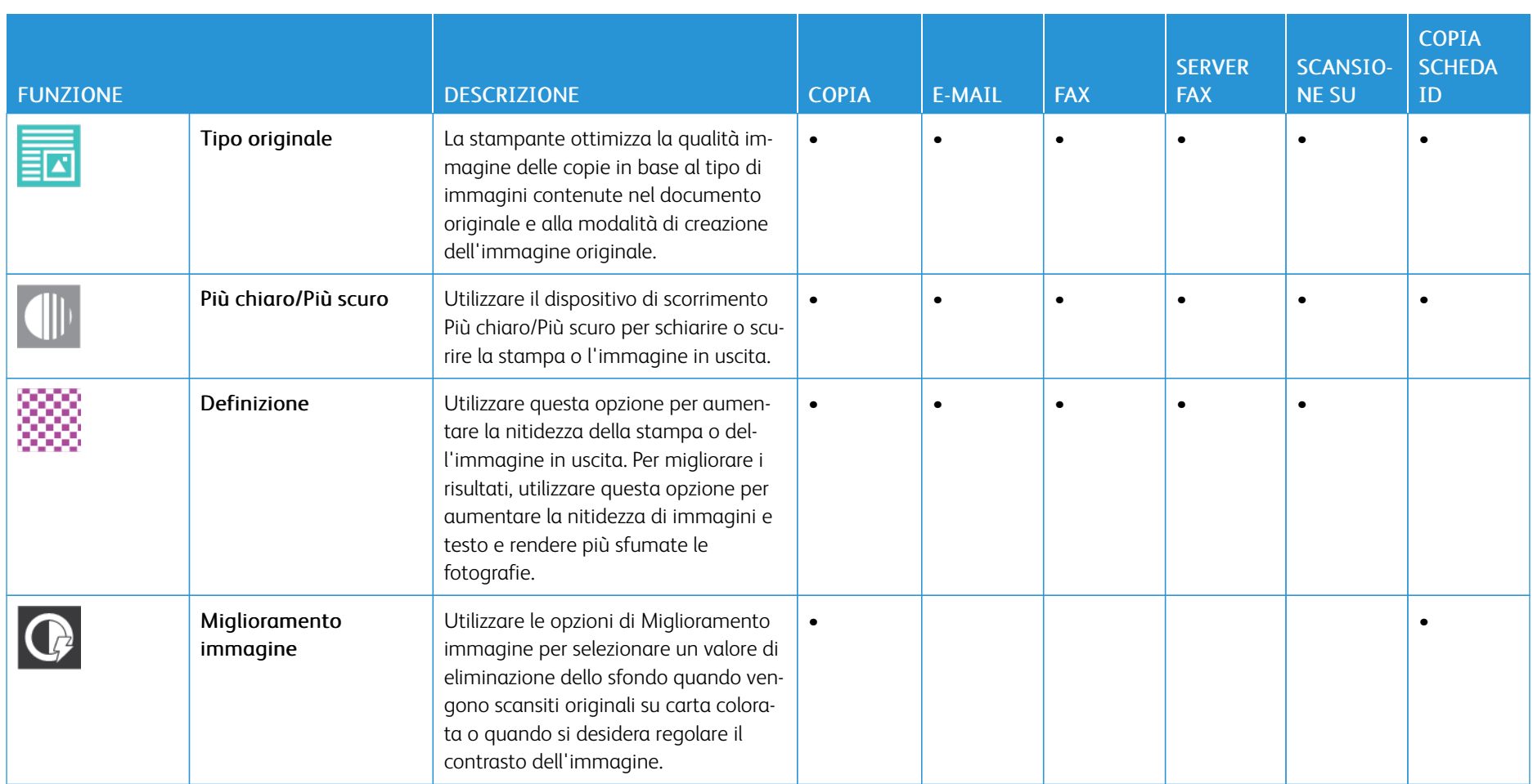
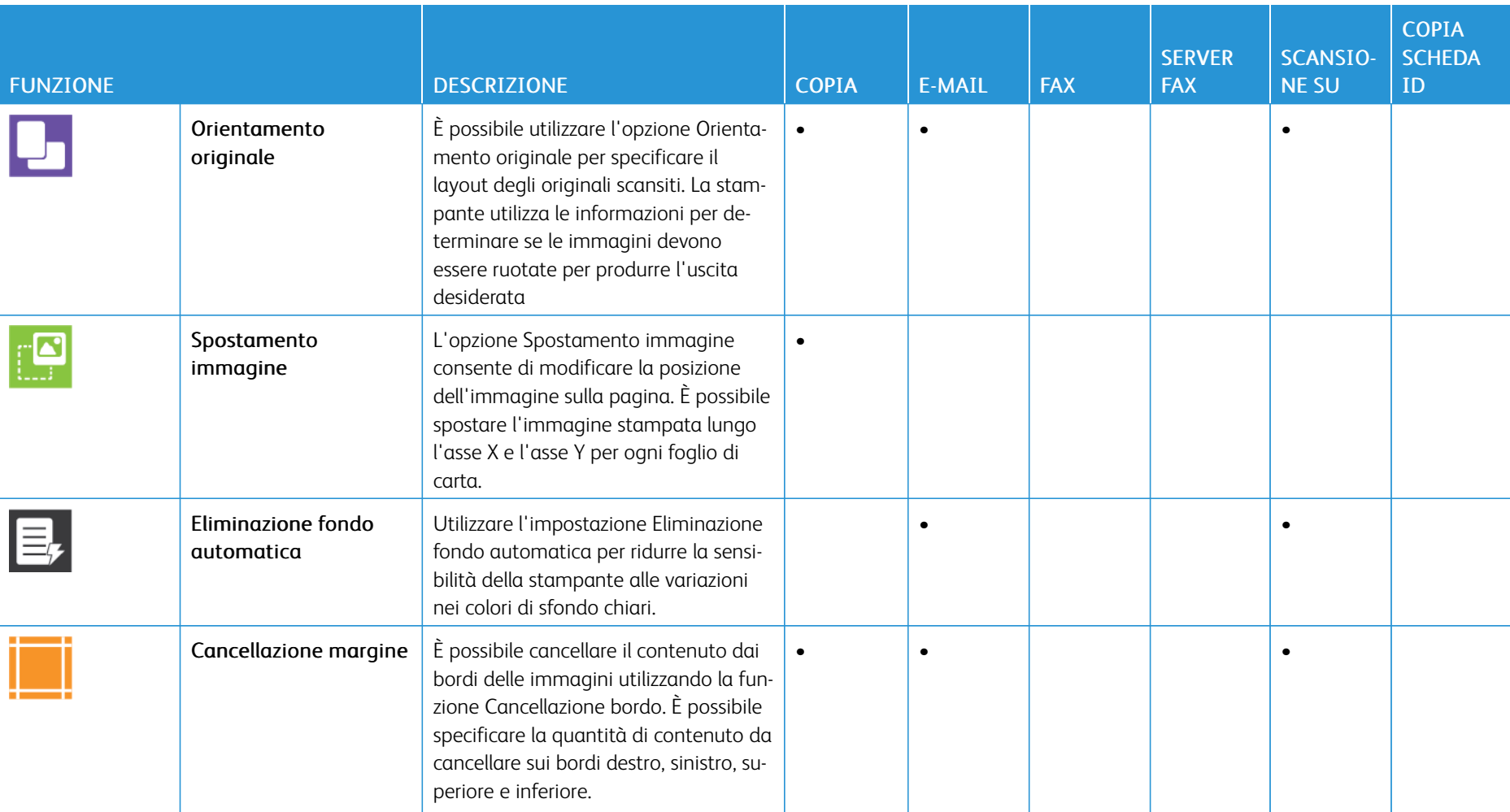

[Funzioni](#page-284-0) delle app

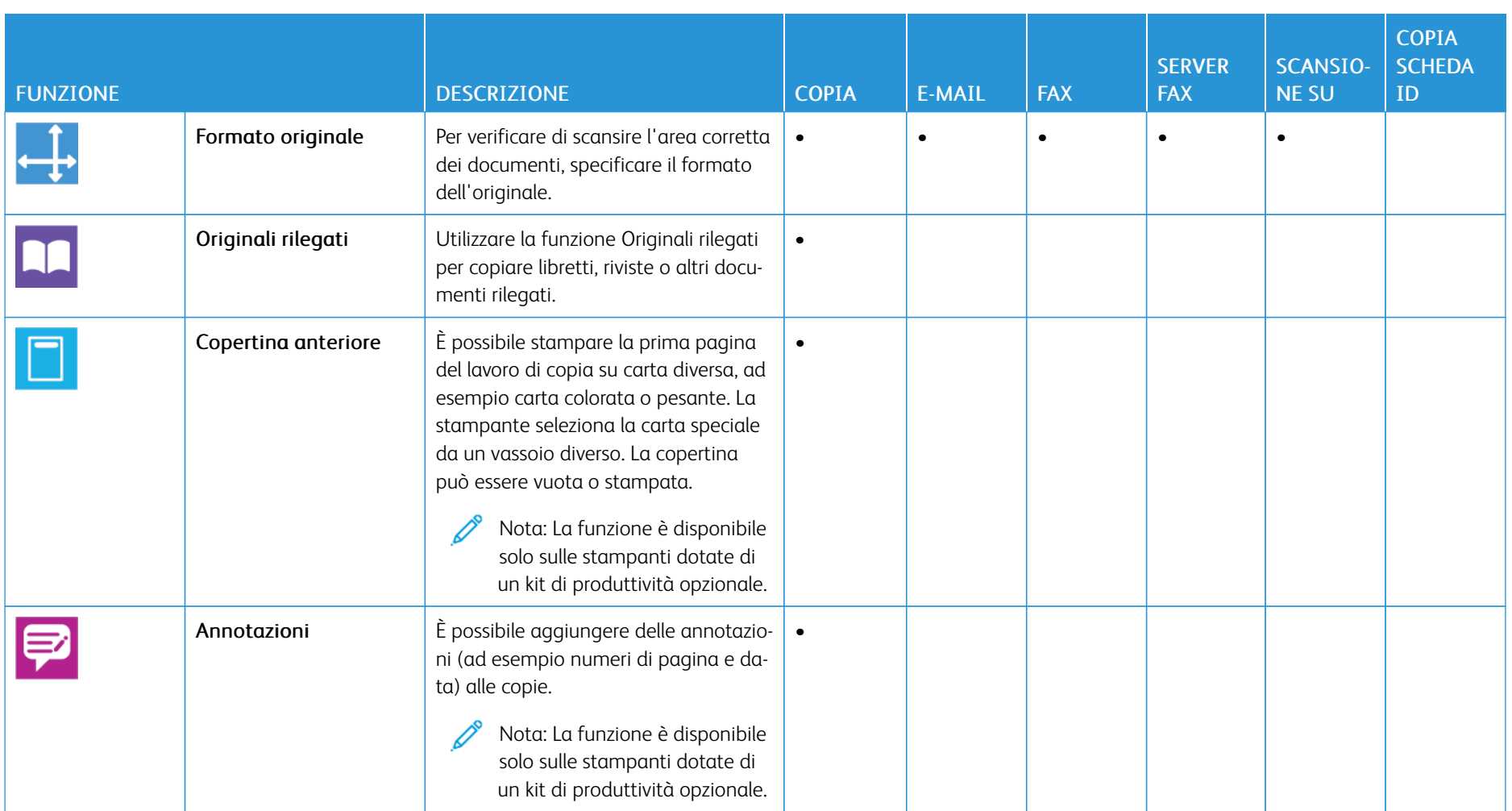

290

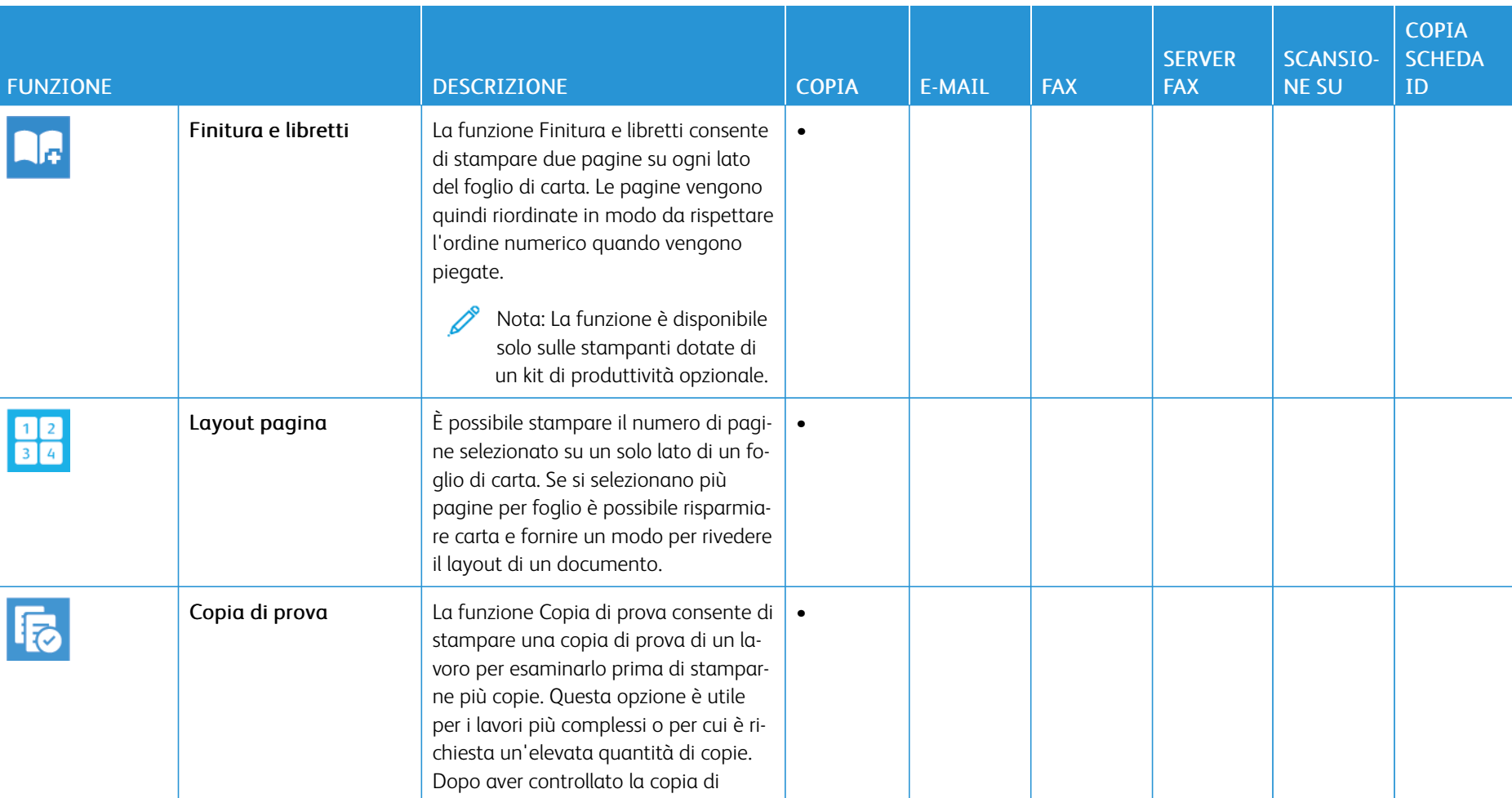

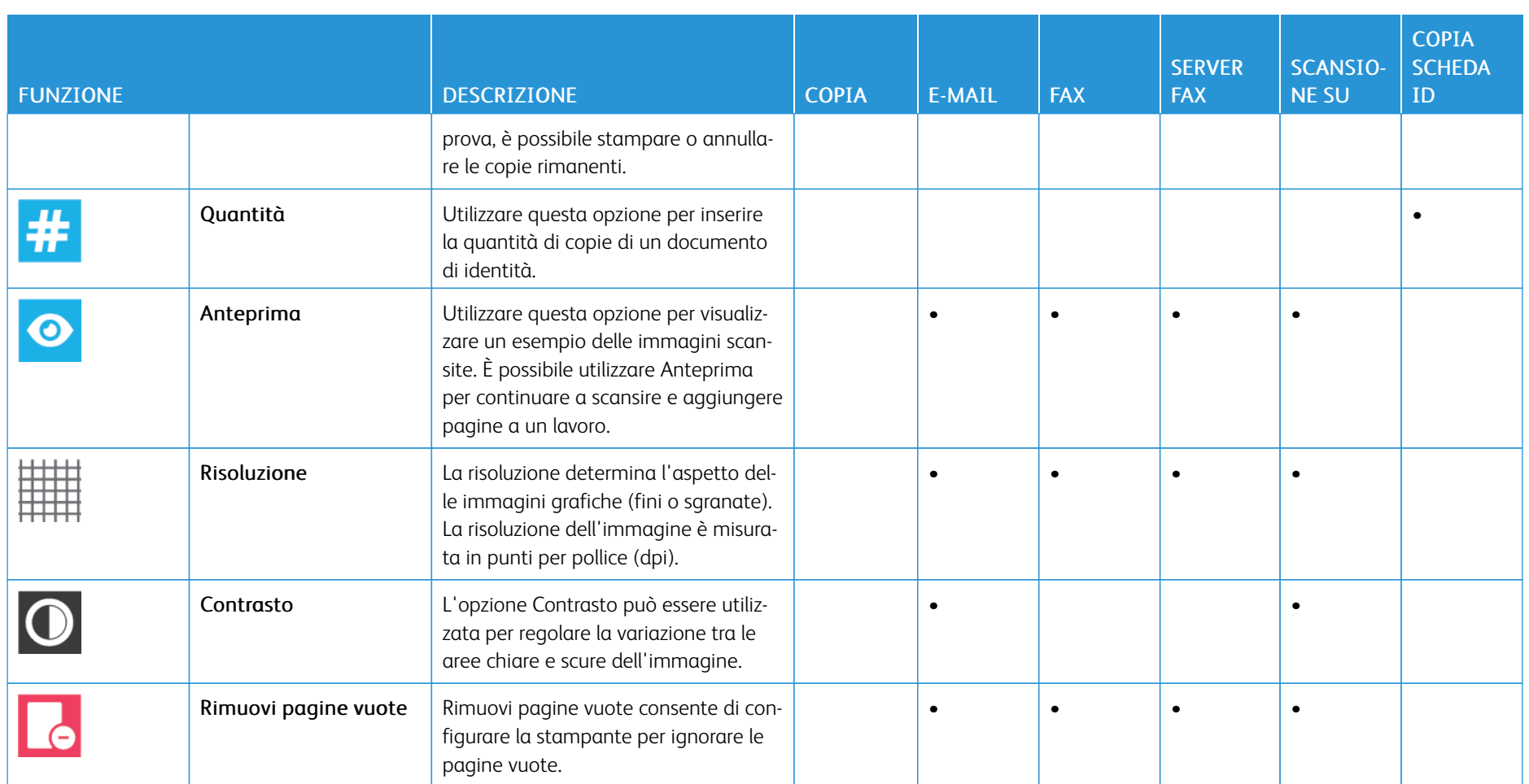

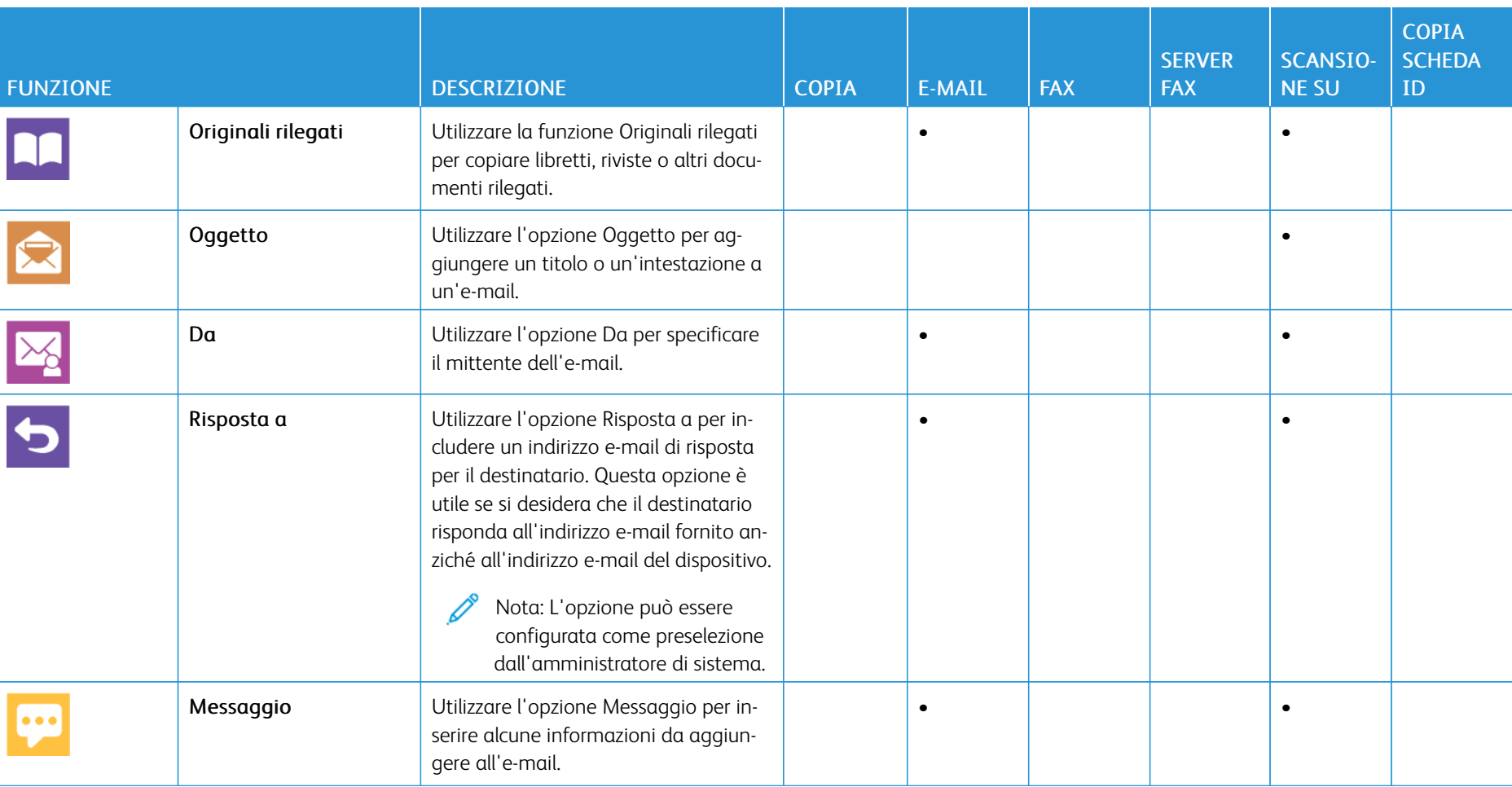

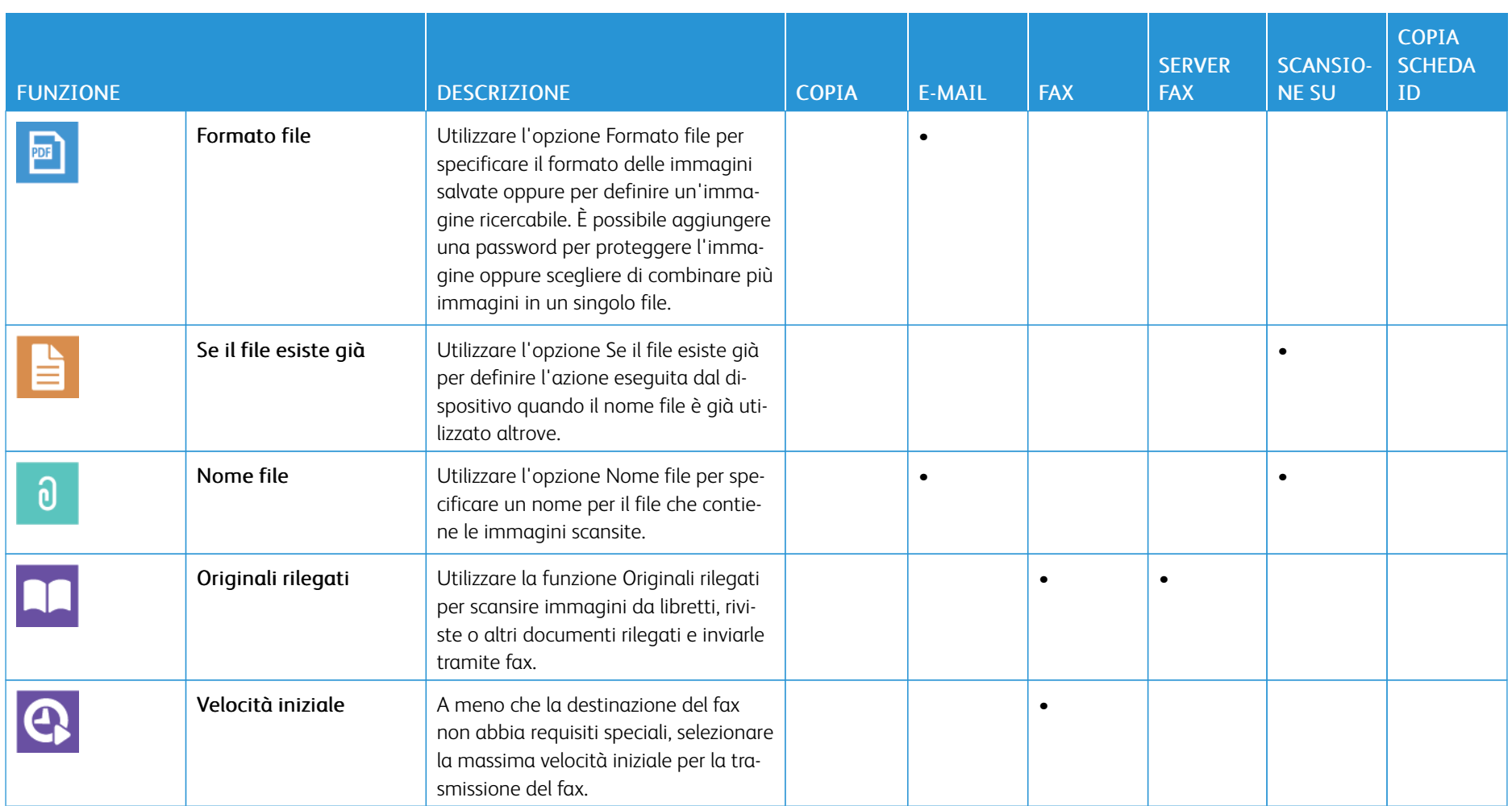

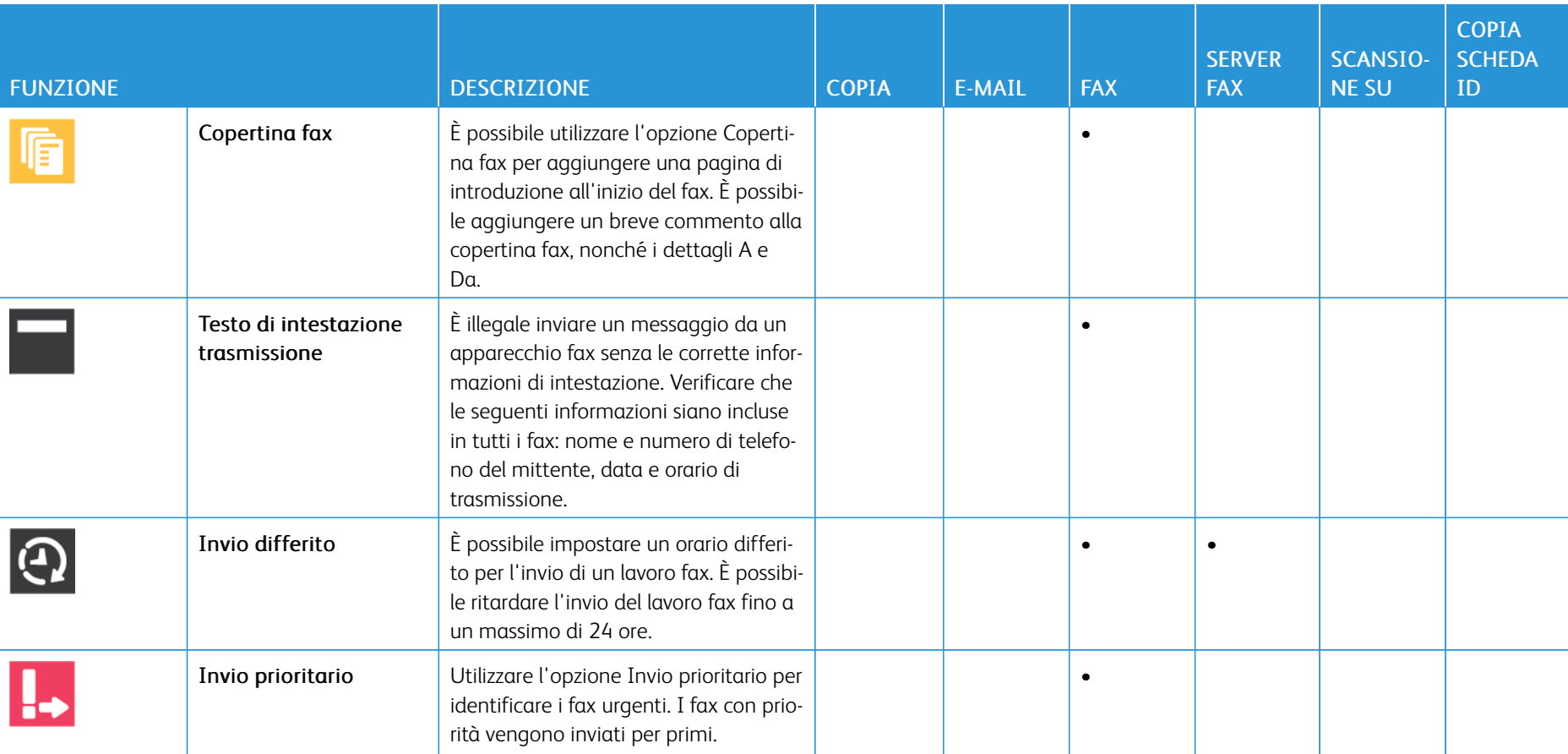

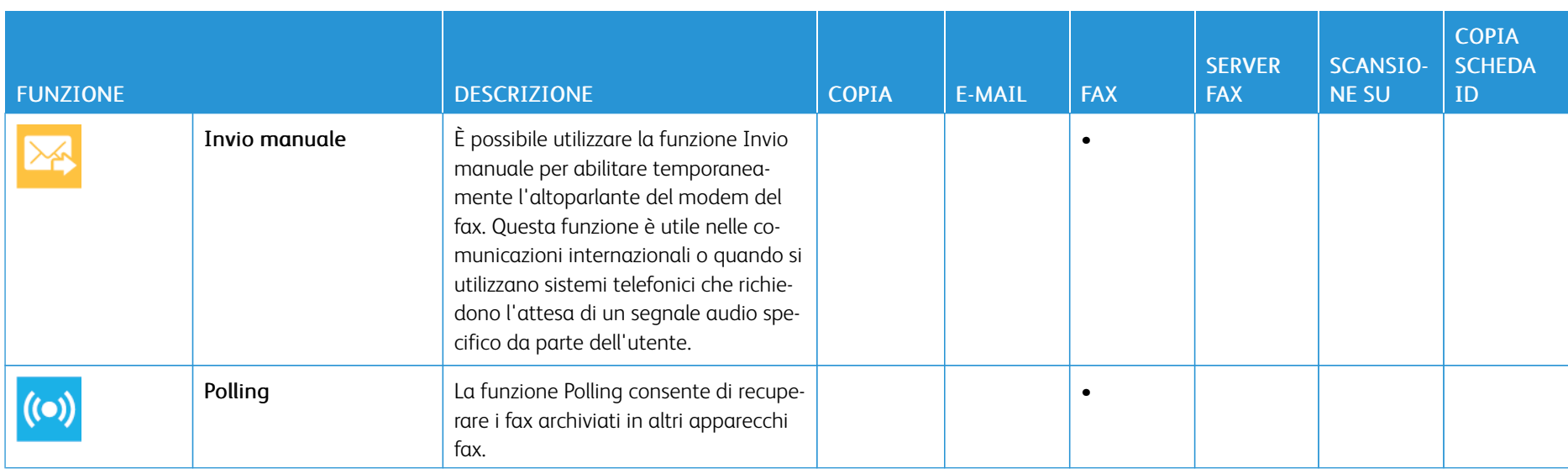

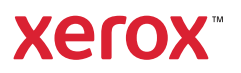